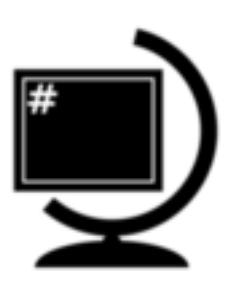

# <span id="page-0-0"></span> $\check{\textbf{S}}$  kolení QGIS pro začátečníky

*verze 3.1dev*

**GISMentors**

**19.12.2023**

# Obsah

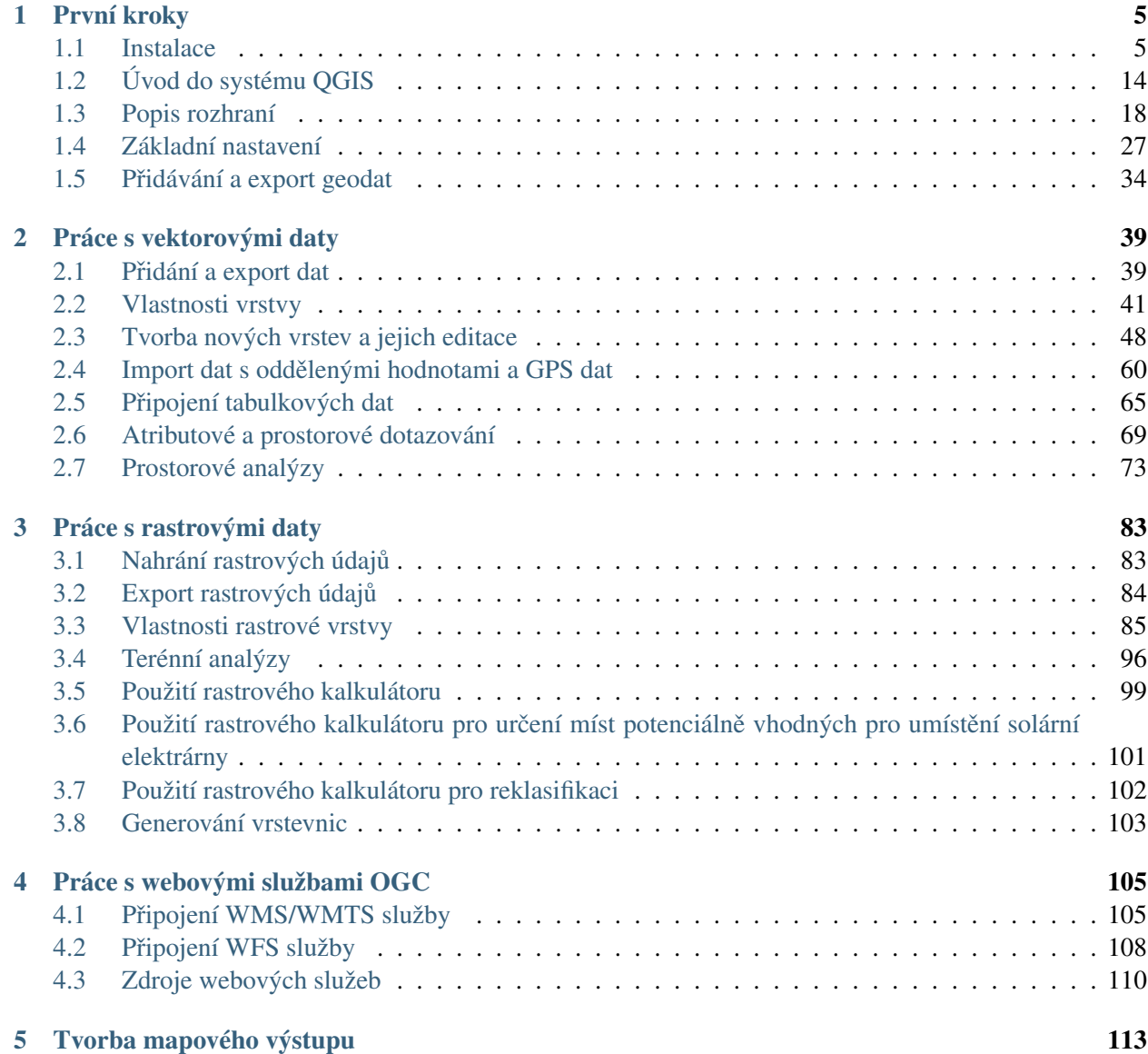

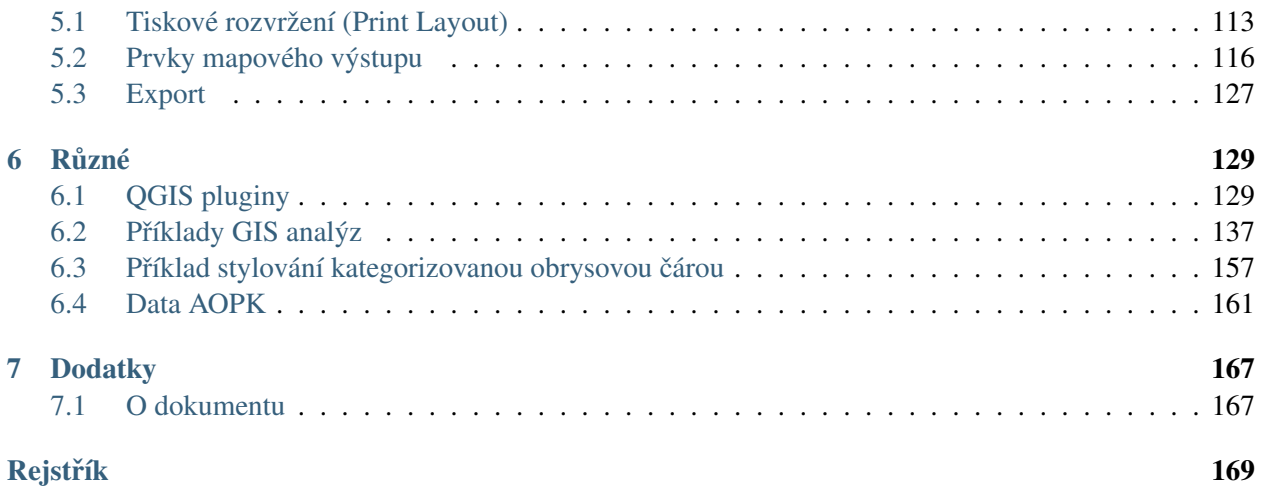

[QGIS](http://qgis.org/en/site/) je open source *geografický informaˇcní systém* [\(GIS\)](http://cs.wikipedia.org/wiki/GIS) publikovaný pod všeobecnou licencí GNU GPL. Projekt QGIS vznikl v roce 2002, verze s označením 1.0 vyšla později v roce 2009. Mezi hlavní výhody patří zejména rychlost vývoje a rozšiřování jeho funkcionality. Licence GNU GPL umožňuje používání software i pro komerční účely. Podstatné je, že umožňuje i modifikaci zdrojového kódu a jeho následné šíření.

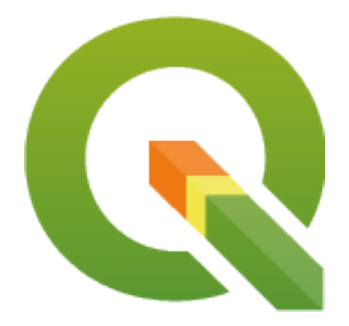

Obr. 1: Logo projektu QGIS.

Současným konceptem ve vývoji je pravidelné a intenzivní publikování nových verzí. Dlouhodobá stabilní verze (LTR) je doplněna dvěma krátkodobými verzemi (viz OGIS release schedule). Krátkodobé verze mají sloužit pro zveřejňování nových funkcionalit v kratších intervalech.

## Přechod na verzi 3.x je spojen s postupem technologií, konkrétně zejména povýšení:

- Python 2.7 na Python 3
- Qt4 na Qt5

S touto změnou přicházejí nejenom novější a lepší technologické nástroje, ale také jasná zpráva o tom, že QGIS se neustále vyvíjí, drží krok a nezastarává. Součástí velkých změn je i v tomto případě nutnost se adaptovat na ně, což závisí hlavně od způsobu jakým QGIS uživatel využívá. Všechny změny ale vycházejí z dlouhodobého plánování a hlavně z požadavků uživatelů.

Důležité: Data ke školení jsou stažitelná jako [zip archiv](http://training.gismentors.eu/geodata/qgis/data.zip) (614 MB).

Důležité: Školení je zaměřeno na LTR verzi QGIS 3.10. V jiných verzích není zaručena funkčnost uvedených příkladů. Dále předpokládáme zapnutou *českou lokalizaci*, *Možnosti → Obecné*.

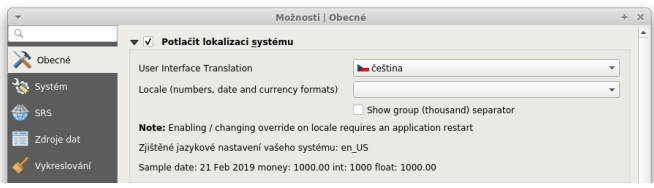

K dispozici jsou i historické školící materiály k verzím QGIS [2.14,](http://training.gismentors.eu/qgis-zacatecnik/2.14) [2.18](http://training.gismentors.eu/qgis-zacatecnik/2.18) a [3.4.](http://training.gismentors.eu/qgis-zacatecnik/3.4)

Tip: Text školení je dostupný i v tisknutelné formě [PDF.](#page-0-0)

QGIS je napsán v programovacím jazyce C++ a uživatelské prostředí je postaveno na frameworku Qt. Díky použití těchto rozšířených programovacích prostředků je QGIS multiplatformní, tudíž jej lze využívat na většině používaných operačních systémech jako je MS Windows, GNU/Linux nebo OS X. QGIS využívá pro práci s geografickými daty v rastrové anebo vektorové reprezentaci knihovnu [GDAL,](http://training.gismentors.eu/open-source-gis/knihovny/gdal.html) díky tomu je možné v QGISu pracovat se širokým spektrem datových formátů a webových služeb OGC.

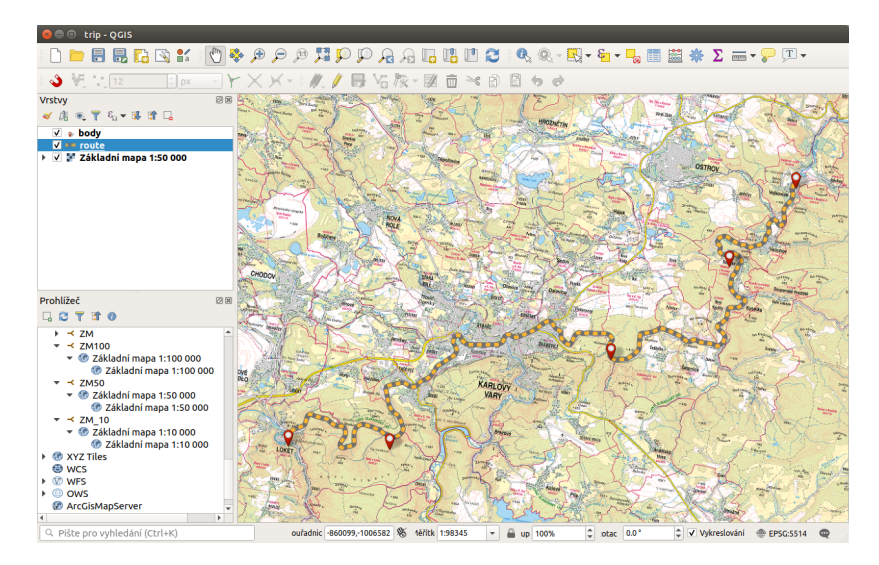

Obr. 2: Ukázka uživatelského rozhraní QGIS.

Program nabízí přehledné uživatelské prostředí. Uživatel má k dispozici širokou škálu nástrojů pro prohlížení, modifikaci a export dat. Od verze 2.0 QGIS obsahuje "Print Composer", tedy nástroj pro vytváření map. V tiskovém modulu lze vytvářet z nahraných dat výstupy se všemy kartografickými náležitostmi. Výsledky je možné exportovat do formátu PDF nebo obrázku, viz *[Tvorba mapového výstupu](#page-116-0)*.

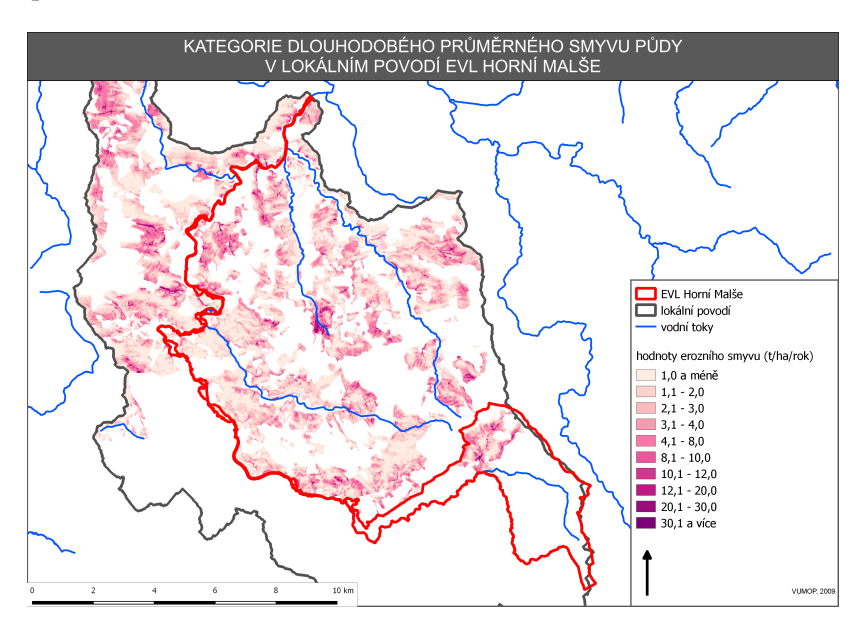

Obr. 3: Ukázka mapového výstupu vytvořeného v QGIS.

QGIS je populární i pro svou rozšiřitelnost pomocí takzvaných zásuvných modulů (tzv. "pluginů"). Pluginy jsou dílčí nástroje, které jsou vyvíjeny uživatelskou komunitou projektu QGIS. Pomocí pluginů je možné dopnit do QGIS novou funkcionalitu či podporu pro další formáty či služby jako je např. Google Maps, Bing nebo OpenStreetMap.

Oficiální repozitář, který je defaultně k dispozici jako zdroj pluginů je dostupný [zde.](https://plugins.qgis.org/plugins/) Instalace konkrétního pluginu je pak možná přímo v okně pro správu zásuvných modulů (pluginů) Zásuvné moduly → Spravovat *a instalovat zásuvné moduly. . .* .

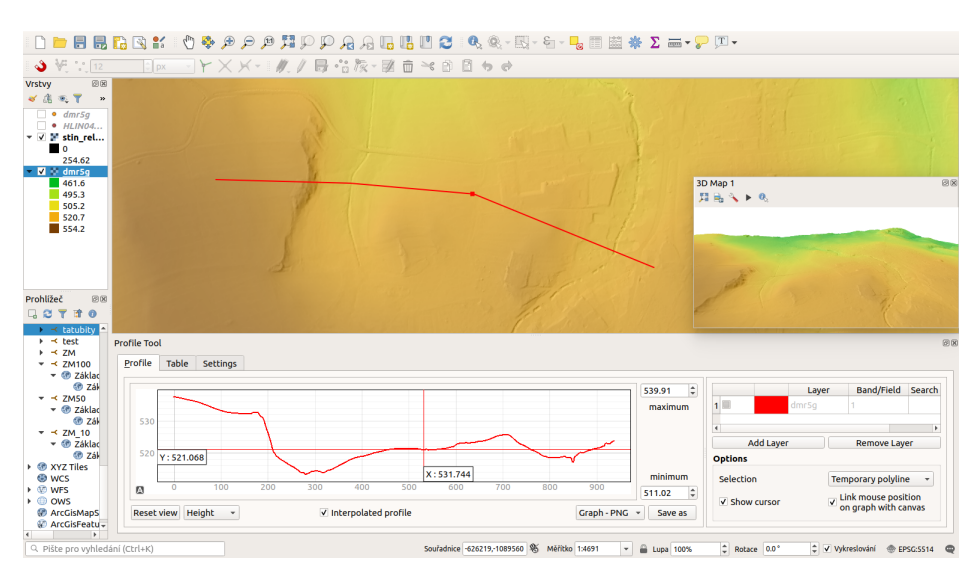

Obr. 4: Ukázka měření terénního profilu pomocí nástroje "Profile tool".

# KAPITOL A <sup>1</sup>

# První kroky

# <span id="page-8-1"></span><span id="page-8-0"></span>**1.1 Instalace**

Vývoj projektu QGIS začal v roce 2002 pod názvem Quantum GIS. Verze 1.0.0 vyšla v lednu 2009. Později projekt změnil jméno na QGIS.

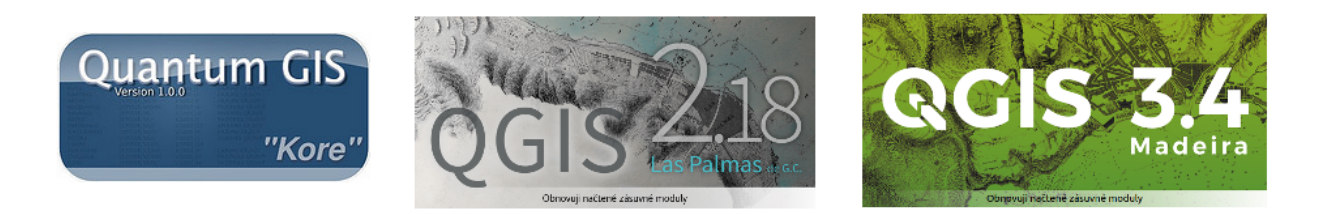

Obr. 1.1: Úvodní obrazovka verze 1.0, 2.18 a 3.4.

Program QGIS je multiplatformní, lze jej tedy nainstalovat na různé operační systémy. V současnosti jsou oficiálně podporovány MS Windows, Mac OSX, GNU/Linux a Android (experimentální). V tomto části školení je detailně popsán postup instalace pro dvě nejrozšířenější platformy - *MS Windows* a *Ubuntu Linux*. Kompletní návody pro instalaci na všech dostupních platformách jsou dostupné [zde.](https://www.qgis.org/en/site/forusers/alldownloads.html)

# <span id="page-8-2"></span>**1.1.1 Ubuntu Linux**

Instalace programů v operačním systému Ubuntu je založená na tzv. balíčcích, které jsou k dispozici v repozitářích. Některé repozitáře mohou obsahovat starší verze systému QGIS, proto je nutné dbát na způsob instalace. Instalace v Ubuntu je popsána ve dvou základních způsobech - instalace přes Terminál a pomocí *Centra softweru pro Ubuntu*.

# **Terminál**

Podrobný postup jak nainstalovat požadovanou verzi (Latest/Long Term) lze nálezt v instalační příručce v [QGIS dokumentaci.](https://www.qgis.org/en/site/forusers/alldownloads.html#linux) Zde také naleznete odkazy na repozitáře těchto verzí.

Instalaci můžeme provézt dvěma základními způsoby, a to buď se závislostmi na repozitáři UbuntuGIS či nikoliv.

V případě [UbuntuGIS](https://launchpad.net/~ubuntugis) máte dvě možnosti, zvolit repositář *Stable* či *Unstable*. Oba repositáře obsahují pouze QGIS LTR verzi. Pokud máte zájem o skutečně aktuální verzi QGIS LTR zvolte repositář Unstable. Příklad instalace níže.

```
sudo add-apt-repository ppa:ubuntugis/ubuntugis-unstable
sudo apt update
sudo apt install qgis
```
Další možností je použit oficiální baličky QGIS. V tomto případě musíte přidat repositář do zdrojů softwaru systému, a to přes aplikaci software-sources nebo editací souboru /etc/apt/sources.list. Zdroje přidáme v následujícím tvaru:

```
deb *repository* *codename* main
deb-src *repository* *codename* main
```
Příklad pro případnou instalaci LTR verze na Ubuntu 18.04 (LTS) Bionic:

```
deb http://qgis.org/ubuntu-ltr bionic main
deb-src http://qgis.org/ubuntu-ltr bionic main
```
Poté již můžete QGIS nainstalovat podobným způsobem jako z UbuntuGIS (zde uvedeno s dalšími užitečnými balíčky).

```
sudo apt update
sudo apt install qgis python-qgis qgis-plugin-grass
```
#### **Centrum softwaru pro Ubuntu**

Jedná se o jednoduchého grafického správce balíčků umožňující jejich instalaci. Je dostupný z menu přes

ikonu <sup>ik</sup>u. Ve vyhledávacím okně lze zadat "QGIS" a následně se vypíšou všechny dostupné aplikace. Pomocí tlačítka Další informace lze otevřít detailní popis nabízeného systému. Hlavní informací je zejména verze systému OGIS, kterou instalací získáme. Samotnou instalaci lze provést tlačítkem Nainstalovat.

## <span id="page-9-0"></span>**1.1.2 MS Windows**

Systém QGIS je možné pod MS Windows nainstalovat *dvěma způsoby*:

- 1. pomocí *[samostaného instalátoru](#page-11-0)*
	- *pro zaˇcáteˇcníky*
- 2. v rámci *[OSGeo4W instalátoru](#page-14-0)*

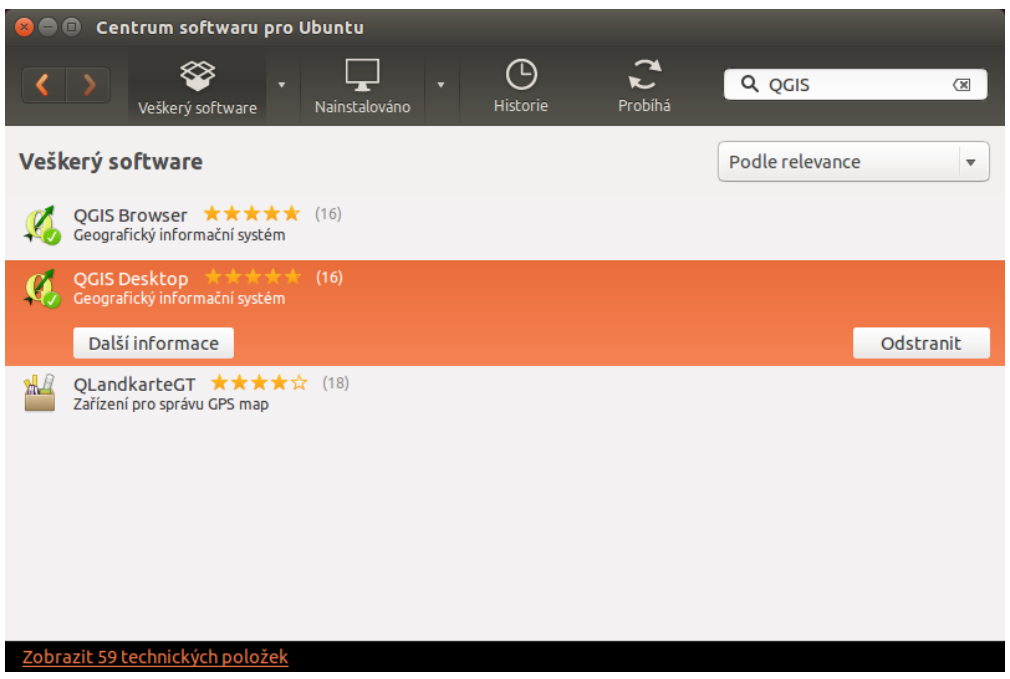

Obr. 1.2: Výběr QGISu přes Centrum softwaru pro Ubuntu.

- *pro pokroˇcilejší uživatele*
- rychlá a snadná aktualizace
- komplexnější řešení umožňující instalaci dalšího softwaru distribuovaného pod hlavičkou [OS-](http://www.osgeo.org/)[Geo](http://www.osgeo.org/)

V obou výše uvedených případech lze vybrat mezi nejnovejší verzí a LTR.

Oba uvedené způsoby jsou dostupné přímo ze stránek [QGIS.](https://www.qgis.org/en/site/forusers/download.html)

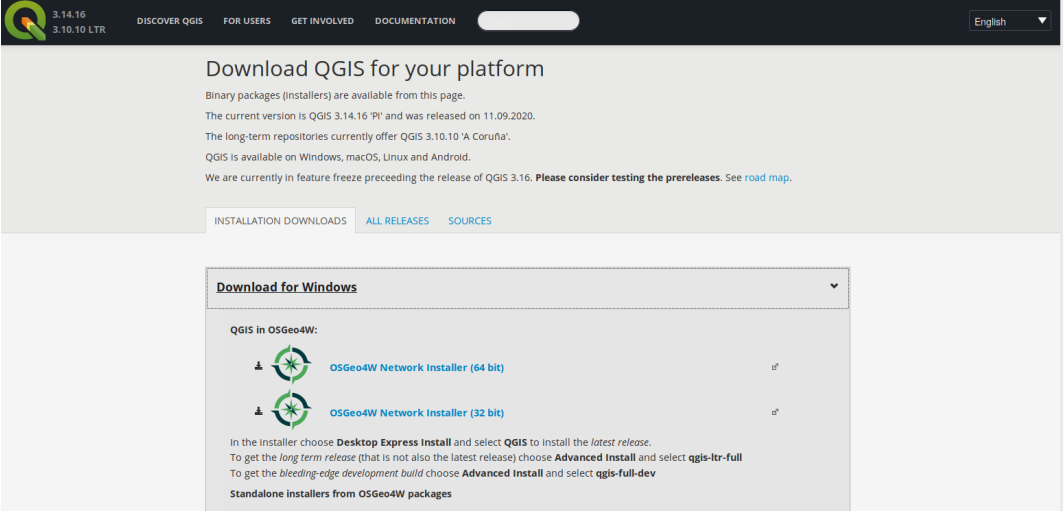

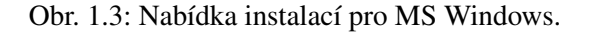

Zvolte instalaci kompatibilní s vaším operačním systémem. V současné době je většina počítačů 64bitových, QGIS zveřejňuje instalátor také pro starší 32bitové architektury. Od [verze QGIS 3.18](https://blog.qgis.org/2020/10/15/phasing-out-32-bit-support-in-qgis/) nabízí podporu pouze 64bitové platformy.

# <span id="page-11-0"></span>**Samostatný instalátor**

# **Proces instalace**

Instalátor spustíme jako správce. Samotná instalace má 5 kroků, které jsou zobrazeny a popsány níže.

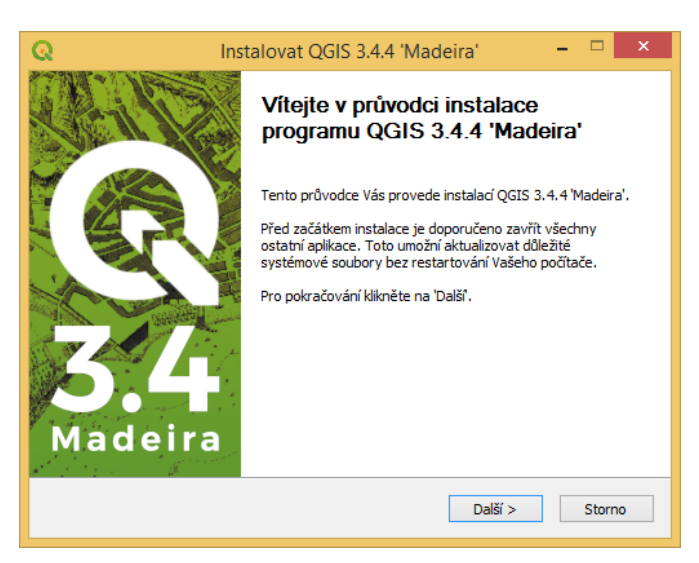

Obr. 1.4: Spuštění instalátoru.

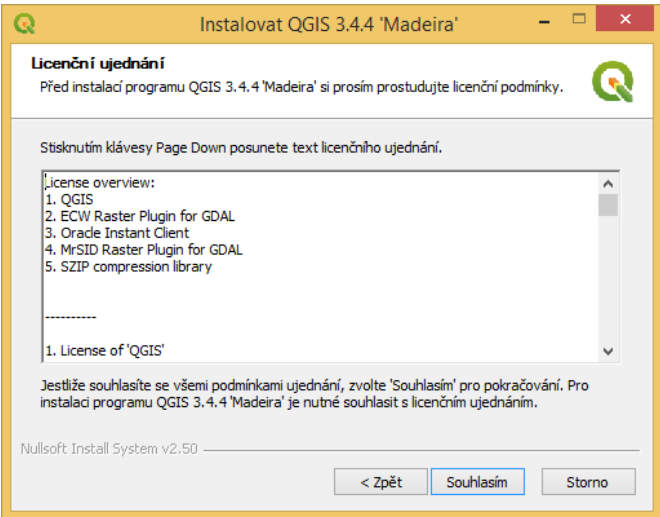

Obr. 1.5: Licenční podmínky.

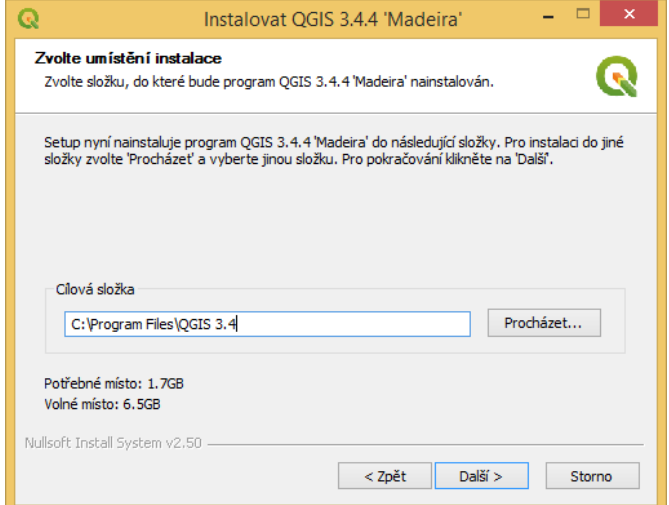

Obr. 1.6: Adresář, kde se QGIS nainstaluje.

<span id="page-13-0"></span>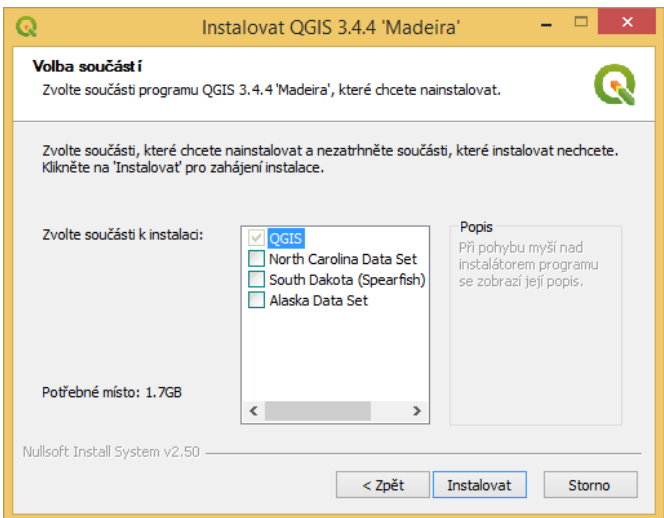

Obr. 1.7: Volba rozsahu instalace (je možné zvolit i ukázkovou datovou sadu z nabídky).

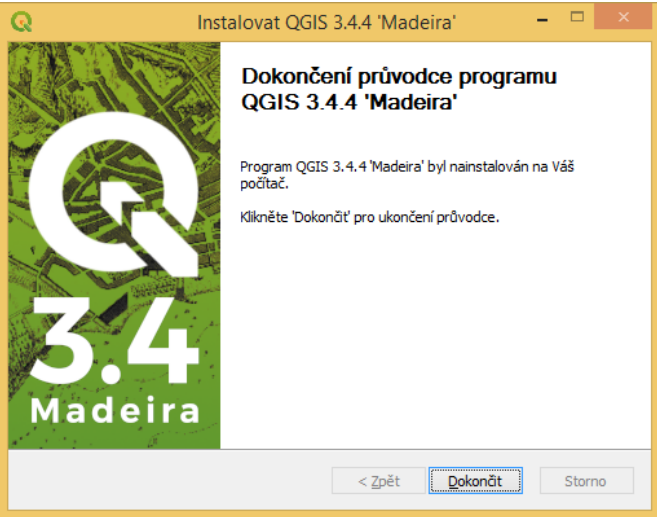

Obr. 1.8: Dokončení instalace.

Po úspěšné instalaci se na pracovní ploše i v nabídce Start objeví položka QGIS, kterou je možné jednoduše spustit.

Důležité: Součástí instalace QGIS je i systém GRASS GIS (více ve školení GRASS GIS pro začátečníky a jeho propojení s QGISem ve školení QGIS pro pokročilé).

# <span id="page-14-0"></span>**OSGeo4W instalátor**

Instalátor OSGeo4W je dostupný na adrese: [https://trac.osgeo.org/osgeo4w/.](https://trac.osgeo.org/osgeo4w/) Zvolte [64bitovou verzi.](http://download.osgeo.org/osgeo4w/osgeo4w-setup-x86_64.exe) Pod-pora pro [32bitovou architekturu](http://download.osgeo.org/osgeo4w/osgeo4w-setup-x86.exe) je pomalu opouštěna (QGIS 3.18 je dostupný pouze pro 64bit).

Tip: Aktualizace softwarových balíčků je narozdíl od samostatné instalace naprosto triviální. Stačí instalátor spustit a projít bez změny nastavení jednotlivé stránky průvodce. Nové verze softwaru se stáhnou a nainstalují automaticky.

Pomocí tohoto instalátoru lze kromě QGISu nainstalovat i dalších softwary jako např. GRASS GIS, SAGA GIS a další. I zde si můžete vybrat mezi

• *krátkodobou verzi* QGISu (Express Desktop Install)

anebo

• *dlouhodobou stabilní* (Advanced Install, *Desktop*  $\rightarrow$  *qgis-ltr* nebo *qgis-ltr-full* včetně všech doporučených závislostí jako je GRASS GIS anebo SAGA)

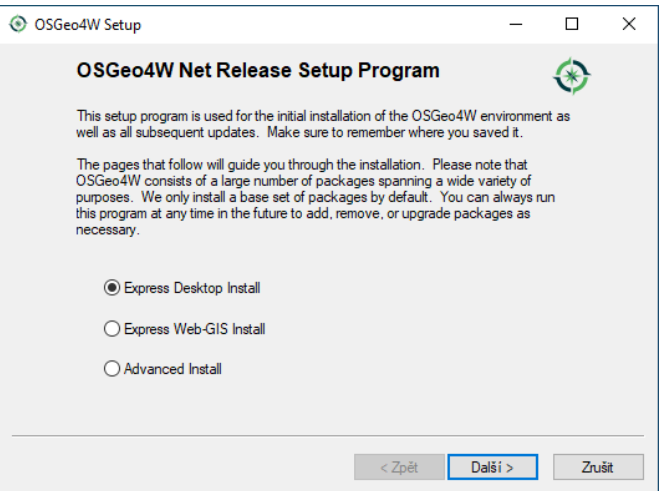

Obr. 1.9: Spuštění instalátoru.

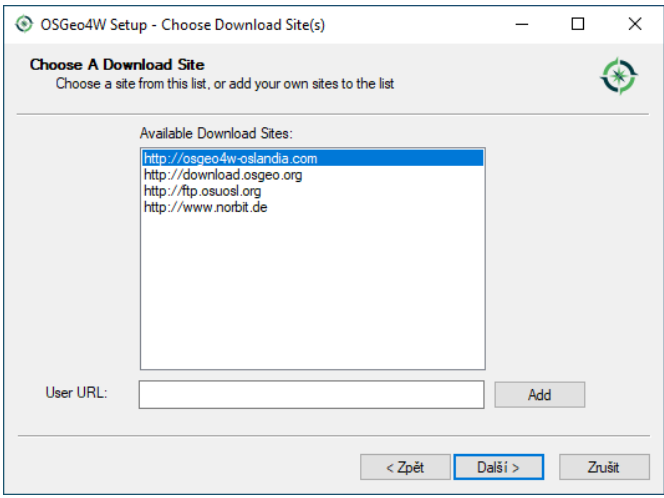

Obr. 1.10: Volba serveru. Doporučujeme evropská zrcadla jako jako např. *osgeo4w-oslandia*.

# **1.1.3 MacOS**

Na své zařízení od společnosti Apple s operačním systémem macOS obvykle nainstalujete software pomocí oficiálního obchodu s aplikacemi App Store nebo obrazového disku s příponou .dmg.

QGIS prozatím v App Store dostupný, a proto je QGIS nutné instalovat přes soubor. dmg. Ten je volně ke stažení na oficiálních stránkách [QGIS.](https://www.qgis.org/en/site/forusers/download.html), kde si můžete vybrat mezi nejnovější verzí nebo verzí LTR.

Samotná instalace je velmi jednoduchá. Po spuštění instalátoru . dmg budete vyzváni k potvrzení licenčních podmínek.

Po potvrzení podmínek se spustí ověřování připojení obrazového disku, které může trvat několik minut.

Po připojení disku se vám zobrazí dialog, ve kterém stačí ikonu QGISu přetáhnout kursorem myši do znázorněné ikony aplikací.

V tento moment se začne samotný program kopírovat na disk počítače.

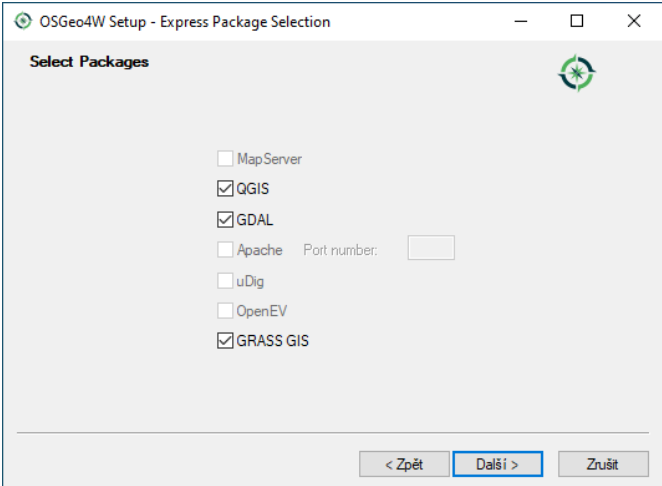

Obr. 1.11: Výběr softwarových balíčků pro instalaci (ponechte GDAL i GRASS GIS).

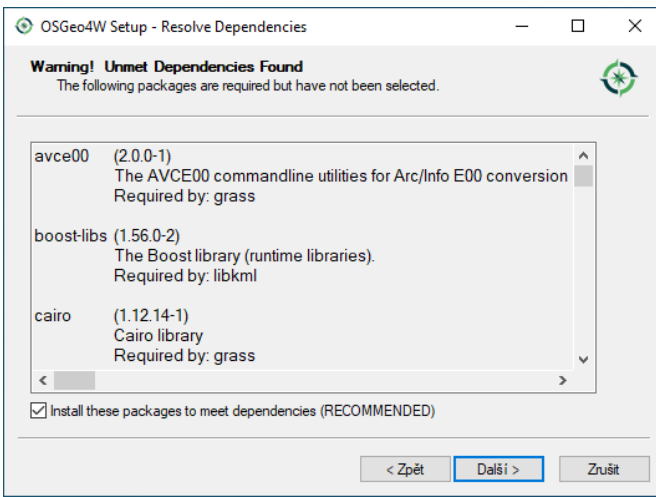

Obr. 1.12: Odsouhlaste instalaci povinných závislostí.

Po chvilce kopírování je program připravený k používání.

Po instalaci budete mít stále připojený obraz disku, jelikož je program již nainstalován, můžete tento disk klidně odpojit. Připojený obraz uvidíte ve Finderu v části zařízení, kde ho odpojíte pomocí ikonky vpravo.

Následně můžete smazat i instalační soubor .dmg, který již nebudete nadále potřebovat a zbytečně zabírá místo na disku.

Pokud budete potřebovat QGIS odinstalovat z důvodu např. aktualizace na novější verzi, stačí pouze přetáhnout myší ikonu QGISu ze složky aplikace do koše. Při vysypání koše bude QGIS trvale z počítače odinstalován.

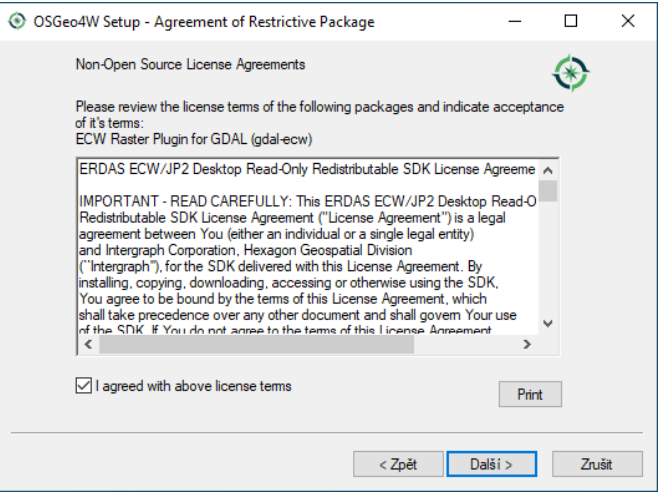

Obr. 1.13: Odsouhlaste licenční podmínky.

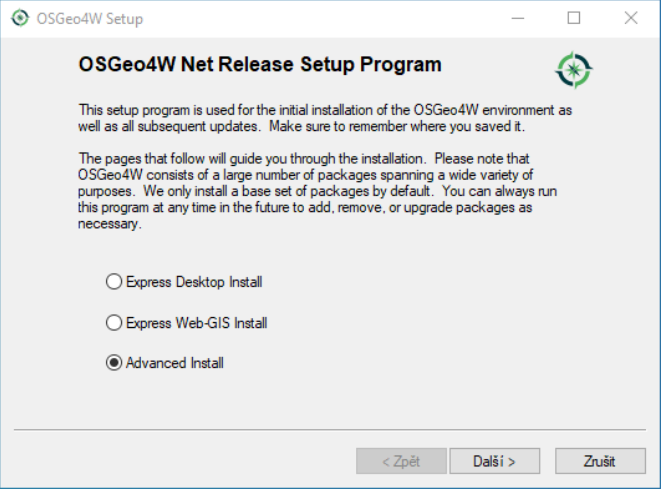

Obr. 1.14: Spuštění instalátoru. V dalších krocích ponecháme výchozí nastavení.

# **Spuštění QGISu**

Pro rychlé spuštění QGISu na macOS zmáčněte klávesy command + mezerník, otevře se okno spotlight kam pouze napište QGIS a zmáčkněte Enter.

Dále můžete QGIS spustit buď pomocí ikony v Docku, nebo ho naleznete ve Finderu ve složce Aplikace.

# <span id="page-17-0"></span>**1.2 Úvod do systému QGIS**

Po úspěšné instalaci systému QGIS (dle návodu pro *[GNU/Linux](#page-8-2)* nebo *[MS Windows](#page-9-0)*) je možné jej spustit a začít okamžitě pracovat.

Tip: Pro potřeby testování je možné použít připravená geodata. Při instalaci na MS Windows je možné

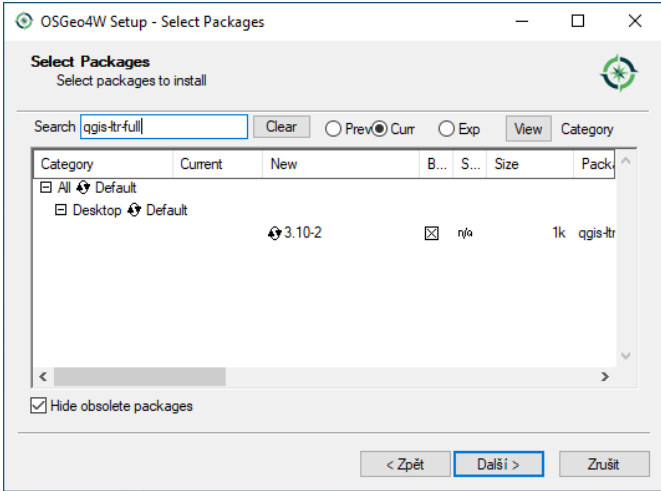

Obr. 1.15: V sekci Select packages vybereme balíček qgis-ltr-full.

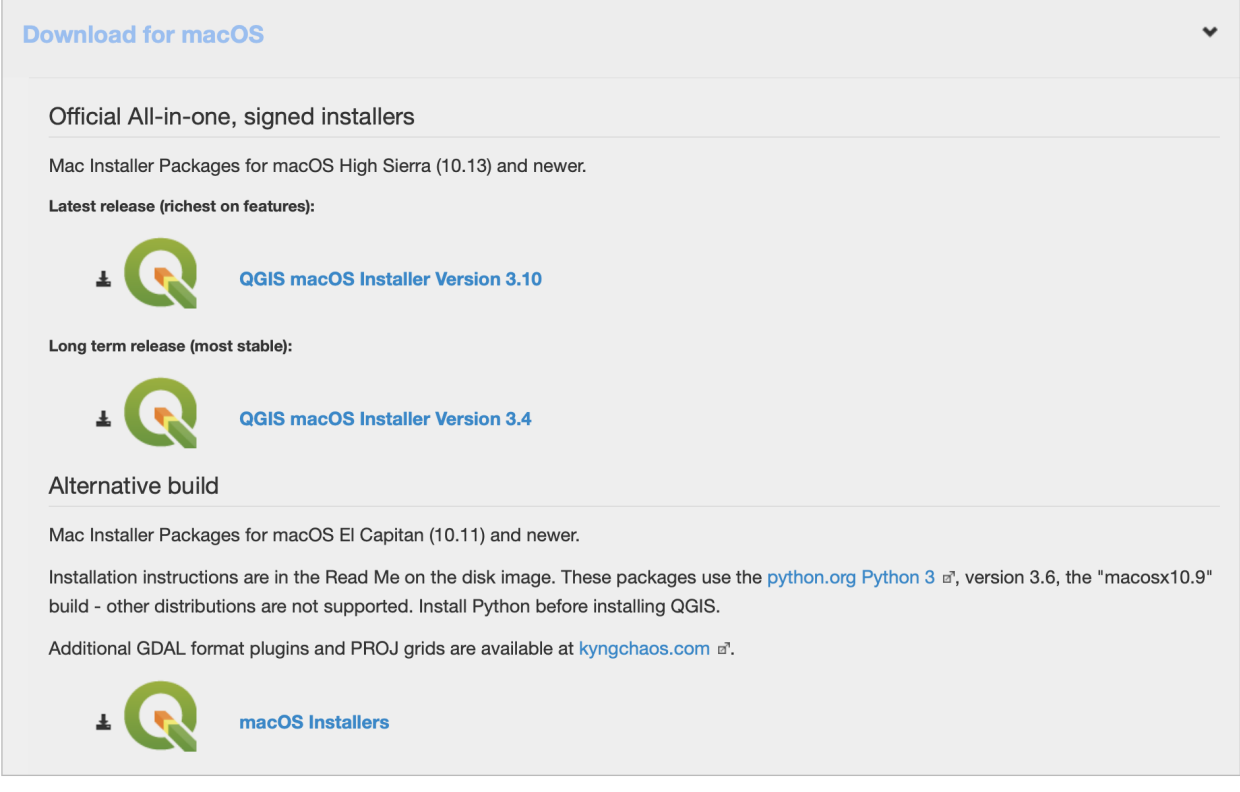

stáhnout dataset již během instalace samotného programu, pomocí volby v průběhu instalace. Testovací data je možné [stáhnout](http://qgis.org/downloads/data/) i samostatně.

# 1.2.1 Spuštění systému QGIS

Úspěšně nainstalovaný systém by měl být dostupný z hlavní nabídky operačního systému.

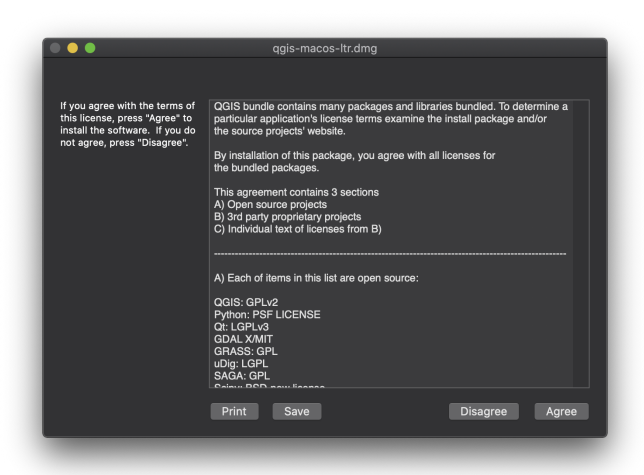

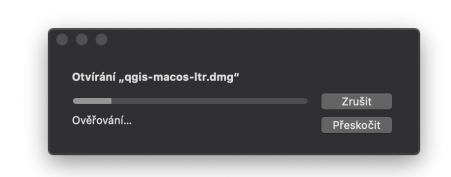

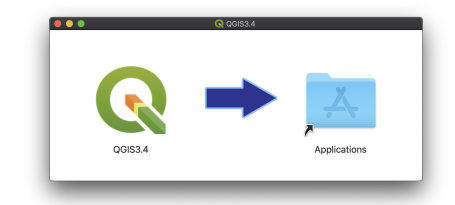

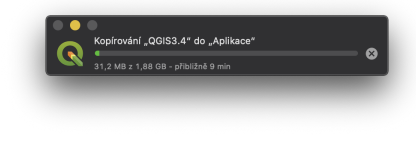

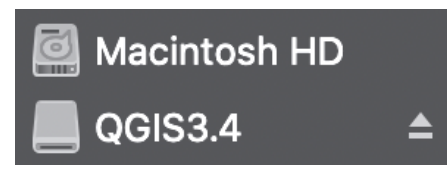

## Spuštění QGIS z příkazové řádky

V systému GNU/Linux je možné spustit QGIS z příkazové řádky jednoduchým zadáním názvu programu.

qgis

Po spuštění programu se objeví standardní pracovní rozhraní systému QGIS. V tomto rozhraní je možné okamžitě začít importovat data, provádět analýzy nebo tvořit výstupy. Vzhled samotné aplikace se přizpůsobuje

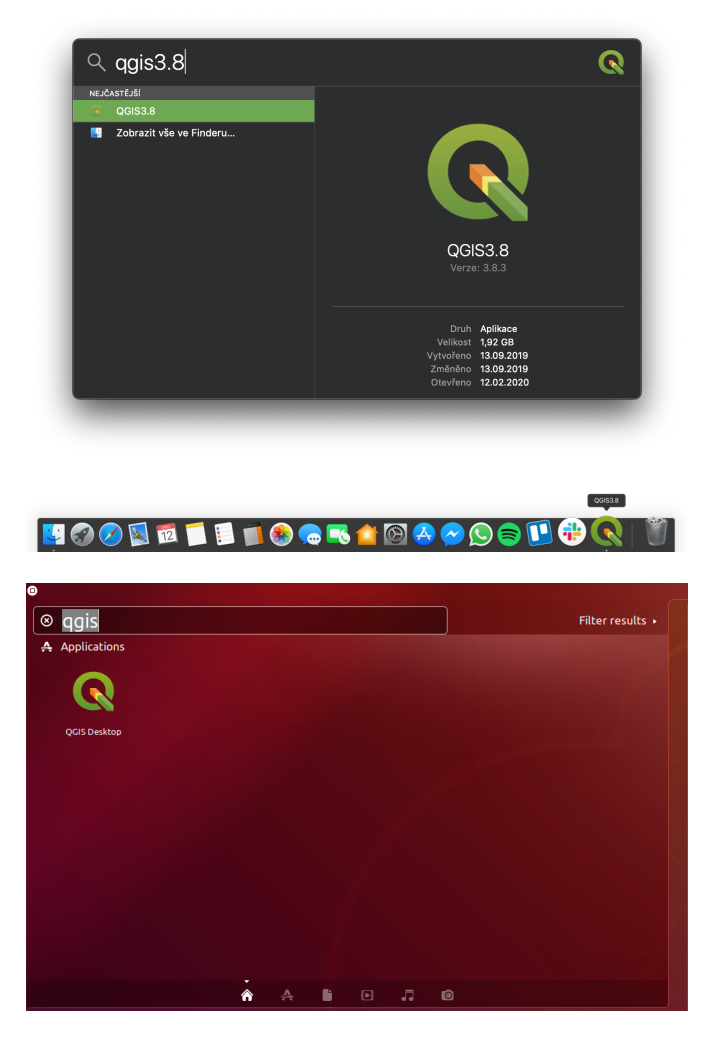

Obr. 1.16: Spuštění systému QGIS v Ubuntu 18.04.

dle aktuálního nastavení funkčnosti. Popis jednotlivých částí bude vysvětlen postupně dle potřeby.

## Poznámka pro pokročilé

Pokud máte rozpracované projekty v konkrétní verzi a chcete vyskoušet novou verzi, tak není nutné stávajíci verzi odinstalovat.

Jednotlivé verze jsou schopné pracovat vedle sebe. Navíc jsou schopné přebírat nastavení. To například znamená, že pokud používáte určité pluginy, tak budou okamžitě dostupné i v nové verzi. Platí to i zpětně, když přidáte funkcionalitu v nové verzi, tak je možné ji použít i ve starší verzi (platí pro nástroje kompatibilní pro nainstalované verze).

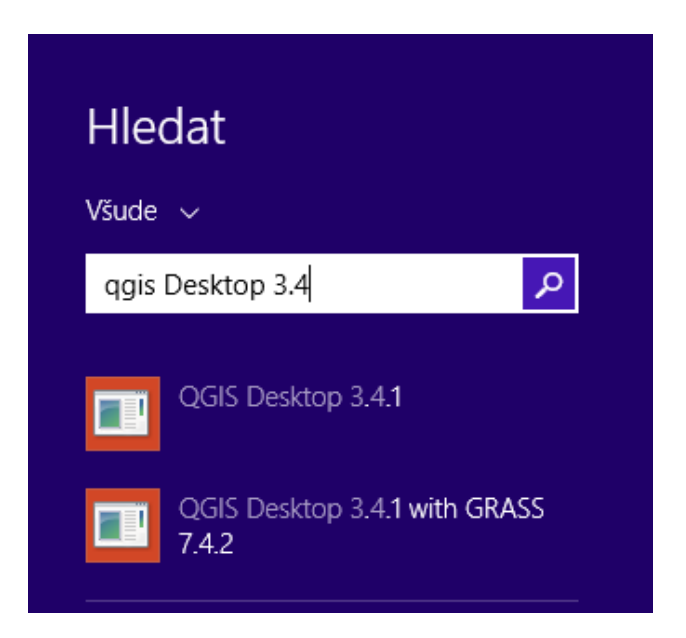

Obr. 1.17: Spuštění systému QGIS z nabídky Start v MS Windows.

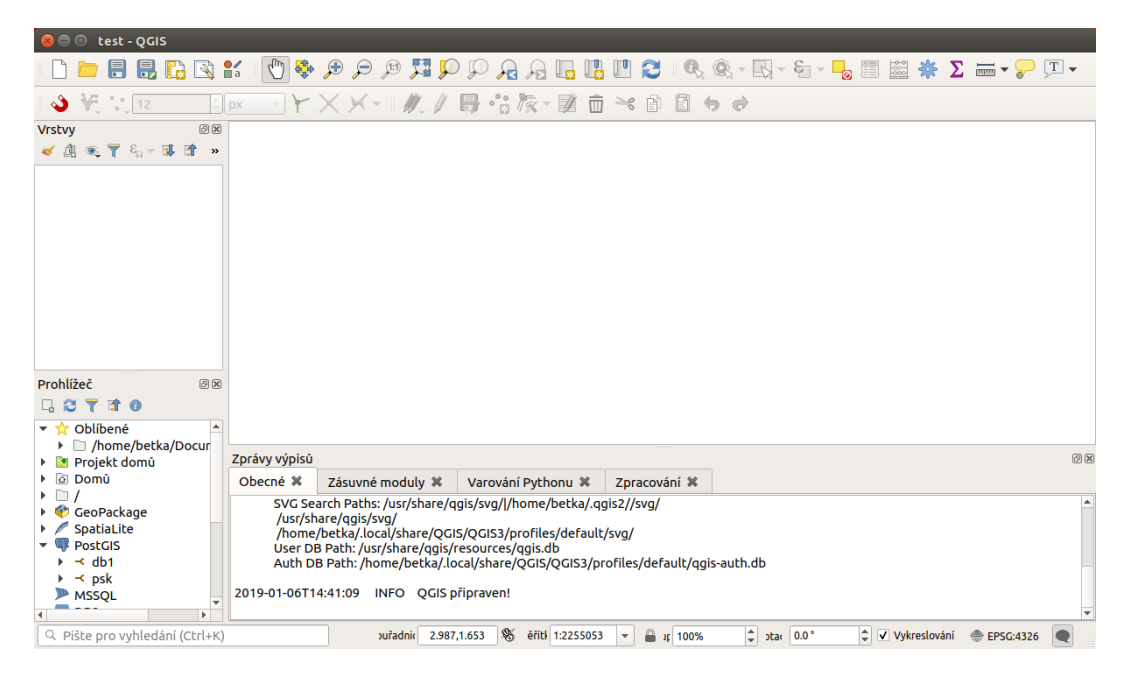

Obr. 1.18: Vzhled QGIS po spuštění.

# <span id="page-21-0"></span>**1.3 Popis rozhraní**

Po spuštění systému QGIS se zobrazí standardní rozhraní. Na obrázku níže jsou označeny základní části systému.

Tip: Vzhled systému QGIS je možné jednoduše měnit dle potřeb. Zobrazování jednotlivých nástrojů je možné upravit a přizpůsobit si tak pracovní prostředí. Pokud budete rozšiřovat funkčnost systému, tak je dobré si vhodně umístit nové nástroje.

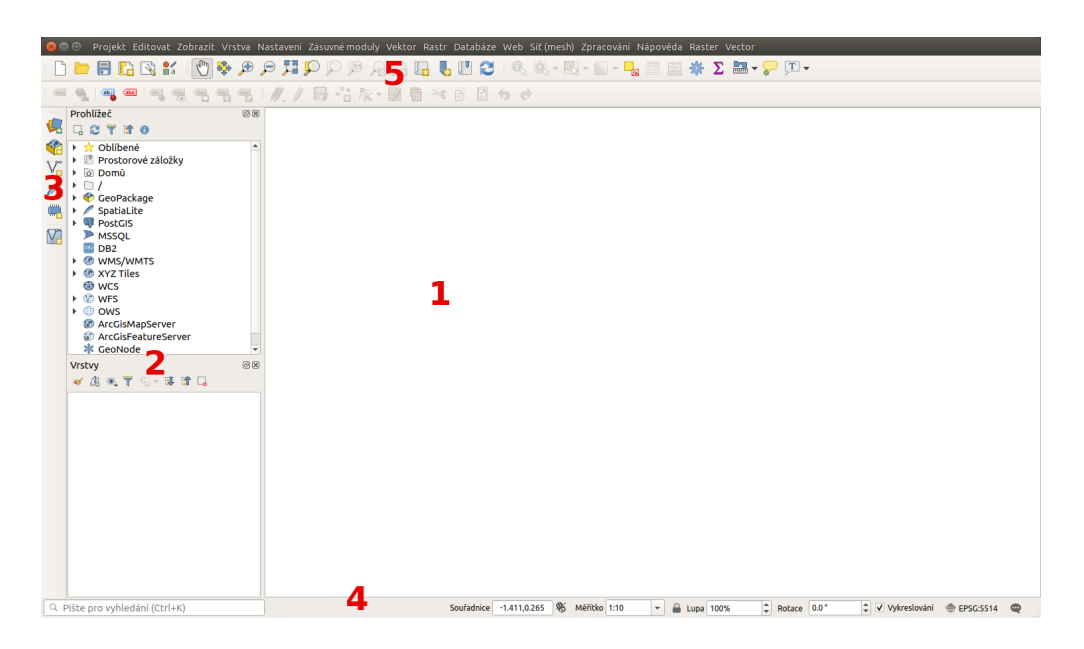

Obr. 1.19: Základní části systému QGIS (detailní popis částí je níže).

# **1.3.1 Mapové okno (1)**

V tomto okně se vykreslují všechny zapnuté mapové vrstvy. Vykreslování odpovídá nastavení každé jednotlivé vrstvy. Pořadí vykreslování vrstev odpovídá pořadí v panelu vrstev. Ty se tedy překreslují přes sebe všechny i když se vzájemně plně nebo jenom částečně překrývají. Pokud překreslování mapového okna trvá delší dobu je vhodné nechat překreslit pouze nezbytné vrstvy.

# 1.3.2 Panel vrstev / Panel prohlížeče (2)

Přepínač vrstev zobrazuje všechny přidané vrstvy. Jejich zobrazení poskytuje rychlou informaci o jejich pozici a grafickém zobrazení v mapovém okně. Kliknutím pravého tlačítka na vybranou vrstvu se vyvolá kontextové menu k dané vrstvě. V tomto menu je možné najít vše od stylování vrstvy až po export dat.

Podle typu ikonky před názvem vrstvy je možné rychle identifikovat, zda se jedná o vektorovou nebo o **F** rastrovou vrstvu. U vektorové vrstvy se typicky rozlišuje mezi polygonovou (plošnou), liniovou anebo <sup>o</sup> bodovou vrstvou. Zobrazení symbolů záleží na aktuálního nastavení symbologie dané vrstvy. Pokud nejde o jednoduchý symbol, tak je možné pomocí trojúhelníčku na začátku řádku rozbalit všechny položky stylování dané vrstvy. Pokud chceme rychle změnit konkrétní symbol, tak je možné se pomocí dvoukliku přepnout přímo do editace symbolu. Pokud má vrstva vícero různých symbolů, tak je možné zapínat symboly každé skupiny zvlášť přímo pomocí zaškrtávátka u každého symbolu. Není proto nutné dělat změny v nastavení symbologie (platí u vektorových vrstev).

Vykreslování vrstvy v mapovém okně lze zapnou pomocí zatrhnutí okénka na úrovni každé vrstvy.

Změnit pořadí vrstev lze pomocí tažení vrstvy na jinou pozici.

V případě práce s velkým počtem vrstev je možné shlukovat tématicky vrstvy do tzv. skupin. Vytvoření skupiny je pomocí tlačítka <sup>Ľ</sup>ri<sup>přidat skupinu</sup>. Ta se automaticky přidá do seznamu vrstev s výchozím názvem, který je možné změnit (přes kontextové menu skupiny). Vrstvy lze do skupiny přidat pomocí přetažení. U skupiny lze vykonávat některé vybrané funkce, jako i u běžných vrstev a některé jsou specifické.

Vrstvu lze z projektu odstranit. Neznamená to, že by se smazala, pouze nebude součástí aktuálního projektu.

Odstranit vrstvu lze z jejího kontektového menu, nebo pomocí tlačítka <sup>dodokranit vrtvu/skupinu</sup>. Tuto akci lze provést i pro více vrstev naráz. Ty lze ozbačit za pomocí kláves Ctrl anebo Shift a pak vyvolat kontextové menu pro všechny označené vrstvy.

Panel prohlížeče slouží k zjednodušení přístupu ke geodatům. Umožňuje přistupovat k různým typům dat, např. vektorovým, rastrovým, databázím, službám.

# **1.3.3 Datový prohlížeč (3)**

Slouží pro správu datových zdrojů jako jsou adresáře se souborovými formáty jako např. ESRI Shapefile, da-tabázové zdroje jako PostgreSOL, MSSOL a pod a v neposlední řadě webové služby, viz [Práce s webovými](#page-108-0) *[službami OGC](#page-108-0)*.

# **1.3.4 Stavový rádek (4) ˇ**

Obsahuje základní informace o nastavení mapového okna. Jednotlivé části jsou posány níže.

Souřadnice 737500.0, 1047111.0 % Měřítko 1:1000 → B Lupa 100% → Rotace 0.0 º → Vykreslování · EPSC:SS14 · ©  $\boxed{\mathbb{Q}$  Pište pro vyhledání (Ctrl+K)

Obr. 1.20: Stavový řádek systému QGIS.

# Lokátor (vyhledávač)

Pro lepší orientaci mezi algoritmy, nástroji, vrstvami a dalšími součástmi je možné používat okno pro vyhledávání - Lokátor. Zadáním části názvu vyhledávané vrstvy nebo nástroje se filtruje mezi všemi položkami. Výsledky jsou řazeny do kategorií. Na obrázku je vidět, že po zadání textu se vyhledají vrstvy obsahující vložený text, níže pak algoritmy s odpovídajícím názvem, ale i nástroje aplikovatelné na vybrané vrstvy.

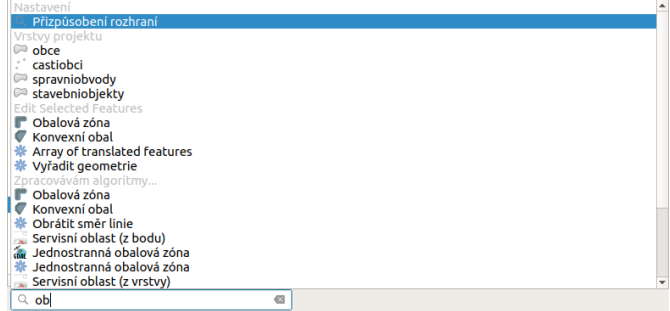

Obr. 1.21: Vyhledávací okno s ukázkou nalezených výsledků toztříděných do jednotlivých kategorií.

Tip: Pokud chceme vyhledávat v konkrétní sekci, například pouze vrstvu nebo nástroj, tak můžete nastavit filtrování pouze v konkrétní kategorii. Třídění je možné ovlivnit zadáním parametru před samotným textem. Parametr je možné napsat přímo jako text, anebo si vybrat ze seznamu. Seznam se aktivuje po kliknutí do vyhledávacího řádku. Zkratku buď opíšeme a přidáme za ni mezeru, anebo ji dvouklikem vložíme. Za zkratku pak píšeme část textu pro vyhledávání. Poslední variantou je výběr v menu, které se otevře po kliknutí na symbol lupy.

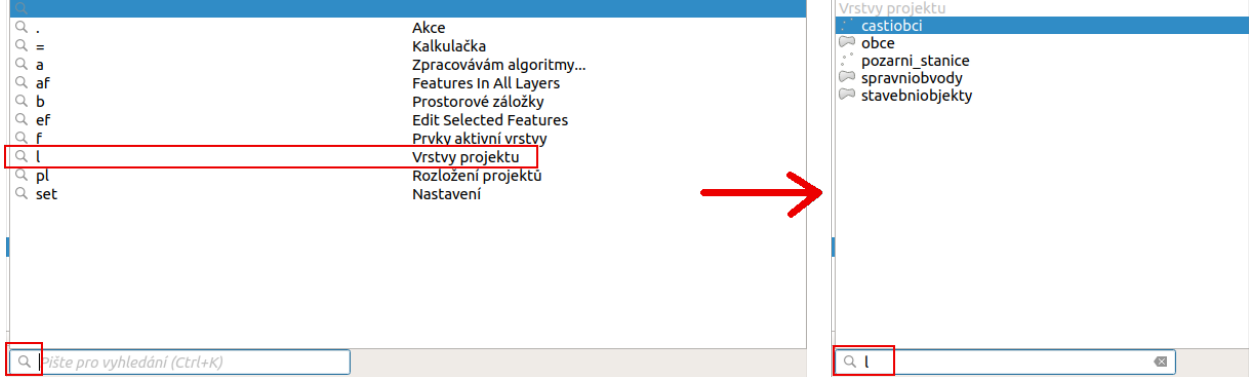

Obr. 1.22: Vyhledávací okno s vyhledáváním omezeným pouze na vrstvy v projektu s ukázkou nalezených výsledků.

V případě potřeby je možné upravit nastavení vyhledávání. Je možné nastavit, ve kterých skupinách se vyhledává, nebo jakými zkratkami se nastavují. Nastavení je v horním menu *Nastavení* → *Možnosti*, záložka Lokátor.

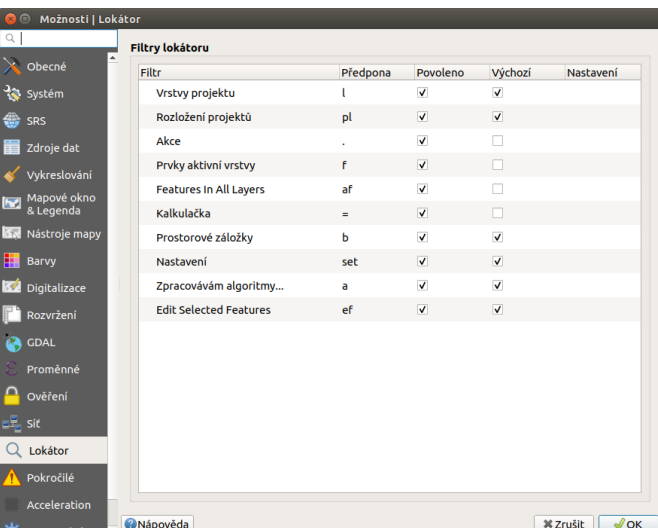

Obr. 1.23: Nastavení fungování lokátoru, aktivní skupiny a jejich zkratky.

#### **Informace o stavu**

Pole za vyhledávačem je místo, kde se uživateli zobrazují běžné informace. Příkladem je vypsání zprávy o uložení projektu s vypsáním cesty k souboru projektu. Kousek dál je místo, kde se zobrazuje ikonka při překreslování mapového okna. Pokud je zde vykreslená ikonka načítání · , tak se aktuálně překresluje obsah mapového okna. Po ukončení vykreslování tato ikonka zmizí. Délka překreslování záleží na vykreslovaném obsahu.

### **Souradnice ˇ**

Další část stavového řádku slouží pro orientaci v mapovém okně. Zde se zobrazuje buď aktuální souřadnice ukazatele myši v mapovém okně, nebo tzv. extent (rozsah území aktuálně zobrazeného v mapovém okně). Ukázka obou možností je zobrazena na následujícím obrázku. Jako přepínač mezi uvedenými fukcemi slouží ikona ↓ Přepnout rozšíření a zobrazení pozice myši, resp. ♦ Přepnout rozšíření a zobrazení pozice myši.

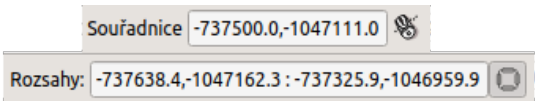

Obr. 1.24: Možnosti zobrazení souˇradnic ukazatele myši nebo rozsahu mapového okna.

#### **Meˇrítko ˇ**

Další funkcí je měřítko. Tato funkce zobrazuje aktuální měřítko mapového okna. Umožňuje také překreslení mapového okna do jiného měřítka pomocí výběru z předdefinovaného seznamu měřítek.

| 1:1 000 000 |
|-------------|
| 1:500 000   |
| 1:250 000   |
| 1:100 000   |
| 1:50 000    |
| 1:25 000    |
| 1:10 000    |
| 1:5 000     |
| 1:2 500     |
| 1:1 000     |
| 1:500       |
| 1:250       |

Obr. 1.25: Výběr měřítka z předdefinovaného seznamu.

Tip: Seznam předdefinovaných měřítek je možné upravit. V menu *Nastavení → Možnosti...* záložka Nástroje mapy je část Předdefinovaná měřítka. Nové měřítko je možné přidat pomocí ikonky

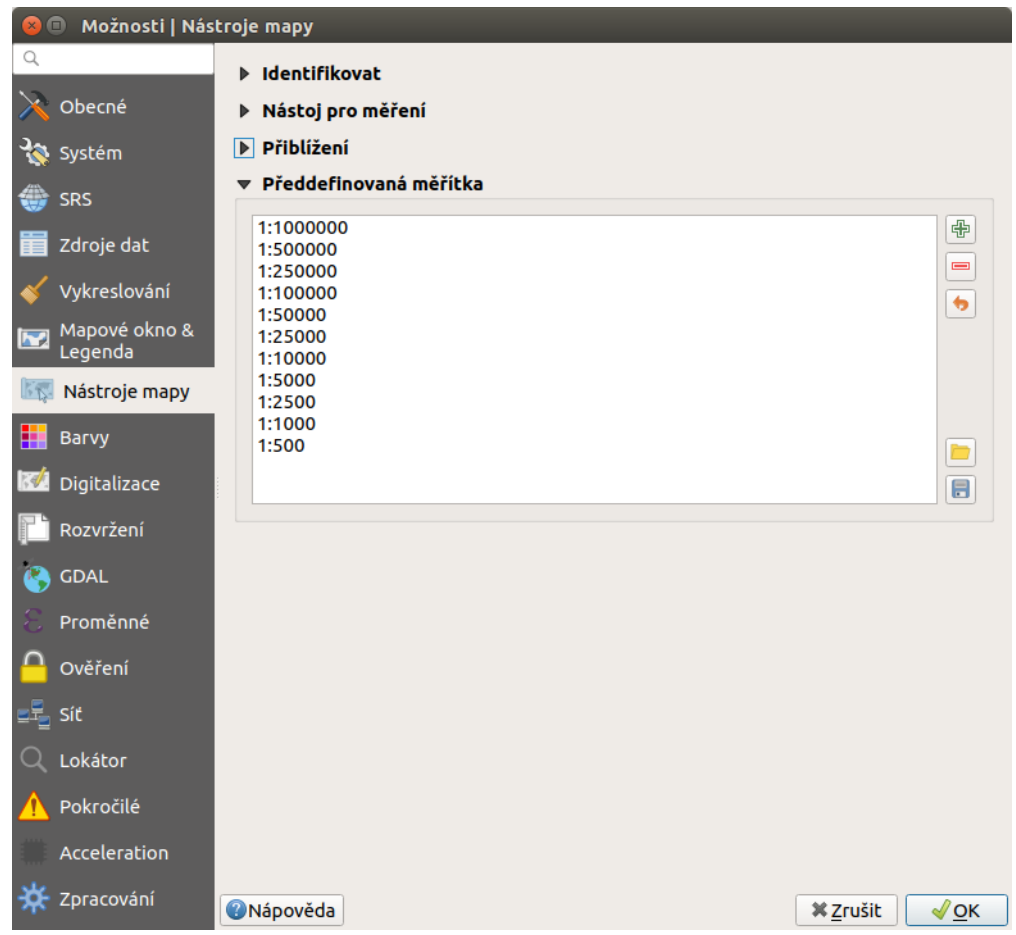

Přidat předdefinované měřítko a nebo odstranit pomocí Odstranit vybrané.

Obr. 1.26: Menu pro upravení předdefinovaných měřítek.

# **Překreslování mapového okna**

Vykreslování v mapovém okně je možné nastavit různým způsobem. Standardně se kresba v mapovém okně překresluje při následujících akcích:

- · přidání nové vrstvy
- posun nebo zoomování mapového okna
- změna velikosti QGIS okna
- změna viditelnosti vrstvy

V některých případech může překreslování mapového okna trvat déle, než je vhodné. V takovýchto případech je možné upravit nastavení vykreslování a *[stylování](#page-47-0)* jednotlivých vrstev. V případě, že překreslování není potřebné, tak je možné jej potlačit - mapové okno se nebude překreslovat. Pro takovéto nastavení je ve stavovém řádku položka se zaškrtávátkem Vykreslování.

Tip: Pokud potřebujete přerušit vykreslování, tak je to možné provést pomocí vypnutí překreslování. To se může hodit zejména při vykreslování náročných vrstev, když je zapotřebí pouze změnit obsah mapového okna.

# **Souřadnicový systém**

Mezi nejdůležitější nastavení patří nastavení souřadnicového systému mapového okna. Aktuální EPSG kód souřadnicového systému je vidět přímo ve stavovém řádku vedle ikony ...

Poznámka: Podrobnější informace k problematice souřadnicových systémů ve školení [Open Source GIS.](http://training.gismentors.eu/open-source-gis/soursystemy/index.html)

Tip: Souřadnicové systémy je možné vybírat podle EPSG kódu. Po instalaci je defaultně nastaven souřad-nicový systém WGS 84 [\(EPSG:4326\)](http://epsg.io/4326). Pro potřeby zpracování geodat na území ČR se však většinou používá souřadnicový systém [EPSG:5514](http://epsg.io/5514) (S-JTSK). Nastavení přes stavový řádek je však platné jenom pro aktuální projekt. Po opětovném spuštění se systém nastaví opět na výchozí souřadnicový systém. Jak nastavit výchozí souˇradnicový systém je popsáno v kapitole *[Výbˇer souˇradnicového systému](#page-38-0)*.

## Poznámka pro pokročilé

Pokud potřebujete zjistit detaily o jakékoli aktivitě systému, tak si nechte vypisovat tzv. logovací zprávy.

Záložku s jednotlivými logovacími zprávami je možné otevřít pomocí ikonky <sup>zprávy</sup>. Tyto zprávy isou podstatné zejména v případě neočekávaného chování systému.

# **1.3.5 Hlavní menu (5)**

Hlavní menu se skládá ze dvou základních částí. První je standardní menu v liště a druhou je nástrojová lišta.

V menu se nachází zejména nástroje pro správu systému a jeho nastavení.

Tip: Nastavení systému je možné změnit přes *Nastavení* → *Možnosti.*... Prvním důležitým nastavením je volba souˇradnicového systému - záložka SRS. Zde se nastaví souˇradnicový systém pro nový projekt a zvlášt' pro novou vrstvu.

Nástrojová lišta obsahuje základní nástroje pro práci s projektem a vrstvami. Vypínání a zapínání jednotlivých nástrojových lišt a oken lze provádět pravým kliknutím na panel a výběrem z nabídky.

# Základní nástroje pro pohyb v okně

- Přiblížit, Oddálit přiblíží/oddálí vybranou oblast, pro přibližování bez vybrání oblasti lze použít i kolečko myši
- většit podle posledního výřezu, Přiblížit na další lze vrátit na předchozí stav přiblížení a zpět
- · Přiblížení na vrstvu přiblíží na rozsah vybrané vrstvy
- Přiblížení na všechny vrstvy přiblíží na všechny vrstvy v projektu
- V Posun mapy umožní posun v mapovém okně tažením, tuto funkci lze nahradit stisknutím kolečka myši a následným tažením

Tip: Při posunu pomocí stisknutí kolečka myši můžeme mít aktivní jinou funkci, např. výběr, vytváření nových prvků atd.

**• Obnovit** - obnoví zobrazení všech nahraných dat

# **Základní nástroje výběru**

Pomocí těchto nástrojů lze ve vektorových datech označit konkrétní prvky, se kterými hodláme dále pracovat. Toto označení se nazývá Výběr.

- $\bullet \rightarrow$  Vybrat prvky oblastí nebo jednoklikem nejjednodušší tvorba výběru
- Wybrat prvky polygonem vytvořit výběr naklikáním polygonu
- Vybrat prvky kreslením od ruky
- Vybrat prvky poloměrem
- Vybrat prvky pomocí vzorce viz kapitola *[Atributové dotazování](#page-72-1)*
- Czrušit výběr ve všech vrstvách zruší veškerý výběr

#### Tip: Nástroje pro pohyb v okně na základě výběru

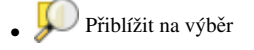

• **Posunout mapu na výběr** 

# **Měření v mapovém okně**

Varování: Nástroje pro měření jsou závislé na souřadnicovém systému. V případě nastavení zeměpisného souřadnicového systému bude výsledek měření (délky a plochy) uveden ve stupních. Pro tento účel je nutné mít správně nastavený mapový souřadnicový systém. Měření v mapovém okně také respektuje nastavení přichytávání (tzv. snapping). U měření délky a plochy je rovněž volba typu výpočtu. Buď se výpočet provádí jako kartézský - výpočet v kartézských souřadnicích (rovina), nebo *elipsoidický* výpočet na sféře (elipsoidu).

V mapovém okně lze použít pro měření následující nástroje z hlavního menu.

- **Imma** Měřit linii Ctrl+Shift+M
- Měřit plochu Ctrl+Shift+J
- **Měřit** úhel

Pro měření se kliknutím vybere požadovaný nástroj. Zobrazí se dialogové okno k danému typu měření, kde lze vybrat jednotky měření. Kliknutím do mapy se začne kreslit požadovaný útvar pro měření. Během kreslení se určovaná hodnota upravuje dle polohy kurzoru. Definování prkvu kresbou lze ukončit pravým kliknutím. Nové měření lze začít pomocí tlačítka Nové.

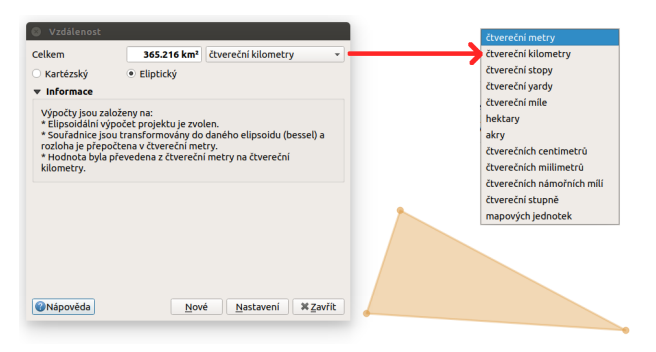

Obr. 1.27: Měření plochy - ukázka volby jednotek.

U měření délek se určuje délka jednotlivých segmentů mezi vrcholy, ale i součet všech délek.

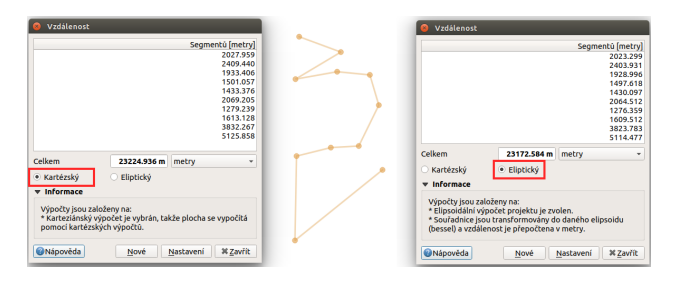

Obr. 1.28: Měření délky - délky segmentů a celková délka, volba typu výpočtu délky.

Tip: Nastavení měření se nachází v menu *Nastavení → Možnosti...* záložka Nástroje mapy část Nástroj

pro měření.

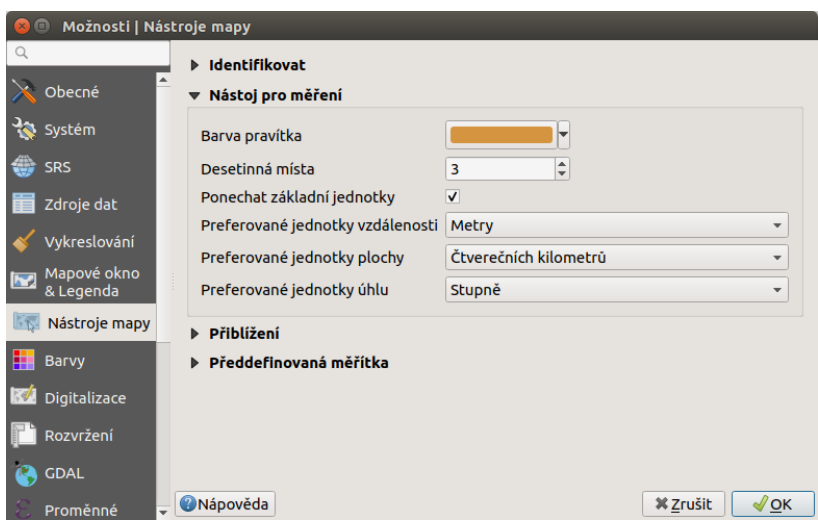

Obr. 1.29: Nastavení měření - jednotky, symbologie, hodnoty.

# **Identifikace prvku**

Nástroj pro identifikaci prvku slouží pro získání informací o interaktivně vybraném prvku v mapovém okne. Pro identifikaci je možné použít menu ˇ *Zobrazit* → *Identifikovat prvky*, použít klávesovou zkratku Ctrl+Shift+I nebo ikonu <a>
M<br/>dentifikovat prvky.

Po vyvolání nástroje pro identifikaci se kliknutím v mapě vyberou prvky, které chceme identifikovat.

Výsledky identifikace se zobrazují v pop-up okně ve formě stromové struktury. Pokud vybíráme prvky ve vícero vrstvách, tak první úrovní rozdělení je jméno vrstvy. Na další úrovni je atribut nastavený v menu vrstvy *Vlastnosti* → *Zobrazení*. Na další úrovni se zobrazují 3 skupiny informací:

- Odvozené informace, které nejsou mezi atributy, ale jsou určené při identifikaci (plocha, obvod, délka, poloha - dle typu prvku),
- Akce interaktivní položky, které vyvolají akci (menu vrstvy *Vlastnosti* → *Akce*),
- Vlastnosti seznam atributů daného objektu (z atributové tabulky).

Při vícero vrstvách lze v mapovém okně nastavit režim výběru (v spodní části okna) a formu zobrazování.

Při pravém kliku na detail v tabulce se vyvolá kontextové menu, které umožňuje různé možnosti od zoomování na vybraný prvek, kopírování hodnot, práci s výběrem až po nastavení dané vrstvy.

# <span id="page-30-0"></span>**1.4 Základní nastavení**

QGIS je široce využitelný a zároveň lehce přizpůsobitelný pro různé typy uživatelů. V této kapitole jsou popsané vybrané části nastavení, které umožní uživetali upravit si rozhraní a pracovat co nejlépe s nastavením programu. Část nastavení, které tematicky patří k určitému typu úloh může být součástí jiných kapitol.

| 23   即 確 傳   喝   6) ● 图▼<br>Objekt | Hodnota                           |
|------------------------------------|-----------------------------------|
|                                    |                                   |
|                                    |                                   |
| $\blacktriangleright$ obce         |                                   |
| • Nadpis                           | OB.575828                         |
| v (Odvozené)                       |                                   |
| (označena souřadnice X)            | $-628109$                         |
| (označena souřadnice Y)            | $-1066708$                        |
| Area (Cartesian)                   | 10652335.059 m <sup>2</sup>       |
| Area (Ellipsoidal, WGS84)          | 10656027.319 m <sup>2</sup>       |
| <b>Closest X</b>                   | $-627109$                         |
| <b>Closest Y</b>                   | $-1067040$                        |
| Closest vertex X                   | $-627081$                         |
| <b>Closest vertex Y</b>            | $-1066965$                        |
| <b>ID prvku</b>                    | 3032                              |
| Perimeter (Cartesian)              | 22318.370 m                       |
| Perimeter (Ellipsoidal, WGS84)     | 22322.238 m                       |
| Uzly                               | 193                               |
| Části                              | 1                                 |
| Číslo nejbližšího vertexu          | 47                                |
| Číslo části                        | 1                                 |
| $\triangleright$ (Akce)            |                                   |
| gml id                             | OB.575828                         |
| kod                                | 575828                            |
| nazev                              | <b>Trusnov</b>                    |
| nespravny                          |                                   |
| statuskod                          | $\overline{2}$                    |
| okreskod                           | 3606                              |
| poukod                             | 2321                              |
| platiod                            | 2011-07-02T00:00:00               |
| platido                            |                                   |
| idtransakc                         | 0                                 |
| alobalniid                         | 94894                             |
| mluvnickec                         | Trusnova                          |
| mluvnick 1                         | <b>Trusnovu</b>                   |
| mluvnick 2                         | <b>Trusnov</b>                    |
| mluvnick 3                         | Trusnově                          |
| mluvnick 4                         | <b>Trusnovem</b>                  |
| vlajkatext                         | Modrý list; uprostřed čtyři žluté |
| vlajkaobra                         |                                   |
| znaktext                           | V modrém štítě čtyři zlaté obilné |
| znakobraze                         |                                   |
| clenenismr                         |                                   |
| Aktuální vrstva<br>Režim<br>▼      | Automaticky otevřít formulář      |
| Pohled Strom                       | Nápověda                          |

Obr. 1.30: Výsledek identifikace prvku.

# 1.4.1 Nastavování panelů a nástrojových lišt

Rozhraní QGISu se po instalaci zobrazuje ve výchozím nastavení. Součástí tohoto nastavení jsou i Nástrojové lišty a Panely. Každý nástroj je možné aktivovat nebo deaktivovat. Aktuální seznam je možné otevřít buď kliknutím pravého tlačítka do prázdné části sekce s nástroji, nebo přes Zobrazit → Panely, Zobrazit → *Nástrojové lišty*.

(De)aktivace každé položky se provádí kliknutím na danou položku v seznamu. Menu se automaticky zavˇre a změna aktivace se automaticky aplikuje. Aktuální status každé položky je vyznačen formou zašktávacího políčka před jeho názvem.

Nástrojovou lištu lze umístit, nebo přemístit dle potřeb tažením za část lišty vyznačenou v obrázku. Modře se vyznačuje místo kam bude lišta umístěna.

Panel je možné také přemístit tažením. Panely nemají speciální místo uchycení, používá se volná část v záhlaví. Panel je možné zavít přímo tlačítkem v jeho záhlaví (jeho opětovné zapnutí - aktivaci je nunté provést jak je popsáno výše).

Pokud je to pro práci výhodné, tak že možné panel přemístit do samostatného okna. Buď tažením mimo vyhrazený prostor, nebo pomocí tlačítka v záhlaví panelu samotného.

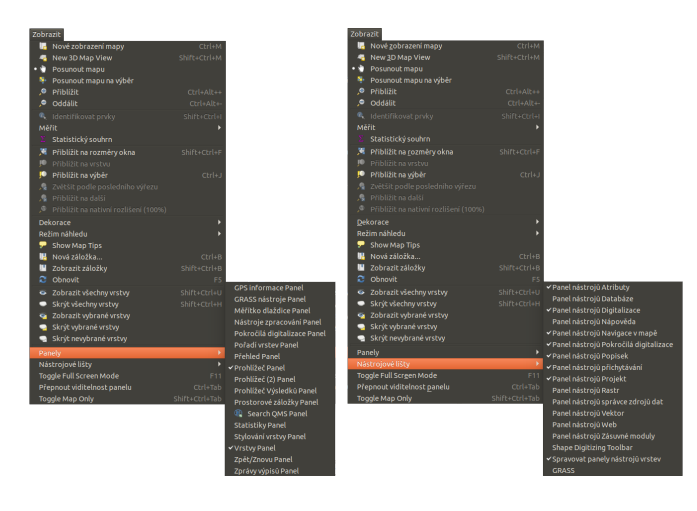

Obr. 1.31: Menu pro aktivaci a deaktivaci Panelů a Nástrojových lišt.

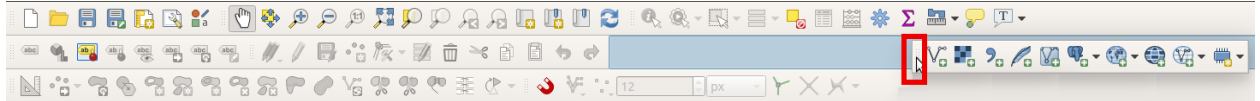

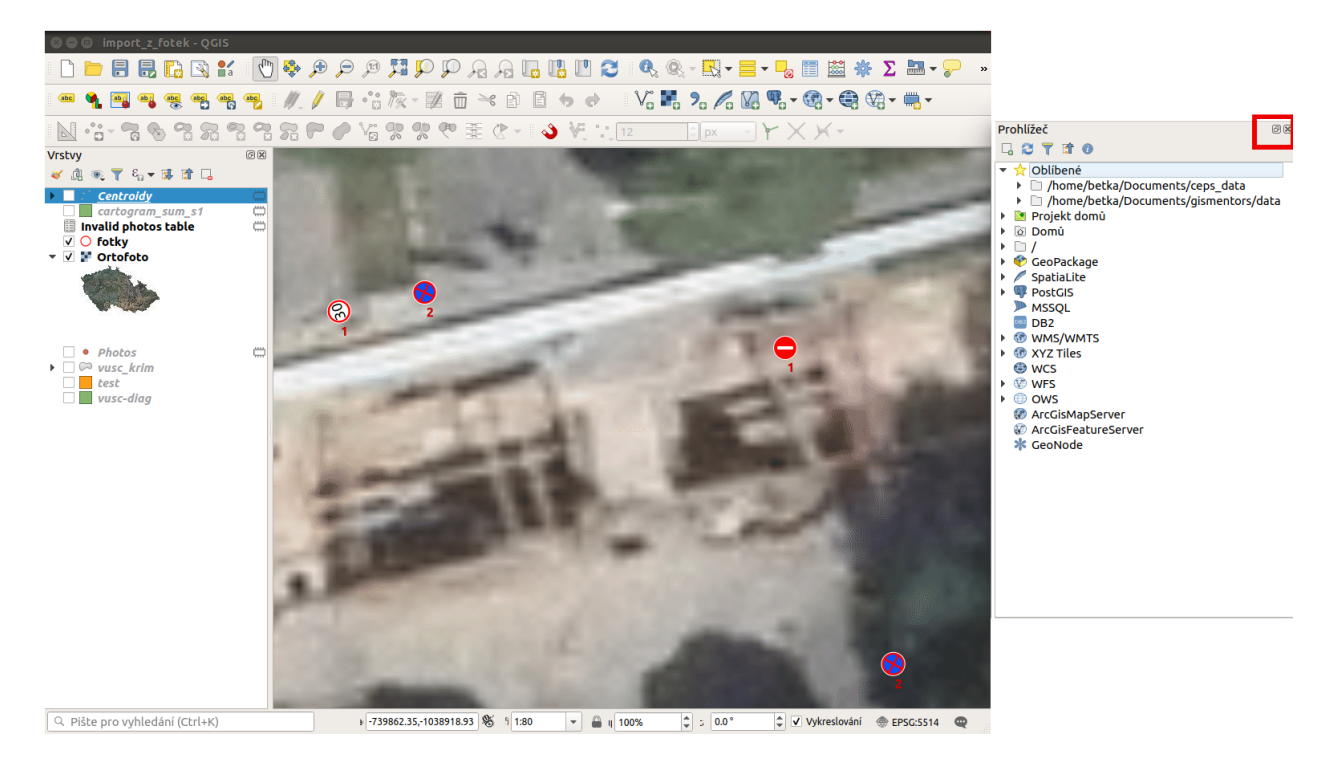

# Obr. 1.32: Ukázka přesunu nástrojové lišty tažením.

Obr. 1.33: Samostatné okno panelu prohlížeče a ikony na jeho ovlávání.

# **1.4.2 QGIS projekt**

Aktuální nastavení systému QGIS při práci je možné uložit. Takovéto nastavení se ukládá do tzv. projektu. Uložení do projektu umožňuje opětovné načtení všech dat i s kompletním nastavením systému.

Uložit projekt lze ve dvou základních variantách. Jednou z nich je samostatný .qgs soubor. Druhou je volba komprimovaného souboru .qgz, který obsahuje samotný projekt ve formě .qgs a .qgd kde se ukládají různá lokální nastavení a parametry.

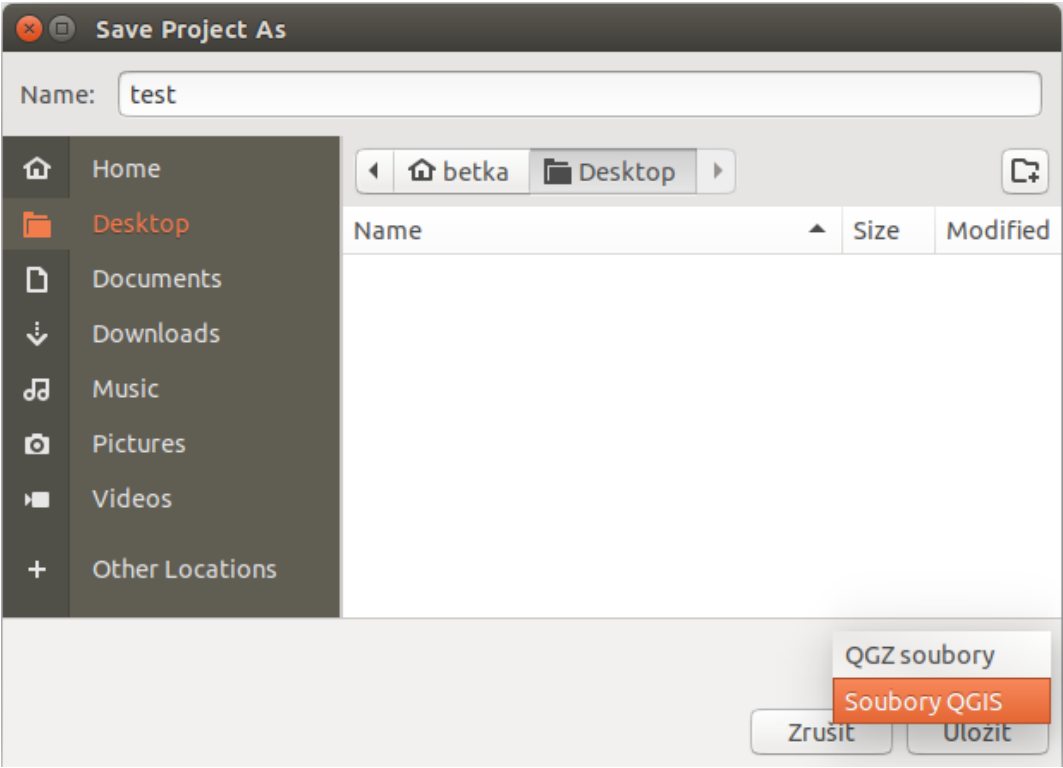

Obr. 1.34: Volba typu uložení projektu.

#### Poznámka pro pokročilé

QGIS projekt je ukládán jako XML soubor. Vzhledem k tomu, že se jedná o textový formát, lze jej editovat i mimo samotný QGIS. Je však nutné znát strukturu formátu, a proto tento postup lze doporučit pro opravdu pokročilé uživatele a spíše v extrémních případech. Soubor . qqd je souborová SOLite databáze projektu. Lze ji také upravovat nezávisle na projektu pomocí běžných nástrojů pro SQLite databázi.

# **1.4.3 Nastavení projektu - uložení dat**

Základím obsahem projektu jsou data. Každá vrstva v projektu má jasně určený zdroj ze kterého se do projektu načítá. Data můžou pocházet z různých zdrojů, zde jsou různé způsoby ukládání dat včetně základních typických příkladů:

- lokální souborová data (např. shapefile uložený přímo na disku)
- sdílená souborová data (např. shapefile uložený na sdíleném disku)
- databáze (data dostupné pomocí přiděleného uživatelského připojení ke konkrétní databázi)
- veřejně dostupná data (data třetích stran pouze zdroj dat, je potřebné data někam uložit)

• OGC webové služby (přístup k datům třetích stran pomocí standardizovaných služeb)

Mezi nejpoužívanější typ dat patří lokální souborová data v různých formátech. Pokud například přidáme do projektu vrstvu typu shapefile, tak je cesta k souboru zapsána ve vlasnostech vrstvy, sekce *[Informace](#page-46-0)*.

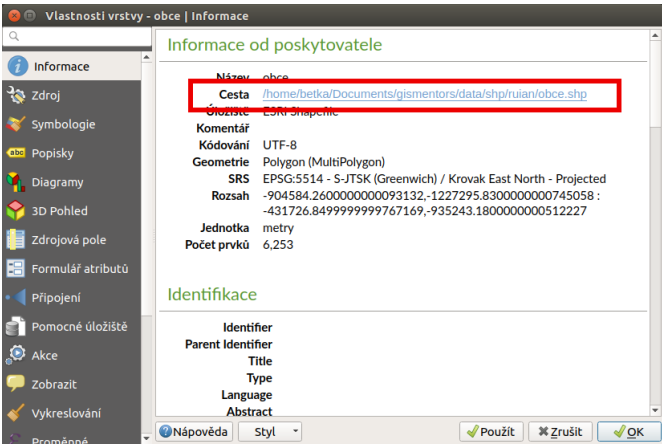

Obr. 1.35: Cesta k datům u vrstvy "obce".

Na obrázku je vidět, že vrstva je uložená jako /home/betka/Documents/gismentors/data/ shp/ruian/obce.shp. Projekt je uložený jako ukazka.qqz v samostatném adresáři. Celá cesta k souboru je /home/betka/Documents/gismentors/projekty/ukazka.qgz.

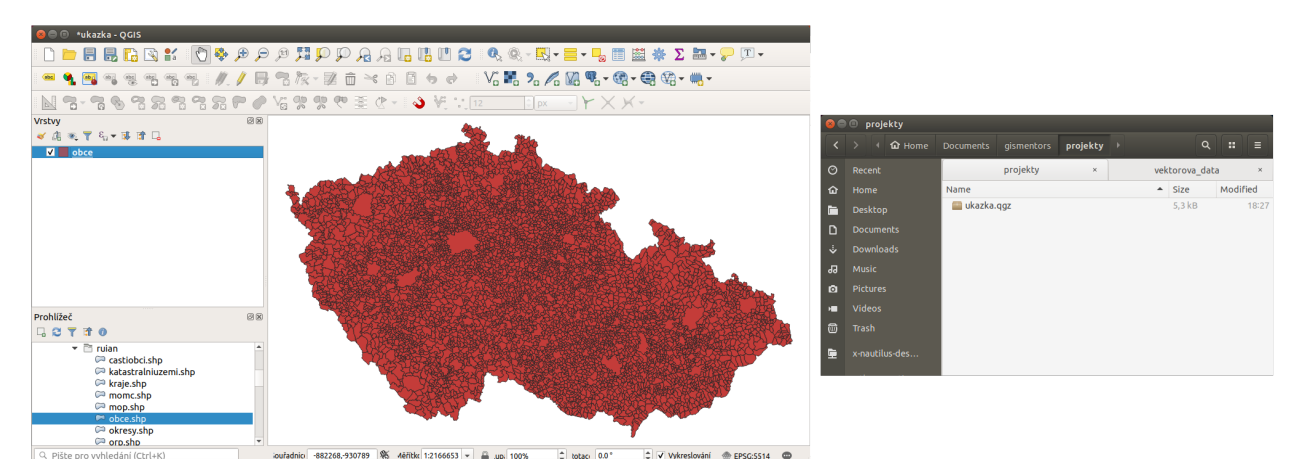

Obr. 1.36: Projekt "ukazka" a jeho umístění.

Pokud bude potřebné existující projekt zkopírovat, musí být dostupná i všechna použitá data. V případě výše zobrazeného projektu, by tedy bylo nutné zkopírovat minimálně soubory

- /home/betka/Documents/gismentors/data/shp/ruian/obce.shp
- /home/betka/Documents/gismentors/data/shp/ruian/obce.shx
- /home/betka/Documents/gismentors/data/shp/ruian/obce.dbf

Při kopírování projektu a dat většinou dojde k jejich uložení do odlišných adresářů. Následkem toho se při otevírání projektu otevře dialog s popisem **Manipulace se špatnými vrstvami**. V dialogu jsou vypsány všechny vrstvy projektu, u kterých nebyly na dané lokalitě nalezeny potřebné soubory.

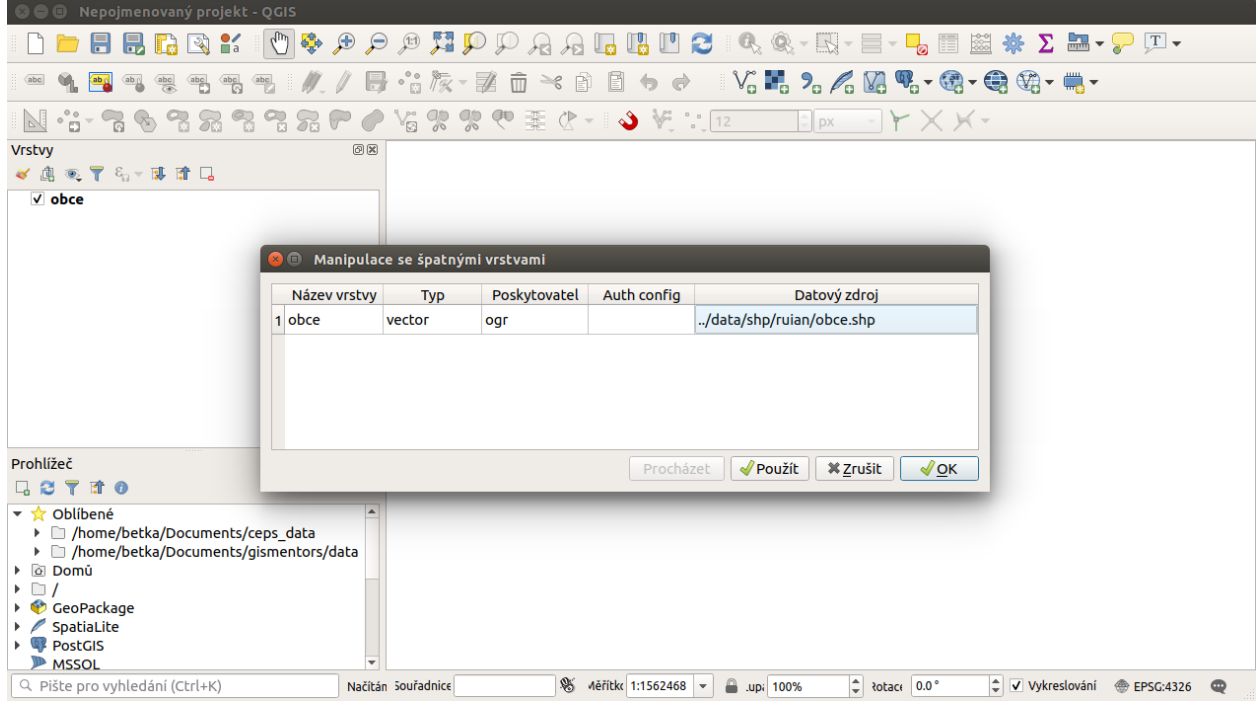

Obr. 1.37: Dialog s vrstvami, u kterých nebyl nalezen zdroj.

V případě, že se jedná o malý počet vrstev, tak je možné pomocí označení vrstvy a talčítka Procházet otevřít okno na prohlížení adresářů. Zde je možné najít aktuální uložení dat a potvrzením výběru přepsat nastavení cesty k datům přímo v projektu. Cestu lze manuálně přepsat přímo v dialogu, ale je nutné dbát na to, aby byla validní. Pokud u daných vrstev nebude nastavena správná cesta, tak po potvrzení dialogu bude uživatel upozorněn, že dané vrstvy budou z projektu odstraněny.

Zapsání umístění dat v projektu je možné ve dvou režimech. První z nich zapíše celou cestu k souboru - absolutní, druhý zapíše cestu od složky uložení projektu - relativní. To jak se ukládá cesta k datům v projektu je nastaveno v *Projekt* → *Properties. . .* , záložka Obecné.

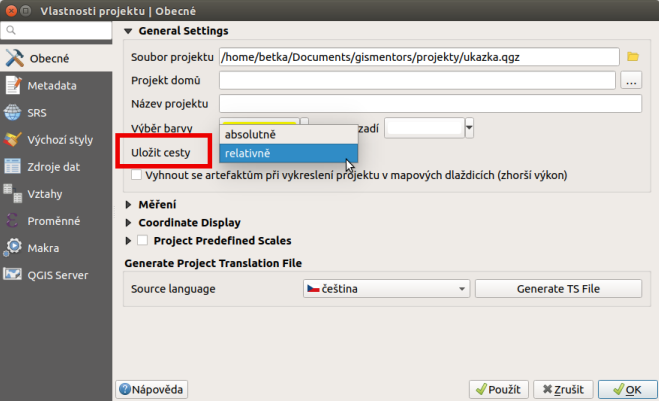

Obr. 1.38: Nastavení ukládání ces v projektu.

Relativní ukládání dat je výhodné v případě, že předem víme, že budeme dále kopírovat projekt i s daty například kolegům. Ideální je vytvářet projekt tak, že vytvoříme samostatný adresář, do kterého uložíme jak
data, tak projekt samotný. Pokud budeme chtít předat tento projekt, tak zkopírujeme celý adresář. Ten bude fungovat bez jakýchkoli upozornění na umístění dat.

|                | <b>O</b> © novy_projekt                              |                          |                                  |                  |             |             |
|----------------|------------------------------------------------------|--------------------------|----------------------------------|------------------|-------------|-------------|
|                | $\rightarrow$<br>$\blacksquare$<br><i>gismentors</i> | projekty<br>novy_projekt | $\overline{\phantom{a}}$<br>data |                  | $\alpha$    | ×<br>Ξ      |
| $\circledcirc$ | Recent                                               | Name                     |                                  | $\blacktriangle$ | <b>Size</b> | Modified    |
| ⇧              | Home                                                 | data                     |                                  |                  | 5 items     | 20:15       |
|                |                                                      | obce.cpq                 |                                  |                  | 5 bytes     | 10 bře 2016 |
| È              | <b>Desktop</b>                                       | obce.dbf<br>n            |                                  |                  | 7.3 MB      | 10 bře 2016 |
| ם              | <b>Documents</b>                                     | obce.prj                 |                                  |                  | 480 bytes   | 10 bře 2016 |
|                |                                                      | d obce.shp               |                                  |                  | 17,1 MB     | 10 bře 2016 |
| J              | <b>Downloads</b>                                     | obce.shx                 |                                  |                  | 50,1 kB     | 10 bře 2016 |
| <b>PP</b>      | <b>Music</b>                                         | projekt ukazka.qqz       |                                  |                  | $4.1$ kB    | 20:17       |
| Ō              | <b>Pictures</b>                                      |                          |                                  |                  |             |             |
| E              | <b>Videos</b>                                        |                          |                                  |                  |             |             |
| ▥              | <b>Trash</b>                                         |                          |                                  |                  |             |             |
| 肁              | x-nautilus-des                                       |                          |                                  |                  |             |             |

Obr. 1.39: Adresář s projektem spolu s uloženými daty.

V některých případech jsou k dispozici data na sdílených uložištích (hlavně ve firmách a institucích) a jejich kopírování do každého projektu je nežádoucí. Je samozřejmostí, že je nevyhutné mít právo alespoň na čtení těchto dat. Pokud bude projekt obsahovat takovéto data, tak je vhodné používat absolutní cesty k datům.

Pokud je nutné kombinovat datové zdroje, tak je na zvážení, která z možností je pro uživatele výhodnější.

Tip: V projektu je cesta k datům zapsaná bez možnosti přímé editace. Cestu k datům je možné přepsat přímo v projektu - editovat ručně. Druhá možnost je použít plugin **changeDataSource**. Ten přidá do kontextového menu vrstvy novou položku. V případě vektorové vrstvy se jedná o položku Change vector datasource, která otevře dialogové okno, ve kterém je možné nastavit typ vrstvy a přepsat cestu manuálně, nebo přes tlačítko použít dialog pro vyhledání souborů. Po uložení nového zdorje dat se daná vrstva načítá z nově nastavené cesty.

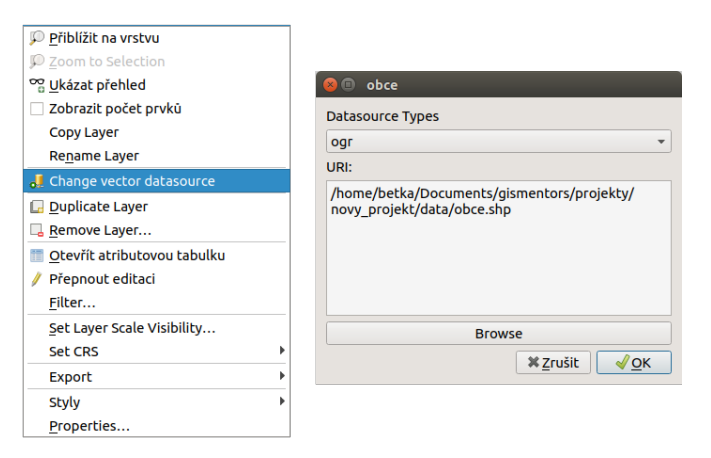

Obr. 1.40: Použití pluginu pro změnu zdroje dat.

## <span id="page-37-1"></span>**1.5 Pridávání a export geodat ˇ**

QGIS podporuje široké spektrum geodat. Geografická data můžeme rozdělit podle způsobu uložení na lokální a distribuovaná (síťová). V obou kategoriích se následně vyskytují data rastrová a vektorová. V této kapitole jsou popsány základní principy připojení a exportu geodat v programu QGIS. Práce s konkrétními formáty budou potom uvedeny v samostatných kapitolách.

### <span id="page-37-2"></span>**1.5.1 Pridávání dat ˇ**

<span id="page-37-0"></span>Data lze přidat z hlavního menu *Vrstva → Přidat vrstvu→*.... Na základě vybraného typu dat se nám zobrazí konkrétní dialogové okno s nastavením pro nahrání dat.

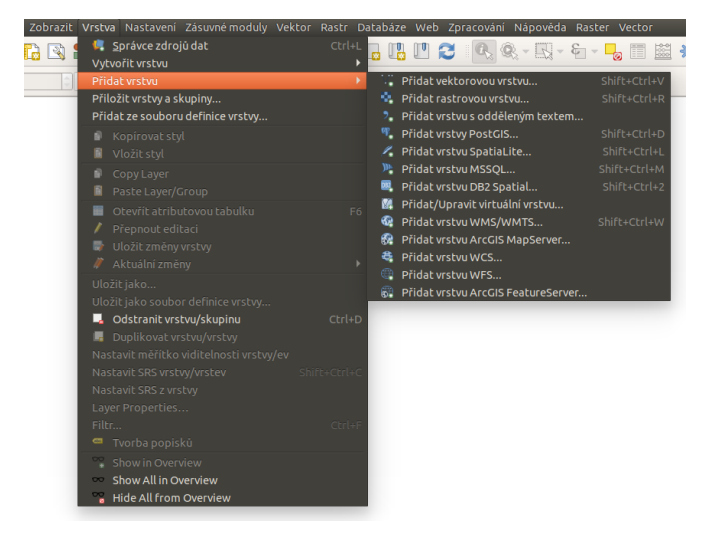

Obr. 1.41: Menu přidávání vrstev.

### Poznámka pro pokročilé

Jak jde vidět na Obr. [1.41,](#page-37-0) u většiny typů dat lze pro přidání využít klávesové zkratky.

Stejného výsledku lze dosáhnout i pomocí ikon v nástrojovém panelu Spravovat vrstvy.

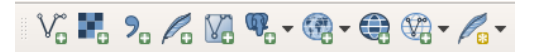

```
Obr. 1.42: Nástrojový panel pro přidávání vrstev Spravovat vrstvy
```
Další možností je přidat data pomocí vestavěného datového katalogu (prohlížeče souborů), a to buď dvo-jitým kliknutím, jednoduchým přetažením souboru do mapového okna nebo okna vrstev [\(Obr.](#page-38-0) [1.43\)](#page-38-0) anebo přes kontextové memu dané vrstvy. Pomocí kláves CTRL nebo SHIFT můžeme vybrat a přidat přetažením více souborů najednou. Pomocí datového katalogu lze také procházet a přidávat soubory přímo z archivu zip.

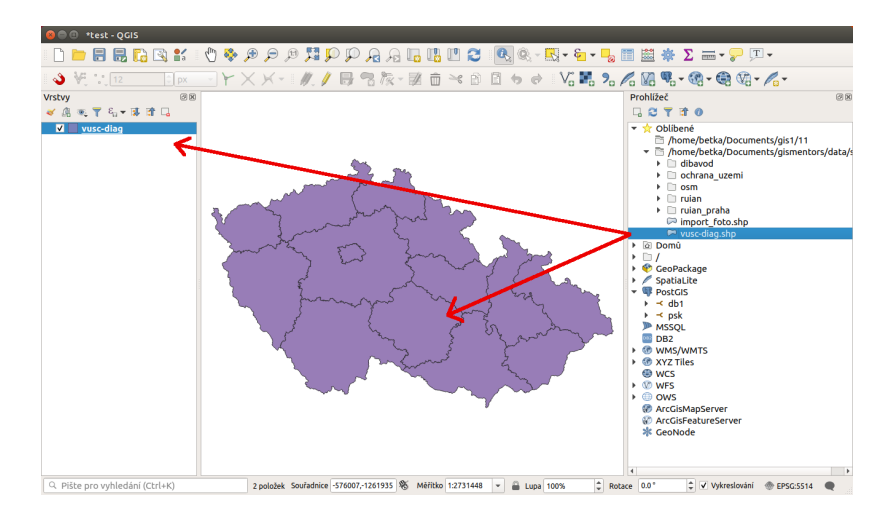

<span id="page-38-0"></span>Tip: Pomocí přetažení lze přidat data také přímo ze správce souborů v operačním systému.

Obr. 1.43: Přidání vrstvy přetažením souboru do mapového okna nebo seznamu vrstev.

Tip: Přes panel nástrojů je možné dosáhnout i další funkčnost. Jednou z nich je nově mazání dat, nejenom jejich odstranění z projektu. Další fukncionalita je závislá od typu dat (souborová databáze - přidávání dat tažením).

### **1.5.2 Export dat**

Pro export vrstvy nebo její částí se používá funkce *Uložit jako...* . Funkci můžeme spustit dvěma způsoby:

V seznamu vrstev označíme vrstvu, kterou chceme exportovat, a vybereme z hlavního menu *Vrstva*  $\rightarrow$  *Uložit jako. . .*

Elegantnější a rychlejší způsob je spuštění exportu ze seznamu vrstev. Pravým kliknutím na vrstvu vyvoláme kontextové menu a vybereme *Export* → *Save Features As*.

Tip: Exportování dat umožňuje i změnu kódování textu, změnu souřadnicového systému (transformaci) a další funkce, které jsou základními operacemi pro každodenní praxi.

Jak exportovat konkrétní data se dozvíme v jednotlivých kapitolách.

### 1.5.3 Výběr souřadnicového systému

Při vkládání rastrových nebo vektorových dat se může stát, že po potvrzení výběru je vyžadována speci-fikace souřadnicového systému vkládaných dat [\(Obr.](#page-40-0) [1.46\)](#page-40-0). Okno se zobrazí v případě, pokud vkládaný soubor neobsahuje vlastní specifikaci souřadnicového systému, jako například ESRI Shapefile bez souboru

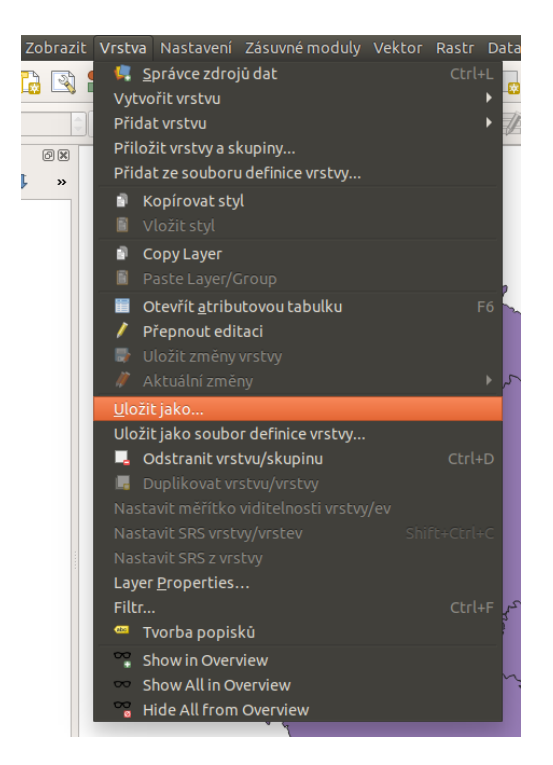

Obr. 1.44: Spuštění exportu z hlavního menu.

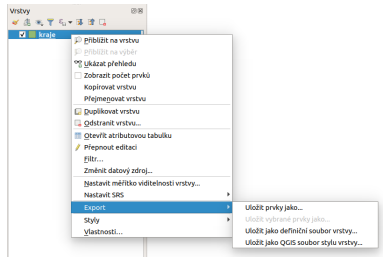

Obr. 1.45: Spuštění exportu z kontextového menu v seznamu vrstev.

končícího příponou \*.prj, s uvedeným EPSG kódem, který by odpovídal kódu které používá QGIS (z knihovny proj4).

**Poznámka:** Soubory typu ESRI Shapefile QGIS opatří dalším souborem . qp j, který vytváří sám pro jasné přiřazení souřadnicového systému vrstvě.

V okně výběru je možné vyhledat souřadnicové systémy pomocí filtru. Zvolení správného souřadnicového systému je velice důležité, pokud máte v mapovém okně načtena data v různých souřadnicových systémech, a dochází tak k transformaci, při měření nebo připojování k webovým službám.

Mezi souřadnicovými systémy je možné filtrovat pomocí jejich názvů. Na obrázku Obr. [1.46](#page-40-0) je vidět filtr pomocí textu "jtsk". Pokud v poli s vybranými systémy označíme jeden, tak se níže vypíše jeho definice (zapsání matematických koeficientů) a vykreslí rozsah území, pro který se používá.

Naposledy použité souřadnicové systémy se pak budou objevovat v horní části pro rychlý výběr a budou i v

<span id="page-40-0"></span>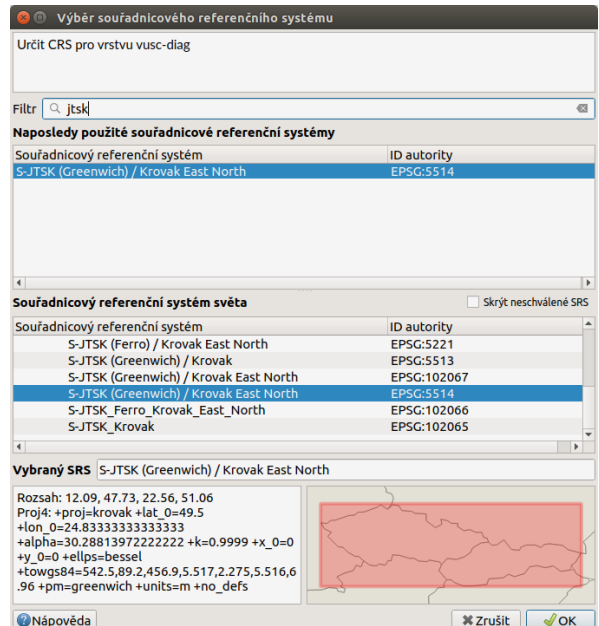

Obr. 1.46: Volba souřadnicového systému při vkládání dat.

rychlých nabídkách jiných nástrojů, které umožňují výběr souřadnicového systému.

Tip: Po přidání dat můžeme zkontrolovat jejich pozici v prostoru pomocí funkce <sup>D</sup><sup>Přiblížení na vrstvu</sup>, nebo pomocí funkce Přiblížit na rozměry okna pozici vůči ostatním vrstvám projektu. Změnu špatně zvoleného systému lze provést ve vlastnostech dané vrstvy v záložce Zdroj.

Varování: Pokud má vrstva přiřazený špatný sořadnicový systém, tak není vhodné pracovat s takovouto vrstvou. Vrstva může působit, že funguje korektně, ale některé nástroje mohou fungovat jinak než uživatel očekává. Některé nástroje při interakci vrstev mohou vyžadovat, aby vstupní vrstvy byly ve stejném souřadnicovém systému.

### **1.5.4 Transformace**

Výchozí nastavení QGIS-u používá tzv. "on-the-fly" transformaci, což umožňuje pracovat v projektu s daty v jiných souřadnicových systémech, než jaký má projekt. Prakticky to znamená, že při každém překreslení mapového okna se všechny vrstvy v jiném souřadnicovém systému, než jaký má projekt, přepočítávají. Některé souř. systémy můžou mít víc než jednu možnost tansformace. Chování lze nastavit dle potřeb v *Nastavení* → *Možnosti*, záložka SRS sekce Výchozí transformace souˇradnic.

V případě souřadnicového systému S-JTSK je vohdné tuto transformaci nastavit. Pomocí tlačítka V zvolíme možnost přidání nové zvolené transformace. Jako první je nutné zvolit dvojici zdojový a cílový souř. systém, který chceme přesně nadefinovat. V tomto případě se jedná o dvojici EPSG 4326 a 5514. Po zadání

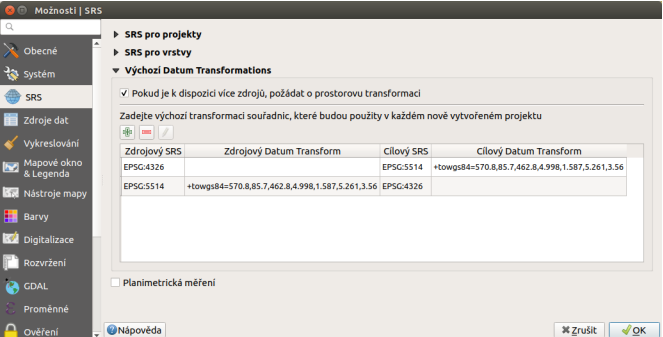

Obr. 1.47: Nastavení požadovaných transformačních klíčů v menu.

této dvojice se vypíšou všechny dostupné transformace. Pro detailní popis je potřeba na zvolenou transformaci kliknout a ve spodní části se náseldně vypíše detailní popis. Zde je možné zjistit přesné číselné parametry, textový popis, ale zejména číselnou identifikaci konkrétní transformace.

|                   |                                        | Vyberte transformace souřadnic                     |                                                                                                    |                                                                                                    |
|-------------------|----------------------------------------|----------------------------------------------------|----------------------------------------------------------------------------------------------------|----------------------------------------------------------------------------------------------------|
|                   |                                        |                                                    | Multiple operations are possible for converting coordinates between these two Coordinate Reference Systems.<br>Please select the appropriate conversion operation, given the desired area of use, origins of your data, and any other<br>constraints which may alter the "fit for purpose" for particular transformation operations. |                                                                                                    |
| Zdrojový SRS      | <b>EPSG:4326 - WGS 84</b>              |                                                    |                                                                                                    |                                                                                                    |
| <b>Cílový SRS</b> |                                        | EPSG:5514 - S-JTSK (Greenwich) / Krovak East North |                                                                                                    |                                                                                                    |
|                   | Zdrojová transformace                  |                                                    | Cílová transformace                                                                                                    |                                                                                                    |
|                   |                                        | +towgs84=589,76,480                                |                                                                                                    |                                                                                                    |
| 2                 |                                        | +towgs84=570.8,85.7,462.8,4.998,1.587,5.261,3.56   |                                                                                                    |                                                                                                    |
| 3                 |                                        | +towqs84=485,169.5,483.8,7.786,4.398,4.103,0       |                                                                                                    |                                                                                                    |
| 4                 |                                        |                                                    | +towgs84=572.213.85.334.461.94.4.9732.1.529.5.2484.3.5378                                                                                                    |                                                                                                    |
| 5                 |                                        | +towgs84=559.68.7.451.5.7.92.4.073.4.251.5.71      |                                                                                                    |                                                                                                    |
| 6                 |                                        | +towgs84=485.169.5.483.5.7.786.4.398.4.103.0       |                                                                                                    |                                                                                                    |
|                   |                                        |                                                    | <b>EPSG Transformations Code: 1623</b>                                                                                                    |                                                                                                    |
|                   |                                        |                                                    | Source CRS: S-JTSK                                                                                                    |                                                                                                    |
|                   |                                        |                                                    | <b>Destination CRS: WGS 84</b>                                                                                                    |                                                                                                    |
|                   |                                        |                                                    | by S-JTSK to WGS 84 (5) (code 5239).                                                                                                    | <b>Remarks: Parameter values from S-JTSK to ETRS89 (1) (code</b><br>1622). Assumes ETRS89 and WGS 84 can be considered the<br>same to within the accuracy of the transformation. Replaced |
|                   |                                        |                                                    | Scope: For applications to an accuracy of 1 metre.                                                                                                    |                                                                                                    |
|                   | <b>Hide deprecated transformations</b> |                                                    |                                                                                                    |                                                                                                    |
| Nápověda          |                                        |                                                    |                                                                                                    | <b>X Zrušit</b><br>$\sqrt{}$ OK                                                                                                    |

Obr. 1.48: Výběr transformace pro konkrétní dvojici EPSG kódů.

Jeden zápis definuje jeden konkrétní převod. Pro opačnou transformaci je nutné udělat nový zápis se správným pořadím zdrojového a cílového souř. systému.

V případě, že existuje víc možností transformace a žádná není nastavená jako preferovaná, tak bude uživatel opakovaně vyzýván při každé přidávané vrstvě zvlášť.

# KAPITOLA  $2$

### Práce s vektorovými daty

V systému QGIS lze pracovat s různými formáty vektorových dat. Vektorová data se standardně dělí dle typu geometrie na bodová, liniová a plošná. To, jakým způsobem se data ukládají a co daný způsob přináší za možnosti, se může velice lišit.

QGIS s daty pracuje v jejich původním formátu a nepřevádí je. Převod do jiných formátů je možný pomocí knihovny nástrojů.

Pro převod mezi formáty se používá knihovna [GDAL.](http://gdal.org/) Seznam podporovaných vektorových formátů i s doplňujícími informacemi je dostupný na [stránce projektu GDAL.](http://gdal.org/ogr_formats.html)

### **2.1 Pridání a export dat ˇ**

V této kapitole je popsán postup pˇridání a exportu vektorových dat. Obecný princip pˇridávání a exportu dat v QGIS najdeme v kapitole Přidávání a export geodat. Pro čtení a zápis vektorových formátů používá QGIS knihovnu GDAL.

**Tip:** V režimu čtení lze vektorová data také načíst přímo z archivu *zip* a *gzip*.

### **2.1.1 Pridávání vektorových dat ˇ**

Nabídka pro nactení vektorové vrstvy se aktivuje v záložce ˇ *Vrstva* → *Pˇridat vrstvu* → *Pˇridat vektorovou vrstvu*, ikonou  $\bigvee_{n=1}^{\infty}$  přidání vektorové vrstvy nebo pomocí klávesové zkratky Ctrl+Shift+V.

Nejčastější volbou vkládání dat je soubor nebo adresář. Vložení jedné vrstvy je možné označením Typ zdroje -  $\blacksquare$  Soubor. Kliknutím na tlačítko Procházet se otevře navigační okno s možností vybrat soubor s

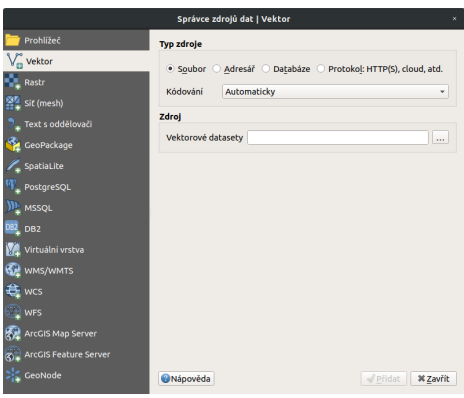

Obr. 2.1: Dialogové okno přidání vektorové vrstvy.

vektorovými daty. Po potvrzení se označená vrstva načte do mapového okna.

<span id="page-43-0"></span>Volba Adresář umožňuje označit složku, ve které se nachází vektorová data. Potvrzením tlačítkem Otevřít QGIS pˇripraví všechna dostupná data uložená ve složce k nactení. Objeví se potvrzující okno se všemi do- ˇ stupnými vrstvami. Vrstvy lze buď označit všechny, nebo podržením klávesy Ctrl vybrat jen požadované vrstvy [\(Obr.](#page-43-0) [2.2\)](#page-43-0). Další možností je přidat data pomocí vestavěného datového katalogu (prohlížeče souborů) viz kapitola *[Pˇridávání dat](#page-37-2)*.

|                                        |                                       | Vyber vektorovou vrstvu pro přidání |                                                 | $\times$     |
|----------------------------------------|---------------------------------------|-------------------------------------|-------------------------------------------------|--------------|
| <b>ID vrstvy</b><br>1<br>2<br>$\Omega$ | Název vrstvy<br>bod<br>linie<br>vzchu | ▼ Počet prvků<br>O<br>0<br>32       | Typ geometrie<br>Point<br>LineString<br>Polygon | <b>Popis</b> |
|                                        | Vybrat vše                            | Přidat vrstvy do skupiny            | <b>X Zrušit</b>                                 | OK           |

Obr. 2.2: Výběr jednotlivých vrstev při přidávání vektorových vrstev ze složky.

### **2.1.2 Export vektorových dat**

Pravým kliknutím na vrstvu vyvoláme kontextové menu, vybereme možnost *Export -> Save Features As. . .* a zadáme parametry exportu. Můžeme zde zvolit výstupní formát (např. \*. kml, \*. shp, \*. gpx), souřadnicový systém vrstvy a další volitelné parametry.

Pokud potřebujeme exportovat pouze část prvků vrstvy nebo konkrétní zájmové prvky, musíme tyto prvky nejprve označit výběrem (např. Vybrat prvky oblastí nebo jednoklikem nebo Vabrat prvky pomocí vzorce). Potom se nám v okně exportu aktivuje možnost <sup>v Uložit pouze vybrané prvky</sup>, nebo pro export použijeme druhou volbu z kontextového menu *Export* → *Save Features As. . .*

Tip: Pro uložení pouze atributové tabulky vrstvy lze zvolit výstupní formát \*.csv.

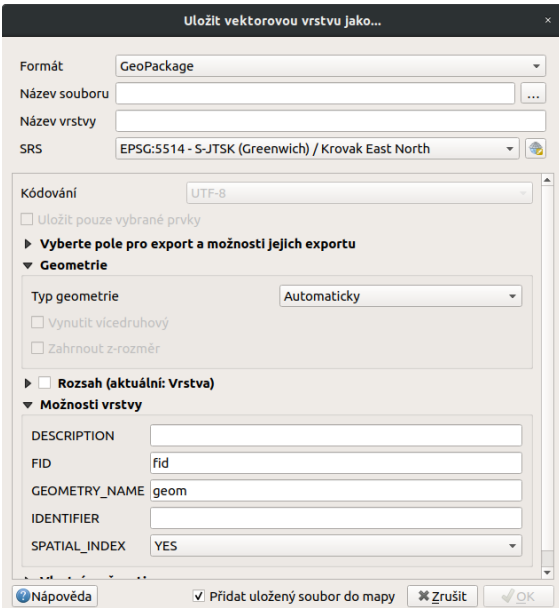

Obr. 2.3: Okno exportu vektorové vrstvy.

### **2.2 Vlastnosti vrstvy**

### **2.2.1 Atributová tabulka**

Vektorová data se skládájí ze dvou základních složek – geometrie (body, linie, polygony) a informací o jednotlivých prvcích tzv. atributů.

Atributovou tabulku otevřeme pomocí ikony **Otevřít atributovou tabulku** (klávesová zkratka F6), nebo pravým kliknutím vyvoláme kontextové menu a zvolíme Otevřít atributovou tabulku. Tabulka slouží k prohlížení a editaci atributové složky dat. V názvu okna je vypsaný název vrstvy, celkový počet prvků (Features total), počet odfiltrovaných prvků (*filtered*) a počet prvků ve výběru (selected).

|    | e        |     | $\varepsilon$ | 面<br>-824           | $\mathbb{C}$<br>$\mathscr{I}$<br><b>BB</b><br>临 | 第1回 96<br>圖 |          |              |             |            |
|----|----------|-----|---------------|---------------------|-------------------------------------------------|-------------|----------|--------------|-------------|------------|
|    | objectid | kod | kat           | nazev               | rozl                                            | zmena g     | zmena t  | prekrvv      | shapearea   | shapelen   |
| 1  | 3861     |     | 66 OP         | Krkonošský          | 18653,928                                       | 20151103    | 20170901 |              | 186539282   | 279754,08  |
| 2  | 3862     |     | 71 CHKO       | <b>Bílé Karpaty</b> | 74687.732                                       | 20131107    | 20170901 | $\Omega$     | 746877319   | 236422.58  |
| 3  | 3851     |     | 51 CHKO       | České stře          | 106899.46                                       | 20131122    | 20170901 | 0            | 106899469   | 222102.39  |
| 4  | 3852     |     | 52 CHKO       | Jizerské horv       | 37414,623                                       | 20151103    | 20170901 |              | 374146237   | 129515.55  |
| 5  | 3849     |     | 43 CHKO       | Sumava              | 99420.410                                       | 20171116    | 20171116 |              | 0 994204100 | 361966.16  |
| 6  | 3850     |     | 44 CHKO       | Český les           | 46554,851                                       | 20140124    | 20170901 |              | 0 465548510 | 224990.09. |
| 7  | 3855     |     | <b>55 NP</b>  | České Švýc          | 7926.3321                                       | 20100225    | 20170901 | $\mathbf 0$  | 79263322    | 96682.925  |
| 8  | 3856     |     | 62 CHKO       | <b>Broumovsko</b>   | 43232,724                                       | 20120423    | 20170901 |              | 0 432327249 | 114634,28  |
| 9  | 3853     |     | 53 CHKO       | Labské písk         | 24268.634                                       | 20131011    | 20170901 | $\mathbf{0}$ | 242686341   | 185490.71  |
| 10 | 3854     |     | 54 CHKO       | Lužické horv        | 27046.006                                       | 20131107    | 20170901 |              | 0 270460063 | 103293.76  |
| 11 | 3843     |     | 23 CHKO       | Kokořínsko          | 41037.143                                       | 20150223    | 20170901 |              | 0 410371433 | 198507.50  |
| 12 | 3844     |     | 24 CHKO       | Křivoklátsko        | 62497.146                                       | 20131107    | 20170901 |              | 0 624971460 | 138706.87  |
| 13 | 3841     |     | 21 CHKO       | <b>Blaník</b>       | 4029.1954                                       | 20030101    | 20170901 | $\Omega$     | 40291953,   | 31958.582  |
| 14 | 3842     |     | 22 CHKO       | Český kras          | 13225.700                                       | 20120824    | 20170901 |              | 0 132257005 | 83895.226  |
| 15 | 3847     |     | 41 CHKO       | Slavkovský          | 61060.171                                       | 20131107    | 20170901 | 0            | 610601720   | 153072.81  |
| 16 | 3848     |     | 42 NP         | <b>Šumava</b>       | 68584,407                                       | 20131107    | 20170901 |              | 0 685844076 | 222877.22  |

Obr. 2.4: Atributová tabulka vrstvy.

Okno atributové tabulky lze otevírat ve dvou režimech, a to buď v samostatném okně, nebo jako panel. Přepínat tyto režimy lze v liště atributové tabulky pomocí funkcelmDockifyl:sup:Atributová tabulka jako *panel*. Výchozí chování lze nastavit v hlavním nastavení QGISu (*Nastavení -> Nastavení. . .* záložka Zdroje dat).

V okně atributové tabulky můžeme zobrazit jak atributovou tabulku (výchozí), tak i formulář atributů. Tato zobrazení se přepínají pomocí tlačítek v pravém dolním rohu: Elle Přepnout na zobrazení tabulky a Přepnout na zobrazení formuláře.

#### Základní funkce attributové tabulky

- kliknutím na název pole, lze hodnoty seřadit.
- kliknutím na číslo řádku můžeme označit jednotlivé prvky do výběru
- pomocí tlačítka <sup>z Přesunout výběr nahoru</sup> lze zobrazit vybrané prvky na prvním místě tabulky, což nám vybraná data zpřehlední.
- lze použít funkce výběru, které jsou dostupné i v hlavním okně:

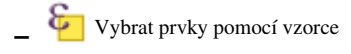

- Vybrat prvky pomocí vzorce
- Převrátit výběr prvků
- Zrušit výběr ve všech vrstvách
- **P**osunout mapu na výběr
- ) Přiblížit na výběr
- tlačítko Vybrat/filtrovat prvky pomocí formuláře (Ctrl+F) umožňuje vytvářet výběr nebo fltrovat prvky za pomocí formuláře (viz *[Vybrat prvky podle hodnoty](#page-73-0)*). Pro návrat do atributové tabulky stiskněte tlačítko Přepnout na zobrazení tabulky.
- pomocí tlačítka <sup>pre Uspořádat sloupce tabulky</sup> lze měnit pořadí sloupců, nebo jednotlivé sloupce skrýt.

Tip: Pomocí nabídky v levém dolním rohu lze zvolit filtr zobrazených prvků. Ve výchozím nastavení filtr zobrazuje všechny prvky ve vrstvě, tedy hodnota: Zobrazit všechny prvky

Pomocí funkce Pravidla podmíněného formátování<sup>\*</sup> lze pole v atributové tabulce stylizovat na podle námi definovaných pravidel

|                | <b>MRC</b><br>18 章 |     |              | $\mathcal{M} \otimes \mathcal{M} \otimes \mathcal{$ | 18 18 21 益1 唐1 品 象                                  |          |          |                      |
|----------------|--------------------|-----|--------------|----------------------------------------------------------------------------------------------------|-----------------------------------------------------|----------|----------|----------------------|
|                | objectid           | kod | kat          | nazev                                                                                                    | rozl                                                | zmena g  | zmena t  | prekryv <sup>-</sup> |
|                | 3861               |     | 66 OP        | Krkonošský národní park                                                                                                    | 18653.928199999998469                               | 20151103 | 20170901 |                      |
| $\overline{2}$ | 3862               |     | 71 CHKO      |                                                                                                    | Uspořádat sloupce tabulky<br>$\Box$<br>$\mathbf{x}$ | 20131107 | 20170901 |                      |
| 3              | 3851               |     | 51 CHKO      |                                                                                                    |                                                     | 20131122 | 20170901 |                      |
| 4              | 3852               |     | 52 CHKO      | objectid<br>$\sqrt{2}$                                                                                                    |                                                     | 20151103 | 20170901 |                      |
| 5              | 3849               |     | 43 CHKO      | $\sqrt{ }$ kod                                                                                                    |                                                     | 20171116 | 20171116 |                      |
| 6              | 3850               |     | 44 CHKO      | $\sqrt{ }$ kat<br>$\sqrt{ }$ nazev                                                                                                    |                                                     | 20140124 | 20170901 |                      |
| 7              | 3855               |     | <b>55 NP</b> | $\sqrt{ }$ rozl                                                                                                    |                                                     | 20100225 | 20170901 |                      |
| 8              | 3856               |     | 62 CHKO      | $\sqrt{2}$ zmena g                                                                                                    |                                                     | 20120423 | 20170901 |                      |
| 9              | 3853               |     | 53 CHKO      | $\sqrt{2}$<br>zmena t                                                                                                    |                                                     | 20131011 | 20170901 |                      |
| 10             | 3854               |     | 54 CHKO      | $\sqrt{ }$ prekryv                                                                                                    |                                                     | 20131107 | 20170901 |                      |
| 11             | 3843               |     | 23 CHKO      | $\sqrt{2}$<br>shapearea                                                                                                    |                                                     | 20150223 | 20170901 |                      |
| 12             | 3844               |     | 24 CHKO      | $\sqrt{\frac{1}{2}}$ shapelen                                                                                                    |                                                     | 20131107 | 20170901 |                      |
| 13             | 3841               |     | 21 CHKO      | <sup>O</sup> [Widget akce]                                                                                                    |                                                     | 20030101 | 20170901 |                      |
| 14             | 3842               |     | 22 CHKO      | Vybrat vše Zrušit výběr všeho                                                                                                    | $\sqrt{\mathsf{QK}}$<br><b>X Zrušit</b>             | 20120824 | 20170901 |                      |
| 15             | 3847               |     | 41 CHKO      | Slavkovsky les                                                                                                    | 61060,171999999998661                               | 20131107 | 20170901 |                      |
| 16             | 3848               |     | <b>42 NP</b> | Šumava                                                                                                    | 68584.407600000005914                               | 20131107 | 20170901 | ı.,<br>٠             |

Obr. 2.5: Možnost uspořádání sloupců.

### **2.2.2 Vlastnosti**

Vlastnosti vyvoláme dvojklikem na vrstvu nebo pravým tlačítkem myši kontextové menu a zvolíme Vlastnosti.

### **Informace**

Jako první vidíme ve vlastnostech vrstvy záložku informace. Zde najdeme základní popis zdrojových dat cesta k souboru, kódování, souřadnicový systém, ale i počet prvků a seznam atributů

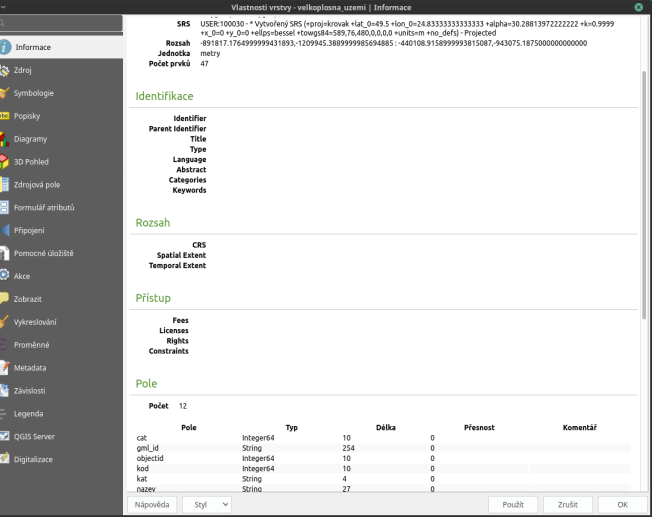

Obr. 2.6: Informace vektorové vrstvy.

### **Zdroj**

Zde nalezneme základní nastavení ke zdroji vrstvy - název vrstvy, kódování textu, souřadnicový systém (SRS) a nastavení filtru.

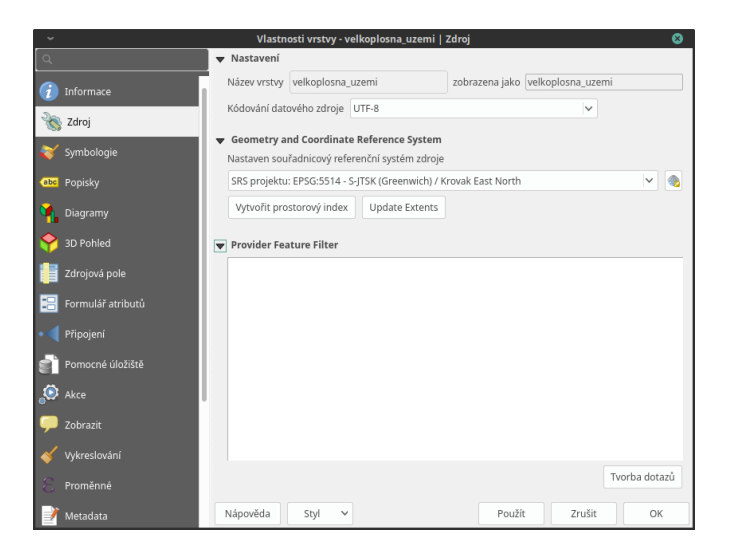

Obr. 2.7: Zdroj vektorové vrstvy.

### **Styl**

#### **Symbologie SOF**

Pomocí rolovací nabídky vybereme typ symbologie:

• Jednoduchý symbol - zde máme na výběr z uložených symbolů. V levém sloupci máme zobrazený typ symbolu a jeho jednotlivé části. Při kliknutí na konkrétní složku symbolu můžeme měnit její vlastnosti (barvy, typ výplně, šířka ohraničení atd.).

| U                 | Vlastnosti vrstvy - velkoplosna_uzemi   Symbologie                                                 | Ø                 |
|-------------------|----------------------------------------------------------------------------------------------------|-------------------|
|                   | Jednoduchý symbol                                                                                  | $\checkmark$      |
| Informace         | Výplň<br>$\boxed{\phantom{1}}$<br>Jednoduchá výplň                                                 |                   |
| Zdroj             |                                                                                                    |                   |
| Symbologie        |                                                                                                    |                   |
| <b>Be</b> Popisky | 晤<br>$\overline{\mathbb{V}}$<br>Δ<br>G<br>$\frac{1}{2}$                                            |                   |
| Diagramy          | Typ vrstvy symbolů Jednoduchá výplň                                                                | $\checkmark$      |
| 3D Pohled         | Barvy výplně                                                                                       | €<br>$\checkmark$ |
| Zdrojová pole     | Plný<br>Typ výplně                                                                                 | €<br>$\checkmark$ |
| Formulář atributů | Barva čáry                                                                                         | €                 |
| Připojení         | $\hat{\cdot}$<br>$\mathfrak{a}$<br>Milimetr<br>Šířka čáry<br>0.260000                              | €<br>$\check{ }$  |
| Pomocné úložiště  | - Plná čára<br>Styl čáry                                                                           | $\checkmark$<br>€ |
| Akce              | <b>R</b> Zaoblený<br>Připojit styl<br>$\hat{\phantom{a}}$                                          | €<br>$\checkmark$ |
| Zobrazit          | 0.000000<br>X<br>$\checkmark$<br>Milimetr<br>Odsazení<br>$\hat{}$<br>0.000000<br>y<br>$\checkmark$ | $\checkmark$      |
| Vykreslování      | Zapnout vrstvu<br>一气<br>Vykreslit efekty 京<br>◪<br>п                                               |                   |
| Proměnné          | <b>Layer Rendering</b>                                                                             |                   |
| Metadata          | Nápověda<br>Použít<br>Zrušit<br>Styl<br>$\checkmark$                                               | OK                |

Obr. 2.8: Jednoduchá symbologie. V levé části vlastnosti označené složky symbolu.

Tip: Pomocí tlačítek můžeme další složky symbolu přidávat †, odebírat , zamykat nebo měnit

jejich pořadí , ..., Tímto způsobem si můžeme vytvořit vlastní symbologii.

- Kategorizovaný - vhodný pro kategoriální proměnné
	- *sloupec* pro výber atributu ˇ
	- *barevný rozsah* výber barev ˇ
	- pro vytvoˇrení kategorii kliknout na *klasifikovat*

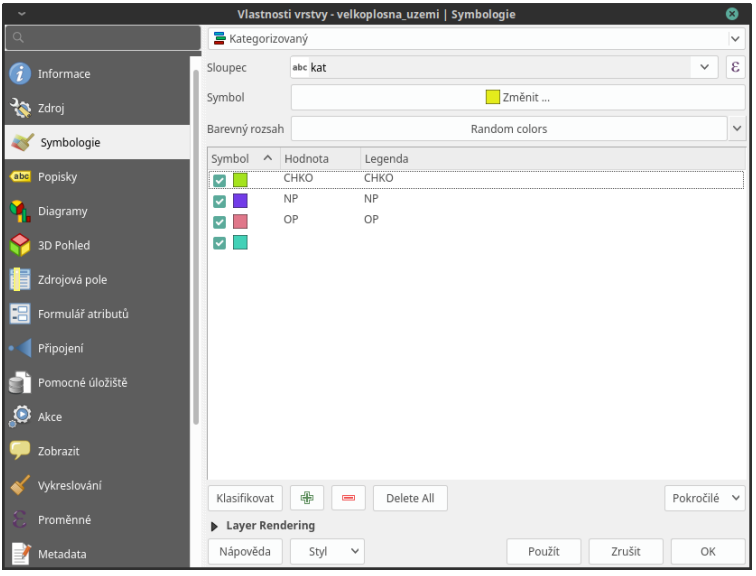

Obr. 2.9: Kategorizovaná symbologie.

- <sup>Odstupňovaný</sup> - vhodný pro spojité proměnné
	- nastavení obdobné jako u možnosti Kategorizovaný
	- možnost režimu intervalů a počet tříd
	- možnost zobrazení histogramu

#### abc **Popisky**

Kromě rozlišení prvků pomocí symbologie lze také přidat k jednotlivým prvkům popisek na základě jednoho z atributů.

Na této záložce je nejdříve nutné vybrat z rolovací nabídky **Divident položku** Single labels. Tím se nám otevřou možnosti stylizace popisků, kde můžeme nastavit formát textu, obalovou zónu kolem textu, pozadí, stínování, možnosti umístění a vykreslování. Nejdříve je ale nutné nastavit zdroj popisku. Pomocí rolovací nabídky *Popisky z* vybreme zdrojový atribut popisku.

#### Poznámka pro pokročilé

|                               |                                                                    | Vlastnosti vrstvy - aopk velkoplosna chranena uzemi   Symbologie                          |                                                                         |                         | $\boldsymbol{\times}$                               |
|-------------------------------|--------------------------------------------------------------------|-------------------------------------------------------------------------------------------|-------------------------------------------------------------------------|-------------------------|-----------------------------------------------------|
| Q                             | Odstupňovaný                                                       |                                                                                           |                                                                         |                         | $\overline{\mathbf{v}}$                             |
| Informace<br>$\boldsymbol{i}$ | Hodnota                                                            | 1.2 shapearea                                                                             |                                                                         |                         | $\boldsymbol{\epsilon}$<br>$\overline{\phantom{a}}$ |
| zdroj                         | <b>Symbol</b>                                                      |                                                                                           |                                                                         |                         | ┝                                                   |
| Symbologie                    | Formát legendy<br>Barevný rozsah                                   | $961 - 962$                                                                               |                                                                         | $\hat{=}$<br>Přesnost 0 | V Oříznout                                          |
| Popisky<br>abc                | Třídy                                                              |                                                                                           |                                                                         |                         |                                                     |
| <b>Diagramy</b>               | Histogram<br><b>Symbol</b><br>- Hodnoty                            |                                                                                           | Legenda                                                                 |                         |                                                     |
| <b>3D Pohled</b>              | $\checkmark$                                                       | 28238775.62 - 263611532.79                                                                | 28238776 - 263611533                                                    |                         |                                                     |
| Pole<br>Formulář              | $\overline{\mathsf{v}}$<br>$\checkmark$<br>$\overline{\mathsf{v}}$ | 263611532.79 - 498984289.96<br>498984289,96 - 734357047,12<br>734357047.12 - 969729804.29 | 263611533 - 498984290<br>498984290 - 734357047<br>734357047 - 969729804 |                         |                                                     |
| 18<br>atributů                | v                                                                  | 969729804,29 - 1205102561,46 969729804 - 1205102561                                       |                                                                         |                         |                                                     |
| Připojení                     |                                                                    |                                                                                           |                                                                         |                         |                                                     |
| Pomocné<br>úložiště           |                                                                    |                                                                                           |                                                                         |                         |                                                     |
| $\bullet$<br>Akce             |                                                                    |                                                                                           |                                                                         |                         |                                                     |
| Zobrazit                      | <b>ILI</b> Stejný interval<br><b>Režim</b>                         | $\overline{\phantom{a}}$                                                                  |                                                                         | Třídy 5                 | $\hat{\mathbb{I}}$                                  |
| Vykreslování                  |                                                                    | Symetrická klasifikace                                                                    |                                                                         |                         |                                                     |
| Proměnné                      | Klasifikovat<br>中                                                  | Odstranit vše<br>$\qquad \qquad \blacksquare$                                             |                                                                         |                         | Pokročilé -                                         |
| Metadata                      | √ Propojit hranice tříd                                            |                                                                                           |                                                                         |                         |                                                     |
| Závislosti                    | ▶ Vykreslování vrstvy                                              |                                                                                           |                                                                         |                         |                                                     |
| $\overline{ }$ Location       | <b>ONápověda</b>                                                   | Styl                                                                                      | Použít                                                                  | <b>X Zrušit</b>         | $\sqrt{\mathsf{QK}}$                                |

Obr. 2.10: Odstupňovaná symbologie.

|                       |                                               |                          | Vlastnosti vrstvy - aopk velkoplosna_chranena_uzemi   Popisky |                           | $\times$                                                     |
|-----------------------|-----------------------------------------------|--------------------------|---------------------------------------------------------------|---------------------------|--------------------------------------------------------------|
| $\alpha$              | dednotlivé popisky                            |                          |                                                               |                           | ۰<br>۰.                                                      |
| G<br><b>Informace</b> | Hodnota 123 objectid                          |                          |                                                               |                           | $\boldsymbol{\varepsilon}$<br>$\overline{\phantom{a}}$       |
| <b>S</b><br>Zdroj     | v Ukázka textu                                |                          |                                                               |                           |                                                              |
| Symbologie            | Příliš žluťoučký kůň úpěl ďábelské ódy        |                          |                                                               |                           |                                                              |
| Popisky<br>abc        | Příliš žluťoučký kůň úpěl ďábelské ódy        |                          |                                                               | $\mathbb{Z}$              |                                                              |
| Diagramy              |                                               |                          |                                                               | $\bullet$ 1:2220522 -     |                                                              |
| 3D Pohled             | abe Text<br><b>E</b> ormátování               | <b>Text</b><br>Typ písma | <b>Ubuntu</b>                                                 |                           | $\star$<br>€                                                 |
| Pole                  | Obalová zóna<br>abc                           |                          |                                                               |                           |                                                              |
|                       | Pozadí<br>$\bigcirc$ Stin                     | <b>Styl</b>              | Regular                                                       |                           | €<br>$\overline{\phantom{a}}$                                |
| Formulář atributů     | $\frac{abc}{f}$<br>Popisky                    |                          | $U \subseteq S \subseteq$                                     |                           | $B \n\bigoplus$                                              |
| Připojení             | <b>V</b> Umístění                             | Velikost                 | 10,0000                                                       |                           | $\div$<br>€                                                  |
| Pomocné úložiště      | Vykreslování<br>1                             |                          | <b>Body</b>                                                   |                           | €<br>$\overline{\phantom{a}}$                                |
| O<br>Akce             |                                               | <b>Barva</b>             |                                                               |                           | $\bigoplus$                                                  |
| Zobrazit              |                                               | Prühlednost              |                                                               |                           | $\left  \hat{\mathbb{I}}_{\mathbf{r}}\right $<br>€<br>100.0% |
| Vykreslování          |                                               | Q Oblíbené               |                                                               |                           | $\frac{9}{2}$<br>$\overline{\phantom{a}}$<br>$\mathfrak{S}$  |
| Proměnné              |                                               |                          |                                                               |                           |                                                              |
| Metadata              |                                               |                          |                                                               |                           |                                                              |
| Závislosti            |                                               |                          |                                                               |                           |                                                              |
| Legenda               |                                               | 画面                       |                                                               |                           | Uložit nastavení                                             |
|                       | <b>ONápověda</b><br><b>Styl</b><br>$\check{}$ |                          |                                                               | Použít<br><b>X Zrušit</b> | $\sqrt{\mathsf{QK}}$                                         |

Obr. 2.11: Vlastnosti popisků vrstvy.

Jako zdroj popisků lze použít i vzorec, a to buď přímým vepsáním do nabídky, nebo vytvořením vzorce pomocí kalkulátoru  $\epsilon$ .

### **2.2.3 Panel stylování**

Pro pohodlnější práci se stylováním, slouží panel stylování Stylování vrstvy, který lze aktivovat pravým kliknutím na prázdné místo v hlavním panelu a výběrem z nabídky nebo mocí klávesové zkratky F7. Výhodou panelu stylování je, že lze rychle, bez znovuotevírání okna, přepínat mezi vrstvyami,veškeré provedené

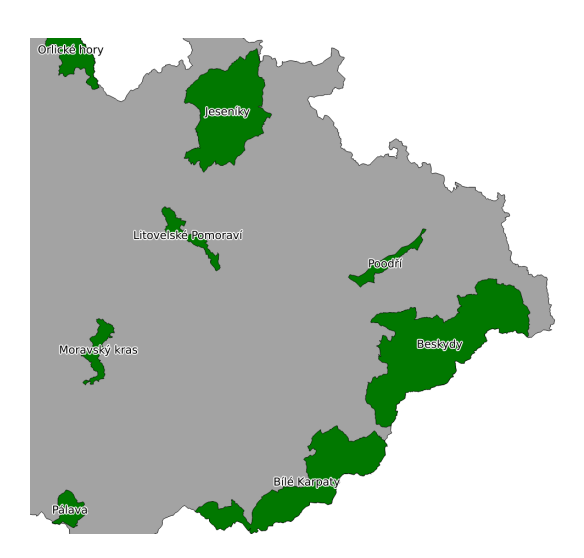

Obr. 2.12: Příklad popisků s použitím obalové zóny textu.

změny v symbologii se vykreslí ihned, a také je zde možnost kroku zpět na předchozí symbologii, nebo přímo procházení historie všech změn.

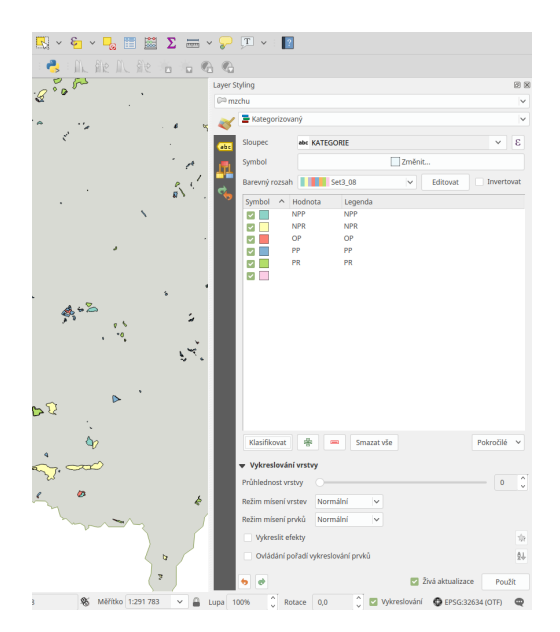

Obr. 2.13: Panel stylování

### **2.2.4 Práce se styly**

### **Více stylů u vrstvy**

V rámci projektu lze vytvořit různé "verze" nastylování u konkrétní vrstvy. Takto přednastavený styl můžeme potom podle potřeby měnit. Tato funkce může být užitečná např. při vytváření mapových výstupů jednoho zdroje dat s různou symbologií. Styly lze ovládat (přídání, smazání, přejmenování, zvolení, export)

pomocí tlačítka ve spodní části okna vlastností, nebo z kontextového menu vrstvy (pravý klik na vrstvu v panelu vrstev), zde je přepínání jednotlivých stylů rychlejší. V panelu stylování se styly ovládají v samostatné záložce Na Správce stylů.

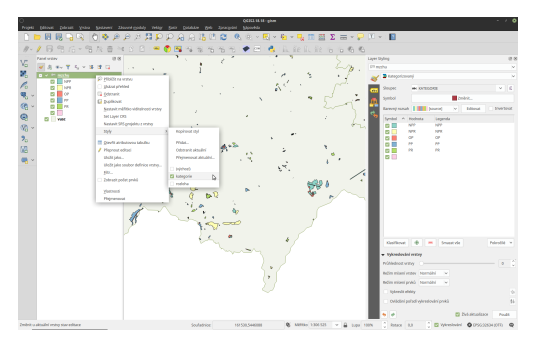

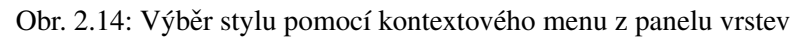

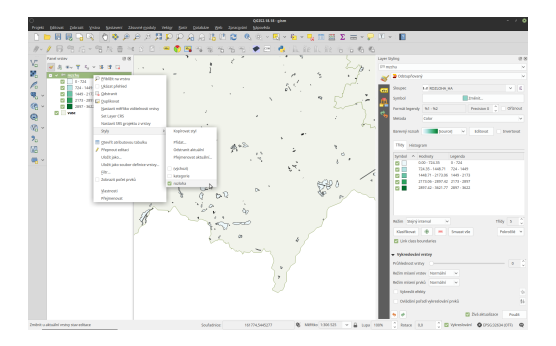

Obr. 2.15: Výběr stylu pomocí kontextového menu z panelu vrstev

### **Uložení a nactení nastavení vrstvy pomocí souboru ˇ**

Celé nastavení (styl, formuláře, atd.) vrstvy lze také uložit do samostatného souboru (\*.qml, \*.sld), což můžeme využít pro sdílení mezi kolegy, nebo pro pozdější použití nastavení vrstvy v jiném projektu.

Možnost uložení a načtení najdeme v okně Vlastnoti vrstvy kliknutím na tlačítko Styl. První dvě možnosti v nabídce umožní Načíst styl... a Uložit styl....

U QML souboru můžeme zvolit (stejně jako při kopírování stylů), které součásti nastavení se budou ukládat popř. načítat.

### **2.3 Tvorba nových vrstev a jejich editace**

### **2.3.1 Vytvoření Shapefile vrstvy**

Novou vrstvu lze vytvořit pomocí tlačítka <sup>√</sup>n <sup>Nová Shapefile vrstva</sup> nebo v hlavním menu *Vrstva → Vytvořit vrstvu* → *Nová Shapefile vrstva*.

|                       |                                                                                                    |                                        |                      | Vlastnosti vrstvy - vodni_toky   Symbologie |                |                                | R        |
|-----------------------|----------------------------------------------------------------------------------------------------|----------------------------------------|----------------------|---------------------------------------------|----------------|--------------------------------|----------|
| $\alpha$              | E Jednoduchý symbol                                                                                                    |                                        |                      |                                             |                |                                |          |
| 7<br>Informace        | Linie                                                                                                    | - Jednoduchá čára                      |                      |                                             |                |                                |          |
| <b>Rev</b> Zdroj      |                                                                                                    |                                        |                      |                                             |                |                                |          |
| Symbologie            |                                                                                                    |                                        |                      |                                             |                |                                |          |
| Popisky<br>atc        | $\color{blue} \clubsuit   \color{blue} \rightarrow   \color{blue} \clubsuit  \color{blue} \Box   \color{blue} \triangle   \color{blue} \blacktriangledown$ |                                        |                      |                                             |                |                                |          |
| <b>Diagramy</b>       |                                                                                                    |                                        |                      |                                             |                |                                |          |
| <b>3D Pohled</b>      | Jednotka<br>Prühlednost-                                                                                                    | Millmetr                               |                      |                                             |                |                                |          |
|                       | <b>Barva</b>                                                                                                    |                                        |                      |                                             |                | 100.0%                         | ¢        |
| Zdrojová pole         |                                                                                                    |                                        |                      |                                             |                |                                |          |
| Formulář<br>atributů  | Šiřka 0,35000                                                                                                    |                                        |                      |                                             |                | ÷                              | €        |
| Připojení             |                                                                                                    |                                        |                      |                                             |                |                                |          |
| Pomocné<br>úložiště   | Q Oblibené                                                                                                    |                                        |                      |                                             |                | $\check{}$<br>ø                | as.<br>× |
| <b>O</b> Akce         |                                                                                                    |                                        |                      |                                             |                |                                |          |
| Zobrazit              |                                                                                                    |                                        |                      |                                             |                |                                |          |
| Vykreslování          | dash black                                                                                                    | dash blue                              | dash green           | dash red                                    | effect emboss  | effect neon                    |          |
| Proměnné              | <del>g g g</del>                                                                                                    |                                        |                      |                                             |                |                                |          |
| Metadata              |                                                                                                    | Načíst styl                            |                      | ь                                           |                |                                |          |
| Závislosti            | pattern circles                                                                                                    | Uložit styl                            |                      | le red line                                 | topo main road | topo railway                   |          |
| Legenda               |                                                                                                    | Uložit jako výchozí<br>Obnovit výchozí |                      |                                             |                |                                |          |
| <b>NO</b> QGIS Server | 画面                                                                                                    | Přidat                                 |                      |                                             |                | Uložit symbol<br>Pokročilé ·   |          |
| Digitalizace          |                                                                                                    |                                        | Přejmenovat aktuální |                                             |                |                                |          |
|                       | <b>Layer Rend W vvchozi</b>                                                                                                    |                                        |                      |                                             |                |                                |          |
|                       | <b>ONápověda</b>                                                                                                    | styl                                   |                      |                                             | Použit         | $\sqrt{QK}$<br><b>X Zrušit</b> |          |

Obr. 2.16: Možnosti práce se styly

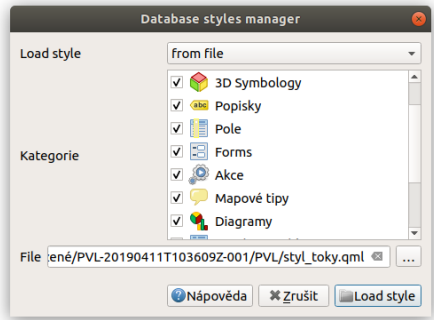

Obr. 2.17: Načítání nastavení vrstvy ze souboru

V první řadě je nutné zadat cestu, kam se nová vrstva vytvoří. Dále při vytváření zvolíme typ vrstvy (bod, linie nebo polygon), souřadnicový systém vrstvy, a pokud je třeba, přidáme nové atributy. Také lze nastavit vytvoření Z hodnot (nadmořské výšky) nebo M hodnot (další měřené hodnoty).

Vytváření nového atributu:

- Název název atributu (max. 10 znaků) toto omezení vychází z formátu Esri Shapefile, který je zde použit
- Typ  $\boxed{\cdots | \mathbf{v}}$ 
	- Textová data (String) formát buněk je text, nelze použít pro výpočty (max. 255 znaků)
	- $-\text{Cel}$ é číslo (Integer) formát buněk je celé číslo, tedy bez desetinných míst (max. 10 znaků)
	- Desetinné číslo (Real) formát buněk je desetinné číslo (max. 10 znaků)
	- Datum (Date) formát buněk je datum (max. 20 znaků)
- Délka počet znaků
- Přesnost počet desetinných míst

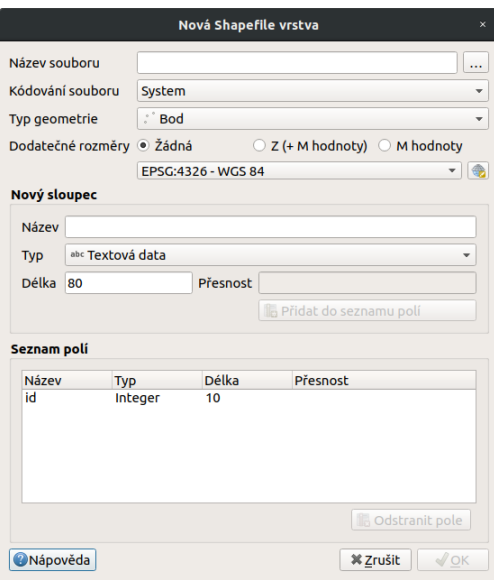

Obr. 2.18: Nová vektorová vrstva.

• pro přidání atributu vrstvy je nutné kliknout na tlačítko <sup>1</sup> Přidat do seznamu polí

Ve spodní části okna máme seznam atributů, které máme ve vrstvě připravené. Atributy lze odstranit označením a kliknutím na tlačítko **Ú odstranit pole. Automaticky je zde přidaný atribut** "id", pokud ho nechceme, lze jej také vymazat.

Pokud máme vše nastaveno, potvrdíme tlačítkem OK a nová vrstva se automaticky nahraje do projektu.

### **2.3.2 Editace vrstvy**

Editaci vrstvy spustíme pomocí tlačítka <sup>™ Přepnout editaci</sup> nebo v hlavním menu *Vrstva → Přepnout editaci*. Spuštěním režimu editace se aktivují editační funkce v panelu a bude nám umožněno vytvářet nové prvky a jejich atributy nebo editovat stávající. Vrstva, která je momentálně v režimu editace, je v seznamu vrstev  $z$ názorněna s editační ikonkou

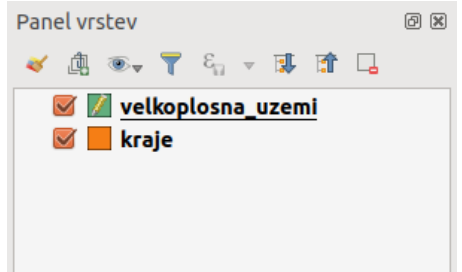

Obr. 2.19: Znázornění režimu editace vrstvy v seznamu vrstev.

Režim editace ukončíme opět pomocí tlačítka <sup>v Přepnout editaci</sup>. Provedené změny je vhodné průběžně uklá-

dat pomocí ikony v<sup>oložit změny vrstvy</sup>. Pokud při editaci zapomeneme uložit změny, QGIS se nás při ukončení editace zeptá, zda chceme provedené změny uložit, či nikoliv.

Tip: Aktuální změny - hromadné ovládání změn a zapínání/vypínaní editací ve vrstvách.

Základní nástroje editace jsou dostupné ve výchozím nastavení mezi ostatními Nástrojovými lištami. Některké nástroje jsou ale dostupné v samostatné liště Pokročilá digitalizace. Tu můžeme aktivovat v seznamu všech dostupních položek a to pomocí pravého kliku a následné *aktivace* vybrané položky.

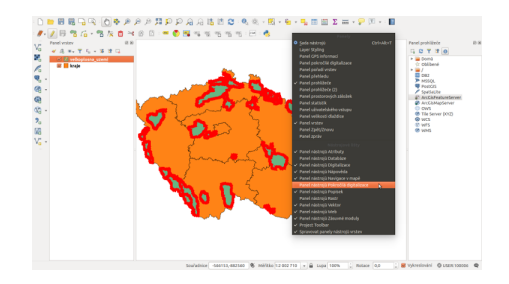

Zapnutí panelu Pokročilá digitalizace.

### **Základní editace geometrie**

, **Pice, Přidat ...** prvek - kliknutím vytvoříme prvek (bod), nebo lomové body prvku (linie, polygon). V druhém případě ukončíme tvorbu prvku kliknutím pravým tlačítkem a přidáme případné atributy. Při přidávání lomových bodů je možné se vrátit o krok zpět pomocí klávesy Backspace nebo Del.

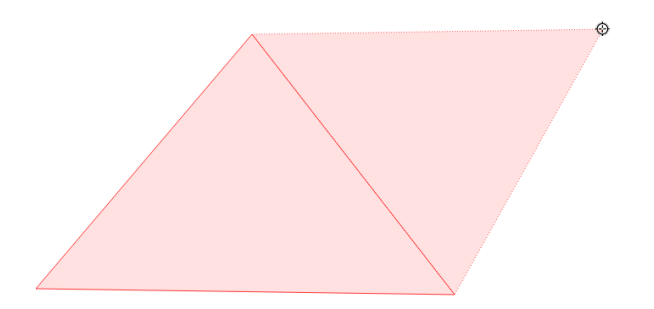

Obr. 2.20: Vytváření nového prvku ve vrstvě polygonů. Pokud by v tomto momentě byla tvorba prvku pravým kliknutím ukončena, polygon by měl tři uzly (tvar trojúhelníku).

# $\sqrt{\mathcal{K}}$  Nástroj na lomové body - pomocí nástroje uzlů lze

- přidávat body kliknutím na křížek ve středu hrany a umístěním bodu
- přidávat body dvojklikem na hranu a umístěním bodu
- posunovat existující body kliknutím na bod a umístěním bodu
- mazat body označením bodu (nebo více bodů pomocí Shift) a stisknutím klávesy Backspace nebo Del
- posouvat celé hrany kliknutím na hranu a umístěním hrany

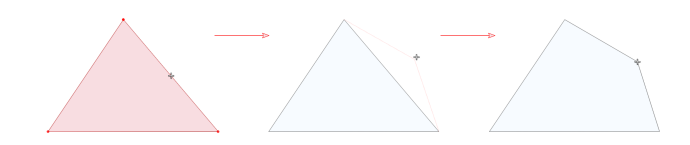

Obr. 2.21: Přidání a přesunutí lomového bodu (uzlu, vertexu).

Nástroj uzlů lze použít ve dvou módech, buď pouze pro vrstvu kterou editujeme, nebo pro všechny vrstvy které jsou v módu editace

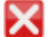

Vymazat vybrané - smaže vybrané prvky

Přesunout prvek/prvky - jednotlivé prvky přesuneme kliknutím na prvek, posunutím a opětovným klliknutím

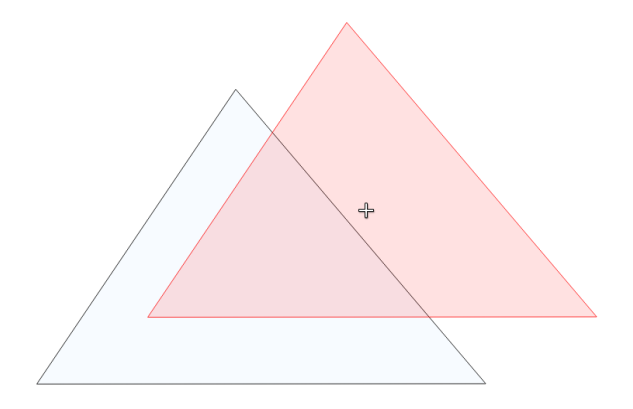

Obr. 2.22: Přesun prvku.

Další variantou funkce je Kopírovat a přesunout prvek/prvky, kdy stejným principem prvky kopírujeme. Pro přesun nebo kopírování více prvků můžeme pracovat s více prvky, které máme ve výběru.

<sup>Rozdělit objekt</sup> - naklikáme "řez" přes místa, které chceme rozdělit a pro ukončení klikneme pravým tlačítkem, prvek se nám v místech průsečíků rozdělí

Sloučit vybrané prvky - nejdříve pomocí výběru označíme prvky, které chceme spojit. Při sloučení vyskočí okno, ve kterém je možné zadat hodnoty atributů "nového" - sloučeného prvku. Tyto hodnoty můžeme odvodit z konkrétního vstupního prvku, nebo je lze vypočítat (např. suma, průměr). Výchozí hodnota atributů je NULL, tedy žádná hodnota.

<sup>Změnit tvar prvků</sup> - obdobně jako při rozdělení nebo tvorbě nového prvku lze naklikáním nového tvaru změnit tvar stávajícího prvku. Pro změnu tvaru musí být při naklikávání "řezu" vždy minimálně dva průsečíky. V případě změny tvaru polygonu bude část s menší plochou vymazána (Obr. [2.25\)](#page-56-0).

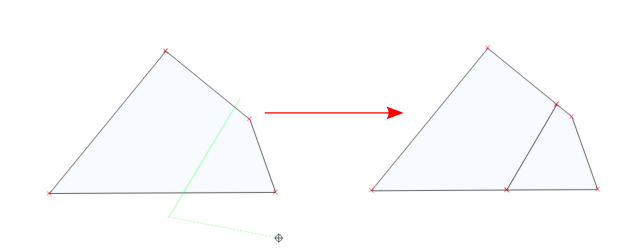

 $\overline{\phantom{a}}$ 

Obr. 2.23: Rozdělení polygonu na dva.

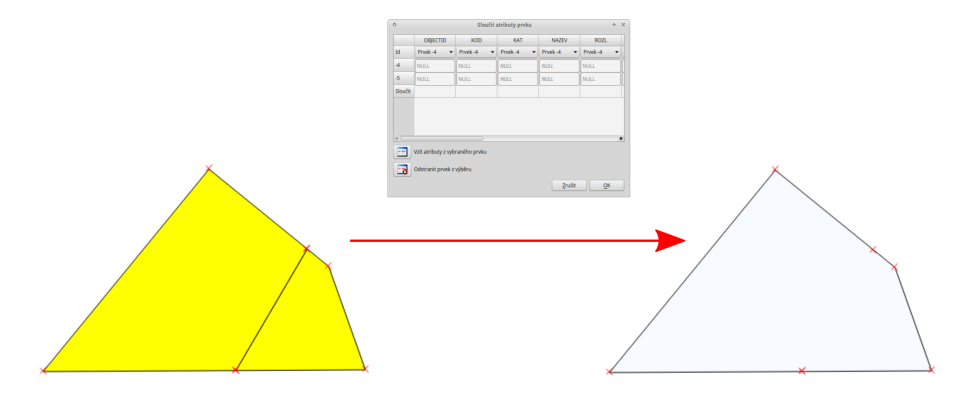

Obr. 2.24: Sloučení sousedních polygonů.

<span id="page-56-0"></span>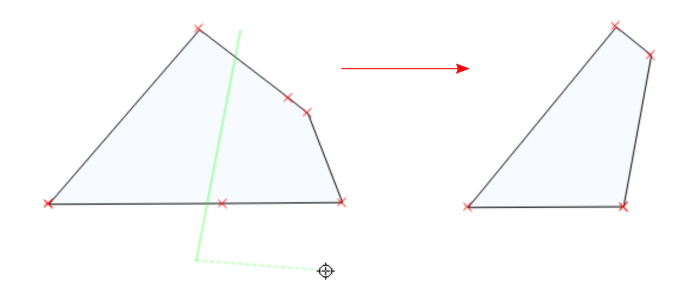

Obr. 2.25: Změna tvaru polygonu - zmenšení.

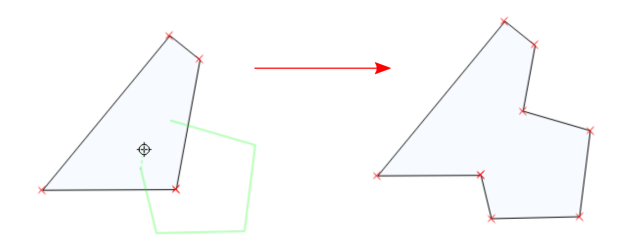

Obr. 2.26: Změna tvaru polygonu - zvětšení.

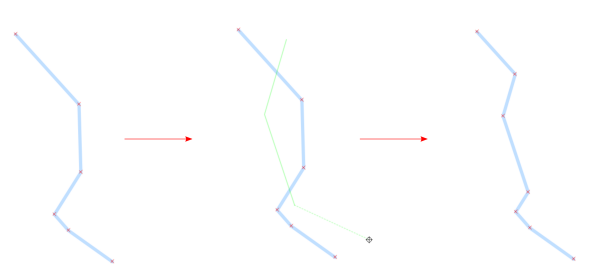

Obr. 2.27: Změna tvaru linie.

### **Přichytávání (snapping)**

Pro topologicky čistou editaci můžeme pomocí lišty Přichytávání nastavit přichytávání kurzoru s určitou citlivostí k uzlům či segmentům konkrétních vrstev. Přichitávání je nejdříve nutné aktivovat kliknutím na ikonu <sup>Sanable Snapping</sup>, nebo využít klávesovou zkratku S. Přichycení kurzoru se zobrazí výrazně růžovým čtverečkem v případě lomového bodu (viz Obr. [2.29\)](#page-57-0) nebo křížkem v případě segmentu (Obr. [2.30\)](#page-58-0).

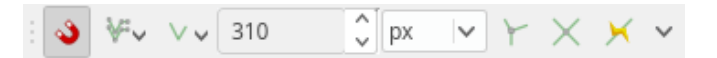

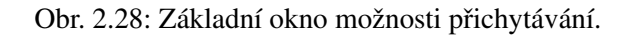

<span id="page-57-0"></span>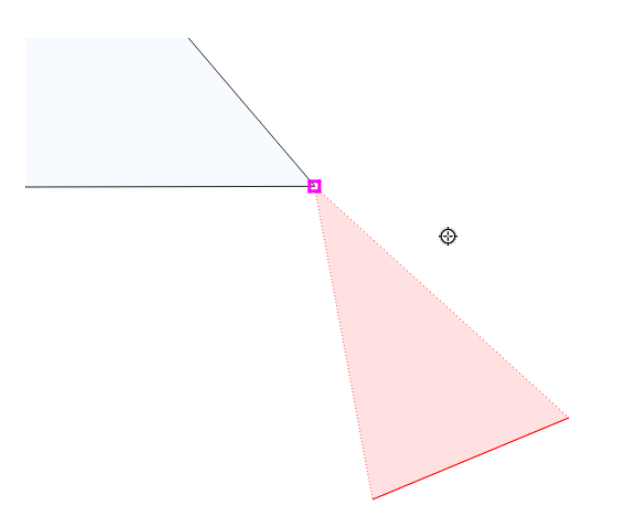

Obr. 2.29: Přichycení kurzoru pouze k lomovému bodu.

- Nastavení  $\boxed{\cdots | \bullet}$ :
	- Všechny vrstvy - přichytávání ke všem viditelným vektorovým vrstvám projektu
	- **Aktivní vrstva** - přichytávání pouze v rámci editované vrstvy, ostatní vrstvy ignoruje
	- Pokročilé nastavení - režim pokročilého nastavení, lze nastavit různé nastavení pro jednotlivé

<span id="page-58-0"></span>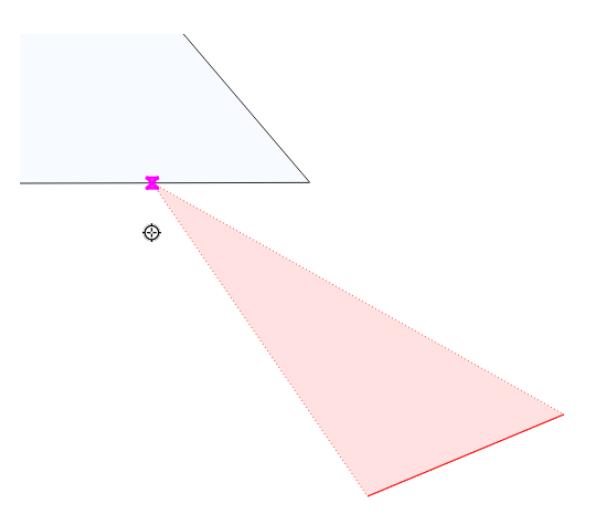

Obr. 2.30: Přichycení kurzoru k segmentu.

vrstvy a nabízí možnost *Vyvarovat se protnutí*

- Open snapping Options...- otevře nastavení přichytávání v samostatném okně
- Přichytit k  $\boxed{\cdots}$  |  $\blacksquare$  :
	- <sup>-</sup> <sup>Lomový bod</sup> pouze k lomovým bodům (uzlům/vertexům, Obr. [2.29\)](#page-57-0)
	- Lomový bod a segment k obojímu
	- V Segmentu pouze k segmentům (hranám/liniím, Obr. [2.30\)](#page-58-0)
- Tolerance **bodod** vzdálenost, od které se kurzor bude k lomovému bodu nebo segmentu přichytávat, hodnotu lze zadat v mapových jednotkách (vzdálenost na mapě) nebo pixelech (vzdálenost na monitoru)
- · Zapnout topologickou editaci při aktivaci lze pomocí / Nástroj uzlú posouvat společný lomový bod přichycení obou prvků najednou. Pokud není aktivní, lomový bod lze oddělit
- Zapnout přichytávání na protnutí při aktivaci se bude kurzor přichytávat i na případné místo "překřížení" segmentů (linií)
- Zapnout trasování trasování umožňuje vytvářet nové prvky tak aby na sebe přímo navazovaly (topologicky čistá data). Funguje na principu vyhledání nejkratší vzdálensoti na segmentech mezi zadanými body. Trasování může být problematické v případě, že máme vrstvu s více navazujícími polygony, kdy nejkratší vzdálenost nemusí vést po vnější hraně skupiny polygonů (Obr. [2.32\)](#page-59-0). To lze vyřešit přidáním více bodů při trasování, popř. u polygonů využitím funkce Vyvarovat se protnutní

Tip: Nastavení přichytávání lze měnit i v momentě, kdy vytváříme prvek a potřebujeme změnit parametry

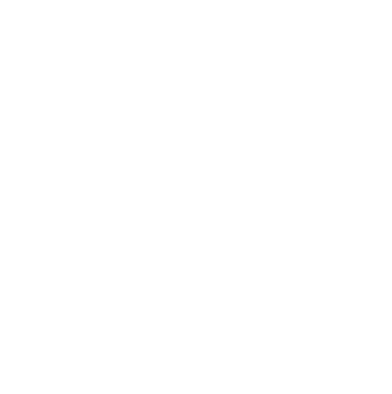

Obr. 2.31: Trasovaní k linii při tvorbě polygonu.

<span id="page-59-0"></span>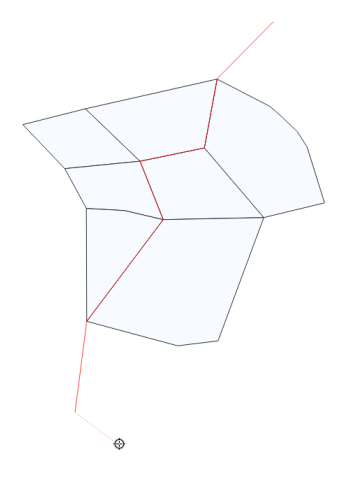

Obr. 2.32: Trasovaní s nejkratší vzdáleností při tvorbě line.

jen pro přidání konkrétního uzlu (např. Obr. [2.29](#page-57-0) a Obr. [2.30\)](#page-58-0).

### **Pokrocílý režim p ˇ richytávání ˇ**

V pokročilém režimu lze jednotlivé parametry nastavit pro každou vrstvu zvlášť, navíc je zde u polygonových vrstev funkce *Vyvarovat se protnutí*, která zabraňuje polygonům jejich překryv, což lze mimo jiné využít jako alternativu k funkci trasování. Nový polygon potom můžeme zakreslit

s přesahem do sousedícího polygonu, tento přesah bude potom automaticky vymazán. Takto snadno docílíme čistě navazujících polygonů.

| Vrstva                                      | Typ                         | Tolerance | Jednotky         | Vyvarovat se protnutí |
|---------------------------------------------|-----------------------------|-----------|------------------|-----------------------|
| bod<br>O<br>polygon<br>$\blacktriangledown$ | lomový bod 12<br>lomový bod | 12        | pixelů<br>pixelů |                       |
|                                             |                             |           |                  |                       |
|                                             |                             |           |                  |                       |
|                                             |                             |           |                  |                       |

Obr. 2.33: Režim pokročilého nastavení přichytávání.

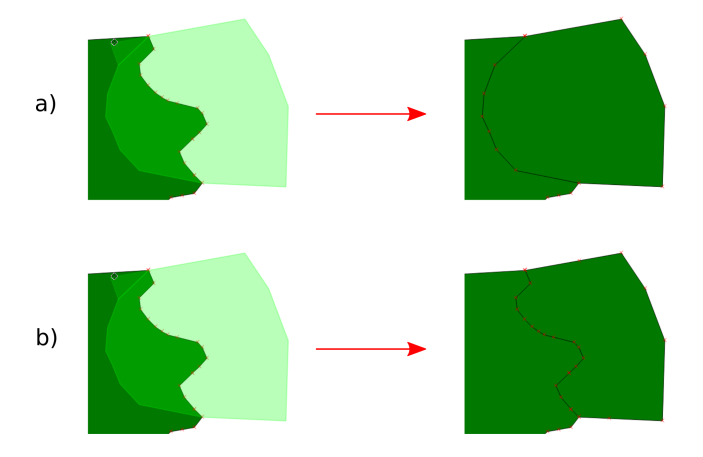

Obr. 2.34: Příklad použití Vyvarovat se protnutí. a) bez Vyvarovat se protnutí - polygon se vytvoří tak, jak jsme ho zakreslili, a překrývá předchozí polygon. Při odstranění nového polygonu bychom viděli opět hranici polygonu jako v prvním kroku. b) Vyvarovat se protnutí - polygon se vytvoří bez překryvu, hranice na sebe čistě navazuje.

### **Editace atributové tabulky**

Pokud máme aktivní editaci (<sup>Přepnout editaci</sup>), můžeme editovat nejen geometrii, ale i atributovou tabulku vrstvy. V okně atributové tabulky lze editaci ukládat v Uložit změny vrstvy i mazat vybrané prvky Vymazat vybrané:

- kliknutím do libovolného pole můžeme vepisovat a upravovat hodnoty tabulky
- Nové pole - přidá nový atribut do tabulky
- Smazat pole - vyvolá nabídku, ze které vybereme sloupce k vymazání
- · **Sos** Otevřít kalkulátor polí pomocí kalkulátoru polí lze vytvářet nebo aktualizovat sloupce (atributy) na základě zadaného výrazu (vzorce)

### **2.3.3 Kalkulátor polí**

Pomocí funkce <sup>Cori</sup>kalkulátor polí můžeme zadáním výrazu provádět výpočty na základě existujících hodnot v atributové tabulce nebo funkcí (např. výpočet rozlohy polygonu). Výsledek výrazu můžeme nechat zapsat do nového sloupce, do virtuálního sloupce, nebo lze aktualizovat již existující sloupec.

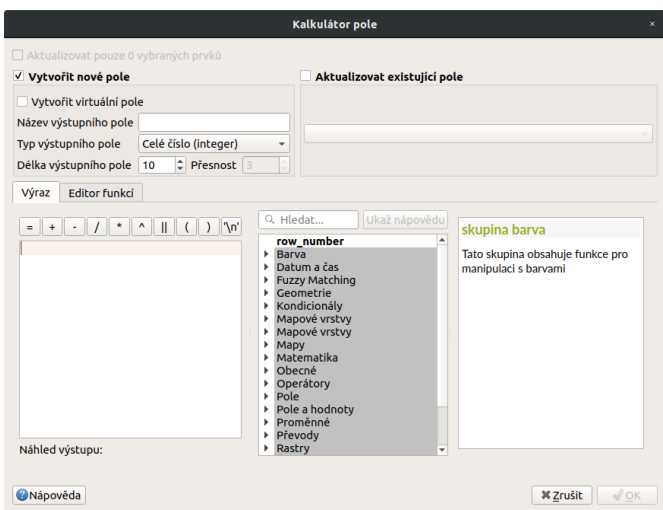

Obr. 2.35: Okno kalkulačky polí.

Nejdříve je nutné nastavit, zda chceme výsledek zapsat do nového pole, virtuálního pole, nebo pouze aktualizovat existující pole.

- Vytvořit nové pole  $\blacksquare$  vytvoří nové pole, zde je třeba definovat parametry nového atributu
- Vytvořit virtuální pole  $\blacksquare$  vytvoří virtuální pole, které se při každé změně automaticky aktualizuje. Nevýhodou může být, že se pole neukládá do zdrojových dat, ale pouze do souboru projektu
- Aktualizovat existující pole  $\blacksquare$  přepíše hodnoty ve vybraném poli
	- $\Box$   $\Box$   $\Box$  vybereme z nabídky vrstvu, kterou cheme přepsat

Nyní můžeme přejít k zadání vlastního výrazu - záložka Výraz.

Levá část okna (Výraz) je prostor zadání výrazu, v horní části máme několik tlačítek s vybranými operátory a ve spodní části potom náhled výstupu.

Pravá část okna (Funkce) slouží k rychlému zadání funkcí nebo parametrů do výrazu, v pravé části se k vybrané funkci/parametru zobrazuje nápověda. Požadované položky lze vyhledat pomocí filtru nebo prohledáním příslušných kategorií. Přidání funkce nebo hodnoty pole pomocí okna funkcí se provádí dvojklikem na položku.

Při zadávání parametru pole nebo hodnoty pole (Pole a hodnoty) je možné nechat si zobrazit všechny hodnoty (tlačítko: všechny jedinečné hodnoty) nebo prvních 10 hodnot (tlačítko: 10 vzorků) atributu.

#### Poznámka pro pokročilé

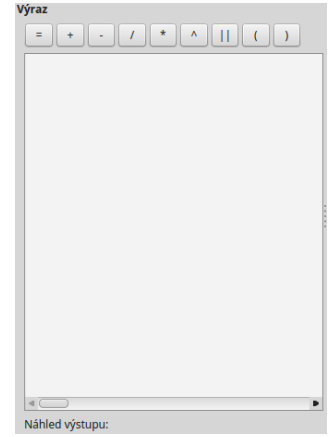

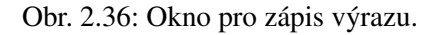

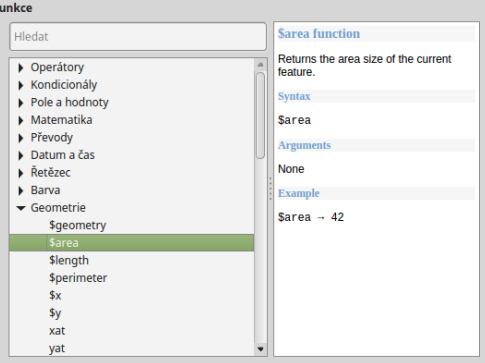

Obr. 2.37: Prohledávání funkcí v kategoriích.

| <b>Funkce</b>                                                                                         |                                                                                                    |  |
|----------------------------------------------------------------------------------------------------|----------------------------------------------------------------------------------------------------|--|
| Hledat                                                                                                | <b>Field</b>                                                                                                    |  |
| ▶ Operátory<br>Kondicionály<br>$\blacktriangleright$ Pole a hodnoty<br><b>NULL</b><br><b>OBJECTID</b> | Double click to add field name to expression string.<br>Right-Click on field name to open context menu sample value<br>loading options.<br>Note: |  |
| <b>KOD</b><br><b>KAT</b>                                                                              | Loading field values from WFS layers isn't supported, before<br>the layer is actually inserted, ie, when building queries.                       |  |
| <b>NAZEV</b>                                                                                          | Hodnoty                                                                                                    |  |
| <b>ROZL</b><br><b>ZMENA G</b><br><b>ZMENA T</b>                                                       | 'Beskydy'<br>'Blanský les'<br>'Blaník'<br>'Broumovsko'                                                                                           |  |
| <b>PRFKRYV</b><br><b>SHAPE.AREA</b><br><b>SHAPE LEN</b>                                               | 'Bílé Karpaty'<br>'Jeseníky'                                                                                                    |  |
| Matematika<br>Převody                                                                                 | 'Jizerské hory'<br>'Kokořínsko - Máchův kraj'                                                                                                    |  |
| Datum a čas                                                                                           | všechny jedinečné hodnoty<br>10 vzorků<br>Načíst hodnoty                                                                                         |  |

Obr. 2.38: Zobrazení všech hodnot konkrétního atributu pomocí tlačítka všechny jedinečné hodnoty.

Druhá záložka - Editor funkcí umožňuje definovat vlastní funkce pomocí jazyka Python

Tip: Editovat stávající atributy lze i přímo z atributové tabulky, a to pomocí panelu [\(Obr.](#page-63-0) [2.40\)](#page-63-0), který se aktivuje po přepnutí do režimu editace. Zde vybereme atribut, který chceme editovat, a zadáme požadovaný

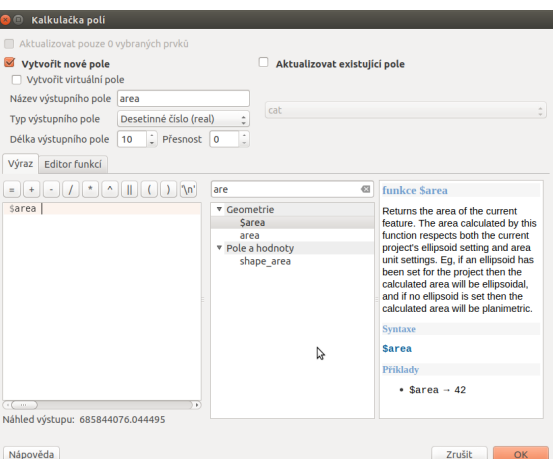

Obr. 2.39: Příklad jednoduchého výpočtu plochy polygonů vypsáním výrazu "\$area".

<span id="page-63-0"></span>výraz (ručně nebo pomocí dialogu  $\epsilon$ ), potom potvrdíme aktualizaci buď pro všechny prvky, nebo jen pro prvky vybrané.

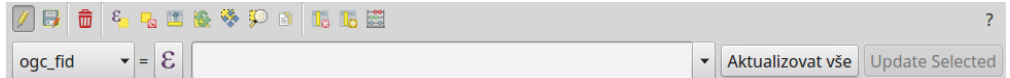

Obr. 2.40: Panel editace atributů v atributové tabulce.

## **2.4 Import dat s oddelenými hodnotami a GPS dat ˇ**

### **2.4.1 Data s oddelenými hodnotami ˇ**

Jestliže máme tabulková data obsahující geografické souřadnice, můžeme tato data poměrně snadno naim-portovat a vytvořit z nich vektorovou vrstvu. Při importu pracujeme s daty s oddělenými hodnotami ([DSV\)](http://en.wikipedia.org/wiki/delimiter-separated values).

### **Tabulková data**

Data s oddělenými hodnotami jsou tabulková data uložená v textovém souboru. V takovém souboru jsou sloupce odděleny specifickým oddělovacím znakem a řádky koncem řádku. Pro oddělení hodnot můžeme použít jakýkoliv znak, ale nejčastěji se setkáváme s hodnotami oddělené čárkou ([CSV\)](http://cs.wikipedia.org/wiki/CSV) nebo tabulátorem [\(TSV\)](http://en.wikipedia.org/wiki/Tab-separated_values). Soubory tabulkových procesorů lze snadno exportovat do textového souboru s oddělenými hodnotami, tyto soubory lze potom prohlížet jak pomocí tabulkových procesorů, tak i textových editorů.

Existují dva způsoby, jak mohou být geodata v souboru s oddělenými hodnotami uložena:

- jako x,y souřadnice bodů v oddělených sloupcích (tzv. XY data)
- jako well-known text [\(WKT\)](http://en.wikipedia.org/wiki/Well-known_text)

<span id="page-64-0"></span>

|                 | Soubor Upravit Zobrazit Vložit Formát Nástroje Statistika Data Nápověda |                  |   |                       |             |   |  |
|-----------------|-------------------------------------------------------------------------|------------------|---|-----------------------|-------------|---|--|
| GS4             | د.                                                                      | $\Omega$<br>$=$  |   |                       |             |   |  |
|                 | $\mathsf{A}$                                                            | B                |   | C                     | D           | E |  |
| 1               | id stromu x                                                             |                  | ۷ |                       | druh stromu |   |  |
| $\overline{2}$  | 1095                                                                    | 18,0073373407681 |   | 49,681947326588 olše  |             |   |  |
| 3               | 1096                                                                    | 18,0130713273529 |   | 49,686601760071 vrba  |             |   |  |
| 4               | 1097                                                                    | 18.0002819050105 |   | 49.683691706506 vrba  |             |   |  |
| 5               | 1098                                                                    | 18.0113217159604 |   | 49.683722292493 vrba  |             |   |  |
| 6               | 1099                                                                    | 18.0073647134488 |   | 49,684057913968 vrba  |             |   |  |
| 7               | 1100                                                                    | 18,0123829910113 |   | 49,683320265673 olše  |             |   |  |
| <b>R</b>        | 1101                                                                    | 18,0015227226852 |   | 49,683210486371 vrba  |             |   |  |
| 9               | 1102                                                                    | 18,0247468949488 |   | 49,684316023113 vrba  |             |   |  |
| 10              | 1103                                                                    | 18.0132092529754 |   | 49.680836713895 vrba  |             |   |  |
| 11              | 1104                                                                    | 18.0216516682223 |   | 49.689636800008 vrba  |             |   |  |
| 12              | 1105                                                                    | 18.0084666227192 |   | 49,687871982828 jasan |             |   |  |
| 13              | 1106                                                                    | 18,0276300934533 |   | 49,682585496214 vrba  |             |   |  |
| 14              | 1107                                                                    | 18,0060173936547 |   | 49,688642316832 olše  |             |   |  |
| 15              | 1108                                                                    | 18,009211957733  |   | 49,683556466064 vrba  |             |   |  |
| 16              | 1109                                                                    | 18.0229771571727 |   | 49.684968155847 vrba  |             |   |  |
| 17              | 1110                                                                    | 18.0066382105331 |   | 49.684938648483 vrba  |             |   |  |
| 18              | 1111                                                                    | 18.0280717889063 |   | 49.688761675405 vrba  |             |   |  |
| 19              |                                                                         |                  |   |                       |             |   |  |
| 20              |                                                                         |                  |   |                       |             |   |  |
| 21              |                                                                         |                  |   |                       |             |   |  |
| $\overline{22}$ |                                                                         |                  |   |                       |             |   |  |
| 23<br>24        |                                                                         |                  |   |                       |             |   |  |

Obr. 2.41: Příklad tabulky s vhodnými XY daty.

<span id="page-64-1"></span>

| $\circ$        | xy data.csv $(\sim)$ - gedit                                                                              | $\times$   |
|----------------|----------------------------------------------------------------------------------------------------|------------|
|                | Soubor Upravit Zobrazit Hledat Nástroje Dokumenty Nápověda                                                |            |
|                | $\equiv$ xv data.csv $\times$                                                                             |            |
| $\mathbf{1}$   | id stromu.x.v.druh stromu                                                                                 |            |
| $\overline{2}$ | 1095."18.0073373407681"."49.681947326588".olše                                                            |            |
| 3              | 1096, "18, 0130713273529", "49, 686601760071", vrba                                                       |            |
| 4              | 1097, "18,0002819050105", "49,683691706506", vrba                                                         |            |
| 5              | 1098, "18, 0113217159604", "49, 683722292493", vrba                                                       |            |
| $6\phantom{1}$ | 1099. "18.0073647134488". "49.684057913968". vrba                                                         |            |
| $\overline{7}$ | 1100, "18, 0123829910113", "49, 683320265673", olše                                                       |            |
| 8              | 1101, "18,0015227226852", "49,683210486371", vrba                                                         |            |
| $\overline{9}$ | 1102. "18.0247468949488". "49.684316023113". vrba                                                         |            |
| 10             | 1103, "18, 0132092529754", "49, 680836713895", vrba                                                       |            |
| 11             | 1104, "18, 0216516682223", "49, 689636800008", vrba                                                       |            |
| 12             | 1105."18.0084666227192"."49.687871982828".iasan                                                           |            |
| 13<br>14       | 1106, "18, 0276300934533", "49, 682585496214", vrba                                                       |            |
| 15             | 1107, "18,0060173936547", "49,688642316832", olše<br>1108, "18, 0092119577330 ", "49, 683556466064", vrba |            |
| 16             | 1109, "18, 0229771571727", "49, 684968155847", vrba                                                       |            |
| 17             | 1110, "18, 0066382105331", "49, 684938648483", vrba                                                       |            |
| 18             | 1111."18.0280717889063"."49.688761675405".vrba                                                            |            |
|                |                                                                                                    |            |
|                |                                                                                                    |            |
|                |                                                                                                    |            |
|                |                                                                                                    |            |
|                |                                                                                                    |            |
|                |                                                                                                    |            |
|                |                                                                                                    |            |
|                | Prostý text ▼ Šířka tabelátoru: 4 ▼ Ř 15, Slo 23                                                          | <b>VLO</b> |

Obr. 2.42: Tabulková data (Obr. [2.41\)](#page-64-0) převedená do formátu CSV.

Poznámka: Na obrázku [Obr.](#page-64-1) [2.42](#page-64-1) si můžeme všimnout zápisu desetinných čísel oddělenými čárkou v souboru s hodnotami oddělenými čárkou. V takovém případě musí být hodnota vymezená uvozovkami. Pokud by zde uvozovky nebyly, znamenala by čárka oddělení nového sloupce.

Tip: Pokud máme v tabulce souřadnice zapsané v takové formě, že je nedokážeme importovat, můžeme pro úpravu použít jednoduché funkce tabulkového procesoru (LEFT, RIGHT, MID atd.)

#### **Import dat**

Import se provadí pomocí funkce Přidat vrstvu s odděleným textem.

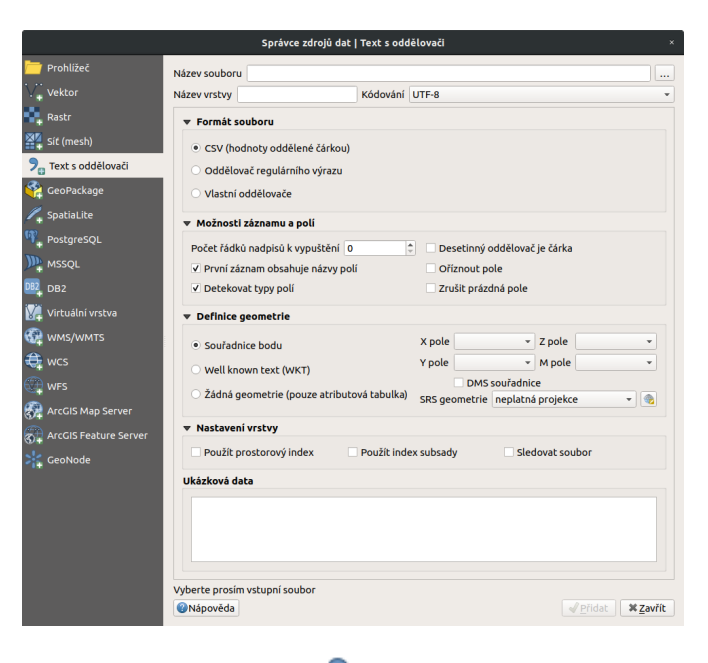

Obr. 2.43: Okno funkce <sup>7</sup> Přidat vrstvu s odděleným textem.

- · Název souboru cesta a název souboru, můžeme vyhledat soubor pomocí tlačítka Procházet...
- · Název vrstvy název nově vzniklé vrstvy
- Formát souboru  $\Box$  vybereme typ oddělení hodnot v textovém souboru

– CSV (hodnoty oddělené čárkou) – standardní .csv soubor s hodnotami oddělenými čárkou

- Oddělovač regulárního výrazu <sub>-</sub> použití regulárního výrazu
- Vlastní oddělovače - výběr libovolného oddělovače
- Kódování  $\left\| \cdot \right\|$  vybereme kódování textu
- Možnosti záznamu a polí
	- Počet řádků nadpisů k vypuštění · vynechá zadaný počet rádků na začátku
	- ■ První záznam obsahuje názvy polí zaškrtneme, pokud máme v tabulce jako první řádek názvy sloupců
	- Detekovat typy polí-detekuje datový typ sloupce
	- Ø Desetinný oddělovač je čárka zaškrtneme, pokud v datech nemáme oddělena desetinná čísla tečkou, ale čárkou (např. Obr. [2.42\)](#page-64-1)
	- Oříznout pole smaže přebytečné mezery v datech např. na konci nebo začátku záznamu
	- Zrušit prázdná pole odstraní prázdné sloupce
- Definice geometrie
	- Souřadnice bodu body definovány souřadnicemi X a Y (XY Data)
		- \* X pole, Y pole  $\boxed{\cdots}$  výběr sloupců, ve kterých jsou zapsané souřadnice. Z pole, M pole vybíráme, pokud data obsahují hodnoty *Z* a *M*
		- \* DMS souřadnice zaškrtneme, pokud máme souřadnice ve tvaru DMS (degreesminutes-seconds) - stupně, minuty, vteříny
	- Well known text (WKT) souřadnice uložené jako řetězec WKT (např. POINT (1.525622 51. 20836))
		- \* Pole geometrie  $\overline{\cdot \cdot \cdot}$  výběr sloupce, ve kterém jsou zapsané souřadnice
		- \* Geometrický typ  $\boxed{\cdots}$  typ geometrie
	- Žádna geometrie (pouze atributová tabulka) - pˇridá pouze tabulku
	- |... |▼| SRS geometrie souřadnicový systém, ve kterém jsou souřadnice uložené
- Nastavení vrstvy
	- ■ Použít prostorový index vytvoří prostorový index pro rychlejší práci s daty vhodnější pro objemné soubory
	- $\blacksquare$  Použít index subsady vytvoří index podmnožiny (filtrovaných) prvků
	- $\blacksquare$  Sledovat soubor sledování změn souboru za běhu QGIS, při aktualizaci  $\blacksquare$  se projeví změny souboru (např. přidání dalších dat do řádků) ve vrstvě
	- ve spodní cásti okna vidíme náhled vkládaných dat ˇ

Pokud chceme naimportovaná data uložit jako vrstvu, musíme exportovat (*Uložit jako. . .*).

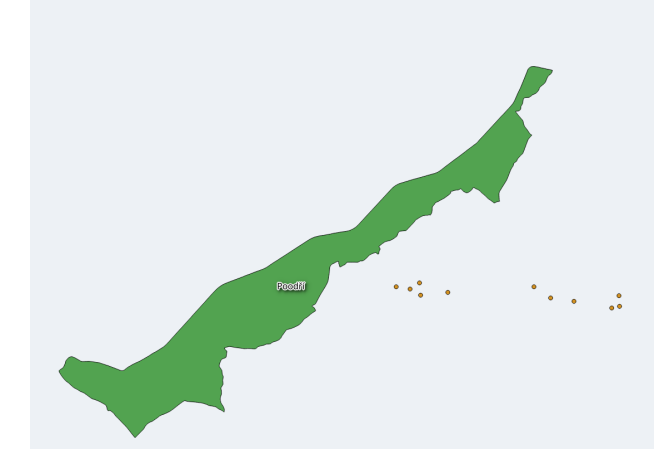

### **2.4.2 GPS data**

<span id="page-67-0"></span>K práci s GPS daty QGIS používá plugin *GPS Nástroje*, který by měl být v základní instalaci QGIS nainstalovaný a aktivní. V panelu nástrojů se plugin zobrazí jako ikona d<sup>e</sup> GPS nástroje. Pro ukládání GPS dat je mnoho různých formátů. OGIS používá standardní výměnný formát [GPX](http://en.wikipedia.org/wiki/GPS_Exchange_Format) (GPS eXchange format).

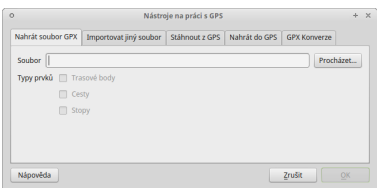

Obr. 2.44: Okno pluginu GPS Nástroje.

### **Získání .gpx souboru z GPS přístroje**

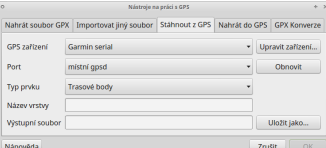

Obr. 2.45: Získání GPX souboru z GPS přístroje pomocí pluginu GPS nástroje.

- pomocí pluginu GPS Nástroje v záložce *Stáhnout z GPS*
	- *GPS zařízení* <u>········</u> typ našeho GPS přístroje
	- $-$  *Port*  $\boxed{\cdots | \bullet}$  např. usb
	- *Typ prvku*  $\boxed{\cdots | \blacktriangledown}$  prvky, které chceme stáhnout z GPS
	- *Název vrstvy* jak se bude vrstva jmenovat
	- *Výstupní soubor* zadáme cestu a název souboru, a to bud' rucnˇ e, nebo pomocí tla ˇ cítka ˇ *Uložit jako. . .*
- použitím externího software pro získání .gpx souboru
	- software od výrobce GPS
	- $-$  volně dostupný software

#### **Import .gpx souboru**

- použitím pluginu GPS Nástroje
	- po otevření pluginu (Obr. [2.44\)](#page-67-0) zadáme cestu a název souboru, a to buď ručně, nebo pomocí tlačítka Procházet
- $-$  potvrdíme tlačítkem  $OK$  a vybereme data, která chceme vložit
- stejně jako přidání vektorových dat  $V^{\bullet}$  přidání vektorové vrstvy nebo přetažením z prohlížeče souborů v tomto případě data nelze editovat!

### **Vytvorení .gpx souboru ˇ**

- pomocí tlačítka  $\mathbb{L}$  Vytvořit novou vrstvu GPX (přidá se do panelu na práci s vrstvami)
- export bodové nebo liniové vrstvy pomocí *Uložit jako...* s výběrem formátu .gpx

### **2.5 Pripojení tabulkových dat ˇ**

V této kapitole si ukážeme funkci P<sup>řípojení</sup> resp. její využití k připojení tabulkových dat k atributové tabulce vrstvy, kterou máme v projektu. Funkce připojení umožňuje na základě shodných hodnot jednoho atributu připojit atributovou tabulku k vektorové vrstvě. Takto k sobě můžeme připojit atributové tabulky dvou vektorových vrstev. Díky knihovně GDAL však lze jako atributovou tabulku nahrát i tabulková data bez geometrie (formáty \*.csv, \*.dbf, \*.ods, \*.xls aj.). To má využití zejména pokud potˇrebujeme pˇripojit získané tabulky s informacemi o prvcích ve vektorové vrstvě nebo pokud potřebujeme připojit data naměřená v terénu ke známým prvkům nebo např. naměřeným GPS bodům.

Postup si ukážeme na připojení tabulky získané z databáze chráněných území ([http://drusop.nature.cz\)](http://drusop.nature.cz) k vektorové vrstvě velkoplošných zvláště chráněných území (AOPK). Připojením získáme informaci, pod jaké orgány ochrany přírody spadají jednotlivá území.

### **2.5.1 Postup pripojení ˇ**

Nejprve je vhodné převést naši tabulku na data s oddělenými hodnotami, např. formát [CSV,](http://cs.wikipedia.org/wiki/CSV) což provedeme přímo v tabulkovém procesoru - při ukládání nebo exportu vybereme formát \*.csv.

Existují dva hlavní způsoby jak nahrát tabulková data jako vrstvu do OGIS:

1. Pomocí <sup>7</sup> Přidat vrstvu s odděleným textem stejně jako při přidání XY dat, pouze zvolíme Žádna geometrie (pouze atributová tabulka)

- nelze editovat přímo v QGIS
- + rozpozná typ atributu (text, Celé číslo atd.)
- 2. Stejně jako vektorovou vrstvu, přetažením z prohlížeče nebo pomocí <sup>V</sup>a <sup>Přidat vektorovou vrstvu</sup>.
	- + lze editovat přímo v OGIS

 $-$  interpretuje všechny atributy jako  $\tan \theta$  kext, lze ošetřit vytvořením doplňujícího textového souboru \*.csvt

• \*.csvt soubor musí být umístěn ve stejném adresáři a mít stejný název jako přidávaný \*.csv soubor. Dále musí obsahovat pouze jeden řádek, ve kterém jsou uvedeny typy atributů k odpovídajícím sloupcům \*.csv ("Integer", "Real", "String").

| $\sim$                                                                    | $-4$<br>$export.csv (-) - qedit$                                                                                                    | export.csyt(-)-gedit                                                                    |  |  |  |  |
|---------------------------------------------------------------------------|----------------------------------------------------------------------------------------------------|-----------------------------------------------------------------------------------------|--|--|--|--|
|                                                                           | Soubor Upravit Zobrazit Hledat Nástroje Dokumenty Nápověda                                                                                                    | Soubor Upravit Zobrazit Hledat Nástroje Dokumenty Nápověda                              |  |  |  |  |
|                                                                           | export.csv ×                                                                                                    | export.csvt ×                                                                           |  |  |  |  |
| 1<br>$\overline{2}$<br>3<br>4<br>5<br>6<br>8<br>9<br>10<br>11<br>12<br>13 | Kód, Kategorie, Název, Orgán ochrany přírody<br>82, CHKO, Beskydy, AOPK CR - RP SCHKO Beskydy<br>71, CHKO, Bílé Karpaty, AOPK CR - RP SCHKO Bílé Karpaty<br>21. CHKO. Blaník. AOPK ČR - RP Střední Čechy<br>31, CHKO, Blanský les, AOPK ČR - RP Jižní Čechy<br>62, CHKO, Broumovsko, AOPK ČR - RP Východní Čechy<br>51, CHKO, České středohoří, AOPK ČR - RP Ústecko<br>55,NP,České Švýcarsko,Správa NP České Švýcarsko<br>22, CHKO, Český kras, AOPK ČR - RP Střední Čechy<br>44, CHKO, Český les, AOPK ČR - RP SCHKO Český les<br>63.CHKO.Český ráj.AOPK ČR - RP Liberecko<br>83, CHKO, Jeseníky, AOPK ČR - RP SCHKO Jeseníky<br>52, CHKO, Jizerské hory, AOPK ČR - RP Liberecko | "Integer", "String", "String", "String"                                                 |  |  |  |  |
|                                                                           | Šířka tabelátoru: $4 \times R$ , Slo 37<br>Prostý text ▼<br>VLO <sub>1</sub>                                                                                                    | Šířka tabelátoru: 4 $\blacktriangledown$<br>Ř1. Slo 22<br>Prostý text<br>M <sub>O</sub> |  |  |  |  |

Obr. 2.46: Ukázka tabulkových dat ve formátu \*.csv (vlevo) a odpovídající soubor \*.csvt (vpravo)

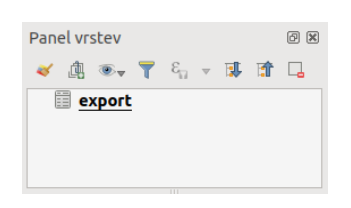

Obr. 2.47: Zobrazení tabulkových dat v seznamu vrstev.

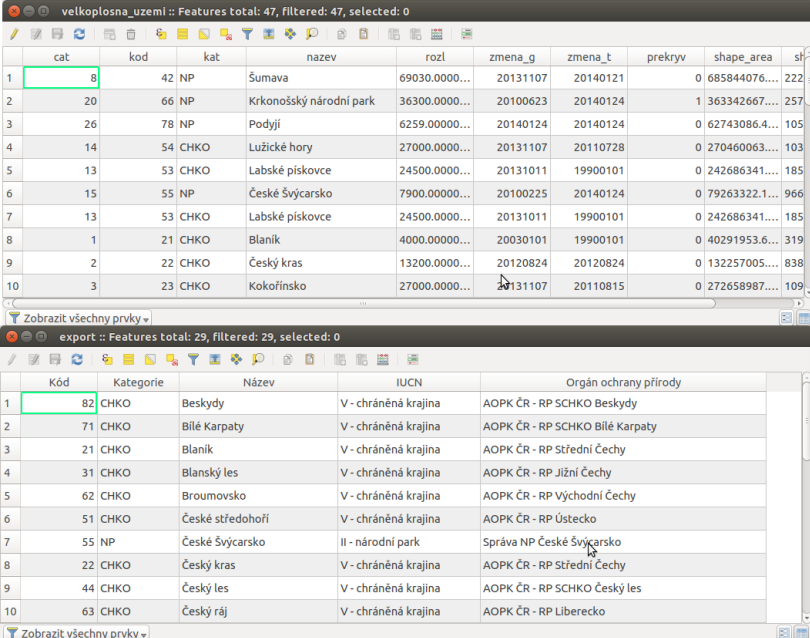

Obr. 2.48: Atributové tabulky vektorové vrstvy (nahoře) a importované tabulky (dole). V tomto případě budeme připojovat pomocí atributů "kod" a "Kód", které jsou souhlasné.

Jakmile máme přidána tabulková data, otevřeme vlastnosti vektorové vrstvy, ke které chceme tabulku při-pojit, zvolíme záložku P<sup>řipojení</sup> a přidáme nové připojení pomocí tlačítka <sup>†</sup> . V dialogovém okně ([Obr.](#page-70-0) [2.49\)](#page-70-0) potom nastavíme parametry připojení.

<span id="page-70-0"></span>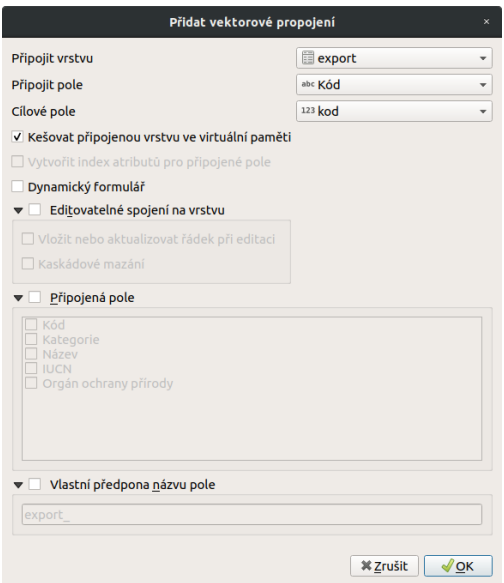

Obr. 2.49: Okno přidání připojení.

### **Základní nastavení připojení**

- Připojit vrstvu  $\boxed{\cdots | \bullet}$  vybereme vrstvu (.csv tabulku)
- Připojit pole  $\|\cdot\|$  vybereme atribut (týká se tabulky .csv), přes který chceme data připojit
- Cílové pole  $\boxed{\cdots}$  vybereme souhlasný atribut (vektorové vrstvy), ke kterému se bude tabulka připojovat

### **Další volitelné nastavení**

- Kešovat připojenou vrstvu ve virtuální paměti pro rychlejší práci s daty
- Dynamický formulář automatické načtení, v případě změn hodnot v "Cílovém poli"
- Editovatelné spojení na vrstvu umožňuje editovat atributy připojené vrstvy z atributové tabulky cílové vrstvy. Obě vrstvy musí být v režimu editace
	- $\blacksquare$  Vložit nebo aktualizovat řádek při editaci při vytvoření nového prvku v cílové vrstvě se automaticky vytvoří záznam v připojené vrstvě
	- Kaskádové mazání při smazání prvku v cílové vrstvě se automaticky smaže záznam v připojené vrstvě
- **P**řipojená pole lze zvolit konkrétní atributy pro připojení

• Vlastní předpona názvu pole - zde můžeme zvolit vlastní předponu názvů připojených atributů (jejich sloupců)

Po přidání se připojení a jeho nastavení objeví v seznamu. Pomocí tlačítek lze připojení editovat nebo  $\overline{\phantom{a}}$ odstranit  $\overline{\phantom{a}}$ 

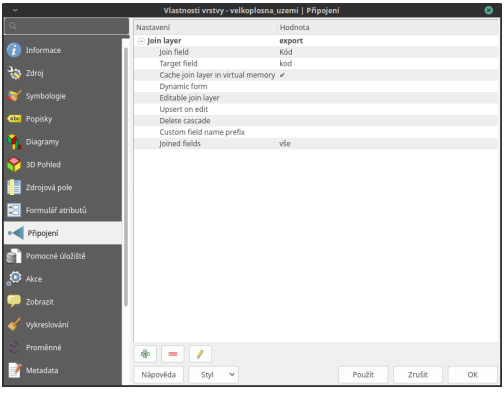

Obr. 2.50: Seznam připojení ve vlastnostech vrstvy.

Zobrazením atributové tabulky vrstvy můžeme překontrolovat připojení. Připojené atributy se zobrazí na konci tabulky.

| velkoplosna uzemi :: Features total: 47, filtered: 47, selected: 0 |          |                           |               |                  |                          |   |                      |                               |  |  |  |  |
|--------------------------------------------------------------------|----------|---------------------------|---------------|------------------|--------------------------|---|----------------------|-------------------------------|--|--|--|--|
|                                                                    | 臺        |                           |               |                  |                          |   |                      |                               |  |  |  |  |
|                                                                    | prekryv  | shape area                | shape len     | export Kategorie | export Název             |   | export IUCN          | export Orgán ochrany přírody  |  |  |  |  |
|                                                                    | $\Omega$ | 685844076                 | 222877 NP     |                  | Sumava                   |   | II - národní park    | Správa NP Šumava              |  |  |  |  |
|                                                                    |          | 363342667                 | 257623 NP     |                  | Krkonošský národní park  |   | V - chráněná krajina | Správa KRNAP                  |  |  |  |  |
| 3                                                                  |          | 0.62743086.4              | 105684 NP     |                  | Podyjí                   |   | II - národní park    | Správa NP Podyjí              |  |  |  |  |
| 4                                                                  |          | 0 270460063               | 103293 CHKO   |                  | Lužické horv             |   | V - chráněná krajina | AOPK ČR - RP Liberecko        |  |  |  |  |
| 5                                                                  |          | 0 242686341               | 185490 CHKO   |                  | Labské pískovce          |   | V - chráněná krajina | AOPK ČR - RP Ústecko          |  |  |  |  |
| 6                                                                  |          | $0$ 79263322.1            | 96682.9. NP   |                  | České Švýcarsko          |   | II - národní park    | Správa NP České Švýcarsko     |  |  |  |  |
|                                                                    |          | $0$ 242686341             | 185490 CHKO   |                  | Labské pískovce          |   | V - chráněná krajina | AOPK ČR - RP Ústecko          |  |  |  |  |
| 8                                                                  |          | 0 40291953.6 31958.5 CHKO |               |                  | <b>Blaník</b>            |   | V - chráněná krajina | AOPK ČR - RP Střední Čechy    |  |  |  |  |
| 9                                                                  | 0        | 132257005                 | 83895.2. CHKO |                  | Český kras               | ↳ | V - chráněná krajina | AOPK ČR - RP Střední Čechy    |  |  |  |  |
| 10                                                                 |          | $0$ 272658987             | 109339 CHKO   |                  | Kokořínsko - Máchův kraj |   | V - chráněná krajina | AOPK ČR - RP SCHKO Kokořínsko |  |  |  |  |
|                                                                    |          |                           |               |                  |                          |   |                      |                               |  |  |  |  |
| Zobrazit všechny prvky –                                           |          |                           |               |                  |                          |   |                      |                               |  |  |  |  |

Obr. 2.51: Výsledek spojení tabulek.

S takto připojenou tabulkou můžeme dále pracovat stejně, jako by byla přímo ve vektorové vrstvě (např. měnit symbol, provádět dotazování a analýzy)

Poznámka: Při připojení se zdrojová data (vektorové vrstvy ani připojené tabulky) nemění. Data z tabulky jsou připojením pouze odkazována k odpovídajícím prvkům atributové tabulce vrstvy.

- po odebrání tabulky ze seznamu vrstev, nebo přímo vymazání souboru .csv se připojení zruší
- pro trvalé uložení pˇripojených dat do vektorové vrstvy lze použít funkci exportu vrstvy (*Export* → *Save Features As. . .*)
# **2.6 Atributové a prostorové dotazování**

### **2.6.1 Atributové dotazování**

Atributové dotazování slouží k vytvoření výběru prvků z vektorové vrstvy dle námi zadaných kritérií. Funkce, která toto umožňuje, je vybrat prvky pomocí výrazu... a můžeme ji spustit buď z nástrojového panelu, nebo z atributové tabulky dané vrstvy. Dialogové okno vypadá obdobně jako okno kalkulátoru polí a zadávání výrazu zde funguje na stejném principu. Tedy v levé části okna (Výraz) je prostor pro zadání požadovaného výrazu a pravá část okna (Funkce) slouží k rychlému přidání funkcí nebo parametrů do výrazu.

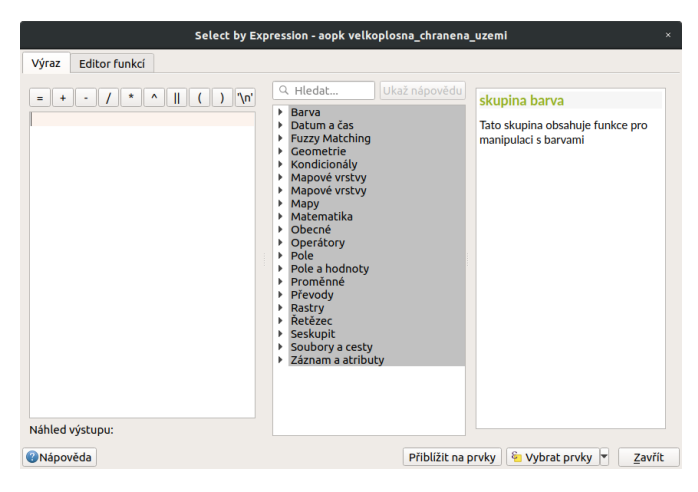

Obr. 2.52: Okno atributového dotazování.

Po zadání našeho výrazu potvrdíme tlačítkem <sup>v</sup>z Vybrat prvky, čímž se nám vytvoří požadovaný výběr. Z nabídky vedle tlačítka můžeme vybrat další možnosti práce s výběrem pomocí atributového dotazu. Tlačítkem Přiblížit na prvky přblížíme na výsledné prvky bez provedení výběru.

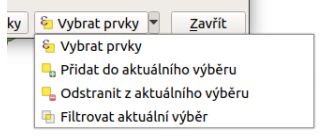

Obr. 2.53: Další možnosti práce s výběrem pomocí atributového dotazu.

Tip: V levé části stavového řádku vidíme aktuální počet vybraných prvků (viz Obr. [2.56\)](#page-73-0).

Uvedeme si jednoduchý příklad atributového dotazu. Z vrstvy Velkoplošných zvláště chráněných území, potřebujeme vybrat národní parky a jejich ochranná pásma. Podmínkou samozřejmě je, že musíme mít takovou informaci o prvcích v atributové tabulce.

Formulace našeho dotazu by v mluveném slově vypadala přibližně takto: "Vyber takové prvky, které mají buď atribut KAT s hodnotou NP nebo atribut KAT s hodnotou OP". Výraz, který potřebujeme vepsat do

| $\square$<br>$\bullet$ $\bullet$<br>velkoplosna uzemi :: Features total: 47, filtered: 47, selected: 0 |                                |     |         |                |            |          |      |  |  |  |
|----------------------------------------------------------------------------------------------------|--------------------------------|-----|---------|----------------|------------|----------|------|--|--|--|
| 医<br>e<br>矖                                                                                            |                                |     |         |                |            |          |      |  |  |  |
|                                                                                                    | cat<br>$\overline{\mathbf{v}}$ | kod | kat     | nazev          | rozl       | zmena q  | zmen |  |  |  |
|                                                                                                    |                                |     | 21 CHKO | <b>Blaník</b>  | 4000.00000 | 20030101 | 1990 |  |  |  |
| $\overline{2}$                                                                                         | $\overline{a}$                 |     | 22 CHKO | Český kras     | 13200.0000 | 20120824 | 2012 |  |  |  |
| 3                                                                                                    | 3                              |     | 23 CHKO | Kokořínsko     | 27000.0000 | 20131107 | 2011 |  |  |  |
| 4                                                                                                    | 4                              |     | 24 CHKO | Křivoklátsko   | 63000.0000 | 20131107 | 2011 |  |  |  |
| 5                                                                                                    | 5                              |     | 31 CHKO | Blanský les    | 21235.0000 | 20091120 | 2009 |  |  |  |
| 6                                                                                                    | 6                              |     | 32 CHKO | Třeboňsko      | 70000.0000 | 20091218 | 2009 |  |  |  |
| $\overline{7}$                                                                                         | 7                              |     | 41 CHKO | Slavkovský les | 64000.0000 | 20131107 | 1990 |  |  |  |
| 8                                                                                                    | 8                              |     | 42 NP   | Šumava         | 69030.0000 | 20131107 | 2014 |  |  |  |
| 9                                                                                                    | 9                              |     | 43 CHKO | Šumava         | 99400.0000 | 20131107 | 2008 |  |  |  |
| 10                                                                                                    | 9                              |     | 43 CHKO | Šumava         | 99400.0000 | 20131107 | 2008 |  |  |  |
| 111<br>図圖<br>Zobrazit všechny prvky v                                                                  |                                |     |         |                |            |          |      |  |  |  |

Obr. 2.54: Informace o prvcích v atributové tabulce.

#### dialogového okna:

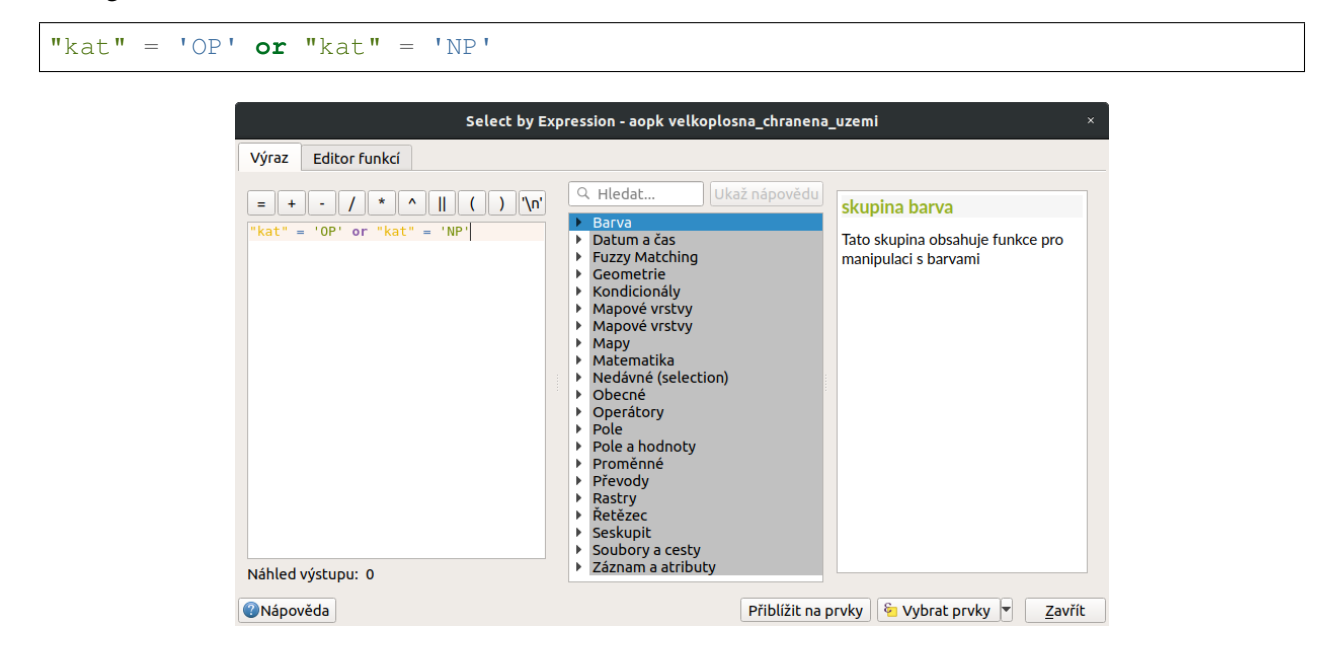

<span id="page-73-0"></span>Obr. 2.55: Výsledek atributového dotazu ("kat" = ,OP' or "kat" = ,NP') ve vrstvě Velkoplošných zvláště chráněných území.

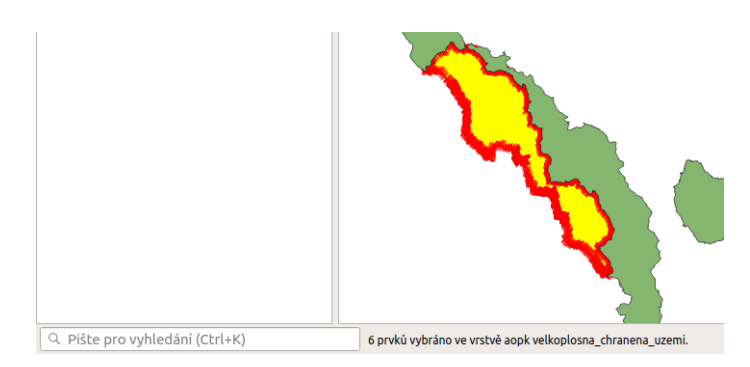

Obr. 2.56: Výpis počtu vybraných prvků (v levé části stavového řádku).

#### **Vybrat prvky podle hodnoty**

Pro rychlé a zjednodušené atributové dotazovaní lze také využít formulář funkce Vybrat prvky podle hodnoty... (klávesová zkratka  $F3$ ), kde lze zadat hodnoty a pravidla výběru k jednotlivým atributům.

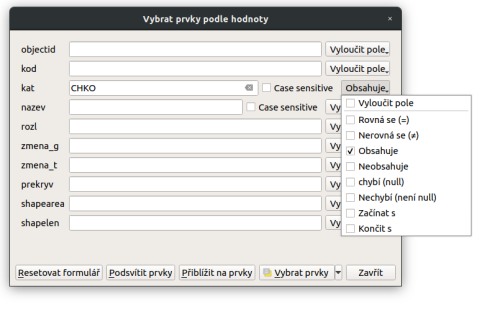

Obr. 2.57: Formulář funkce Vybrat prvky podle hodnoty...

#### **2.6.2 Prostorové dotazování**

Prostorové dotazování slouží k vytvoření výběru prvků na základě prostorového vztahu dvou vektorových vrstev. Funkce, která toto umožňuje, je <sup>∟o Vybrat podle umístění...</sup> a najdeme ji v menu *Vektor* → *Výzkumné*  $nástroje \rightarrow Vybrat podle umístění. . .$ 

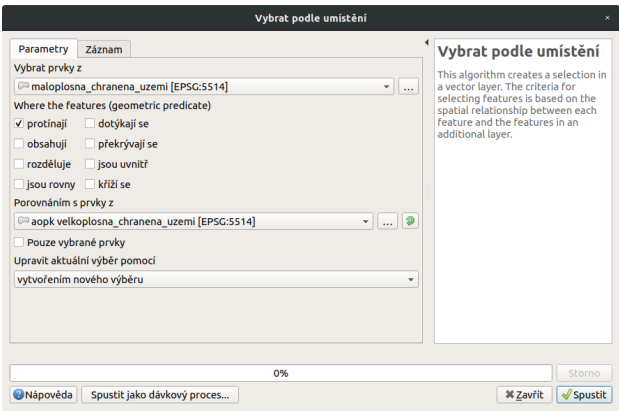

Obr. 2.58: Okno Vybrat podle umístění.

- *Vybrat prvky*  $z$   $\boxed{\cdots | \bullet}$  vybereme vrstvu, ve které chceme tvořit výběr
- *Geometric predicate* (typ vztahu, který se bude vyhodnocovat), množina možností se generuje podle vstupních vrstev
	- *Ø protínají* vybere prvky, které se jakkoliv protínají s prvky v průnikové vrstvě
	- *dotýkájí se* vybere prvky se společnou hranicí nebo lomovým bodem s prvky v průnikové vrstvě
- *obsahují* vybere pouze prvky, které osahují prvky z průnikové vrstvy (např. celý polygon uvnitř polygonu)
- *překrývají se* vybere pouze prvky, které se svoji částí protínají s prvky v průnikové vrstvě
- **V** rozděluje vybere prvky, které nijak neprotínají prvky v průnikové vrstě
- *jsou uvnitř* vybere pouze prvky, které leží celou rozlohou uvnitř prvku průnikové vrstvy  $(nap\check{r}.$  celý polygon uvnitř polygonu)
- **V** *jsou si rovny* vybere prvky, které jsou totožné
- *kříží se* vybere prvky, které se křižují s prvky v průnikové vrstvě (u linií)
- *Porovnáním s prvky z*  $\boxed{\cdots | \bullet}$  vybereme vrstvu, podle které se prvky budou vybírat
	- *Pouze vybrané prvky* pokud chceme aby vstupovaly pouze vybrané prvky vrstvy
- Upravit aktuální výběr pomocí  $\boxed{\cdots | \bullet}$ 
	- *vytvořením nového výběru* zruší stávající výběr a vytvoří zcela nový
	- *přidáním do aktuálního výběru* k aktuálnímu výběru přidá nadefinovaný výběr
	- *vybráním v rámci aktuálního výběru* vytvoří nový výběr pouze z prvků které jsou aktuálně ve výběru
	- *odstranˇením z aktuálního výbˇeru* z aktuálního výberu odebere prvky, které nadefinujeme ˇ

<span id="page-75-0"></span>Příklad prostorového dotazu [\(Obr.](#page-75-0) [2.59\)](#page-75-0) - zajímá nás, která maloplošná chráněná území leží celou rozlohou ve velkoplošném chráněném území. Prostorový dotaz bude vypadat takto: vyber prvky z vrstvy maloplosna uzemi, které jsou prvky zcela uvnitř prvků ve vrstvě velkoplosna uzemi.

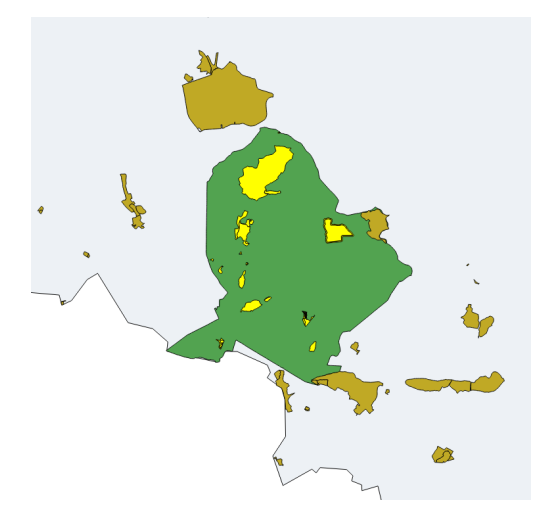

Obr. 2.59: Výběr maloplošných chráněných území, které leží uvnitř velkoplošných chráněných územích.

#### Poznámka pro pokročilé

Pomocí funkcí <sup>– "Náhodný výběr...</sup>/ "<sup>Náhodný výběr v podmonožinách...</sup> můžeme tvořit náhodné výběry z prvků. Tyto funkce najdeme v hlavním menu *Vektor* → *Výzkumné nástroje*.

# **2.7 Prostorové analýzy**

V prostředí QGIS máme k dispozici širokou škálu funkcí pro prostorové analýzy vektorových dat. Základní funkce nalezneme v hlavním menu *Vektor* → *Nástroje geoprocessingu*.

#### Poznámka pro pokročilé

Další možností jak spouštět analýzy je pomocí okna Nástroje zpracování, které sdružuje funkce z knihovny GDAL a dalších dostupných externích nástrojů, jako jsou například GRASS GIS, SAGA nebo R. Jednotlivé funkce lze rychle vyhledávat pomocí filtru v horní části okna (nutno zadat anglický název funkce).

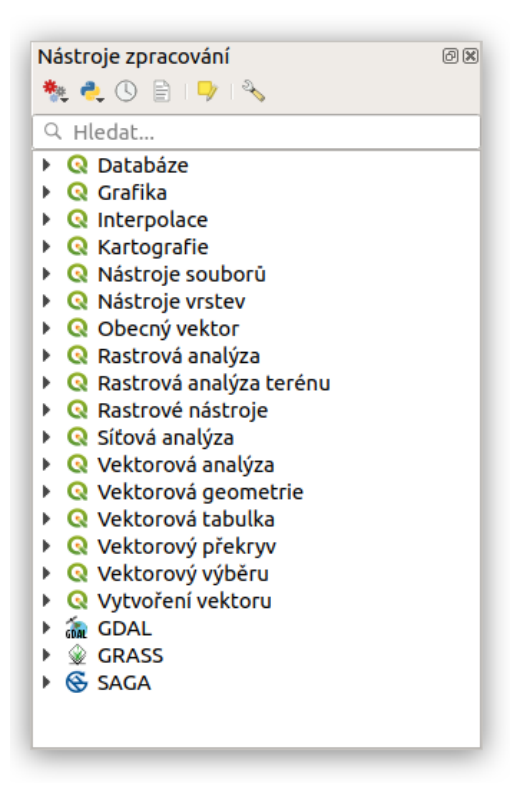

Obr. 2.60: Okno Nástroje zpracování.

#### **2.7.1 Obalová zóna dle pevné vzdálenosti (buffer)**

Jednou z nejzákladnějších prostorových analýz je obalová zóna (tzv. buffer). Obalové zóny jsou reprezentovány polygony s hranicí o dané vzdálenosti od prvků. U bodových prvků má obalová zóna tvar kruhu (nebo aproximace kruhu), u linií a polygonů se hranice obalové zóny generuje vzdálenostmi od uzlů. Cílem analýzy je tedy vytvoˇrit novou polygonovou vrstvu obalových zón. Tuto funkci najdeme v menu *Vektor* → *Nástroje geoprocessingu* → *Obalová zóna dle pevné vzdálenosti*. Velikost bufferu lze nastavit i jako proměnlivou hodnotu.

- Vstupní vrsvta  $\boxed{\dots | \mathbf{v} |}$  vstupní vrstva pro vytvoření obalových zón
- Vzdálenost vzdálenost obalové zóny v metrech (v závislosti nastavení QGIS a použitého SRS)
- Segmenty počet liniových segmentů při zaoblených částěch obalové zóny (Obr. [2.62\)](#page-78-0)
	- nízká hodnota (min. 5) méně uzlů rychlejší výpočty, ale méně přesné

| Obalová zéna                                   | o                                                                                        |  |  |
|------------------------------------------------|------------------------------------------------------------------------------------------|--|--|
| Parametry Záznam                               | Obalová zóna                                                                             |  |  |
| Vstupní vrstva                                 | Tento algoritmus wepočte obalovou zónu                                                   |  |  |
| V <sup>"</sup> linie (EPSG:5514)<br>$\sim$ $-$ | pro všechny prvky vstupní vrstvy, s<br>$\bullet$<br>použitím pevně zadané nebo dynamické |  |  |
| Pouze vybrané prvky                            | variationnesi                                                                            |  |  |
| Vzdálenost                                     | Parametr segmentů řídí počet liniových                                                   |  |  |
| ō<br>10.000000<br>但<br>metry<br>$\checkmark$   | segmentů použitých k aproximaci při<br>tvorbě zaoblených prvků.                          |  |  |
| Segmenty                                       | Parametr zakončení řídí, jak se má při                                                   |  |  |
| $\overline{\phantom{a}}$<br>5<br>$\mathbf{r}$  | wtváření obalové zóny pracovat s konci<br>En#                                            |  |  |
| Stvl zakončení                                 |                                                                                          |  |  |
| Kulati<br>$\ddot{}$                            | Parametr stylu spojů určuje, jestli rohy<br>obalové zóriv u linie mají být kulaté, kosé. |  |  |
| Připajit styl                                  | nehn zanhlaná                                                                            |  |  |
| Kulatí<br>$\checkmark$                         | Parametr "miter limit" plati pouze pro kosé<br>spoie a řídí maximální vzdálenost od      |  |  |
| Miter limit                                    | odsazené křivky při vytváření kosého spoje.                                              |  |  |
| $\sim$<br>2.000000<br>$\mathbf{u}$             |                                                                                          |  |  |
| Wsledek rozpuštění                             |                                                                                          |  |  |
| S obalovou zónou                               |                                                                                          |  |  |
| [Wevorit dočasnou vrstvu]<br>The Corporation   |                                                                                          |  |  |
|                                                |                                                                                          |  |  |
| COL.                                           | Storno                                                                                   |  |  |
| Spustit jako dávkový proces<br>Nápověda        | Zavřít<br>Soustit                                                                        |  |  |

Obr. 2.61: Dialogové okno obalové zóny.

<span id="page-78-0"></span>– vysoká hodnota (max. 99) - více uzlů - pomalejší výpočty, zaoblené části více odpovídají kruhu kruhu

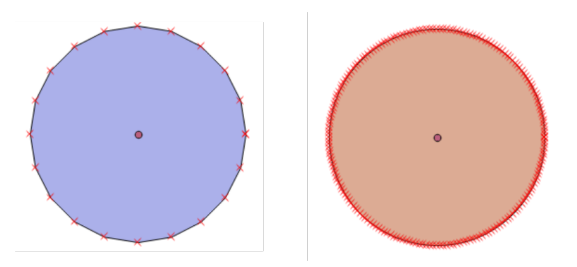

Obr. 2.62: Obalová zóna s rozdílným počtem segmentů pro aproximaci (vlevo 5, vpravo 50).

• Styl zakončení - styl zakončení obalové zóny na konci linií (kulatý,

*plochý*, *ˇctverec*) [Obr.](#page-78-1) [2.63](#page-78-1) - Pˇripojit styl - styl obalové zóny pˇri rozích (*kulatý*, *kosý*,

#### *zaoblený*) [Obr.](#page-79-0) [2.64](#page-79-0)

<span id="page-78-1"></span>• Miter limit - maximální vzdálenost od odsazené křivky při vytváření kosého spoje

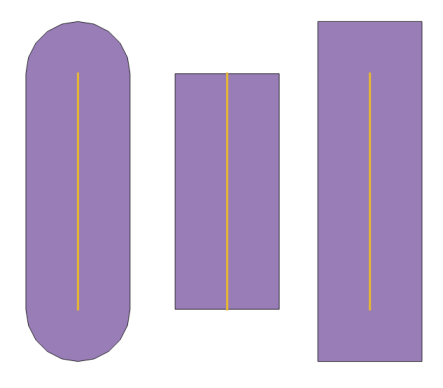

Obr. 2.63: Typy stylů zakončení (kulatý, plochý, čtverec).

<span id="page-79-0"></span>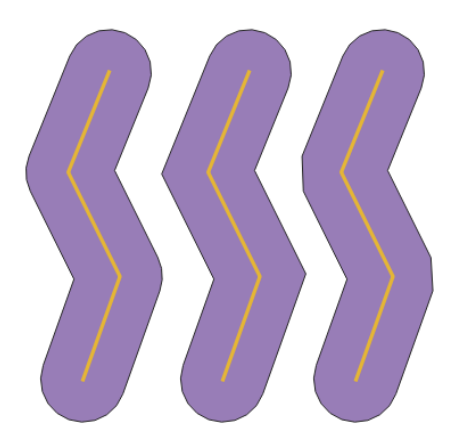

Obr. 2.64: Typy stylů připojení (kulatý, kosý, zaoblený).

- $\blacktriangledown_{Výsledek rozpuštění}$  zaškrtneme, pokud nechceme, aby se nám výsledné obalové zóny překrývaly, výsledkem analýzy je jeden prvek
- Obalová zóna zadáme cestu a název výstupního souboru
- Ø Otevřít výstupní soubor po doběhnutí algoritmu výsledná vrstva se přidá do projektu

V následujícím příkladu jsme vytvořili obalovou zónu 10 km kolem dálnic (s možností rozpuštění výsledků).

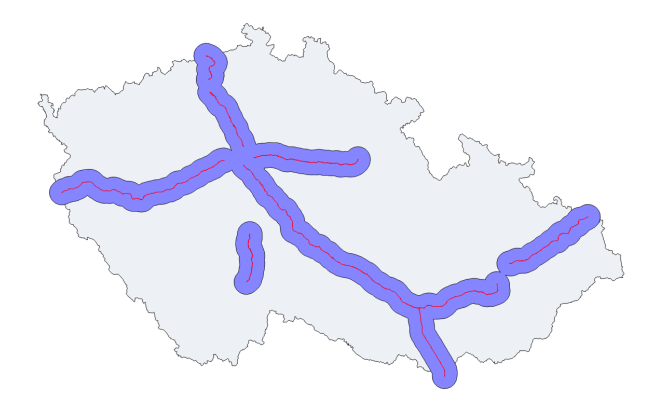

Obr. 2.65: Příklad obalové zóny 10 km okolo dálnic.

### **2.7.2 Prekryvné analýzy ˇ**

Další skupinou prostorových analýz jsou tzv. překryvné analýzy. Principem je vytvořit novou vektorovou vrstvu na základě interakce prvků jedné nebo více vektorových vrstev. Pro dosažení správného výsledku je nutné, aby vrstvy byly ve shodném souřadnicovém systému. Překryvné operace opět nalezneme v menu *Vektor* → *Nástroje geoprocessingu*.

• Vstupní vrsvta  $\boxed{\cdots | \bullet}$  - vstupní vrstva

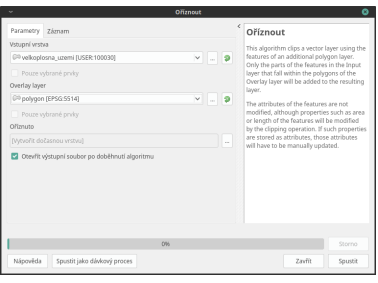

Obr. 2.66: Okno funkce překryvné analýzy (Oříznout...).

- Oříznout vrsvtu  $\boxed{\cdots}$  druhá vrstva, která vstupuje do analýzy
- Oříznuto zadáme cestu a název výstupního souboru
- Ø Otevřít výstupní soubor po doběhnutí algoritmu výsledná vrstva se nahraje do projektu

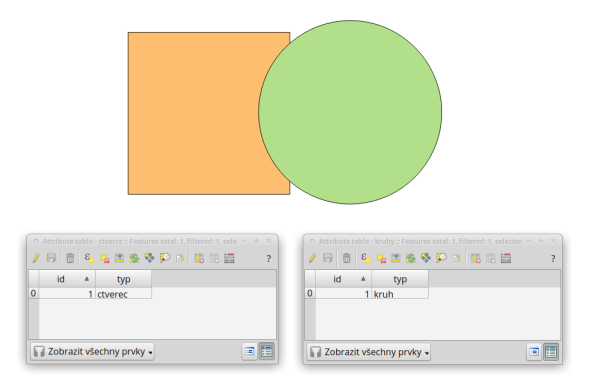

Obr. 2.67: Původní vrstvy vstupující do ukázkových příkladů.

### $Ořezávač (Clip)$

Vytvoří novou vrstvu, ve které je *Vstupní vektorová vrstva* ořezána vrstvou vybranou v nabídce Oříznout *vrstvu*. Prvky výstupní vrstvy nesou atributy pouze z vrstvy zadané jako *Vstupní vektorová vrstva*.

#### **Průsečík (Interesction)**

Vytvoří novou vrstvu s prvky pouze v místech překryvu vstupních vrstev. Každý prvek nese atributy obou vstupních vrstev.

#### **Sjednotit (***Union***)**

Vytvoří novou vrstvu se všemi původními prvky, v místech překryvu vrstev jsou vytvořeny nové prvky.

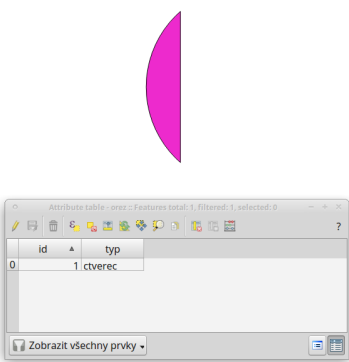

Obr. 2.68: Výsledek funkce Ořezání... - čtverec jsme ořezali podle kruhu.

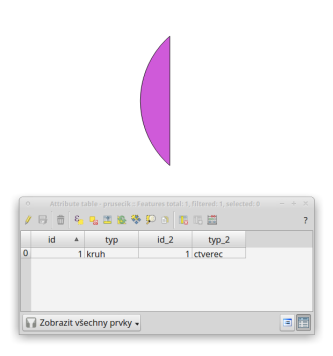

Obr. 2.69: Výsledek funkce Průsečík.

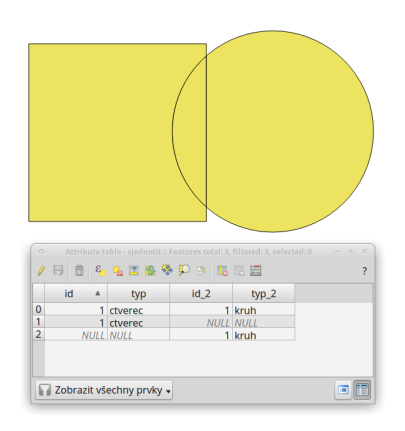

Obr. 2.70: Výsledek funkce Sjednotit.

### **Symetrický rozdíl (***Symmetric difference***)**

Vytvoří novou vrstvu, kde v místech překryvu vrstev nejsou vytvořeny prvky. Prvky vznikají tedy pouze tam, kde se vstupní vrstvy nepřekrývají.

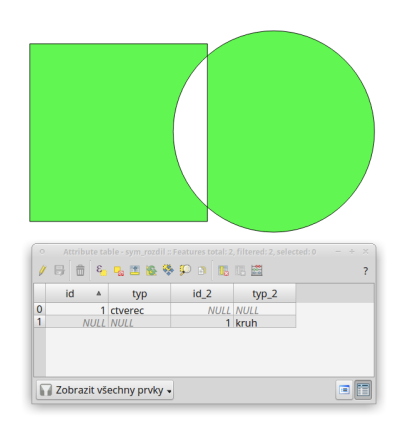

Obr. 2.71: Výsledek funkce Symetrický rozdíl.

### **Rozdíl (***Difference***)**

Vytvoří novou vrstvu, která je rozdílem vstupních vrstev. Ve *Vstupní vektorové vrstvě* se odstraní plochy, které se překrývají s vrstvou v nabídce *Rozdíl ve vrstvě*.

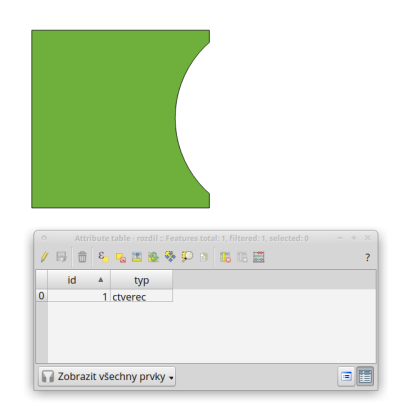

Obr. 2.72: Výsledek funkce Rozdíl - vrstva čtverce s rozdílem ve vrstvě kruhu.

#### **Rozpustit (***Dissolve***)**

Vytvoří novou vrstvu, ve které jsou definované prvky jedné vrstvy sloučeny do jednoho. Pokud chceme aplikovat pro všechny prvky, zvolíme Dissolve all (do not use fields). Pokud chceme metodu aplikovat podle atributů, tak v nabídce Unique ID fields můžeme vybrat atributy, pro které chceme rozpuštění aplikovat.

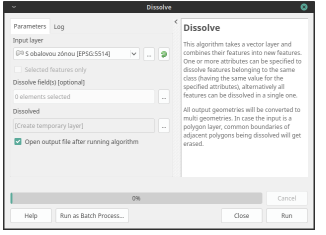

Obr. 2.73: Okno funkce Rozpustit.

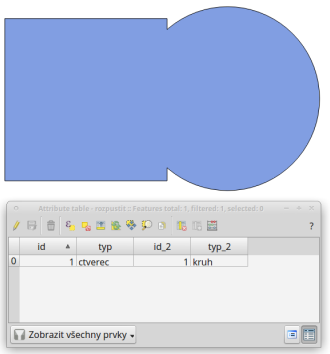

Obr. 2.74: Výsledek funkce Rozpustit (vstupní vrstva: výsledek Sjednocení).

V následujícím příkladu provedeme sjednocení vrstvy velkoplošných chráněných území a obalové zóny dálnic (10 km).

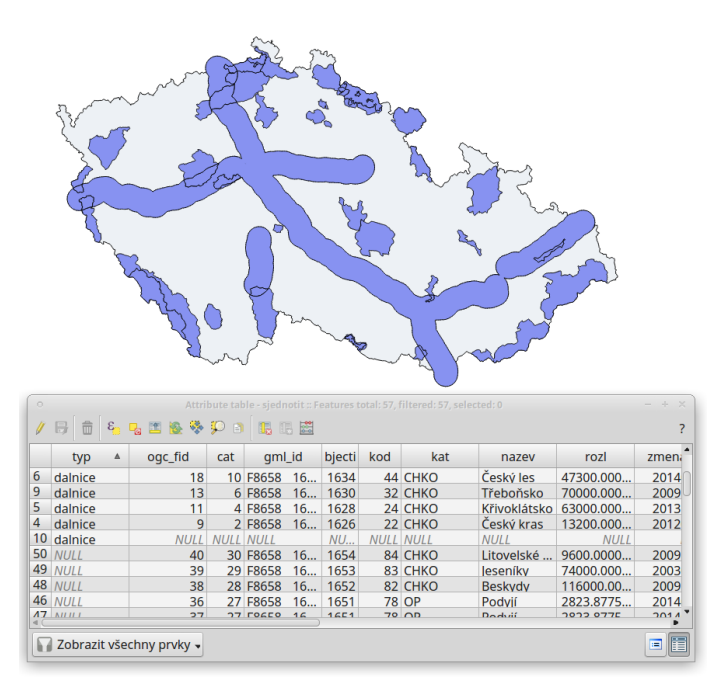

Obr. 2.75: Sjednocení vrstvy velkoplošných chráněných území a obalové zóny dálnic (10 km).

Díky tomu, že vytvořená vrstva sjednocení nese atributy obou vstupních vrstev (obalová zóna nesla pouze

atribut "typ" s hodnotou "dalnice"), můžeme zjistit různé informace. Například odfiltrováním 10. prvku, tedy prvku, který představuje obalovou zónu nezasahující do žádného velkoplošného chráněného území, můžeme snadno vypočítat poměr chráněného území, do kterého zasahuje obalová zóna 10 km od dálnic.

Poznámka: Pokud máme vybrané nějaké prvky, je automaticky aktivováno.

# KAPITOLA 3

### Práce s rastrovými daty

Rastrová data reprezentují objekty a jevy rozdělením prostoru do matice diskrétních buněk (pixelů). Tyto jsou součástí pravidelné mřížky (gridu), přičemž každá z buněk gridu má hodnotu, která reprezentuje jednu vlastnost charakteristickou pro dané místo. Většinou se jedná o spojité jevy, jakým je například nadmořská výška reliéfu, teplota ovzduší či letecké a satelitní snímky.

Tato část školení popisuje jak pracovat s takovýmito daty v prostředí QGIS. Ten totiž podporuje množství rozličných rastrových formátů, díky knihovně GDAL. Seznam podporovaných rastrových formátů i s doplňujícími informacemi je dostupný na [stránce projektu.](http://gdal.org/formats_list.html)

# **3.1 Nahrání rastrových údaj ˚u**

Rastrová data je možné do prostředí QGIS přidat kliknutím na tlačítko <sup>v přidat rastrovou vrstvu</sup>, výběrem z lišty menu *Vrstva → Přidat vrstvu → Přidat rastrovou vrstvu* nebo současným stlačením kláves Ctrl+Shift+R. Přidání je samozřejmě možné i přes panel Prohlížeče. Na [Obr.](#page-87-0) [3.1](#page-87-0) je znázorněna rastrová vrstva dmt.tif z datasetu EU-DEM (GeoTIFF).

Poznámka: Pokud by se vrstva nezobrazila v mapovém okně jako je to na [Obr.](#page-87-0) [3.1,](#page-87-0) je zapotřebí kliknout pravým tlačítkem na jméno vrstvy a zvolit v Přiblížit na vrstvu.

Tip: V případě potřeby přidržením klávesy Ctrl v dialogu vybírání souborů lze současně nahrát vícero vrstev najednou.

<span id="page-87-0"></span>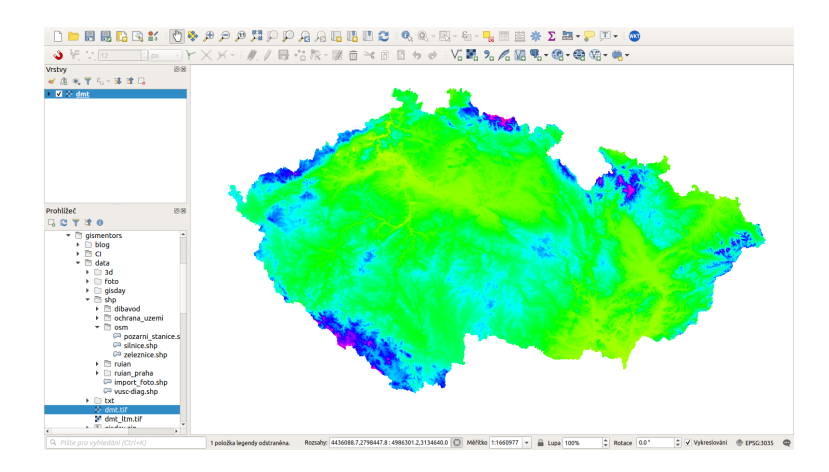

Obr. 3.1: Nahrání rastrové vrstvy do QGIS.

# **3.2 Export rastrových údajů**

Existuje množství rastrových formátů, které jsou obvykle odlišené dle přípony souborů. Díky knihovně GDAL umožňuje QGIS export do velkého množství různých běžně používaných formátů.

Data je možné exportovat dvěma způsoby. Pokud potřebujeme vrstvu uložit (exportovat) v tom samém formátu, protože pracujeme například jenom s částí zájmového území, použijeme volbu  $Export \rightarrow Uložit$ jako.... Tato volba je dostupná z kontextového menu na vybranou vrstvou. Objeví se dialogové okno, kde se dá nastavit režim výstupu (surová data nebo vykreslený obrázek), název, souřadnicový systém, rozsah, rozlišení, možnosti vytvoření a další parametry nově exportované vrstvy. Po spuštění se nová vrstva přidá do mapového okna [\(Obr.](#page-87-1) [3.2\)](#page-87-1). Pomocí volby rozsahu lze vybrat rozsah aktuálního mapového okna, nebo odvodit od rozsahu jiné vrstvy (i vektorové). Takto může export sloužit na výběr území, transformaci do jiného souřadnicového systému, změnu velikosti buňky rastru, použití komprese, nebo i vytvoření pyramid.

<span id="page-87-1"></span>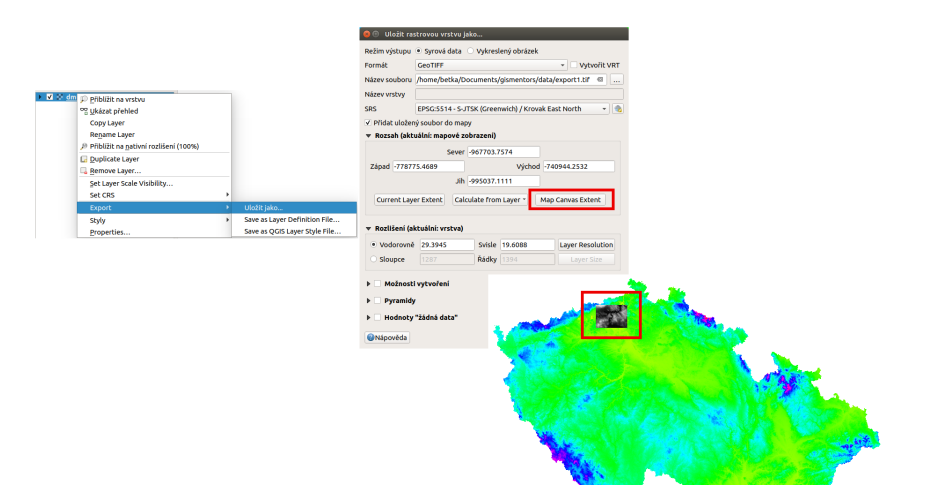

Obr. 3.2: Export rastrové vrstvy pomocí Uložit jako. . . .

Pokud potˇrebujeme rastrovou vrstvu uložit v jiném formátu, použijeme *Rastr* → *Pˇrevod* → *Pˇrevést na jiný formát* [\(Obr.](#page-88-0) [3.3\)](#page-88-0). V dialogovém okně nastavíme vstupní vrstvu, cílový souřadnicový systém a ostatní dle potřeby.

<span id="page-88-0"></span>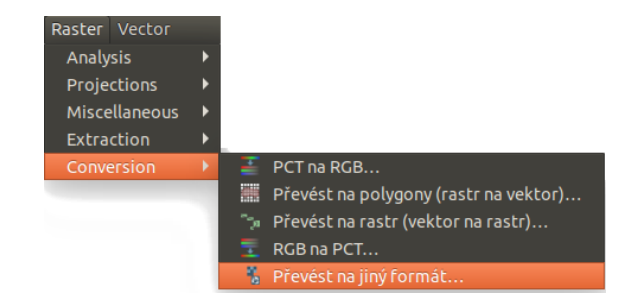

Obr. 3.3: Export rastrové vrstvy do jiného formátu.

### **3.2.1 Orezání rastru ˇ**

Výše popsaný nástroj pro export je poměrně komplexním nástrojem na vytvoření odvozeného rastru. V podstatě se jedná o nástroj pro ořezávání rastru rozsahem. Ať už zadáním přes mapové okno, nebo pomocí rozsahu jiné vrstvy. Nástroj se stejnou funkcionalitou je k dispozici v horním menu *Rastr* → *Extrakce* → *Oˇríznout rastr podle rozsahu. . .* .

Dalším nástrojem na ořezání rastru je varianta pro ořez podle polygonové vrstvy. Tento je umístěn ve stejném menu *Rastr* → *Extrakce* → *Oˇríznout rastr podle masky. . .* .

<span id="page-88-1"></span>Na obrázku [Obr.](#page-88-1) [3.4](#page-88-1) je vidět příklad ořezání rastrové vrstvy celé ČR pomocí hranic hlavního města Prahy (polygonová vrstva krajů s aplikovaným filtrem). Výslední vrstva má tvar pravoúhelné mřížky, za použití tzv. "no data" hodnoty. Níže je výsledek ořezání pomocí rozsahu - celý rastr obshauje hodnoty z původního rastru.

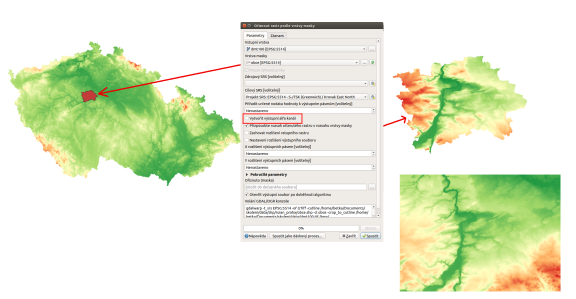

Obr. 3.4: Ořez rastru pomocí polygonové vrstvy, porovnání s výsledkem ořezu rozsahem.

Pokud při ořezání nezatrhneme volbu Výstupní alfa kanál, tak je výstupem rastr s jedním kanálem, kde je použita hodnota "no data" mimo oblast pokrytí masky. V místě pokrytí je pak ponechána hodnota původního rastru. Ukázka je na obrázku [Obr.](#page-89-0) [3.5](#page-89-0) v levé sekci.

Pokud použijeme volbu na vytvoření alfa kanálu, tak výstupní rastr obsahuje dva kanály, místo původního jednoho. V pravé části obrázku [Obr.](#page-89-0) [3.5](#page-89-0) je pak vidět hodnoty ve výstupním rastru, který obsahuje i alfa kanál.

# **3.3 Vlastnosti rastrové vrstvy**

Dialog pro nastavení vlastností dané rastrové vrstvy vyvoláme bud' levým dvouklikem nad danou vrstvou, nebo pravým klikem z kontextového menu zvolíme položku Vlastnosti.

<span id="page-89-0"></span>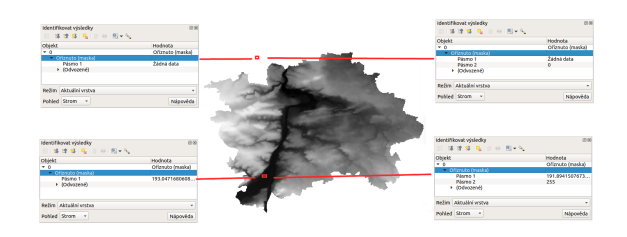

Obr. 3.5: Porovnání ořezu rastru s použitím alfa kanálu a bez něj.

Dialogové okno obsahuje deset záložek : Informace, Zdroj, Symbologie, Průhlednost, Histogram, Vykreslo*vání*, *Pyramidy*, *Metadata*, *Legenda* a *QGIS Server*.

#### **3.3.1 Informace**

Tato záložka by měla poskytovat informace o dané rastrové vrstvě. Jedná se zejména o technické parametry dat - počet sloupců a řádků, rozsah, způsob uložení hodnot, místo uložení, souřadnicový systém, velikost pixelu, počet pásem a jejich statistiky. Metadata popisující obsah, poskytovatele a další infromace jsou v samostatné záložce Metadata.

#### **3.3.2 Zdroj**

První záložka poskytuje základní informace o vrstvě jako je název souboru, název vrstvy v legendě s možností editace a souřadnicový referenční systém (ten je možno nastavit kliknutím na tlačítko v <sup>Vyberte SRS</sup>).

| Vlastnosti vrstvy - dmt   Zdroj<br>88 |                                                |                    |                 |                          |  |  |  |  |  |  |
|---------------------------------------|------------------------------------------------|--------------------|-----------------|--------------------------|--|--|--|--|--|--|
| Q                                     | Název vrstvy dmt                               | zobrazena jako dmt |                 |                          |  |  |  |  |  |  |
| <b>G</b><br>Informace                 | Nastaven souřadnicový referenční systém zdroje |                    |                 |                          |  |  |  |  |  |  |
| Zdroj                                 | EPSG:3035 - ETRS89 / LAEA Europe               |                    |                 | $\overline{\phantom{a}}$ |  |  |  |  |  |  |
| Symbologie                            |                                                |                    |                 |                          |  |  |  |  |  |  |
| Prühlednost<br>57.                    |                                                |                    |                 |                          |  |  |  |  |  |  |
| <b>M</b><br>Histogram                 |                                                |                    |                 |                          |  |  |  |  |  |  |
| Vykreslování                          |                                                |                    |                 |                          |  |  |  |  |  |  |
| Pyramidy                              |                                                |                    |                 |                          |  |  |  |  |  |  |
| Metadata                              |                                                |                    |                 |                          |  |  |  |  |  |  |
| Legenda                               |                                                |                    |                 |                          |  |  |  |  |  |  |
| QGIS Server                           |                                                |                    |                 |                          |  |  |  |  |  |  |
|                                       |                                                |                    |                 |                          |  |  |  |  |  |  |
|                                       |                                                |                    |                 |                          |  |  |  |  |  |  |
|                                       |                                                |                    |                 |                          |  |  |  |  |  |  |
|                                       | <b>ONápověda</b><br><b>Styl</b><br>۳           | √ Použít           | <b>X</b> Zrušit | $\sqrt{\mathsf{QK}}$     |  |  |  |  |  |  |

Obr. 3.6: Vlastnosti rastrové vrstvy.

#### **3.3.3 Symbologie**

Tato záložka slouží na nastavení barevnosti rastrových dat v mapovém okně. Je možné nastavit vykreslování pásma, barvy nebo převzorkování. V dané vrstvě mohou být barvy invertované, dá se vylepšit kontrast,

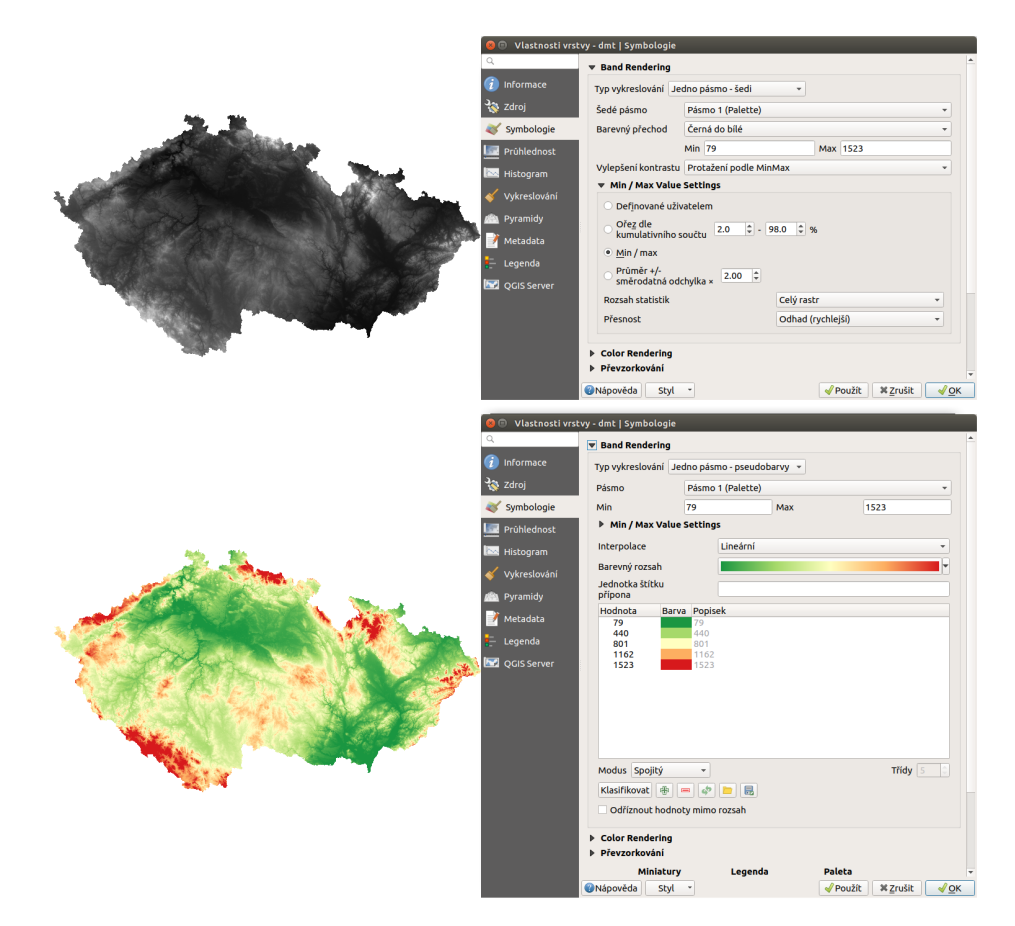

<span id="page-90-0"></span>sytost, jas, rozsah vykreslovaných hodnot [\(Obr.](#page-90-0) [3.7\)](#page-90-0).

Obr. 3.7: Různé styly té samé rastrové vrstvy: šedé pásmo (vlevo), pseudobarvy (vpravo).

#### **Typ vykreslování**

Rastry se používají na spojitou definici vybraného jevu v prostoru. Z tohoto důvodu se pro zobrazování nejčastěji používají barevné přechody. Všechny dostupné typy stylování jsou vyjmenovány v položce Typy vykreslování, jak je vidět na obrázku [Obr.](#page-91-0) [3.8.](#page-91-0)

- Mnohopásmová barva Pokud máme vícekanálový rastr, můžeme použít míchání kanálů pro jednotlivá barevná pásma (červené, zelené a modré).
- Paleta/Jedinečné hodnoty V případě dat charakterizující přesně dané kategorie nebo nespojitá data. (Příkladem je například orientace vůči světovým stranám). Pro generování barev je možné vybrat předdefinované škály, ale i položku Random Colors. Použitím tlačítka Klasifikovat vygenerujeme všechny hodnoty pro vybraný kanál. Vygenerované kategorie je možné upravit pro zobrazení barev ale i změnit popisky pro legendu.
- Jedno pásmo šedi Vykreslování spojitých veličin v odstínech bílé až černé. Pro zvolený kanál se vybere jedna ze dvou možností barevného přechodu. Dle požadavku na zobrazení je možné použít některou z metod pro vylepšení kontrastu.

<span id="page-91-0"></span>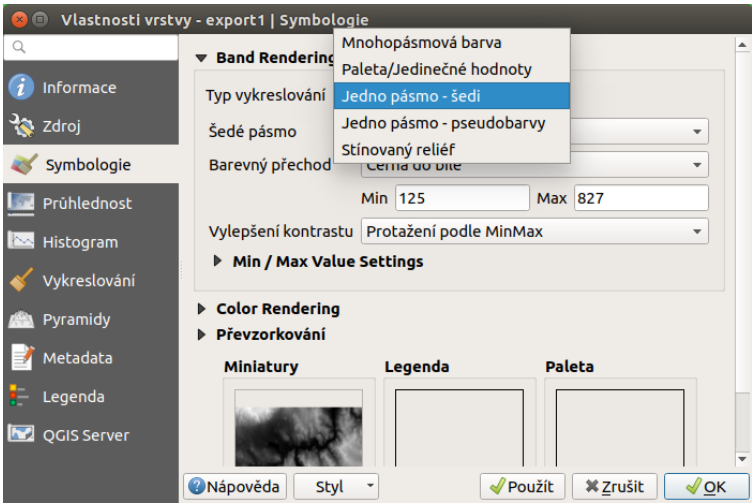

Obr. 3.8: Typy vykreslování u rastrových dat.

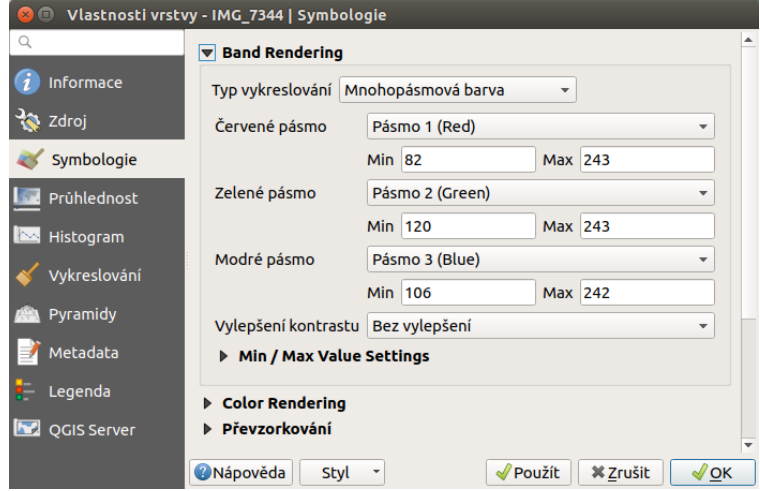

Obr. 3.9: Nastavení stylování pomocí míchání barev.

- Jedno pásmo pseudobarvy Vykreslování spojítých veličin pomocí různých barevných palet rozsahů. Pomocí dalších nastavení můžeme dosáhnout různé efekty. Prvním nastavením je Interpolace
	- $-$  Nespojitý Klasifikace s tímto nastavením určí přesný počet barevných tříd i s jejich rozsahem.
	- Lineární Barevný rozsah je spojitě rozdělen celému rozsahu hodnot.
	- Přesný K vybranému barevnému rozsahu jsou vygenerovány přesné hodnoty spolu s barvou, kterou se budou vykreslovat. Vykreslují se pouze ty hodnoty, které jsou v tabulce uvedeny. Všechny ostatní se nezobrazují.

Dalším nastavením, kterým lze ovlyvnit zobrazení je parametr Modus. Ten ovlyvňuje určování mezních hodnot pro jednotlivé kategorie symbolů.

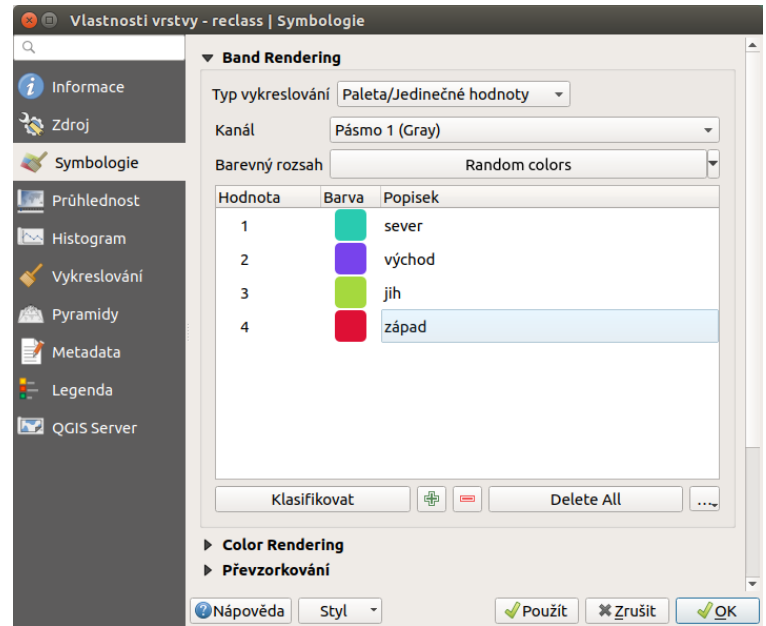

Obr. 3.10: Stylování unikátních nespojitých hodnot.

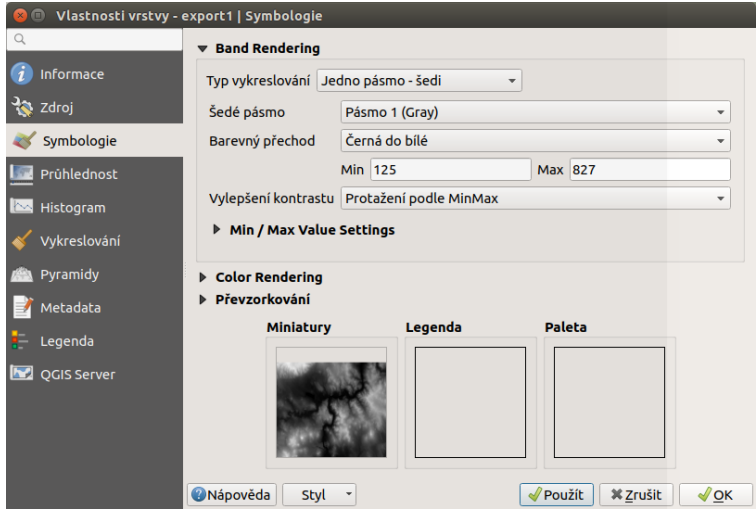

Obr. 3.11: Stylování spojité veličiny pro 1 kanál v odstínech šedi

- Spojitý Při tomto nastavení se pouze jednoduše proloží barevná škála zvoleným rozsahem.
- Stejný interval Při tomto nastavení je barevná škála rozdělena do stanoveného počtu intervalů bez ohledu na četnost výskytů hodnot z těchto intervalů.
- Kvantil Rozdělení do stanovenáho počtu kategorií podle počtu výskytů, tak aby kategorie měli stejný počet výskytů mezi sebou.

Volba nastavení počtu tříd je aktivní pouze u některých typů nastavení.

Měnit hodnoty i barvy ve vygenerovaném nastavení lze interakvtivně.

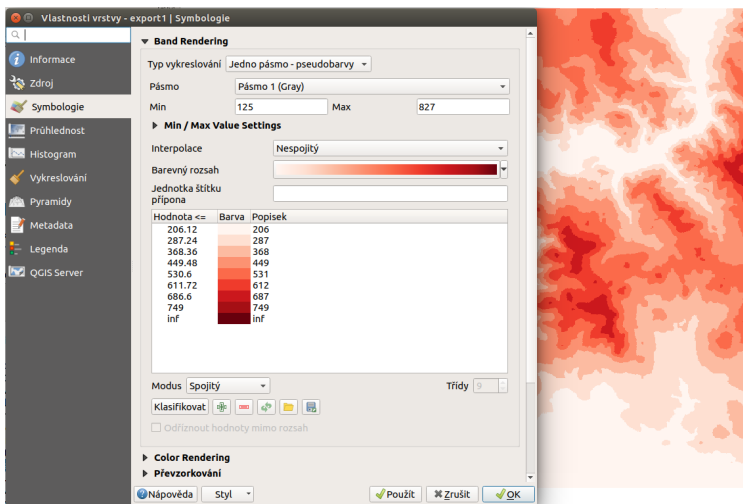

Obr. 3.12: Stylování spojité pro nespojitou interpolaci spolu s ukázkou výstupu.

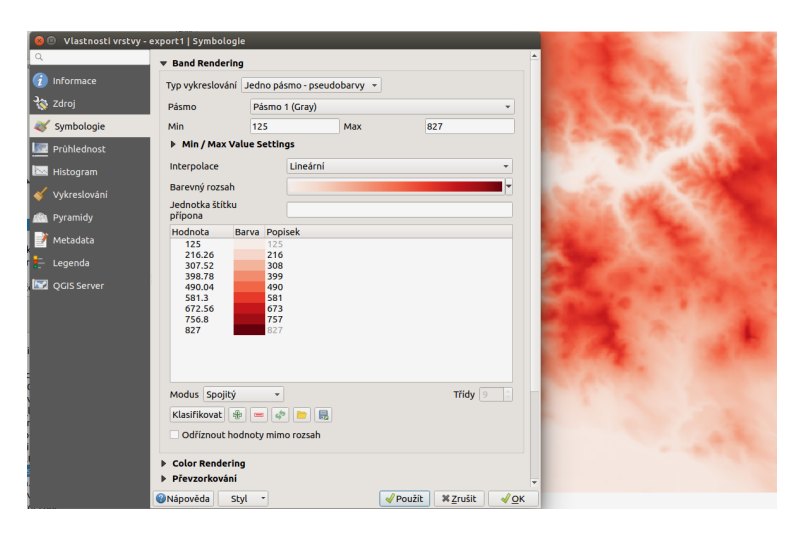

Obr. 3.13: Stylování spojité pro lineární interpolaci spolu s ukázkou výstupu.

Pro generování stylů je nutné mít definovaný rozsah hodnot, pro které se stylování bude generovat. Toto nastavení má vícero variant. Jak je vidět na obrázku Obr. [3.15,](#page-94-0) tak se jedná o automaticky vypočtené hodnoty, nebo o uživatelem určené hodnoty. Výpočet hodnot se buď vztahuje na celý rastr, nebo na jeho část.

Možnost nastavení barevné škály je různých typů vykreslování. Vybírat je možné z předdefinovaných škál pomocí otevření menu přes šipku. Základní funkce je výběr z existujících škál, nebo její obrácení. Škály lze také upravovat, nebo upravit existující na novou a pak ji uložit.

Menu pro úpravu škály vychází z nastavení přechodu mezi 2 základními barvami. Mezi tyto 2 výchozí barvy lze přidat další body a upravit jejich barevnost nebo průhlednost. Ve spodní části je možné upravovat škálu z hlediska jejich vlastností jako je Odstín, Sytost, Světlost a Průhlednost.

Poznámka: Nastavení hodnoty směrodatné odchylky dokáže zabezpečit, aby hodnoty, které se příliš liší od průměru pro vrstvu, nebyly zobrazené.

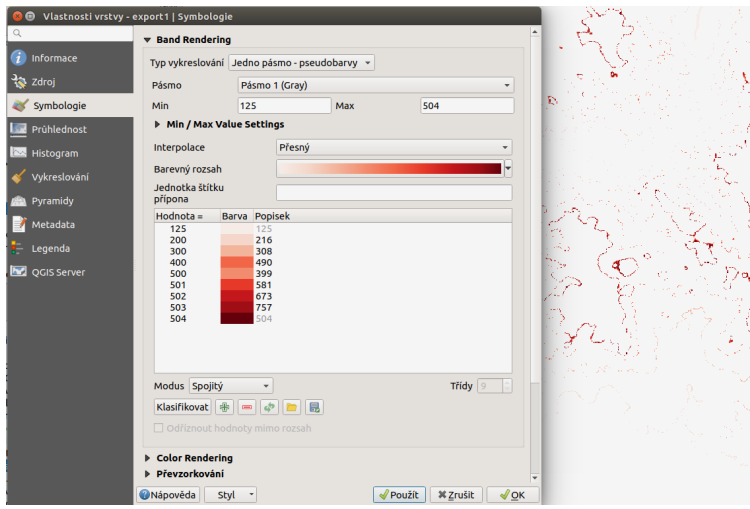

<span id="page-94-0"></span>Obr. 3.14: Stylování spojité pro přesné hodnoty spolu s ukázkou výstupu.

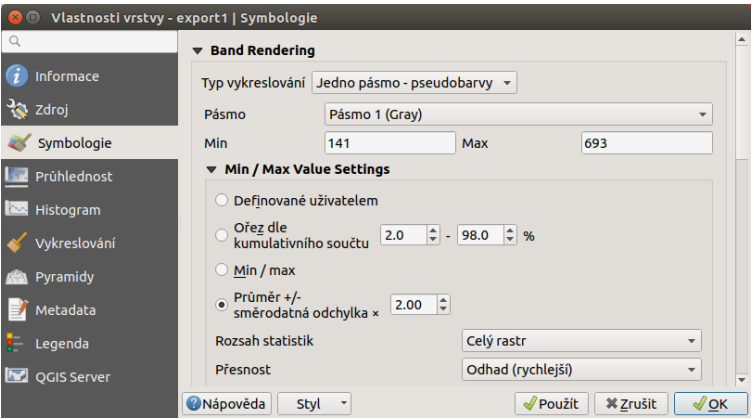

Obr. 3.15: Nastavení výpočtu minimální a maximální hodnoty.

#### Poznámka pro pokročilé

Další možnosti stylování nabízí lišta Rastr, která se zapíná pˇres *Zobrazit* → *Nástrojové lišty* → *Rastr*. Například první položka zleva **Local Cumulative Cut Stretch automaticky** vylepší kontrast na základě minimální a maximální hodnoty buňky v aktuální lokální části rastru, přičemž bere do úvahy výchozí limity a odhadnuté hodnoty. Výsledek je na [Obr.](#page-96-0) [3.18](#page-96-0) vlevo. Volba Roztáhnout histogram na celý dataset nástrojové lišty vrátí změny zpět jak byly na [Obr.](#page-90-0) [3.7,](#page-90-0) t.j. vyrovná kontrast vzhledem na celý rastr dle skutečných hodnot. Pokud pravým kliknutím na název vrstvy zvolíme z kontextového menu Zoom na nejvhodnější měřítko (100%), klikneme na Lacal Cumulative Cut Stretch a zvolíme Přiblížit na vrstvu, čímž vytvoříme styl znázorněný na [Obr.](#page-96-0) [3.18](#page-96-0) vpravo.

Pokud potřebujeme používat opakovaně stejné nastavení symbologie, nebo jen poskytnout nastavení i jiným uživatelům, tak je možné styl uložit stejným způsobem jako u vektorových dat. Ve spodní části záložky Symbologie se nachází talčítko Styl. Zde se nachází jak možnost uložit aktulání styl do souboru, tak možnost

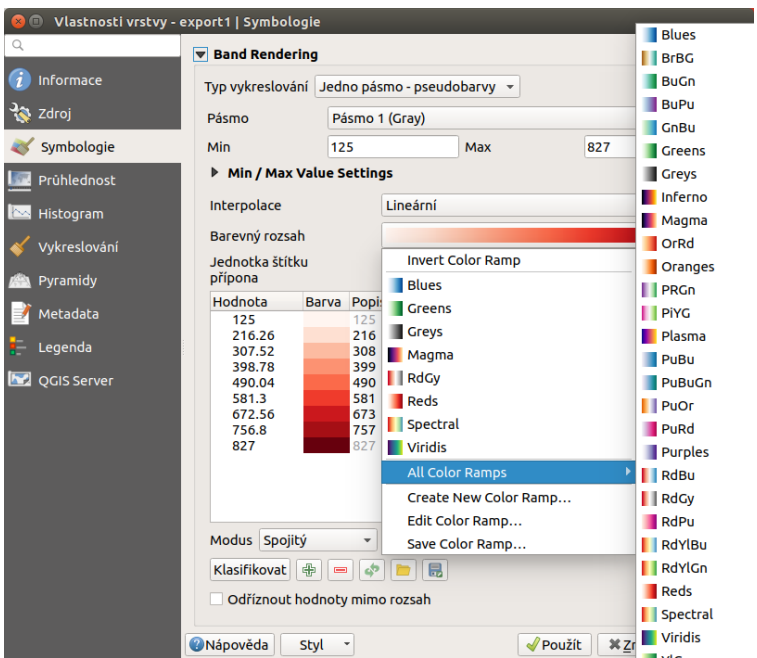

Obr. 3.16: Menu pro práci s barevnými škálami.

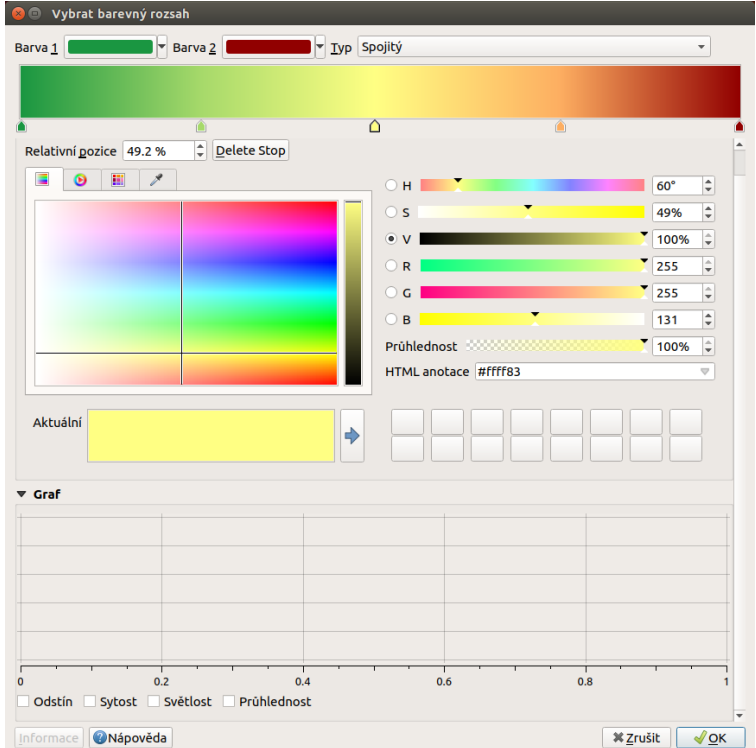

Obr. 3.17: Upravení barevné škály.

načíst styl ze souboru a nastavit ho tak danému rastru. Styly se ukládají v souboru s příponou . qml. Tento soubor je v podstatě . xml soubor, takže je možné ho případně editovat podle potřeb.

<span id="page-96-0"></span>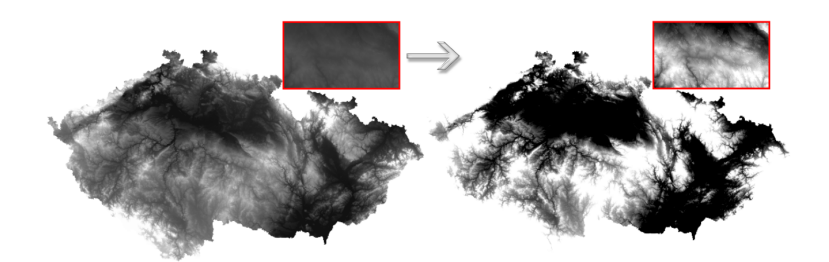

Obr. 3.18: Změna stylu rastrové vrstvy pomocí nástrojové lišty Rastr.

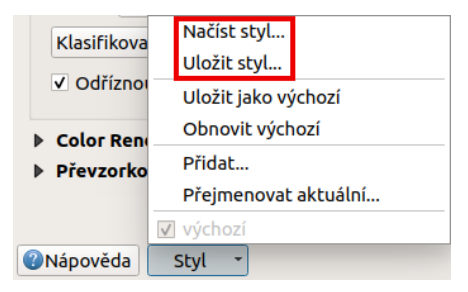

### **3.3.4 Pr ˚uhlednost**

QGIS umožňuje zobrazovat každou vrstvu v mapovém okně s různým stupněm průhlednosti. To je velmi výhodné, pokud například chceme, aby kromě aktuální rastrové vrstvy byla viditelná i jiná vrstva. Typickým příkladem je překryv stínovaného reliéfu jakoukoli barevnou rastrovou vrstvou. Překryv a vhodné nastavení průhlednosti způsobí prostorový vzhled 2D vrstvy. Konkrétní příklad je uveden později.

Záložka umožňuje nastavit všeobecnou průhlednost, ale taktéž průhlednost pro každý pixel. V části o uživatelských nastaveních transparentnosti (viz Obr. [3.19](#page-96-1) s paletovým typem vykreslení pásma pro rastr) je možné nastavit hodnoty pomocí tlačítek <sup>Lila</sup> Zadat hodnoty ručně nebo <sup>ko</sup> Přidat hodnoty z obrazovky, dále možno Odstranit vybrané řádky, hodnoty Importovat z nebo Exportovat do souboru. To má smysl hlavně u detailnějších, časově náročných prací. Tato záložka umožňuje taky nastavení no data hodnoty (tzv. žádná data).

<span id="page-96-1"></span>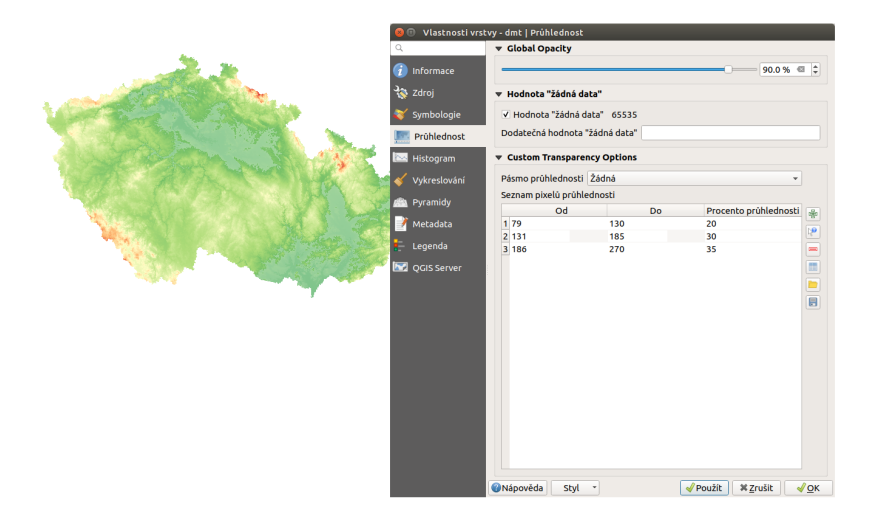

Obr. 3.19: Možnosti nastavení průhlednosti rastrové vrstvy.

Některé rastry můžou obsahovat samostatný kanál, ve kterém je zapsán předpis pro průhlednost jednotlivých buněk. Pokud takovýto kanál data obsahují, tak je možné nastavit průhlednost přímo pomocí nastavení tohoto kanálu.

### **3.3.5 Histogram**

<span id="page-97-0"></span>QGIS nabízí nástroj pro generování histogramu rastrové vrstvy [\(Obr.](#page-97-0) [3.20\)](#page-97-0). Je vytvořen automaticky po vybrání záložky Histogram ve vlastnostech vrtsvy.

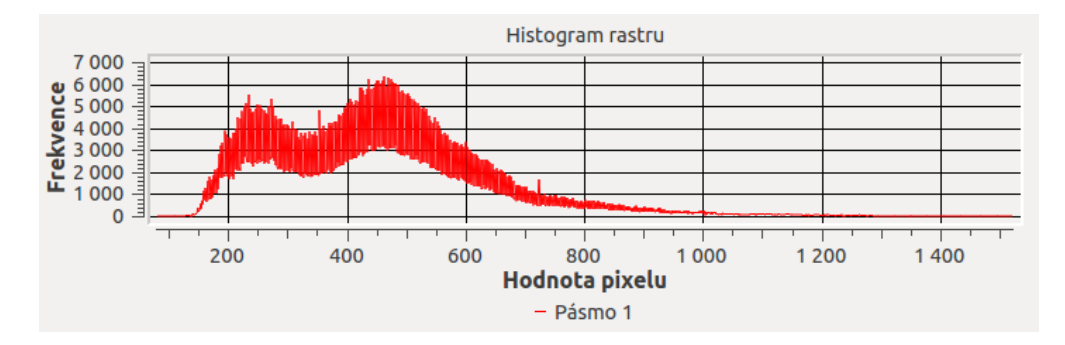

Obr. 3.20: Výpočet histogramu rastrové vrstvy digitálního výškového modelu terénu.

### **3.3.6 Vykreslování**

U některých vrstev, rastrových i vektorových, se může stát, že jejich vykreslování v mapovém okně má smysl pouze v rozmezí určitých měřítek. Toto nastavení je možné provést v záložce Vykreslování. Typickým příkladem může být rastrové vykreslení druhů pozemků v kontextu celé republiky.

Toto nastavení se často používá při WMS.

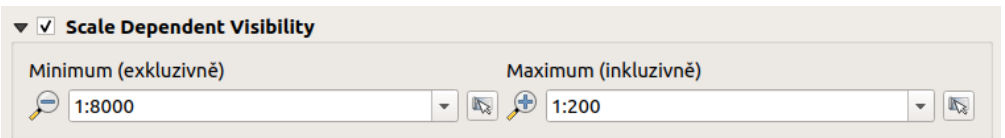

Obr. 3.21: Nastavení měřítkového rozsahu ve které se vrstva bude vykreslovat.

### **3.3.7 Pyramidy**

Pyramidy jsou datové struktury, které typicky obsahují větší množství dat. Cílem je snížit výpočetní náročnost při práci s daty. Podstatou je, že se kromě původního rastru v plném rozlišení vytvoří zjednodušená verze (kopie s nižším rozlišením pro konkrétní přiblížení). Na převzorkování se použijí různé metody, nejčastěji jde o metodu průměru (Average) nebo metodu nejbližšího souseda (Nearest Neighbour).

Poznámka: Pro vytvoření pyramid musíte mít právo zápisu do adresáře s původními daty.

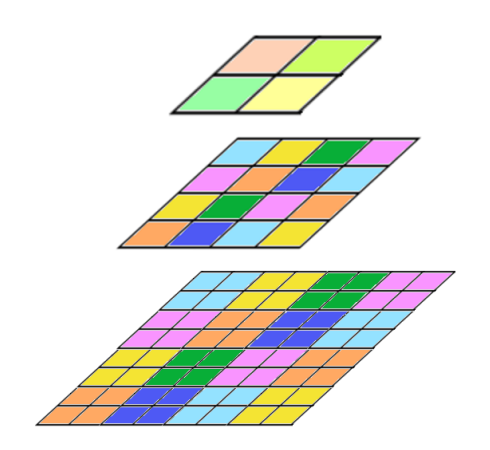

Obr. 3.22: Schéma vzniku pyramid jako zjednodušených náhledových vrstev.

Důležité: Je potřebné vědět, že vytvoření pyramid může pozměnit originální rastr, a proto se doporučuje vytvoření zálohy původní bezpyramidové verze dat.

#### **3.3.8 Metadata**

Zde je možné číst a editovat metadatové údaje o vrstvě. Uvádění těchto definic je nutné zejména v případě, že se jedná o oficiálně poskytovaná data a je dobré u nich uvádět detaily o poskytovateli, jako i o datech samotných.

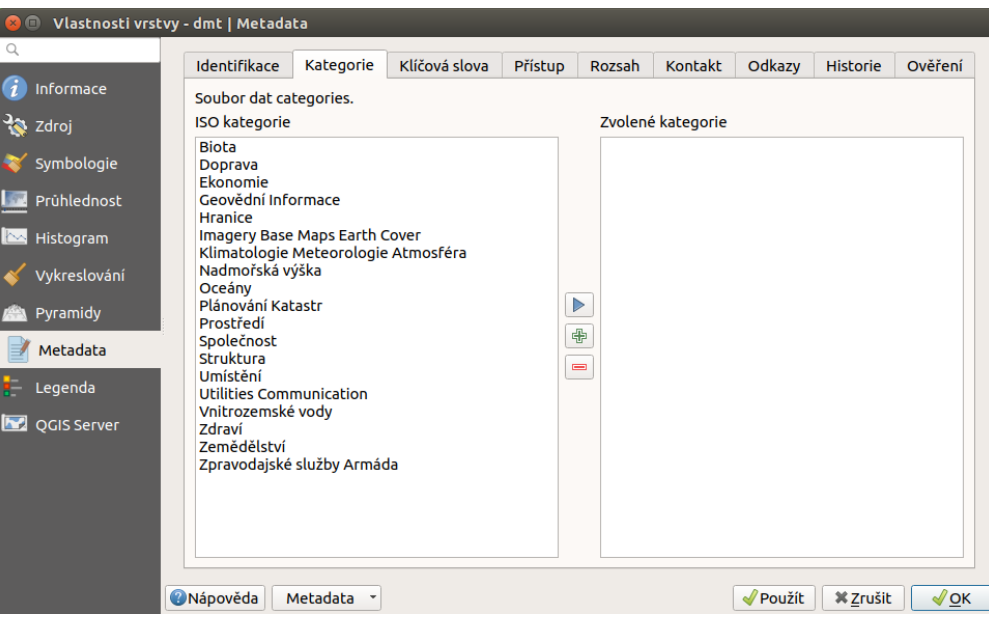

Obr. 3.23: Metadatové položky u rastrové vrstvy.

#### **3.3.9 Legenda**

Tato položka v menu umožňuje rozšiřovat funkcionalitu dostupnou přímo v panelu vrstev. Ve vchozím nastavení je možné přidat pouze ovládání průhlednosti. Přidání dalších nástrojů je možné pomocí rozšiřujících pluginů. Přidávání a odebírání je možné pomocí šipek nebo

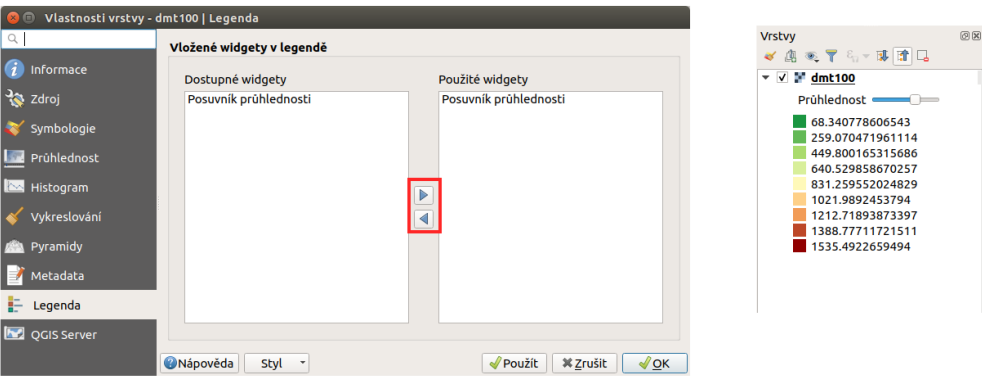

Obr. 3.24: Dialog pro přidávání tzv. "widgets". Následně je pak dostupný v panelu vrstev.

#### **3.3.10 QGIS Server**

Pomocí nastavení v této záložce je možné pracovat se základními parametry pro publikaci dat pomocí technologie QGIS Server. Jedná se o pokročilou finkcionalitu.

# **3.4 Terénní analýzy**

Digitální výškový model terénu je užitečný typ dat, ze kterého je možné odvodit další informace o daném území a tak lépe vystihnout charakter zkoumaného území. Nástroje pro terénní analýzy a vizualizace terénu jsou dostupné z menu *Rastr* → *Analýza*. Pomocí těchto nástrojů můžeme odvodit datové sady, které nebyly úplně evidentní z původního rastru výškopisu. Může jít například o odvození sklonu reliéfu nebo orientaci svahu vůči světovým stranám.

Funkce nemají samostatné ikony, ale pouze ikonu skupiny nástrojů poskytovatele <sup>full</sup>-GDAL. U všech níže uvedených nástrojů je v okně vidět náhled na zápis použití této funkce s nastavením všech použitých parametrů. Je vidět, že u všech analýz se používá jedna funce - *gdaldem* a samotný typ výpočtu je určen až dál. Zároveň je to jednoduchý postup, jak se naučit používat funkce ne pomocí grafického okna, ale pomocí příkazů.

Poznámka: Nástrojová lišta Rastr obsahuje kromě možnosti vykonávat terénní analýzy i nástroje týkající se mapové algebry, souřadnicových systémů, konverze do jiných formátů, ořezávání rastrů, generování vrstevnic a jiné.

### **3.4.1 Stínovaný reliéf (***Hillshade***)**

Jak již bylo uvedeno v části o nastavení transparentnosti rastrových dat, stínovaný reliéf je využívanou rastrovou vrstvou při zobrazování 2D dat reprezentujících 3D jevy, protože s jeho pomocí se dá dosáhnout prostorového efektu. Abstraktní informace o výšce terénu znázorníme pomocí rastrové vrstvy stínovaného reliéfu, tzv. *hillshade*. Ten vytvoˇríme tak, že z nabídky menu vybereme *Rastr* → *Analýza* → *Stínovaný reliéf...* V dialogovém okně nastavíme název a cestu ke vstupní (dmt.tif) a výstupní rastrové vrstvě (hillshade.tif). Při volbě výstupního souboru je možné vybrat i formát do kterého bude výpočet uložen.

Předvolené nastavení všech ostatních parametrů lze označit za "standardní". Při zatrhnuté možnosti Otevřít výstupní soubor po doběhnutí algoritmu je možné výpočet spustit pomocí tlačítka OK a výstup se po ukončení

přidá do mapového okna.

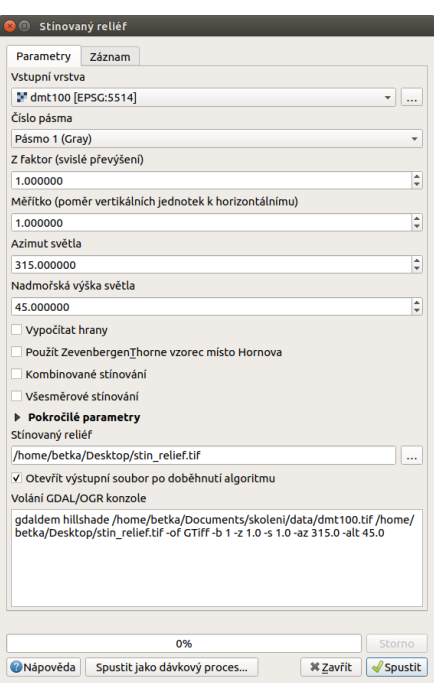

Obr. 3.25: Nastavení funkce pro výpočet stínovaného reliéfu.

#### Poznámka pro pokročilé

V rámci možností režimu vytváření stínovaného reliéfu je možné nastavit hodnotu svislého převýšení, poměr svislých a vodorovných jednotek, azimut či nadmořskou výšku světla.

Pokud chceme zvýraznit výškové poměry částí terénu, tak použijeme nastavení Z faktor a nastavíme toto číslo na hodnotu vyšší než 1. (Hodnota 2 například způsobí že pokud byl výškový rozdíl při hodnotě 1 40 výškových metrů, tak bude tento rozdíl působit jako 80 výškových metrů.)

Dalším parametrem je přeputí způsobu výpočtu z výchozíno Hornova na tzv. Zevenbergen-Thorne výpočet  $(vhodnější pro jemný terén).$ 

Do výpočtu terénu lze také zapnout výpočet hran.

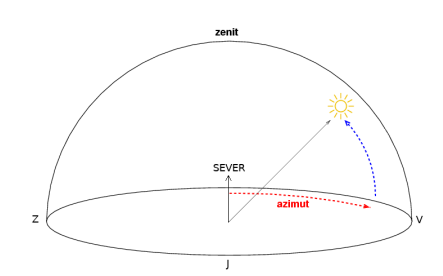

Obr. 3.26: Určení azimutu a nadmořské výšky světla pro výpočet.

<span id="page-101-0"></span>Abychom lépe viděli detaily, pomocí <sup>vy Přiblížit</sup> si ohraničíme část území. Následně způsobem, který byl popsaný výše, nastavíme všeobecnou transparentnost rastrové vrstvy hillshade na hodnotu 60%. Dostaneme výsledek znázorněný na Obr. [3.27.](#page-101-0)

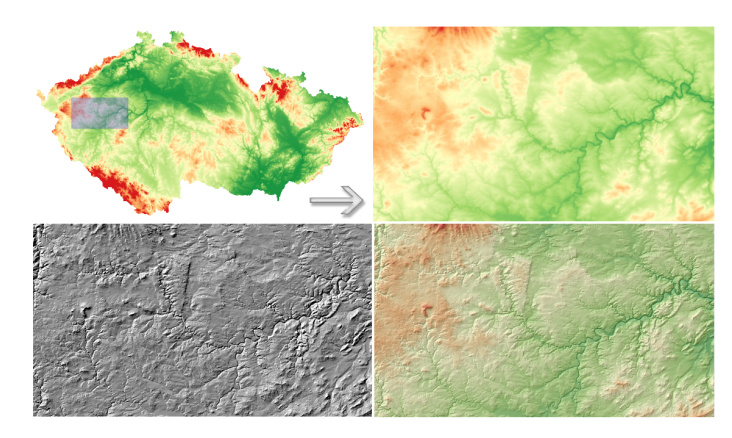

Obr. 3.27: Vytvoření prostorového efektu dat díky stínovanému reliéfu.

Poznámka: Rastrová vrstva stínovaného reliéfu je v menu Vrstvy nad vrstvou dmt.tif. Je možné udělat i opačné pořadí vrstev - hillshade ponechat jako podklad a nastavit transparentnost digitálního výškového modelu terénu.

### **3.4.2 Sklon (***Slope***)**

Jednou z užitečných informací o terénu je i sklon, který představuje maximální změnu (gradient) výšky mezi sousedními buňky rastru. Rastrovou vrstvu sklonu vygenerujeme pomocí nástroje z *Rastr* → *Analýza* → *Sklon.* . . Na [Obr.](#page-102-0) [3.28](#page-102-0) je znázorněný výsledek s barevnou paletou *BrBG*, přičemž je použité rozdělení do 10 stejných intervalů.

#### Poznámka pro pokročilé

Jako pokročilé nastavení je možné dělat výpočet v procentech místo výchozích stupňů. Pokud bychom měli jenom rastr se sklony a potřebovali bychom převést hodnoty na procenta, tak bychom mohli použít rastrový kalkulátor.

<span id="page-102-0"></span>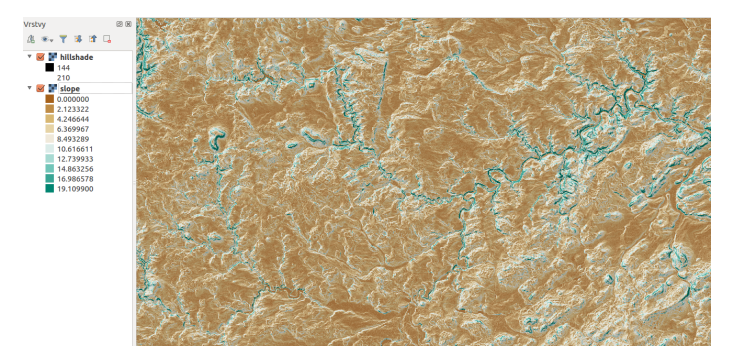

Obr. 3.28: Rastrová vrstva sklonu reliéfu.

### **3.4.3 Orientace v ˚uci sv ˇ etovým stranám ( ˇ** *Aspect***)**

Pro vytvoření mapy orientace svahu vůči světovým stranám použijeme nástroj *Rastr* → *Analýza* → *Aspekt*... a postupujeme obdobně jako při předchozích analýzách.

U výchozího nastavení se orientace určuje azimutem ve stupních. Pomocí parametru je možné určovat ji jako trigonometrický úhel.

Místa, které jsou vodorovné nemají žádnou orientaci a standardně se jim přiřadí hodnota *-9999*. Pro přiřazení hodnoty 0 je k dispozici opět samostatný parametr. Toto nastavení je důležité z hlediska vizualizace, ale i navazujících výpočtů.

Orientace svahu je ve stupních, přičemž server má hodnotu 45°. Severní strana má tedy rozsah 0°-90°. Jižní strana pak 180°-270°.

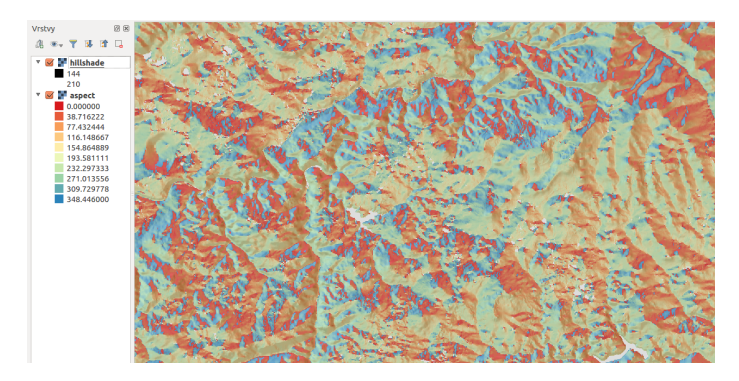

Obr. 3.29: Rastrová vrstva orientace svahu.

# **3.5 Použití rastrového kalkulátoru**

Při tvorbě mapy orientace vůči světovým stranám je lepší reklasifikovat (rozdělit) rozsah hodnot do kategorií sever (1), východ (2), jih (3) a západ (4), přičemž sever znamená  $0^{\circ}$  a východ  $90^{\circ}$ . Jednou z možností je využití tzv. rastrového kalkulátoru. Ten je dostupný v menu Nástroje zpracování, které je dostupné přes Sada nástrojů. Nástroj je ve složce **Rastrová analáza pod názvem Raster calculator nebo přes** menu *Raster* → *Rastrový kalkulátor*

Rastrový kalkulátor souvisí s mapovou algebrou. Jedná se o matematické operace s rastrovými mapami, které jsou reprezentovány jako matice čísel s prostorovým umístěním. Pomocí mapové algebry je možné matematickými, ale i jinými operacemi kombinovat více rastrových vrstev a vytvářet tak nové vrstvy.

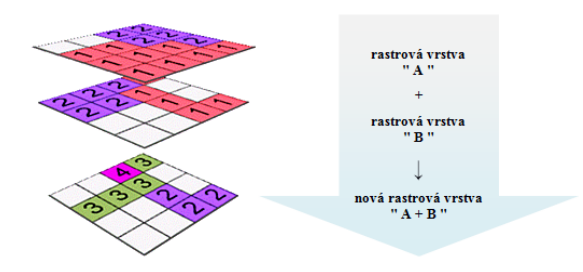

Obr. 3.30: Princip mapové algebry.

# **3.6** Použití rastrového kalkulátoru pro určení míst potenciálně vhod**ných pro umístení solární elektrárny ˇ**

Níže uvedený příklad je výpočet, kdy se konbinují dva rastry. První z nich je sklon svahu a druhý je orientace svahu.

Pokud nás zajímají pouze místa se sklonem menším 15 stupňů, protože na svahy s větším sklonem se solární elektrárny špatně instalují a pak svahy orientované primárně na jih, pak můžeme zadat následující vzorec, který nám vrátí výstup, kde budou pouze takto specifikované svahy.

"Sklon@1" < 15 and "Aspekt@1" > 180 and "Aspekt@1" < 270.

Výstupem pak je mapa s hodnotami 0 a 1, kde hodnotu 1 mají pixely, které splnily naši podmínku.

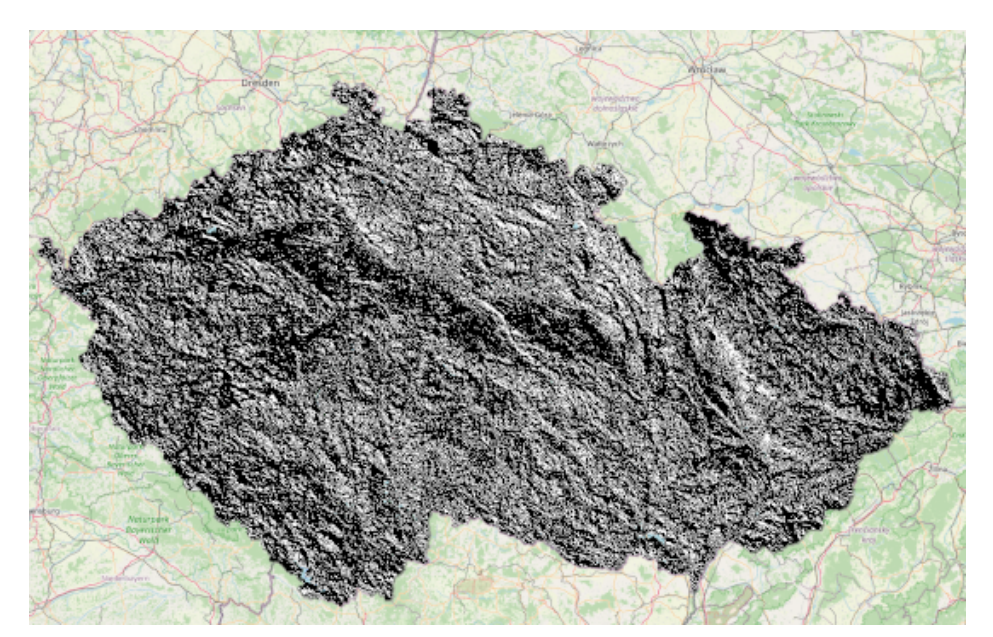

Obr. 3.31: Zájmová místa pro solární elektrárnu.

Vrstvu můžeme pak nastylovat tak, aby hodnota 0 byla průhledná a hodnota 1 měla výraznou barvu viditelnou na podkladu, např. žlutou.

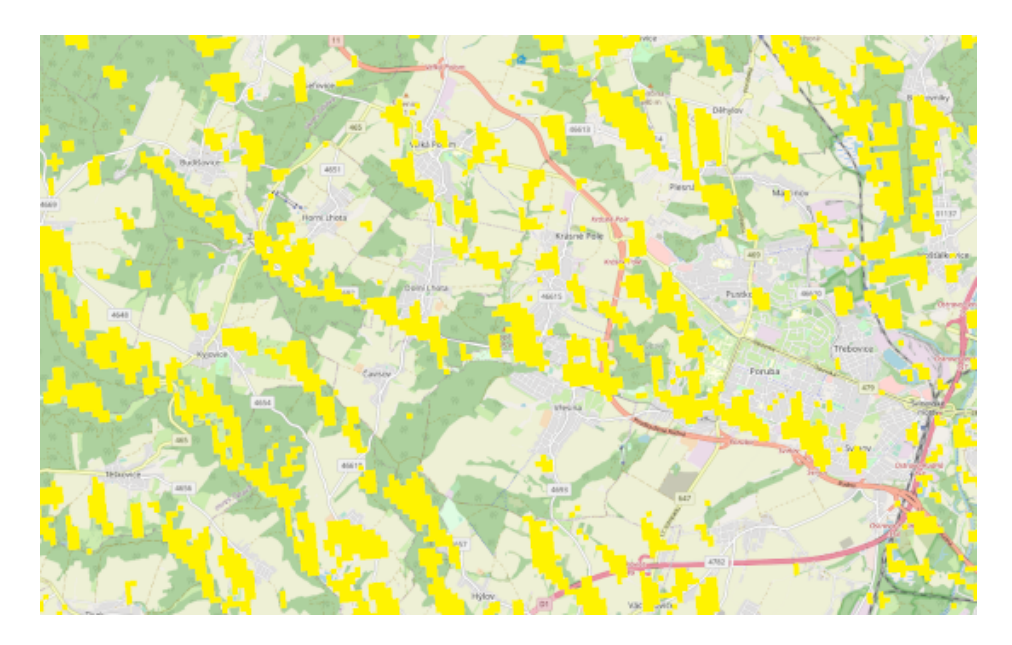

Obr. 3.32: Stylování zájmových ploch pro solární elektrárnu.

# **3.7 Použití rastrového kalkulátoru pro reklasifikaci**

Níže uvedený příklad je výpočet tzv. reklasifiakce. Jde vlastně o přepočet hodnot podle pravidla. Na tento konkrétní úkol je možné použít i specifický nástroj určený pro reklasifikaci, například Reclassify by table.

```
Pokud jsme mapu orientací nazvali aspect, výraz bude vypadat následovně: ( ("aspect@1" >= 315)
OR ("aspect@1" < 45)) * 1 + (("aspect@1" >= 45) AND ("aspect@1" < 135))
* 2 + (("aspect@1" >= 135) AND ("aspect@1" < 225)) * 3 + (("aspect@1"
>= 225) AND ("aspect@1" < 315)) \star 4. Reklasifikované vrstvě následně nastavíme barevnost
a popisy (Obr. 3.33 a Obr. 3.34).
```
Varování: Je nutné vyplnit velikost buňky a i extent, automatické přiřazení hodnot prozatím nefunguje správně a výpočet vyhodí chybu. Nastavení souřadnicového systému není volitelný, ale povinný, jinak výpočet neproběhne a vypíše chybu.

Symbologie se nastaví na přesné hodnoty 1,2,3,4, pomocí histogramu je možné skontrolovat, zda jsme neudělali chybu a rastr neobsahuje jiné než očekávané hodnoty. Pokud hodnoty v rastru reprezentují jakoukoli charakteristiku, tak použít nastavení pospisků pro jednotlivé hodnoty či skupiny.

V případě ukázky je vidět, že rastr obsahuje bílé plochy. To je způsobeno tím, že v těchto místech je rovná plocha - bez orientace a tyto místa mají extrémní hodnotu tzv. "No data". Tyto hodnoty nejsou uvedeny v legendě, v případě potřeby je možné těmto hodnotámnastavit samostatnou kategorii.

#### Poznámka pro pokročilé

Při reklasifikacích se obvykle používá modul systému GRASS [r.reclass](http://grass.osgeo.org/grass80/manuals/r.reclass.html) (viz školení [GRASS GIS pro za](http://training.gismentors.eu/grass-gis-zacatecnik)čátečníky). Na to je však potřebné nainstalovat zásuvný modul GRASS, který není dostupný v každé verzi

<span id="page-106-0"></span>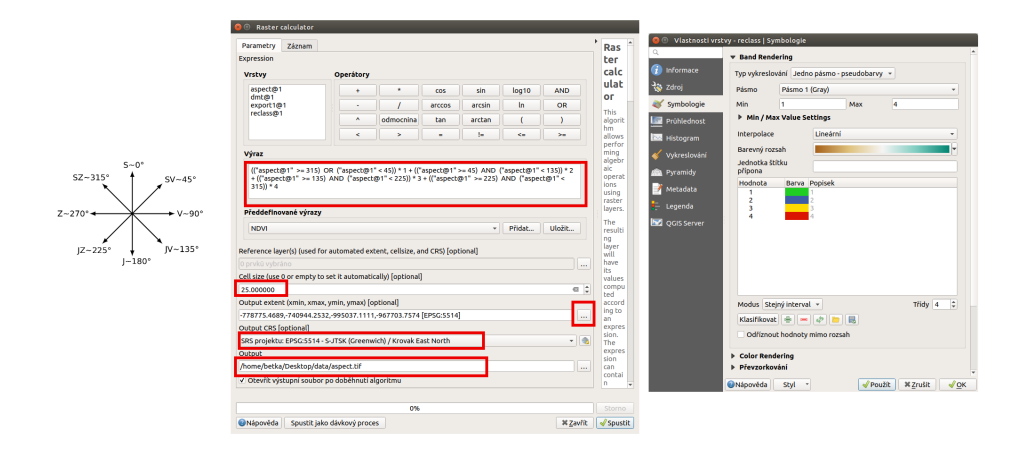

<span id="page-106-1"></span>Obr. 3.33: Reklasfikace orientace svahů vůči světovým stranám pomocí mapového kalkulátoru.

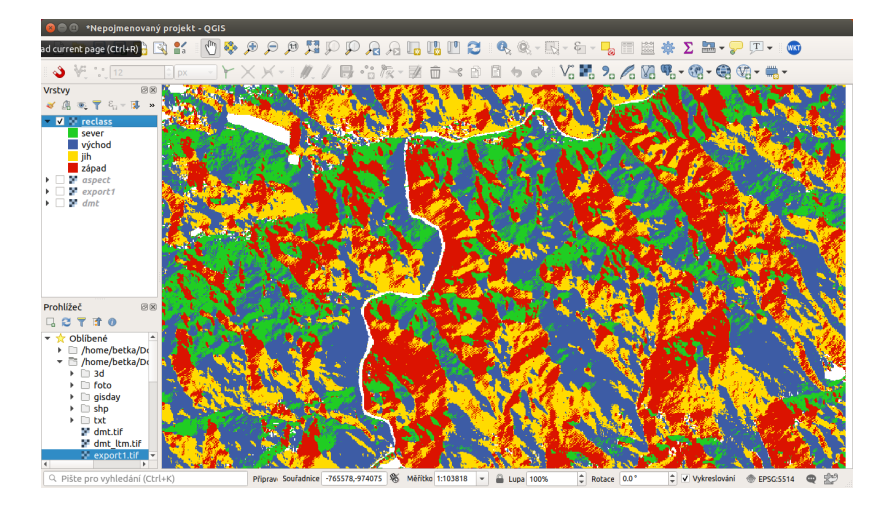

Obr. 3.34: Reklasifikovaná mapa orientací svahů vůči světovým stranám.

QGIS. Cílem bylo ukázat, že reklasifikace je možná i bez pluginů.

# **3.8 Generování vrstevnic**

Z digitálního modelu terénu se dá pomocí volby *Rastr* → *Extrakce* → *Izolinie* vygenerovat vektorová vrstva izolinií. V dialogovém menu je zapotřebí nastavit vstupní a výstupní soubor, hodnotu intervalu mezi vrstevnicemi a případně název atributu výšky ve výsledné vektorové vrstvě. Po výpočtu se vektorová vrstva automaticky objeví v mapovém okně. Je potřebné nastavit jí styl, popis a další vlastnosti. Jak může výsledek vypadat, je uvedeno na Obr. [3.35.](#page-107-0)

Zpracování dat popisujících výškové poměry vede k zobrazování dat ve 3D. Od verze 3.0 je součástí QGISu 3D mapové okno, kde lze zobrazovat data jako prostorová a ne jenom rovinná. Práce s tímto nástrojem je součástí kurzu pro pokročilé.

<span id="page-107-0"></span>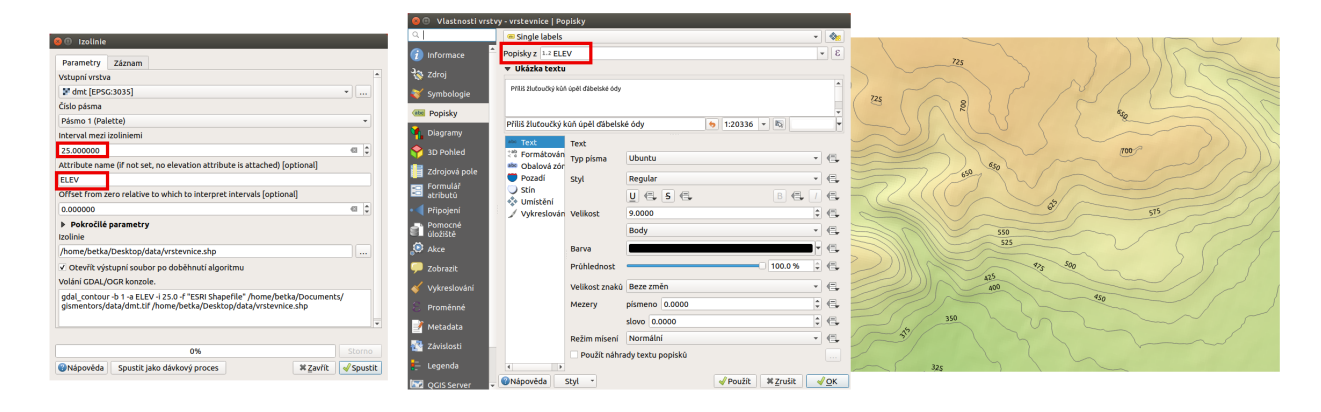

Obr. 3.35: Tvorba vektorové mapy vrstevnic z rastru digitálního modelu terénu.
## KAPITOLA  $4$

### Práce s webovými službami OGC

Pod pojmem [webové služby OGC](http://training.gismentors.eu/open-source-gis/standardy/ogc/index.html#ogc-ows) si lze představit přístup k datům v rámci sítě Internet. Nejrozšířenějšími službami jsou [WMS](http://training.gismentors.eu/open-source-gis/standardy/ogc/wms.html) (Web Map Service) a [WFS](http://training.gismentors.eu/open-source-gis/standardy/ogc/wfs.html) (Web Feature Service).

Poznámka: Mnohé společnosti používají k ukládání dat serverové řešení, které není přístupné z internetu, ale pouze v rámci lokální sítě (intranetu).

Tip: Data nahraná z WMS a WFS služeb lze exportovat do vybraných formátu. Postup je stejný jako u lokálních rastrových a vektorových dat.

## **4.1 Pripojení WMS/WMTS služby ˇ**

Existuje více variant webových služeb poskytujících rastrová data. Nejrozšířenější službou je [WMS.](http://training.gismentors.eu/open-source-gis/standardy/ogc/wms.html) Rych-lejší, ale méně používanou alternativou k WMS je [WMTS,](http://training.gismentors.eu/open-source-gis/standardy/ogc/wmts.html) kde "T" v názvu znamená "Tile", tedy dlaždice. WMTS přistupuje k již předgenerovaným dlaždicím, tudíž tolik nezatěžuje server a data se ke klientovi dostanou rychleji. Rastrová data je možné ukládat a následně je zobrazovat přímo v databázích. QGIS poskytuje možnosti jak pracovat s daty v databázích PostGIS nebo Oracle.

#### **4.1.1 Pripojení WMS služby ˇ**

Bezesporu nejpoužívanější webovou službou je [WMS](http://training.gismentors.eu/open-source-gis/standardy/ogc/wms.html) (Web Map Service). Služba WMS se postupem času vyvíjela a dnes můžeme narazit na různé verze 1.0.0, 1.1.1 nebo 1.3.0. QGIS podporuje všechny verze WMS, a tak lze bez obav přistupovat k jakékoliv publikované službě. V QGISu je správa WMS a WMTS vrstev umístěna do stejného okna.

Správce WMS a WMTS spustíme v záložce *Vrstva → Přidat vrstvu → Přidat vrstvu WMS*, ikonou Přidat vrstvu WMS/WMTS nebo pomocí klávesové zkratky Ctrl+Shift+W.

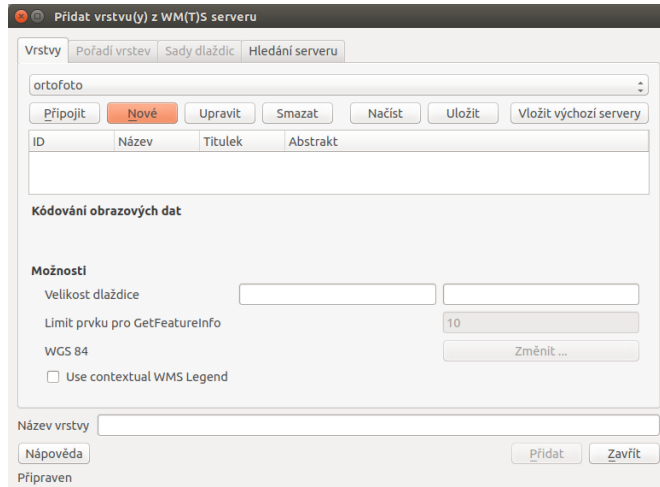

Obr. 4.1: Okno správce WM(T)S služeb.

Pokud nejsou ve správci vložená žádná připojení, dá se tak udělat přes tlačítko Nové.

<span id="page-109-0"></span>Přidání a editace připojení služby WMS nebo WMTS probíhá ve formuláři [\(Obr.](#page-109-0) [4.2\)](#page-109-0). Pro úspěšné vložení (pokud není služba zaheslovaná anebo není potřeba klást na službu speciální požadavky) stačí zadat název služby, připojovací URL a potvrdíme tlačítkem Ok.

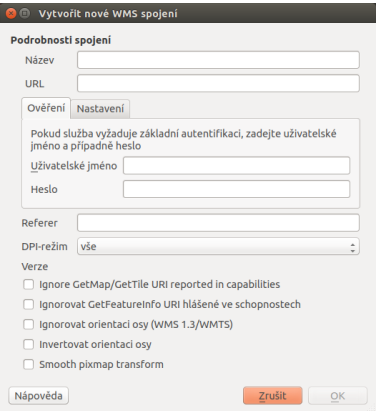

Obr. 4.2: Okno přidání/editace WMS vrstvy.

Pokud je nastaveno připojení ke službě správně, vybráním požadované služby z menu a potvrzením tlačítkem Připojit proběhne komunikace se serverem. Po úspěšném navázání spojení, v závislosti na nastavení serveru, se zobrazí nabídka dostupných vrstev.

Tak jako tomu bylo u lokálních vektorových a rastrových dat, k označení více vrstev je možné použít klávesu CTRL. Přidání vrstvy může proběhnout jak na nejnižší úrovni stromu, kde se zpravidla jedná o licenční logo služby, tak je možné označit nejvyšší úroveň, čímž budou přidány všechny dostupné vrstvy. Některé servery mohou poskytovat data ve více formátech a souřadnicových systémech. Výběr formátu kódování obrazových dat můžeme specifikovat pod seznamem dostupných vrstev. V levé spodní části okna máme vypsaný

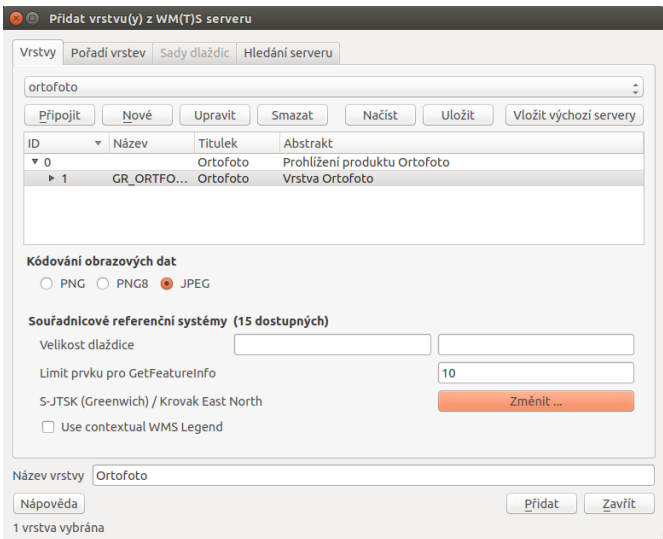

Obr. 4.3: Nabídka dostupných vrstev a možnosti jejich nahrání.

použitý souřadnicový systém, na stejné úrovni se nachází tlačítko Změnit .... Okno pro změnu souřadnicového systému (SRS) je shodné s oknem definování SRS vkládaných lokálních rastrových a vektorových dat. QGIS v okně zobrazí pouze podporované souřadnicové systémy ze strany serveru. Po nastavení všech parametrů služby a výběru vrstev proběhne přidání vrstvy do mapového pole tlačítkem Přidat. Pokud bylo vybráno více vrstev, jeví se v seznamu vrstev jako jedna.

#### **4.1.2 Pripojení WMTS služby ˇ**

Jak bylo zmíněno, správa WMS a [WMTS](http://training.gismentors.eu/open-source-gis/standardy/ogc/wmts.html) probíhá ve stejném dialogovém okně. V předchozím kroku bylo ukázáno jak vkládat WMS služby. Pro připojení WMTS služby je potřeba v nabídce přidání nového spojení zadat URL na platný WMTS server. Po vybrání služby a připojení přes tlačítko Připojit proběhne komunikace s WMTS serverem. Po navázání spojení se ve správci vrstev aktivuje záložka Sady dlaždic [\(Obr.](#page-111-0) [4.4\)](#page-111-0). Tabulka zobrazuje dostupné vrstvy ze serveru. V jednotlivých sloupcích je možné číst informace o názvu vrstvy, poskytovaném formátu i souřadnicovém systému. V tabulce není možné vybrat více vrstev najednou, stačí vybrat jednu vrstvu a potvrdit tlačítkem Ok.

Varování: V současných verzích QGIS musíme při zadání URL WMTS serveru přesně specifikovat, že se jedná o WMTS. Za URL tedy přidáme:

```
?SERVICE=WMTS&REQUEST=GetCapabilities
```
#### **Práce s WMS/WMTS službami v okně prohlížeče**

Procházet, editovat a přidávat WMS/WMTS připojení lze také v panelu prohlížeče ([Obr.](#page-111-1) [4.5\)](#page-111-1). Vyvoláním kontextového menu pravým kliknutím na položku můžeme provádět vybrané akce.

• WMS - vytvoření připojení

<span id="page-111-0"></span>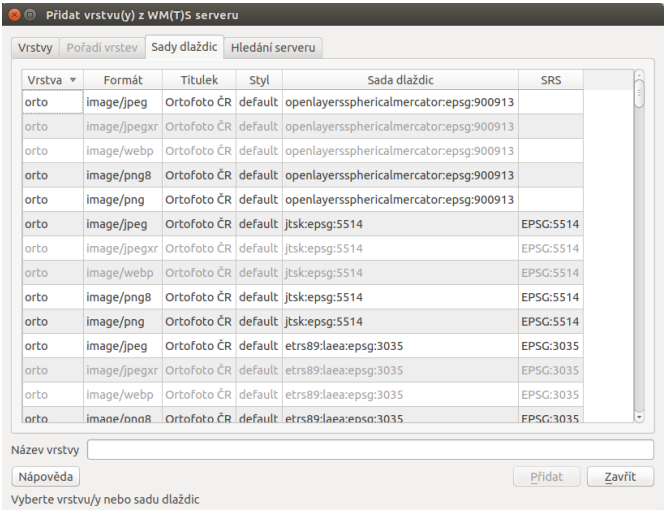

Obr. 4.4: Záložka Sady dlaždic při připojení na WMTS server.

- $\overline{\bullet}$  konkrétní připojení editace, odstranění
- konkrétní vrstva přidání do projektu, vlastnosti

<span id="page-111-1"></span>Přidat požadovanou vrstvu do projektu jde obdobně jako u lokálních dat, dvojitým kliknutím nebo přetažením z datového katalogu (prohlížeče).

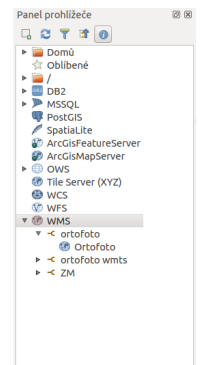

Obr. 4.5: Práce s WMS/WMTS službami v okně prohlížeče.

## **4.2 Pripojení WFS služby ˇ**

Správce [WFS](http://training.gismentors.eu/open-source-gis/standardy/ogc/wfs.html) spustíme v záložce *Vrstva → Přidat vrstvu → Přidat vrstvu WFS* nebo pomocí ikony Přidání vrstvu WFS<sub>.</sub>

Okno správce umožňuje přidání, odebrání služby a nahrání vrstev do projektu. Formulář přidání nové služby se aktivuje tlačítkem Nové. Ve formuláři [\(Obr.](#page-112-0) [4.7\)](#page-112-0) stačí v případě nezaheslované služby vyplnit pouze URL a pojmenování služby. V případě zaheslované služby jsou vyžadovány přihlašovací údaje.

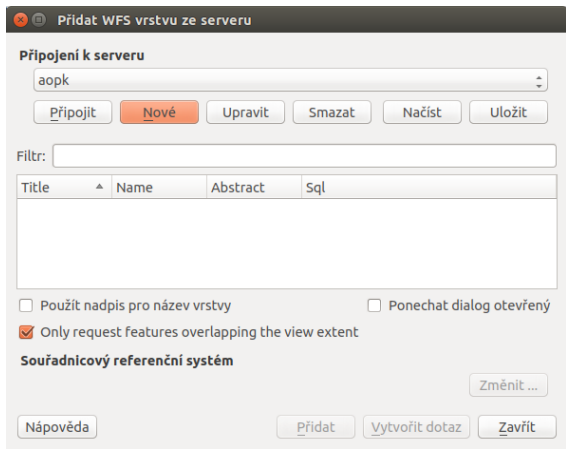

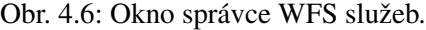

<span id="page-112-0"></span>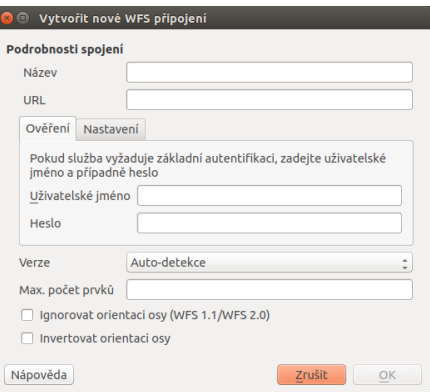

Obr. 4.7: Formulář přidání WFS služby.

Po potvrzení a připojení ke službě se tlačítkem Připojit zobrazí seznam vrstev poskytovaných WFS serverem [\(Obr.](#page-113-0) [4.8\)](#page-113-0).

Výběr více vrstev pro přidání lze opět uskutečnit pomocí klávesy CTRL, vrstvy se v takovém případě nahrají do seznamu vrstev samostatně (jako při přidávání lokálních dat). Tak jako v případě WMS lze změnit souřadnicový systém sloužící ke stahování dat. Změna se provádí pod tlačítkem Změnit . . . ve spodní pravé části okna. Potvrzením Přidat proběhne přidání vrstev do mapy.

#### **4.2.1 Práce s WFS službami v okne prohlíže ˇ ceˇ**

Procházet, editovat a přidávat WFS připojení lze také z panelu prohlížeče ([Obr.](#page-113-1) [4.9\)](#page-113-1). Vyvoláním kontextového menu pravým kliknutím na položku můžeme provádět vybrané akce.

- WFS vytvoření připojení
- **W** konkrétní připojení editace, odstranění
- $\bullet$  konkrétní vrstva přidání do projektu, vlastnosti

<span id="page-113-0"></span>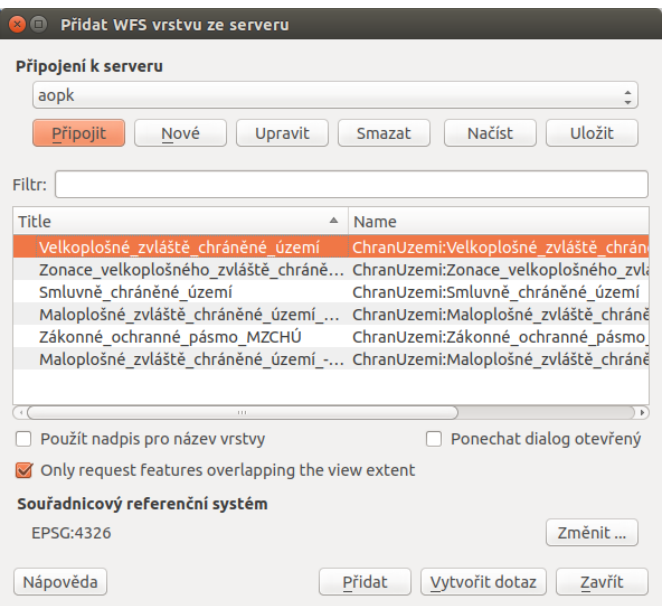

Obr. 4.8: Seznam dostupných vrstev na připojeném WFS serveru.

<span id="page-113-1"></span>Přidat požadovanou vrstvu do projektu jde obdobně jako u lokálních dat, dvojitým kliknutím nebo přetažením z datového katalogu (prohlížeče).

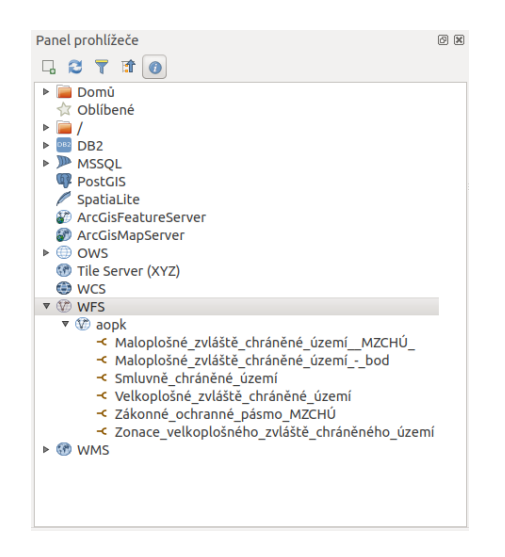

Obr. 4.9: Práce s WFS službami v okně prohlížeče.

## **4.3 Zdroje webových služeb**

#### **4.3.1 WMS**

ČÚZK - [http://geoportal.cuzk.cz](http://geoportal.cuzk.cz/(S(dyiumdlw4adcenkt452vaq4p))/Default.aspx?mode=TextMeta&side=wms.verejne&text=WMS.verejne.uvod&head_tab=sekce-03-gp&menu=311)

• Katastrální mapy - http://services.cuzk.cz/wms/wms.asp

- Ortofoto http://geoportal.cuzk.cz/WMS\_ORTOFOTO\_PUB/WMService.aspx
- ZM50 http://geoportal.cuzk.cz/WMS\_ZM50\_PUB/WMService.aspx

AOPK - [https://portal.nature.cz/](https://portal.nature.cz/publik_syst/ctihtmlpage.php?what=6142)

• Přírodní biotopy a habitaty - http://gis.nature.cz/arcgis/services/Biotopy/ PrirBiotopHabitat/MapServer/WmsServer

INSPIRE - [https://geoportal.gov.cz/](https://geoportal.gov.cz/web/guest/wms%3Bjsessionid=09ADEB431C9340ABD96760959DD03FA2/)

• Speciální mapy III. vojenského mapování - http://geoportal.gov.cz/ArcGIS/ services/CENIA/cenia\_rt\_III\_vojenske\_mapovani/MapServer/WMSServer? service=WMS&request=GetCapabilities&version=1.3.0

ÚHÚL - [http://www.uhul.cz/](http://www.uhul.cz/mapy-a-data/webove-sluzby)

• OPRL - http://geoportal.uhul.cz/wms\_oprl/service.svc/get

#### **4.3.2 WFS**

AOPK - [https://portal.nature.cz/](https://portal.nature.cz/publik_syst/ctihtmlpage.php?what=6142)

• Chráněná území - http://gis.nature.cz/arcgis/services/Aplikace/Opendata/ MapServer/WFSServer

 $\text{CGS}$  - [http://www.geology.cz](http://www.geology.cz/extranet/mapy/mapy-online/stahovaci-sluzby)

• ČGS Podložní a povrchová geologie - OneGeology-Europe - INSPIRE stahovací služba pro téma geologie - http://inspire.geology.cz/geoserver/wfs

# KAPITOLA 5

## Tvorba mapového výstupu

Poznámka: Tato kapitola je zaměřena na možnosti QGIS při tvorbě mapového výstupu jako jsou např. přidávání prvků a jejich nastavení. Zákonitostem při samotné tvorbě map se věnuje obor - [Kartografie.](http://cs.wikipedia.org/wiki/Kartografie) Při tvorbě map můžete využít např. volně dostupná kartografická skripta [Tvorba map.](https://tvorbamap.osu.cz/)

## **5.1 Tiskové rozvržení (Print Layout)**

Systém QGIS dokáže pracovat s různými formáty a zobrazovat je v mapovém okně (viz [Obr.](#page-117-0) [5.1\)](#page-117-0). Obsah mapového okna lze jednoduše vyexportovat jako obrázku (*Projekt* → *Import/Export* → *Eportovat mapu* jako obrázek.../pdf). To však v řadě případů nemusí stačit, hlavně když vyžadujeme mapový výstup určený pro tisk.

Pro vytvoření mapového výstupu určeného pro tisk, který si zachová nastavení vrstev (stylování, popisky a další) z projektu, slouží samostatný nástroj *Rozvržení (Print Layout)*. Tento nástroj je dostupný z menu *Projekt* → *Správce rozvržení. . .* .

Nástroj Rozvržení umožňuje vytvořit na základě dat mapový výstup v běžně používaných formátech, jakými jsou např. PDF, PNG, JPEG a další. Takovýmto způsobem je možné prezentovat jednotlivá data, jejich kombinaci nebo výsledky různých analýz i bez potřeby speciálních kartografických systémů.

#### **5.1.1 Správce vytvárení map ˇ**

Systém QGIS umožňuje vytvářet víc než jeden mapový výstup na daný projekt. Zpravování jednotlivých mapových výstupů umožňuje Správce rozvržení dostupný z menu Projekt → Správce rozvržení....

Zde se nachází okno, kde jsou uvedeny všechny vytvořené mapové výstupy. Pokud není doposud žádný vytvořený, tak je seznam prázdný a pomocí tlačítka Create... se dá vytvořit nový.

<span id="page-117-0"></span>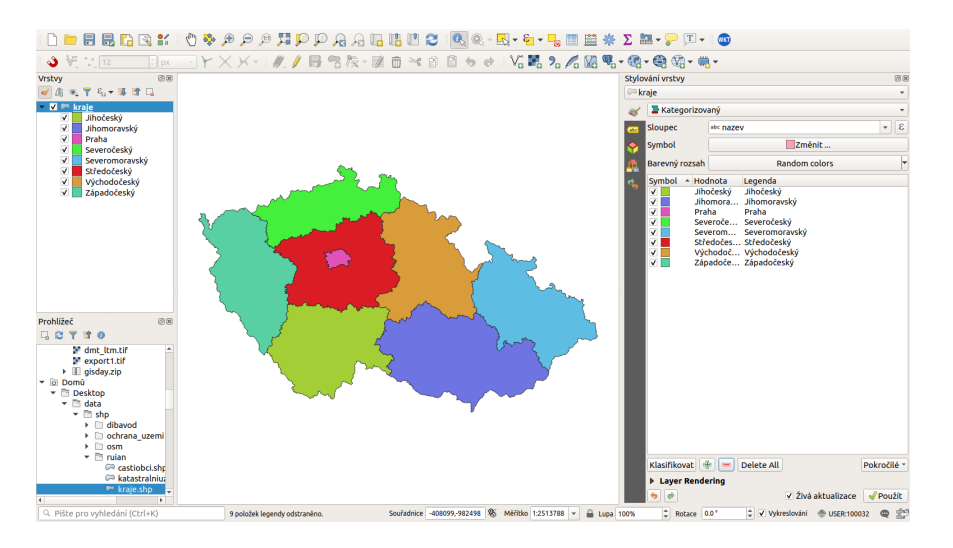

Obr. 5.1: Mapové okno zobrazující vrstvy dle jejich stylování.

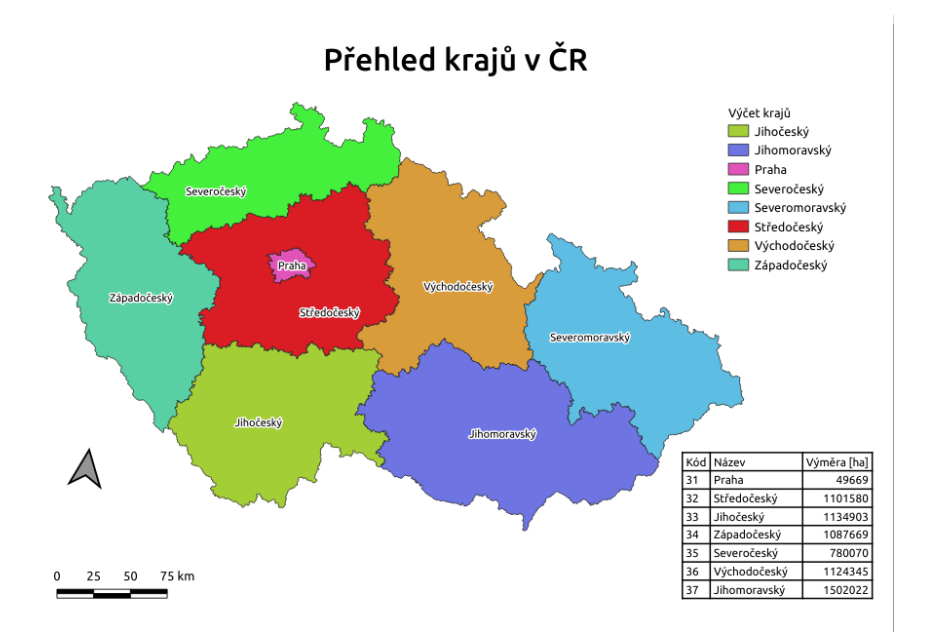

Obr. 5.2: Ukázka možného výstupu z nástroje Rozvržení.

Vyskočí okno pro zadání názvu nově vytvářeného mapového výstupu. Po zadání názvu a potvrzení tlačítkem OK se tento vytvoří a následně se otevře okno pro editaci a úpravu samotného mapového výstupu.

Tip: Existující mapový výstup lze zkopírovat pomocí tlačítka Duplicate.... Mapový výstup ke zkopírování se označí a pak se stiskne zmíněné tlačítko. V otevřeném okně se pak nastaví nový název mapového výstupu.

Pokud chcete otevřít existující mapový výstup, tak jej v seznamu Správce rozvržení vyberte a tlačítkem Zobrazit otevřete. Všechny existující mapové výstupy jsou přístupné také z menu *Projekt → Rozvržení*.

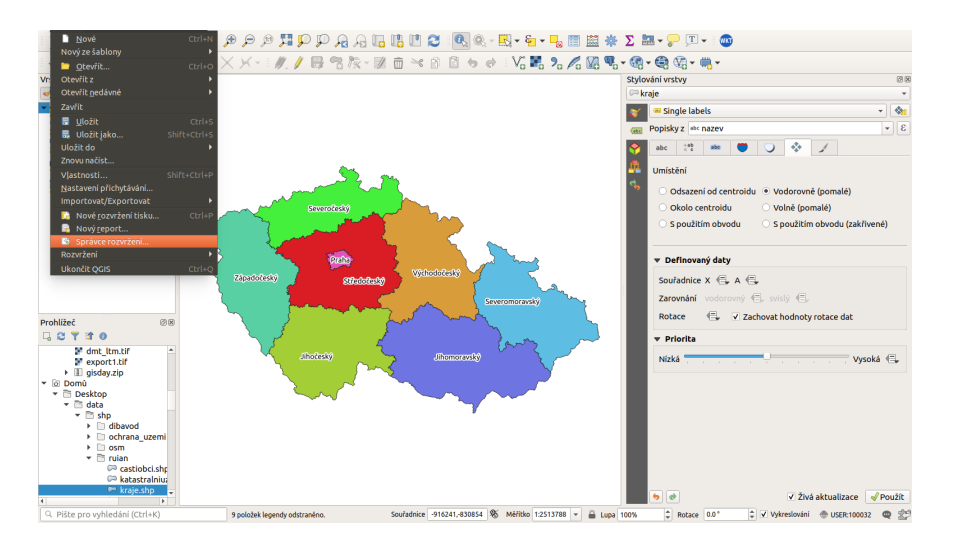

Obr. 5.3: Otevření Správce pro vytváření mapových výstupů.

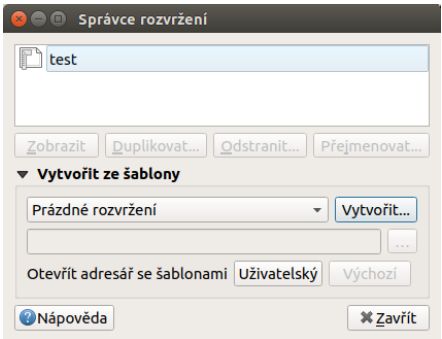

Obr. 5.4: Zakládání nového mapového výstupu.

#### **5.1.2 Nastavení pracovní plochy**

Jako první je nutné nastavit základní vlastnosti pro pracovní plochu a pro export.

První část je nastavení stránky. Toto je dostupné po kliknutí pravým tlačítkem na plochu stránky pod položkou Vlastnosti stránky.... V pravé části se otevře nastavení stránky v záložce Vlastnosti položky.

Zde se nastaví velikost "papíru", jeho orientace a barva pozadí. Tyto hodnoty lze přenastavit i v průběhu práce.

Další část nastavení je v záložce Rozvržení. Zde je možné nastavit další části výstupu jako je nastavení výstupu při exportu.

Do takto nastavené pracovní plochy lze začít přidávat jednotlivé prvky.

Tip: Při tvorbě profesionálních mapových výstupů se doporučuje používat 400 DPI. Pro běžné použití je vhodné ponechat původní nastavení 300 DPI.

V některých případech je nutné najít vhodnou kombinaci měřítka zobrazovaného mapového výřezu, velikosti podkladového papíru a příslušného DPI.

| *gismentors                                                         |                                                                 |
|---------------------------------------------------------------------|-----------------------------------------------------------------|
| ■●鳥島島も○○田神々<br>巳<br>中利田的风<br>L. R<br>r.<br>н                        |                                                                 |
| Ð<br>男色<br>$\mathfrak{D}$<br>中心文文是上地风<br>₽                          |                                                                 |
| Ů<br>$\mathcal{P}$<br>$\overline{\circ}$<br>$\mathbb{D}^*_{\delta}$ | Položky<br><b>Undo History</b><br>Položky<br>図図<br>≙<br>Položka |
| 國                                                                   |                                                                 |
| k                                                                   |                                                                 |
| l.<br>$8 -$<br>4                                                    | Vodítka<br><b>Atlas</b><br>Rozvržení<br>Vlastnosti položky      |
| ۳                                                                   | Rozvržení<br>図図<br>Odsazení mřížky                              |
| $\mathbb{T}_0$<br>g                                                 | ¢<br>x: 0.00<br>mm<br>÷<br>v: 0.00                              |
| k.<br>Zpět                                                          | Tolerance přichytávání                                          |
| -9<br>Znovu<br>As                                                   | $\hat{\mathbb{I}}$<br>5 px                                      |
| Vlastnosti stránky<br>⊕<br>Odstranit stránku<br>$\overline{S}$      | <b>Export Settings</b>                                          |
| Z,                                                                  | $\ddot{\phantom{1}}$<br>Rozlišení exportu<br>300 dpi            |
| 后圆                                                                  | Tisknout jako rastr<br>Vždy exportovat jako vektory             |
| ■ 8:                                                                | Uložit world file                                               |
|                                                                     | <b>v</b> Resize Layout to Content                               |
| x: 243.085 mm y: 112.492 mm strana: 1                               | 61.4%<br>$v$ (                                                  |

Obr. 5.5: Okno nového rozvržení výstupu.

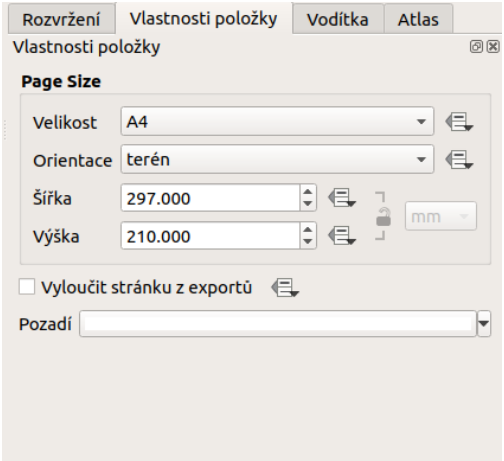

Obr. 5.6: Zakládání nového rozvržení- vlastnosti stránky.

DPI je zkratka pro *Dots per inch*, více informací na [Wikipedii.](http://cs.wikipedia.org/wiki/DPI)

## **5.2 Prvky mapového výstupu**

Mapový výstup může obsahovat různé součásti (mapové pole, legenda, titulek, měřítko a jiné). Nastavení celého výstupu je popsáno krok po kroku až po export výstupu.

#### **5.2.1 Zobrazení pracovních panel ˚u**

Pro příjemnou práci při tvorbě výsledků je vhodné mít nastavené zobrazování jednotlivých panelů. Vy*pnout/zapnout* panel je možné v menu *Zobrazit* → *Panely*, kde se nastaví viditelnost jednotlivým panelům. Na obrázku [Obr.](#page-120-0) [5.8](#page-120-0) je zobrazeno doporučené nastavení zobrazených panelů.

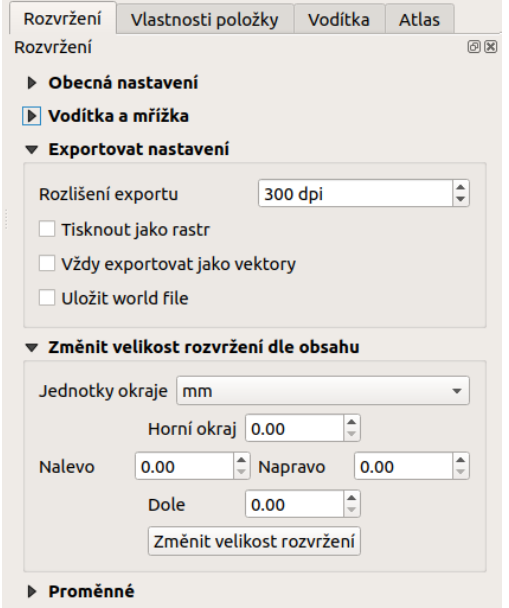

<span id="page-120-0"></span>Obr. 5.7: Zakládání nového rozvržení - export.

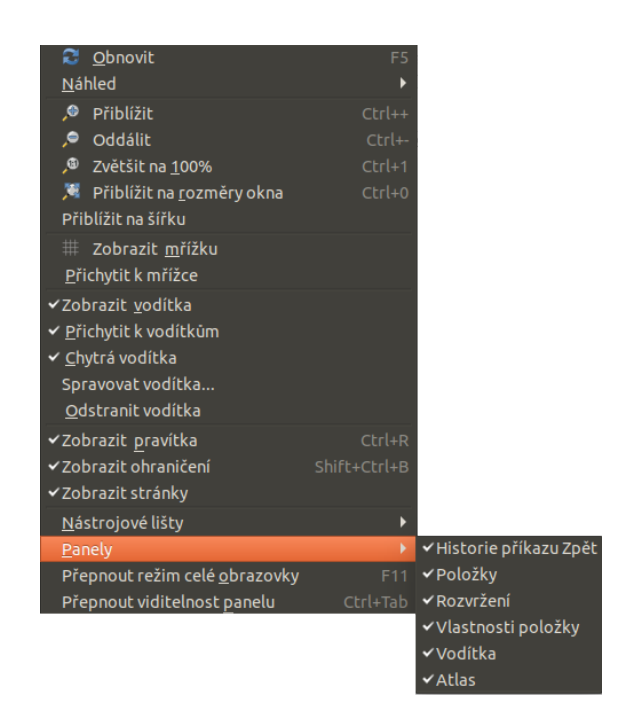

Obr. 5.8: Nastavení zobrazení a skrytí jednotlivých panelů.

#### **5.2.2 Obsah mapového okna**

Pomocí ikony P<sup>řidat novou mapu</sup> se aktivuje funkce pro přidání výřezu s mapovým oknem. Dalším krokem je umístění výřezu pro mapové okno do pracovní plochy pomocí tažení myši. Po umístění se do výřezu načte obsah mapového okna.

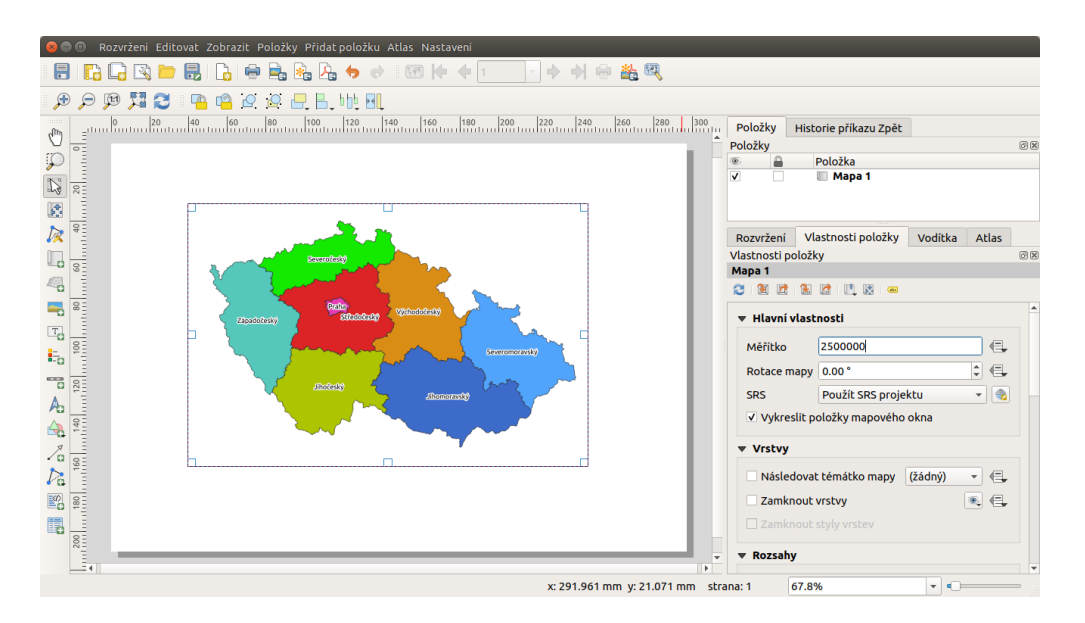

Obr. 5.9: Výřez s obsahem mapového okna a jeho detailní nastavení.

Velikost výřezu a jeho polohu lze měnit pomocí tahání za jeho hrany nebo uchopení za jeho obsah a posun. Pokud potřebujeme posunout obsah mapy, pak použijeme nástroj Posunout obsah položky a interaktivně změníme rozsah pomocí tažení.

Tip: Výřez s mapovým oknem má vícero dalších nastavení. Rozšířené nastavení je dostupné pro každý prvek přidaný do mapového výstupu. V části Položky se nachází přehled všech prvků přidaných v mapovém výstupu. Označením vybraného prvku se v části Vlastnosti položky otevře detailní nastavení konkrétního mapového prvku.

| Položky<br>Historie příkazu Zpět  |                                   |  |  |  |  |
|-----------------------------------|-----------------------------------|--|--|--|--|
| Položky                           | 回因                                |  |  |  |  |
| Položka<br>®.                     |                                   |  |  |  |  |
| Mapa 1<br>$\overline{\mathsf{v}}$ |                                   |  |  |  |  |
| Vlastnosti položky<br>Rozvržení   | Vodítka<br><b>Atlas</b>           |  |  |  |  |
| Vlastnosti položky                | 回风                                |  |  |  |  |
| Mapa 1                            |                                   |  |  |  |  |
| 2. 图 时 阳 时 门 阴 画                  |                                   |  |  |  |  |
| ▶ Hlavní vlastnosti               | ۸                                 |  |  |  |  |
| ▶ Vrstvy                          |                                   |  |  |  |  |
| Rozsahy                           |                                   |  |  |  |  |
| □ Ovládáno Atlas<br>Ь             |                                   |  |  |  |  |
| ▶ Mřížky                          |                                   |  |  |  |  |
|                                   |                                   |  |  |  |  |
| ▶ Náhledy                         |                                   |  |  |  |  |
| Umístění a velikost               |                                   |  |  |  |  |
| <b>Rotace</b>                     |                                   |  |  |  |  |
| Rám                               |                                   |  |  |  |  |
| √ Pozadí                          |                                   |  |  |  |  |
| ▶ ID položky                      |                                   |  |  |  |  |
| ▶ Vykreslování                    |                                   |  |  |  |  |
| Proměnné                          |                                   |  |  |  |  |
| Hodnota<br>Variabilní             | $\blacktriangle$                  |  |  |  |  |
| $\triangleright$ Globální         |                                   |  |  |  |  |
| ▶ Proiekt                         |                                   |  |  |  |  |
| $\triangleright$ Rozvržení        |                                   |  |  |  |  |
| ▼ Položka                         |                                   |  |  |  |  |
| $\mathbf{r}$<br>item id           |                                   |  |  |  |  |
| item uuid                         | '{46a83973-9df2-4231-96a0-d0<br>÷ |  |  |  |  |

Obr. 5.10: Dostupné položky u nastavení mapového okna.

Obsah výřezu byl při jeho umístění vygenerován dle aktuálního rozsahu mapového okna. Manipulace obashu mapy a jeho překreslování je možné ovládat pomocí sady tlačítek v horní části detailu prvku Vlastnosti položky.

- Aktualizovat náhled mapy aktualizace obsahu mapového okna
- Nastavit rozsah mapy tak, aby odpovídal hlavnímu rozsahu plátna
- Zobrazit aktuální rozsah mapy na hlavním plátně
- Nastavit měřítko mapy tak, aby odpovídalo měřítku hlavního plátna
- Nastavit hlavní plátno tak, aby odpovídalo aktuálnímu měřítku mapy
- Záložky nastavení mapového okna dle existujících záložek
- **Interaktivně upravit rozsah mapy** totožná funkcionalita pro změnu rosahu tažením
- · <sup>«abc</sup> Nastavení tvorby popisků speciální chování popisků v mapovém výstupu jejich posun na okrajích, blokování popisků

V první sekci nastavení lze nastavit přesné měřítko mapového okna, jeho natočení, nebo specifický souřadnicový systém.

V části Rozsahy lze přesně nadefinovat rozsah mapového okna v souřadnicovém systému mapového projektu.

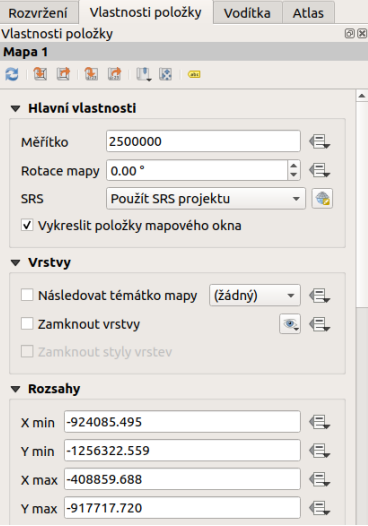

Obr. 5.11: Hlavní nastavení položky mapového okna.

Častou součástí mapového výřezu je i souřadnicová mřížka - grid s popisem souřadnic. Grid lze přidat a nastavit v položce Mřížky. Lze nastavit styl gridu (linie, křížky, jiné symboly, jenom rám se souřadnicemi) a dále nastavit interval a styl vykreslování.

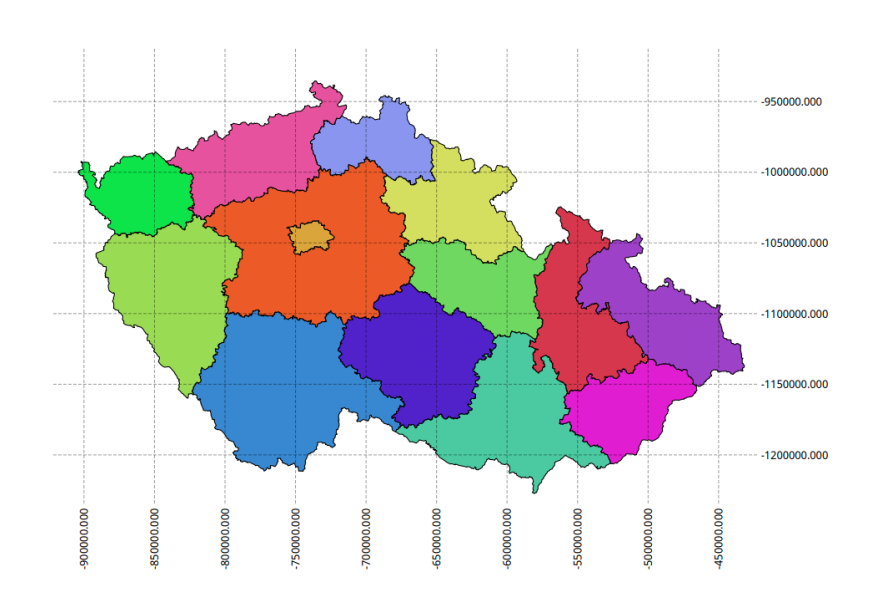

Tip: Pro grid lze definovat souřadnicový systém odlišný od projektu.

Obr. 5.12: Mapové okno s gridem a souřadnicemi.

|                         |                         | Rozvržení          |                        | Vlastnosti položky           | Vodítka                         | <b>Atlas</b> |    |
|-------------------------|-------------------------|--------------------|------------------------|------------------------------|---------------------------------|--------------|----|
|                         |                         | Vlastnosti položky |                        |                              |                                 |              | 回风 |
|                         |                         |                    | Vlastnosti mřížky mapy |                              |                                 |              |    |
|                         |                         |                    |                        |                              |                                 |              |    |
|                         |                         | Vzhled             |                        |                              |                                 |              |    |
|                         |                         | Typ mřížky         |                        | Plný                         |                                 |              |    |
|                         | <b>SRS</b>              |                    |                        | Změnit                       |                                 |              |    |
|                         |                         | <b>Interval</b>    |                        | Mapové jednotky              |                                 |              |    |
|                         | 50000.000000000000<br>X |                    |                        |                              | $\hat{\mathbb{L}}$<br>$\bullet$ | ∈            |    |
| 50000.000000000000<br>Y |                         |                    |                        | ÷<br>$\bullet$               | ∈                               |              |    |
|                         |                         | X 0.000000000000   |                        | $\hat{=}$                    | ∈                               |              |    |
|                         |                         | Odsazení           |                        | Y 0.000000000000             |                                 | $\hat{=}$    |    |
|                         | Styl čáry               |                    |                        |                              |                                 |              |    |
| Režim mísení            |                         |                    |                        | Normální                     |                                 |              |    |
|                         | Rám                     |                    |                        |                              |                                 |              |    |
|                         |                         | Styl rámu          |                        | Žádný rámec                  |                                 |              |    |
|                         |                         |                    |                        |                              |                                 |              | 僵  |
|                         |                         | Velikost rámu      |                        | $2.00$ mm                    |                                 |              |    |
|                         |                         | Ohraničení rámu    |                        | $0.00$ mm                    |                                 |              | ∈  |
|                         |                         |                    |                        | Tloušťka čáry rámu   0.30 mm | 仨                               |              |    |
|                         |                         |                    |                        |                              |                                 |              |    |

Obr. 5.13: Nastavení gridu pro mapové okno.

Nastavení popisků gridu je umístěno v části Vykreslit souřadnice. Lze nastavit formát vystupu, počet dese-

tinných míst font i barvu. Popisky jsou rozděleny do jednotlivých částí mapového okna (levá, pravá, horní, dolní). Každou stranu lze nastavit samostatně - zda se zobrazuje, pozici vůči rámu, orientaci a řazení.

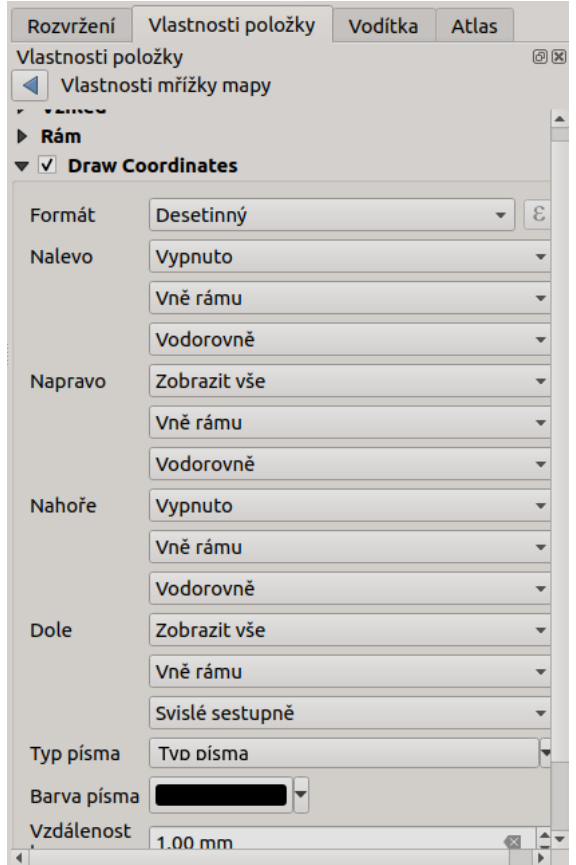

Obr. 5.14: Nastavení zobrazování popisových souřadnic gridu.

#### **5.2.3 Text (titulek, tiráž, doprovodný text)**

Obvyklým požadavkem pro mapový výstup je textové pole s titulkem. Textové pole se přidá pomocí ikonky Přidat nový popísek. Umístění textového pole probíhá stejně jako je popsané u mapového výřezu.

Jednotlivá nastavení pro obsah tohoto pole jsou opět dostupná přes záložku Vlastnosti položky. Lze zde nastavit samotný text, jeho font, zarovnání, orámování, pozadí a další různé. Textové pole se dále využivá např. pro vložení tiráže či dalšího doprovodného textu

#### **5.2.4 Legenda**

Další obvyklou součástí mapového výstupu je legenda. Ta má popisovat jednotlivé prvky, které jsou zob-

razovány. Přidání legendy do mapového výstupu je možné pomocí ikonky Pidat novou legendu. Umístění položky legendy do mapového okna je provedeno stejně jako u předchozích položek.

Obsah legendy je vygenerován v momentě jejího umístění a na základě nastavení stylů jednotlivých vrstev

zobrazovaných v mapovém okně. V ideálním případě se všechny úpravy provádí v nastavení vrstev tak, aby byl minimalizovaný počet ručních úprav v tomto kroku.

Obsah legendy je možné upravovat podobným způsobem jako ostatní prvky (Vlastnosti položky). Lze upravit název, zarovnání, odsazování a další vizuální nastavení pro zobrazování legendy.

Dále lze upravit i jednotlivé položky legendy, ubrat, přidat novou, změnit text i zařazení jednotlivých položek v rámci legendy samotné.

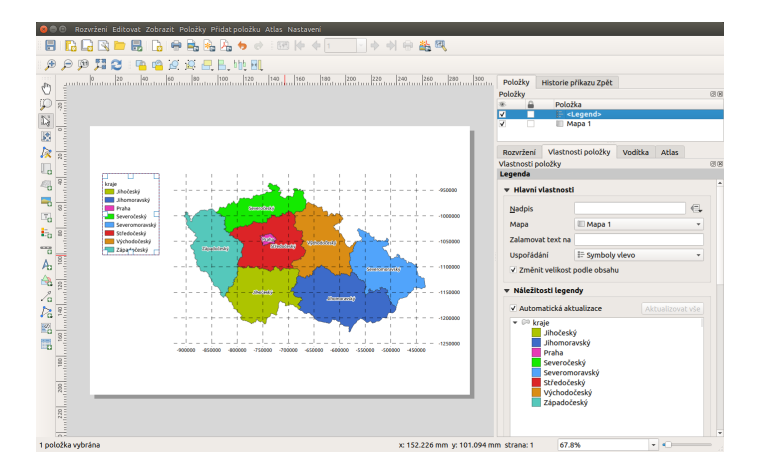

Obr. 5.15: Přidaná legenda a úprava jejích položek.

Tip: Pokud upravujete legendu, tak se může stát, že se změnami nebudete spokojeni. V případě, že nechcete změny v nastavení provést ručně, můžete legendu vygenerovat z dat znova pomocí tlačítka Aktualizovat vše.

#### **5.2.5 Atributová tabulka**

V některých případech je vhodné umístit do mapového výstupu i část atributové tabulky. Tuto lze přidat pomocí tlačítka <sup>E≣</sup> Přidat atributovou tabulku.

Všeobecná nastavení tabulky a jejího vzhledu se nachází v části Vlastnosti položky. Pokud je v projektu přidáno vícero vrstev, které mají atributovou tabulku, tak se nastaví zdrojová vrstva pro atributovou tabulku do mapového výstupu.

Úprava samotné tabulky se nachází pod tlačítkem Atributy.... V tomto menu jsou 2 základní části. V první části se manipuluje s atributy. Zde se vyberou všechny atributy, které se v tabulce mají zobrazit  $\Box$ jejich pořadí , může se zde nastavit titulek pro atribut, ale i zarovnávání hodnot.

V druhé části se nastavuje řazení dat v tabulce. Řazení se řídí definovanými pravidly. Každé pravidlo musí obsahovat atribut, podle kterého se tabulka bude řadit, a typ řazení (sestupně nebo vzestupně). Takto nadefinované pravidlo se pak tlačítkem <sup>†</sup> přidá do seznamu pravidel. Jednotlivá pravidla se vypisují do pole pod sebe. Jejich pořadí je možné měnit a ovlivnit tak přesné vypsání tabulky do mapového výstupu.

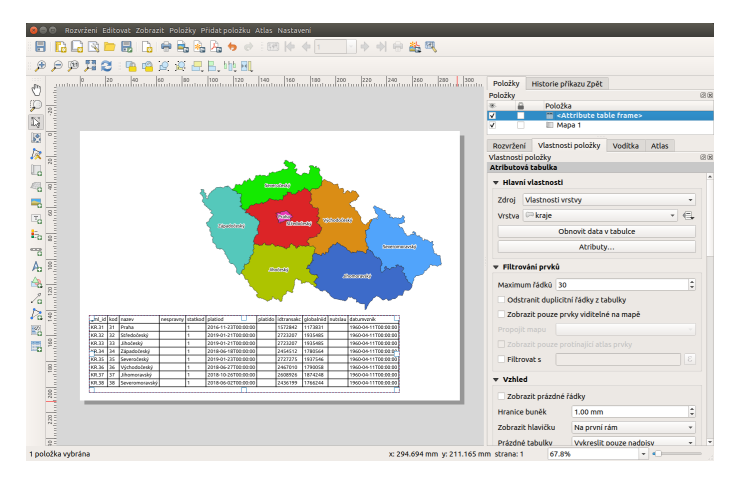

Obr. 5.16: Atributová tabulka vybrané vrstvy přidaná v mapovém výstupu.

| <b>O</b> Vyberte atributy |                                       |                          |                                         |
|---------------------------|---------------------------------------|--------------------------|-----------------------------------------|
| <b>Sloupce</b>            |                                       |                          |                                         |
| <b>Atribut</b>            | <b>Nadpis</b>                         | Zarovnání                | Šířka                                   |
| o gml id                  | gml id                                | Na střed vlevo           | Automaticky                             |
| $1$ kod                   | Kód                                   | Na střed vlevo           | Automaticky                             |
| <b>2</b> nazev            | Název                                 | Střed středu             | Automaticky                             |
| 3 nespravny               | nespravny                             | Na střed vlevo           | Automaticky                             |
| 4 statkod                 | statkod                               | Na střed vlevo           | Automaticky                             |
| 5 nutslau                 | nutslau                               | Na střed vlevo           | Automaticky                             |
| Řazení<br>nazev           | Vzestupně<br>$\overline{\phantom{a}}$ | $\overline{\phantom{a}}$ | 中                                       |
|                           | <b>Atribut</b>                        |                          | Pořadí řazení                           |
| o kod                     |                                       | Vzestupně                |                                         |
| $=$                       |                                       |                          |                                         |
|                           |                                       |                          |                                         |
|                           |                                       |                          | <b>X Zrušit</b><br>$\sqrt{\mathsf{OK}}$ |

Obr. 5.17: Nastavení zobrazení atributové tabulky v mapovém výstupu.

#### **5.2.6 Meˇrítko ˇ**

Běžnou součástí výstupu je také měřítko. To lze přidat pomocí ikony Přidat nové grafické měřítko a vložením prvku do výstupu. Výběr stylu a další nastavení je dostupné v záložce Vlastnosti položky viz Obr. [5.18.](#page-128-0) Nejdůležitější je výběr stylu legendy v položce Styl. Lze vybrat z grafických měřítek nebo zvolit číselné měřítko. Dále lze nastavit jednotky a jejich popisek. Dále jsou pak ostatní nastavení pro vzhled měřítka.

<span id="page-128-0"></span>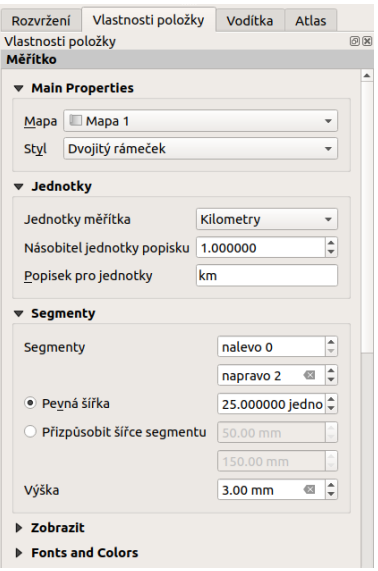

Obr. 5.18: Detailní nastavení měřítka.

#### **5.2.7 Smerová r ˚užice ˇ**

Do mapového výstupu lze přidat také směrovou růžici - pomocí ikony « Přidat směrovou růžici. Pokud nemáme žádný obrázek růžice, najdeme několik typů růžic v základní QGIS SVG knihovně. Zdrojový obrázek zvolíme v záložce Vlastnosti položky, zde jsou dostupná také další nastavení, např. rotace, která je za určitých okolností u směrové růžice nutná a lze ji nastavit automaticky.

<span id="page-128-1"></span>Na obrázku [Obr.](#page-128-1) [5.19](#page-128-1) je vidět nastavení synchornizace s vybraným mapovým oknem a nastevní na skutečný sever, které nastaví rotaci růžice automaticky.

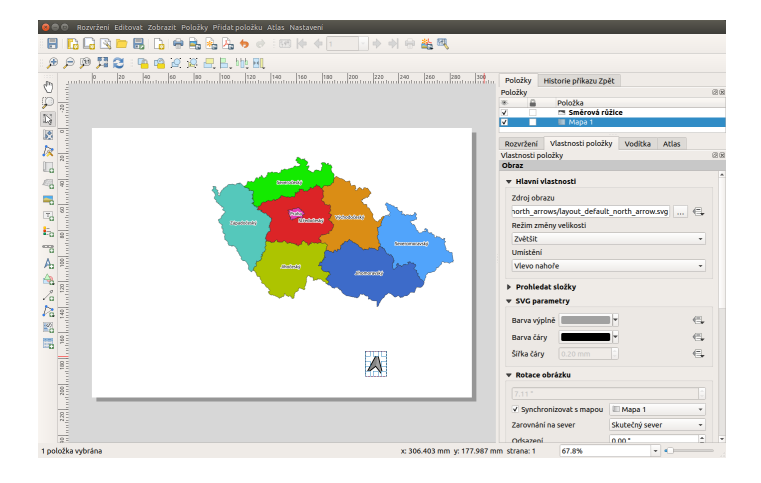

Obr. 5.19: Nastavení směrové růžice.

#### **5.2.8 Obrázek**

Tento nástroj je totožný s nástrojem pro přidání směrové růžice. Je dobré si uvědomit, že obsah přidaného obrázku je pouze na uživateli a do mapového výstupu může přidat různý obsah.

#### **5.2.9 Šipka**

Alternativní možností vytvoření směrové ružice může být pomocí ikony <sup>z přidat šipku</sup>. Tato funkce je primárně určena ke kreslení šipek ve smyslu znázornění vztahů mezi jednotlivými součástmi mapové kompozice. Držením klávesy Shift při kreslení šipky se nám kurzor bude přichytávat po 45°. Směrová růžice může být vykreslena různou symbologií. Výběr symbologie a další nastavení jsou dostupné v záložce Vlastnosti položky. Lze zde ponechat defaultní styl prvku, kdy se vykresluje jednoduchá šipka. Je možné použít i složitější nastavení - například použít vlastní svg symboly pro začátek a konec šipky.

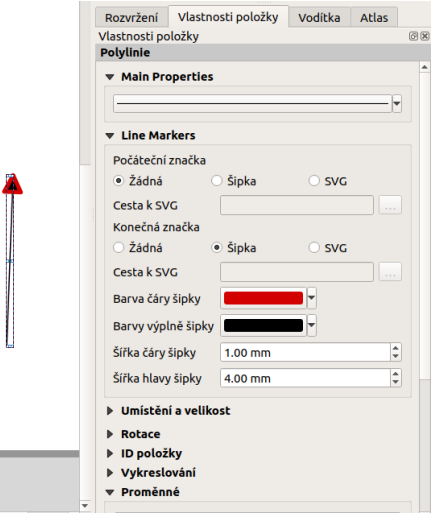

Obr. 5.20: Detailní nastavení směrové šipky.

#### **5.2.10 Další prvky**

Do mapového výstupu můžeme také přidat základní geometrické tvary Přidat tvar, rýsovat polygony a linie  $\sum$  Add Node item, nebo přidat HTML kód  $\sum_{n=0}^{\infty}$  Přidat HTML rám.

## **5.3 Export**

Všechna nastavení mapového výstupu jsou součástí mapového projektu. S uložením projektu se tedy uloží i nastavení mapového výstupu.

Pokud máte mapový výstup upraven, lze tento výstup uložit nebo vytisknout.

Tisk je možný pres ikonu <sup>Tisknout</sup>. Při tisku je nutné zkontrolovat všechna nastavení tisku pro konkrétní tiskárnu.

Často požadovaným výstupem je také výstup do souboru. V tomto případě lze volit mezi 3 základními typy výstupního souboru - obrázek Exportovat jako obrázek, PDF Exportovat jako PDF nebo SVG Exp Exportovat jako SVG.

**Tip:** Při exportu mapového výstupu do obrázku je k dispozici široká škála formátů. Z hlediska kvality výstupu nebo možnosti jeho úpravy je lepší použít PDF nebo SVG.

## KAPITOLA  $6$

## Různé

## **6.1 QGIS pluginy**

QGIS umožňuje práci se zásuvnými moduly, tzv. [pluginy.](http://cs.wikipedia.org/wiki/https://en.wikipedia.org/wiki/Plug-in_(computing)) Ve všeobecnosti se jedná o software, které nepracuje samostatně, ale jako doplňkový modul jiné aplikace a tím rozšiřuje její funkčnost. V současnosti existuje pro QGIS víc než 300 zásuvných modulů. Všechny jsou napsané v programovacím jazyku [Python](https://www.python.org/) nebo [C++.](https://isocpp.org/) Mnohé z nich jsou stále ve vývoji. Jejich kompletní seznam spolu s příslušnou charakteristikou, informacemi například o použití, potřebné minimální verzi OGISu, domovské stránce, autorech, o počtu stáhnutí, o tom, které jsou označené jako nejoblíbenější je dostupný [zde.](https://plugins.qgis.org/plugins/)

Moduly jsou udržované vývojovým týmem QGISu [\(QGIS Development Team\)](http://qgis-development-team.software.informer.com/) a jsou automaticky součástí každé jeho distribuce. Externí pluginy jsou napsané v programovacím jazyce Python a jsou udržovány příslušnými autory. Chyby, angl. *bugy* v modulech by měly být zveřejnovány a dostupné na stránkách [projektu.](http://hub.qgis.org/projects/qgis-user-plugins)

#### <span id="page-132-0"></span>**6.1.1 Správce zásuvných modulů**

V prvním kroku v menu zvolíme *Zásuvné moduly* → *Spravovat a instalovat zásuvné moduly*, ikona . Spustí se dialogové okno [\(Obr.](#page-133-0) [6.1\)](#page-133-0), které slouží k prohlížení, vypínání a zapínání dostupných modulů příslušné verze QGISu.

<span id="page-133-0"></span>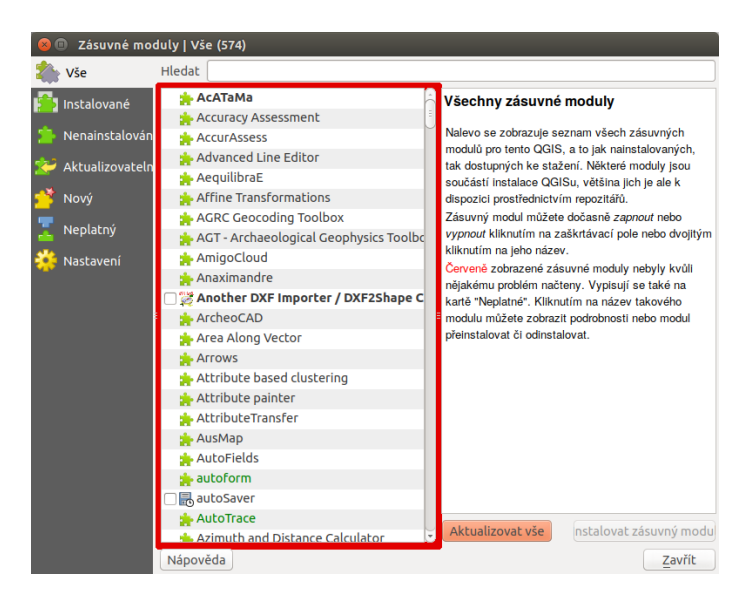

Obr. 6.1: Správce zásuvných modulů v prostředí QGIS.

Pod položkou **Instalované najdeme ty, které byly nainstalované automaticky při instalaci QGISu.** Z nich jsou některé načtené, jiné lze dočasně povolit nebo zakázat zaškrtnutím ikonky v případě, že klikneme na některý z modulů, zobrazí se jeho charakteristika nebo účel, spolu s dalšími informacemi jako je název, popis, počet hodnocení a stáhnutí modulu, reprezentující ikona, kategorie, instalovaná nebo dostupná verze,

<span id="page-133-1"></span>autor, seznam změn a další. Na [Obr.](#page-133-1) [6.2](#page-133-1) je znázorněný příklad zásuvného modulu s názvem Qgis2threejs

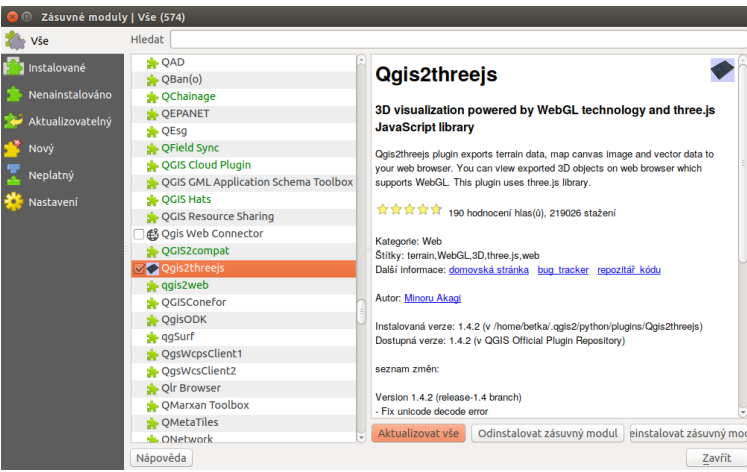

Obr. 6.2: Charakteristika zásuvného modulu na prohlížení 3D objektů ve webovém prohlížeči.

Seznam všech dostupných pluginů je možno zobrazit a konkrétní modul načíst zvolením Nenainstalováno a spuštěním *Instalovat zásuvný modul*. Následně se dá tento modul přeinstalovat nebo úplně odinstalovat [\(Obr.](#page-134-0) [6.3\)](#page-134-0).

<span id="page-134-0"></span>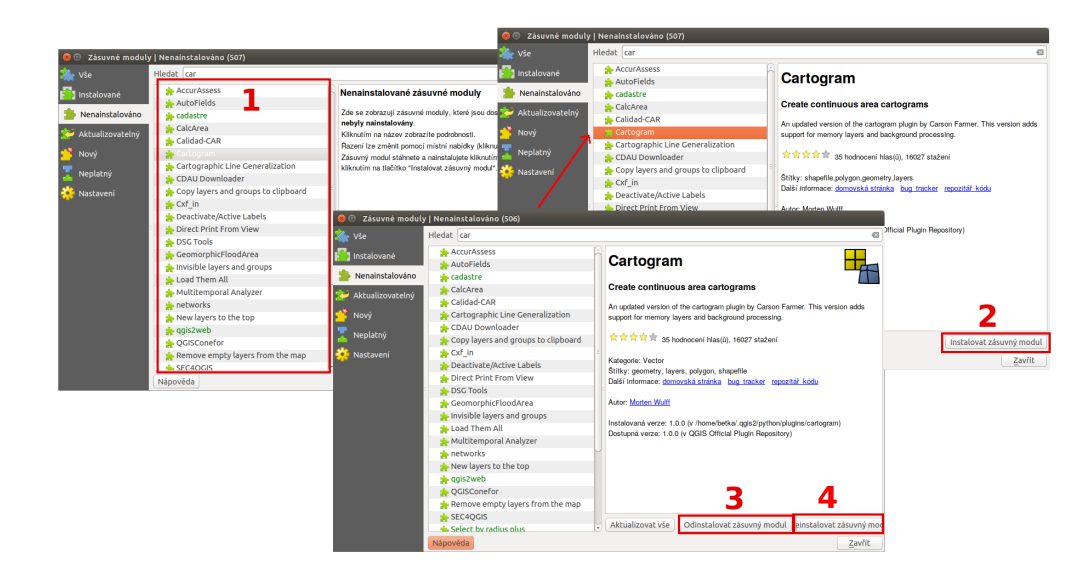

Obr. 6.3: Seznam nenainstalovaných modulů (1), instalace (2), možnost odinstalování (3) nebo přeinstalování (4) kteréhokoli z modulů.

<span id="page-134-1"></span>Pod záložkou Aktualizovatelný se nachází zásuvné moduly, které jsou dostupné i v novější verzi. Záložka  $\mathbb{C}$  Nastavení obsahuje nastavení týkající se kontroly aktualizací modulů, experimentálních a neschválených modulů a zobrazuje i seznam repozitářů, které lze přidávat, editovat nebo mazat, viz [Obr.](#page-134-1) [6.4.](#page-134-1) Po zaškrtnutí políček **v**eři položkách *Zobrazit také experimentální* a *neschválené moduly* je k dispozici téměř 500 zásuvných modulů.

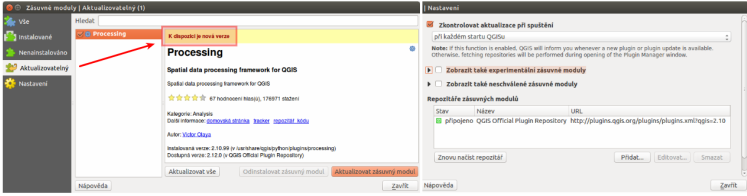

Obr. 6.4: Záložky související s aktualizacemi a nastavením zásuvných modulů.

<span id="page-134-2"></span>Tip: Seznam zásuvných modulů může uživatel uspořádat dle svých potřeb. Po stisknutí pravého tlačítka myši v seznamu modulů je k dispozici jejich uspořádání dle abecedy, počtu stáhnutí, hlasů nebo stavu ([Obr.](#page-134-2) [6.5\)](#page-134-2).

| 2 C Zásuvné moduly   Vše (339) |                                                               |                                                  |                                           |  |
|--------------------------------|---------------------------------------------------------------|--------------------------------------------------|-------------------------------------------|--|
| Vše                            | Hledat                                                        |                                                  |                                           |  |
| Instalované                    | <b>State OpenLayers Plugin</b><br><b>MetaSearch Catalogue</b> | řadit podle názvu<br>· řadit podle počtu stažení | <b>Plugin</b>                             |  |
| Nenainstalováno                | <b>V</b> Processing                                           | řadit podle počtu hlasů                          | ogle Maps, Bing Maps, MapQuest layers and |  |
| Aktualizovatelný               | $\frac{1}{2}$ mmqqis<br><b>J</b> . Table Manager              | řadit podle stavu                                |                                           |  |
| Nastavení                      | GEarthView<br><b>CadTools</b>                                 | 食食食食食                                            | 486 hodnocení hlas(ù), 506706 stažení     |  |

Obr. 6.5: Možnosti seřazení zásuvných modulů.

Poznámka: Je zapotřebí připomenout, že zásuvné moduly v oficiálních repozitářech byly testovány, nicméně jednotlivé repozitáře mohou obsahovat i méně ověřené moduly různé kvality a stadia vývoje. Proto je dobrou pomůckou zobrazení hodnocení či počtu  $\sqrt{7}$ 

Tip: Pokud známe alespoň přibližný název konkrétního modulu, při vyhledávání může pomoci vyplnění políčka *Hledat* v dialogovém okně.

#### **6.1.2 Príklady zásuvných modul ˚u ˇ**

V další části si částečně ukážeme některé z užitečných a často používaných zásuvních modulů programu QGIS:

**Another DXF Importer** 

V případě, že máme k dispozici soubor AutoCAD DXF ([Drawing Exchange Format\)](https://en.wikipedia.org/wiki/AutoCAD_DXF), do prostředí programu QGIS ho umíme načíst buď přímo přes GDAL/OGR, pokud však import nedopadne podle očekávání pak je možné využít zásovný modul Another DXF Importer. V předchozích verzích byl dostupný také modul Konvertor Dxf2Shp, ten se však již dále nevyvíjí.

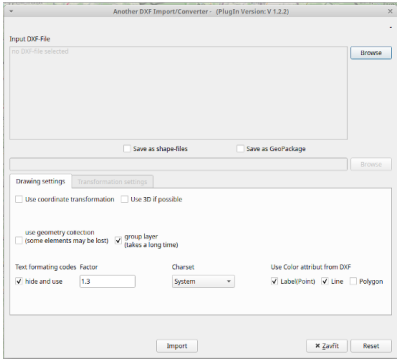

Obr. 6.6: Dialogové okno modulu pro import AutoCAD DXF souboru.

Po načtení modulu ze *správce zásuvných modulů* se po kliknutí na ikonu ve objeví dialogové okno, kde je zapotřebí nastavit vstupní \*.dxf soubor, název, cestu a typ nového \*.shp souboru nebo GeoPackage.

Poznámka: Pokud se po spuštění modulu tlačítkem OK zobrazí dialogové okno související se souřadnicovými systémy, systém nastavíme.

#### **Získání souradnic ˇ**

Tento zásuvný modul se používá velmi jednoduše a umožňuje zobrazení souřadnic myši pro dva vybrané souřadnicové systémy. Dialogové okno je zobrazeno na [Obr.](#page-136-0) [6.7.](#page-136-0) Kliknutím na ikonu nastavíme požadovaný souřadnicový systém, zvolením  $\frac{1}{\sqrt{2}}$  Zapnout získávání se symbol myši změní na  $\hat{\mathcal{D}}$ . Po kliknutí do mapového okna se objeví malá červená tečka. Její souřadnice v souřadnicovém systému projektu se zobrazí v okně vedle symbolu **in a**. Na [Obr.](#page-136-0) [6.7](#page-136-0) jsou na ukázku zobrazené souřadnice vybraného bodu v souřadnicových systémech s EPSG 4326 (WGS 84) a 5514 (S-JTSK (Greenwich) / Krovak East North). Ikona umožňuje souřadnice kopírovat do schránky v podobě čtyř hodnot (pro [Obr.](#page-136-0) [6.7](#page-136-0) by to bylo 13.71955,

<span id="page-136-0"></span>49.85887,-796222.963,-1061087.065).

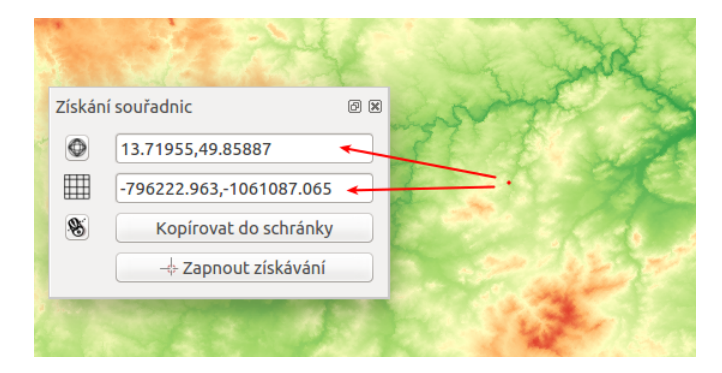

Obr. 6.7: Dialogové okno modulu na zobrazení souˇradnic z mapového okna.

Poznámka: Pro novou verzi OGIS byl tento modul portován a aktuálně není přeložen do češtiny. Funkcionalita však zústává v zásadě stejná.

#### **Zásuvný modul sít'ových analýz**

Ve vrstvě polylinií modul vypočte a následně vykreslí nejkratší cestu mezi dvěma zvolenými body. Je napsaný v programovacím jazyku C++. Umožňuje určit optimální trasu na základě délky nebo času. Výsledek je automaticky exportován jako nová vektorová vrstva.

Poznámka: Při výpočtu nejkratší cesty se doporučuje nastavit souřadnicový systém projektu dle souřadnicového systému vrstvy polylinií.

Zásuvný modul aktivujeme v *panelu správce zásuvných modulů*. V liště menu přejdeme na *Vektor* → *Silniční graf* → *Nastavení*. Zobrazí se okno, kde vyplníme základní nastavení jako jednotku času, vzdálenosti, topologickou toleranci a další, viz [Obr.](#page-137-0) [6.8.](#page-137-0) Na nastavení modulu použijeme vektorovou vrstvu cest České republiky zobrazenou na [Obr.](#page-137-1) [6.9](#page-137-1) dle typu.

V panelu *Nejkratší cesta* použijeme  $\frac{1}{\sqrt{2}}$  a v mapovém okně kliknutím zvolíme počáteční a koncový bod cesty. Zobrazí se jako zelená, resp. červená tečka. Následně nastavíme kritérium, t.j. délku nebo čas a potvr-

<span id="page-137-0"></span>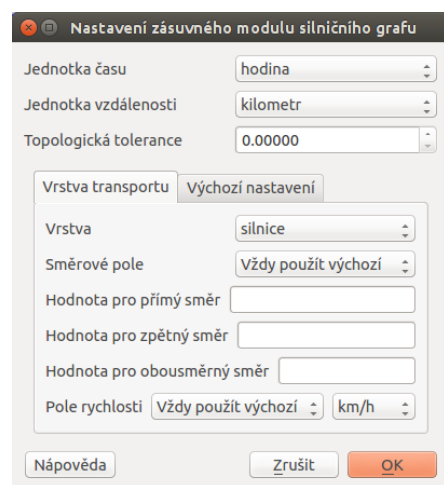

Obr. 6.8: Nastavení zásuvného modulu cestného grafu.

<span id="page-137-1"></span>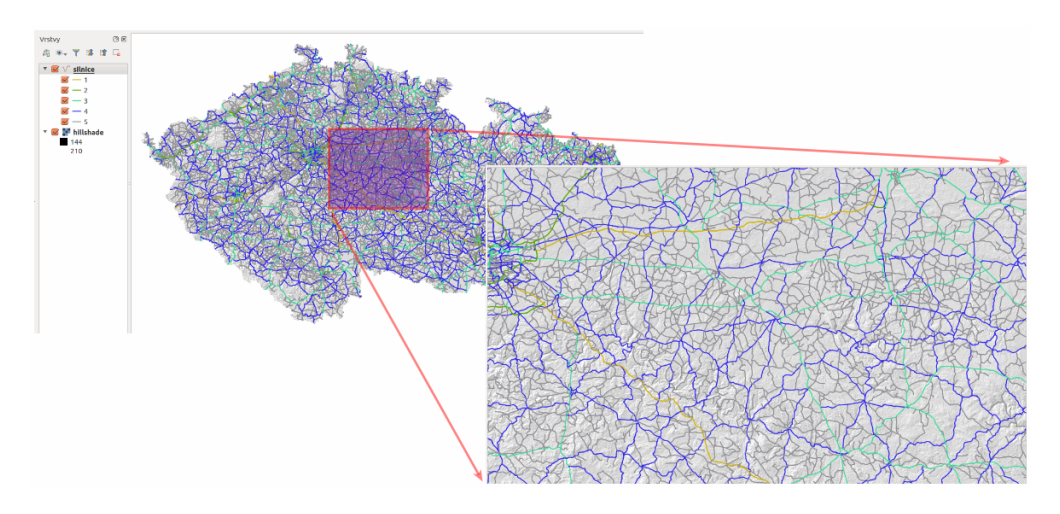

Obr. 6.9: Silnice České republiky zobrazené dle jejich typu.

díme stisknutím *Vypočítat*. Po proběhnutí výpočtu se v mapovém okně zobrazí výsledek v podobě polylinie, která se dá exportovat jako nová vektorová vrstva (použitím *Export*). Tlačítko Vyčistit slouží na smazání obsahu políček. Postup je znázorněný na Obr. [6.10.](#page-138-0)

<span id="page-138-0"></span>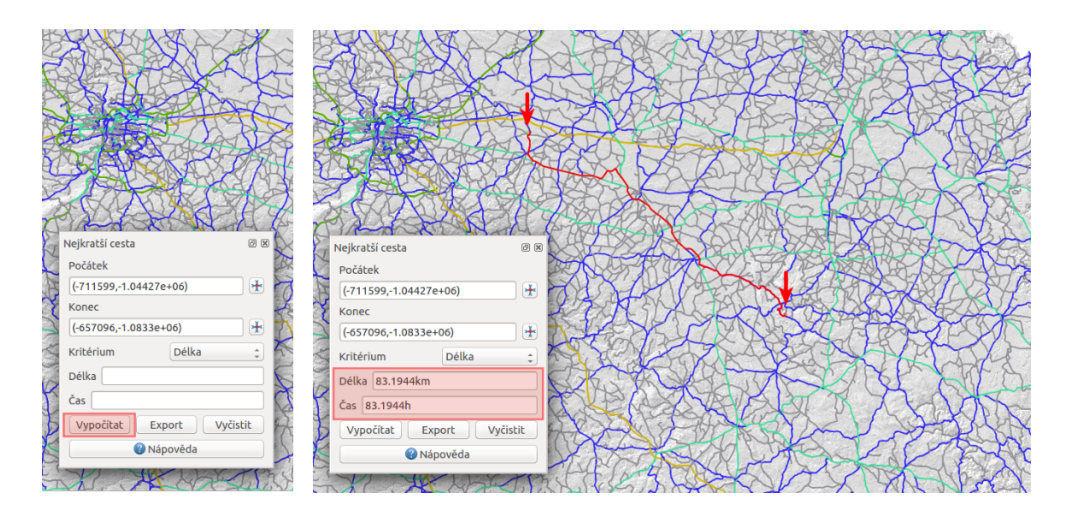

Obr. 6.10: Použití zásuvného modulu síť ových analýz a výpočet nejoptimálnější cesty.

<span id="page-138-1"></span>Tip: Pokud nevidíme panel *Nejkratší cesta*, přidáme ho z menu lišty Zobrazit (Zobrazit → Panely →  $Nejkratší cesta$ ), jak je to znázorněno na Obr. [6.11.](#page-138-1)

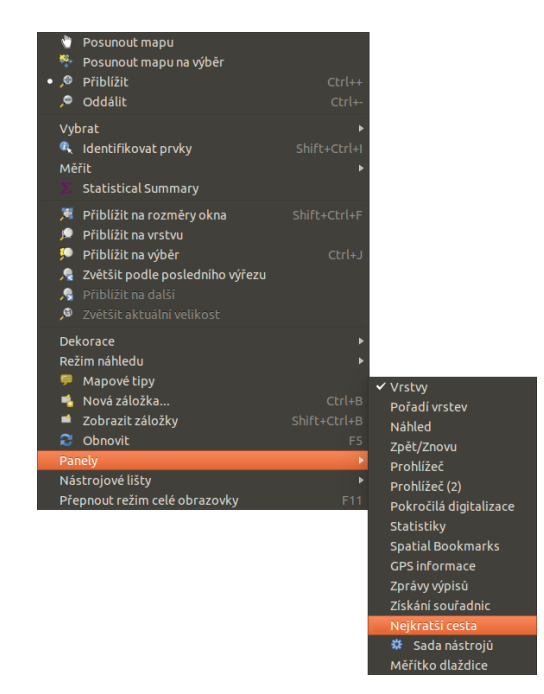

Obr. 6.11: Zobrazení dialogového okna na výpočet nejkratší cesty.

Poznámka: Tento modul je možno nahradit interním algoritmem, který je dostupný mezi nástroji zpracování.

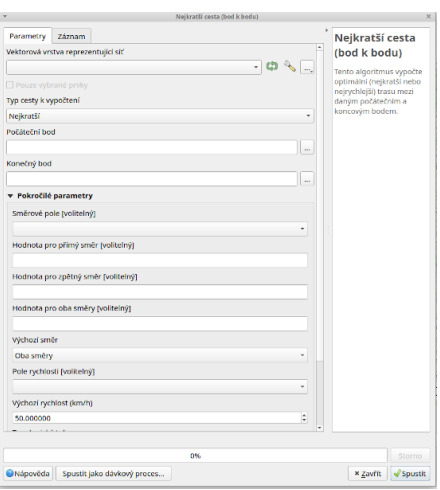

Obr. 6.12: Dialogové okno algoritmu pro hledání nejkratší cesty.

#### **Quick Map Services**

Pomocí tohoto zásuvného modulu je možné připojovat různé mapové služby postavené na protokolech XYZ nebo WMS. V základním nastavení jsou např. Open Street Map. Je však možno přidat další a také vyhledávat dle pozice. K dispozici jsou např. i mapy.cz.

Se zásuvným modulem začneme pracovat tak, že z menu jako  $Web \rightarrow OuickMapServices \rightarrow ?$ ?? vybereme zdroj, který nás zajímá.

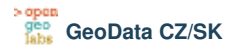

*GeoData CZ/SK Plugin* (Zásuvné moduly → *GeoData* → *Procházet datové zdroje*) umožňuje přidávat do mapového okna množství dat z oblasti České a SLovenské republiky obrazových služeb z XYZ a WMS zdrojů a také jiných typů zdrojů Na Obr. [6.15](#page-142-0) je dialogové okno pluginu.

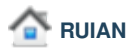

*RUIAN Plugin* umožňuje přidávat do mapového okna dat z registru RÚIAN (Registr územní identifikace, adres a nemovitostí). Na [Obr.](#page-143-0) [6.16](#page-143-0) je dialogové okno pluginu.

Poznámka: Další ze zmíněných modulů budou obsahem školení QGIS pro pokročilé, a to především GRASS plugin.

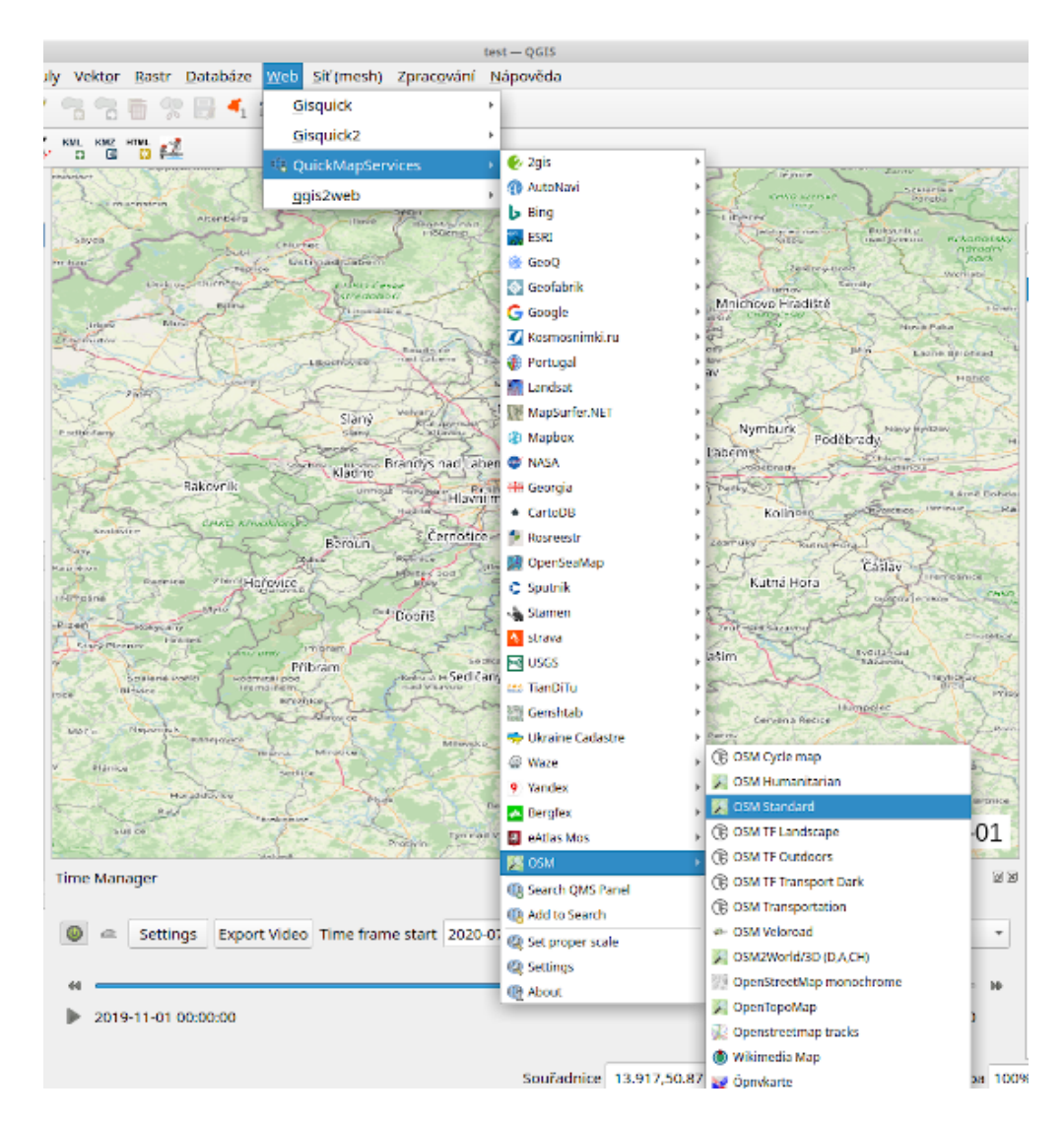

Obr. 6.13: Použití zásuvného modulu Quick Map Services

## **6.2 Príklady GIS analýz ˇ**

#### **6.2.1 Ukázka jednoduchých prostorových funkcí**

Kolik procent území ČR je ve vzdálenosti do 100 km od hranice Hlavního města Prahy?

**Data**

kraje.shp

#### **Rešení ˇ**

1. Nástrojem *Buffer* vytvoříme obalovou zónu 100 km kolem Prahy.

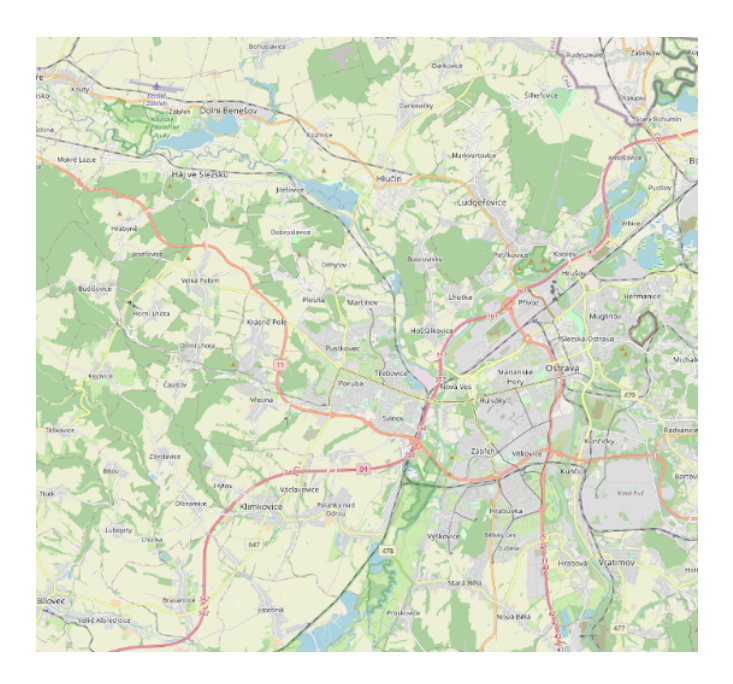

Obr. 6.14: Přidáná mapová služba Open Street Map.

- 2. Nástrojem *Dissolve* sloučíme kraje a vytvoříme hranici ČR.
- 3. Vypočteme plochu ČR.
- 4. Nástrojem *Intersect* vytvoříme průnik obalové zóny s hranicí ČR.
- 5. Vypočteme plochu průniku a procenta vybrané plochy k původní ploše.

Poznámka: Postup řešení v programu ArcGIS Desktop je dostupný [zde.](http://maps.fsv.cvut.cz/frvsgis/web.html) S Open Source programem QGIS však lze dosáhnout stejného výsledku.

#### **Postup v QGIS**

Po spuštění programu QGIS se zobrazí standardní rozhraní, viz [Popis rozhraní](#page-21-0). Souřadnicový systém pro-jektu je přednastavený na WGS 84 [\(EPSG:4236\)](http://epsg.io/4236), což lze zkontrolovat ve stavovém řádku vpravo dole. Bu-deme pracovat s daty České republiky, kde se obvykle používá souřadnicový systém S-JTSK [\(EPSG:5514\)](http://epsg.io/5514).

V prvním kroku proto nastavíme souˇradnicový systém projektu. Z menu lišty vybereme *Nastavení* → *Možnosti*. Otevře se dialogové okno, kde v záložce SRS nastavíme Vždy začít nové projekty s tímto SRS na EPSG: 5514 - S-JTSK (Greenwich) / Krovak East North, a to kliknutím na ikonku <sup>Vyberte SRS</sup>. Tento souřadnicový systém nastavíme i pro nové vrstvy v položce SRS pro nové

vrstvy a Použít výchozí SRS. Na závěr povolíme <sup>1</sup> "on-the-fly" SRS transformaci pro případ, že bychom v projektu pracovali s vrstvami v souřadnicovém systému, který je odlišný od systému projektu. Postup je popsaný v kapitole *[Souˇradnicový systém](#page-38-0)*.

V dalším kroku kliknutím na Víre Přidat vektorovou vrstvu do mapového okna přidáme vrstvu kraje.shp. Tlačítkem

<span id="page-142-0"></span>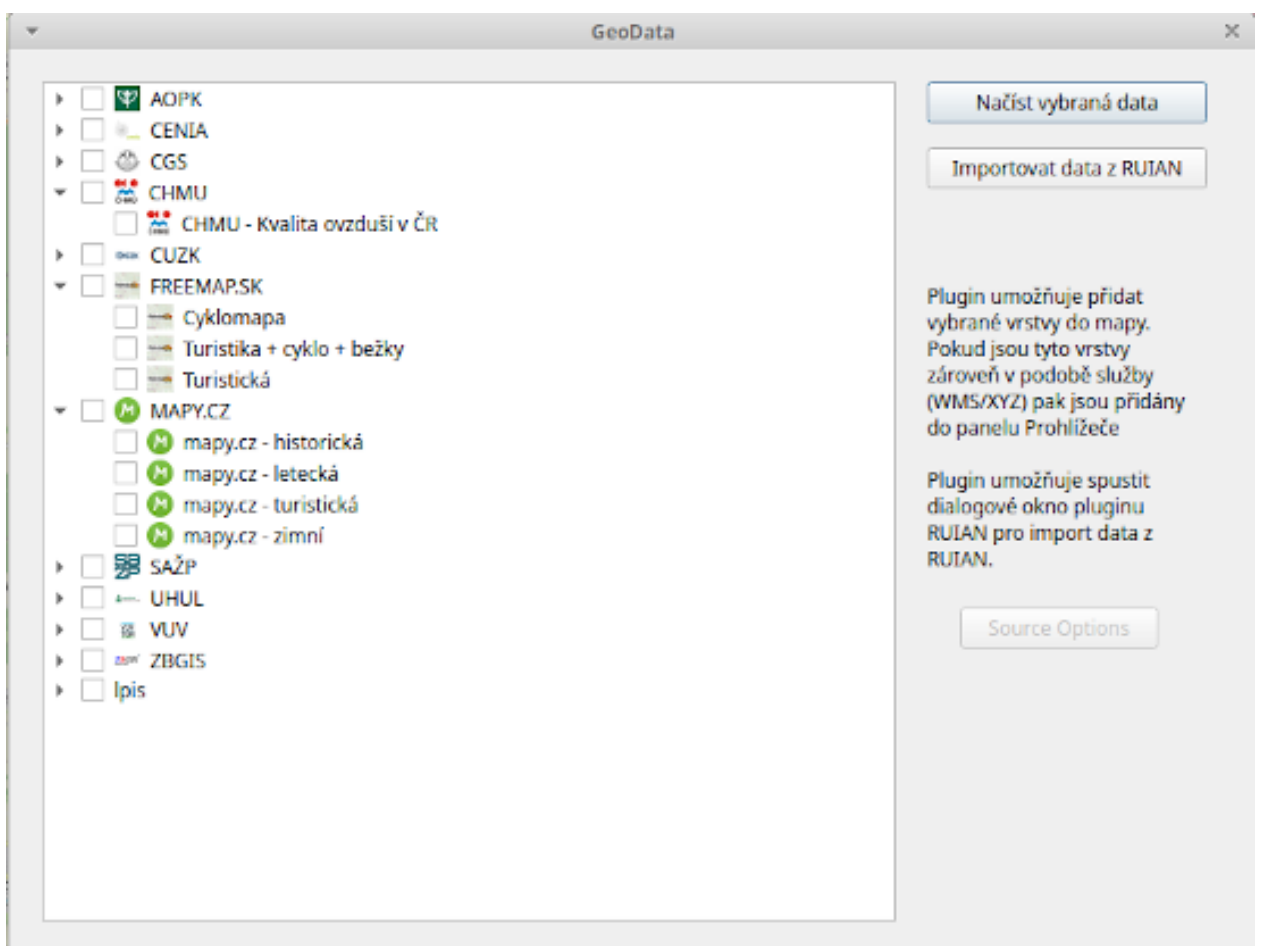

Obr. 6.15: Ukázka dialogového okna pluginu

Vybrat prvky oblastí nebo jednoklikem klikneme do mapy na místo, kde se nachází kraj Hlavního města Prahy (Obr. [6.17\)](#page-143-1).

Poznámka: V případě, že by šlo o složitější výběr, použijeme v Vybrat prvky pomocí vzorce a prvky vybereme atributovým dotazem.

Následně vytvoříme obalovou zónu 100 km od hranice Prahy. Použijeme prostorovou analýzu  $\Gamma$  Buffer. Z menu lišty vybereme *Vektor* → *Nástroje geoprocessingu* → *Obalové zóny*. V dialogovém okne nastavíme ˇ vstupní vrstvu, t.j. kraje, zaklikneme **P**oužít pouze vybrané prvky, protože chceme obalovou zónu jen kolem konkrétního vybraného kraje. Míru aproximace zvýšíme na 70, protože předvolená hodnota 5 segmentů je málo na to, aby obalová zóna odpovídala kruhu. Dále nastavíme velikost obalové zóny v metrech, název výstupního souboru a povolíme Přidat výsledek do mapového okna a potvrdíme OK (Obr. [6.18\)](#page-144-0).

Poznámka: Maximální možný počet segmentů na aproximaci je 99. Výhodou je sice přesnější výsledek,

<span id="page-143-0"></span>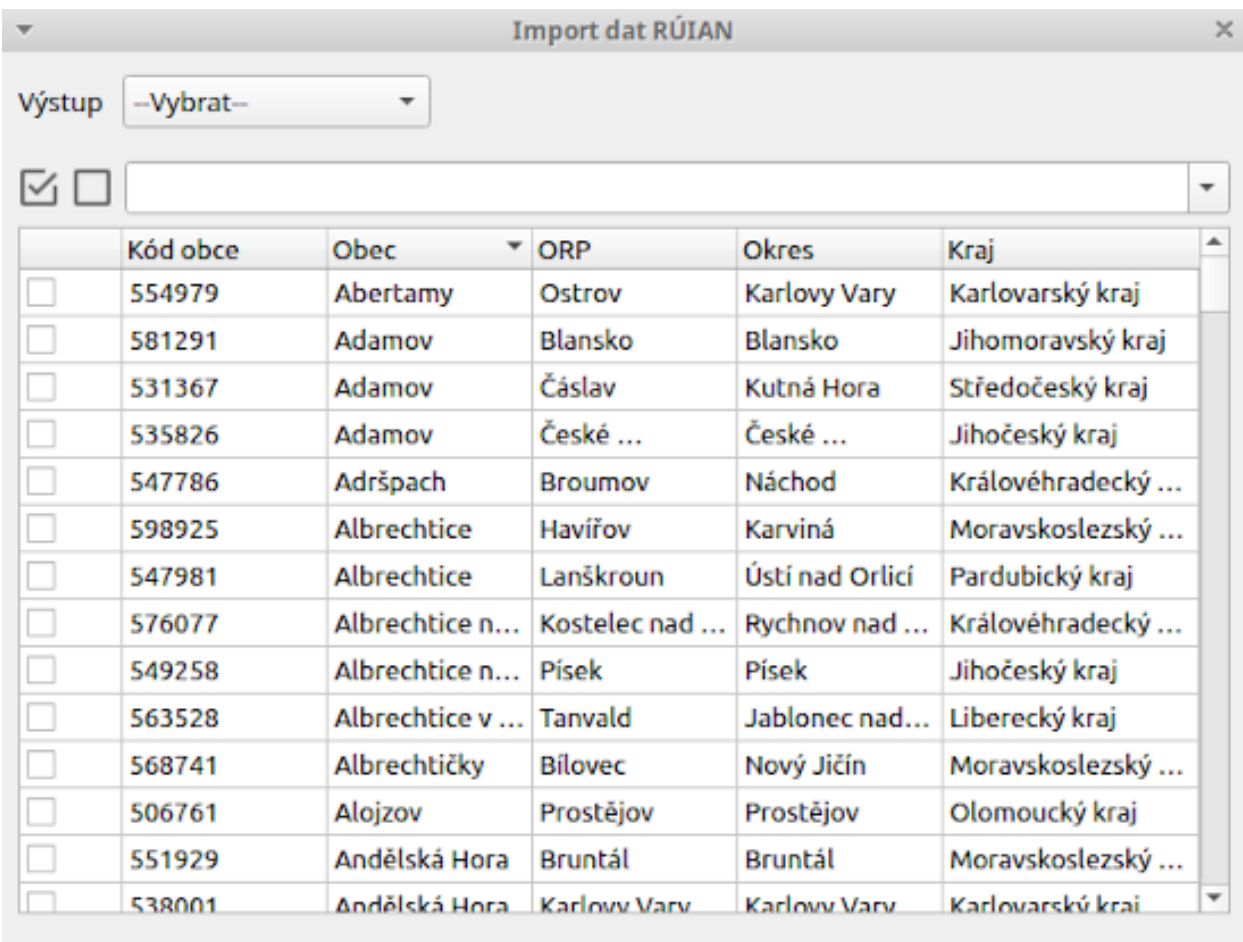

<span id="page-143-1"></span>Pokročilé nastavení

× Zavřít

Importovat

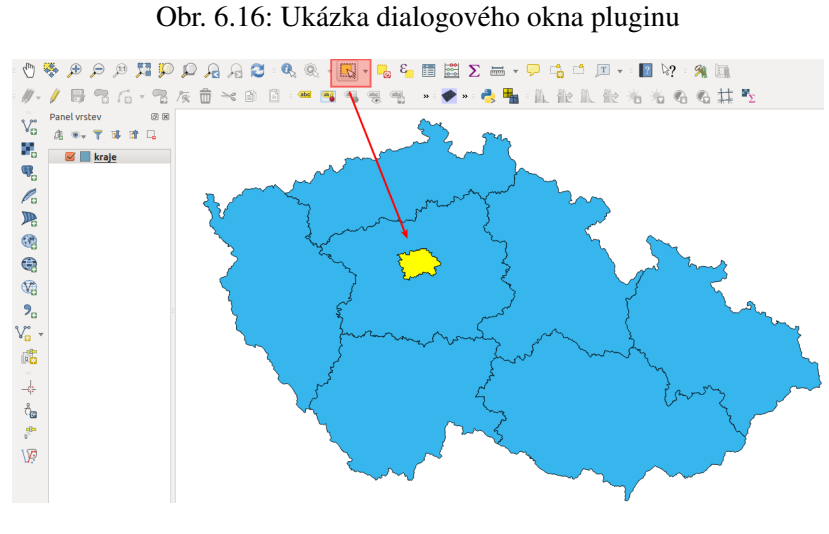

Obr. 6.17: Výběr území Prahy kliknutím do mapového okna.
nicméně výpočty budou trvat delší dobu.

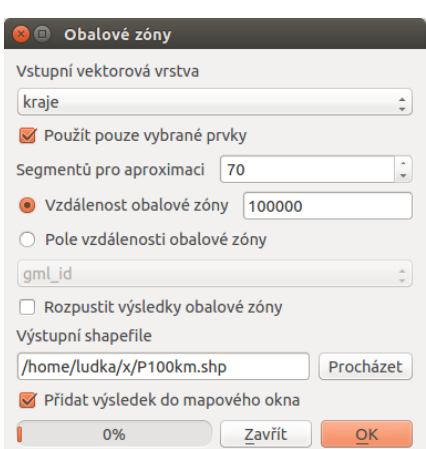

Obr. 6.18: Tvorba obalové zóny velikosti 100 km kolem hranice Prahy.

<span id="page-144-0"></span>Do mapového okna se přidá nová vektorová vrstva P100km. Nastavíme jí styl *pravým tlačítkem myši* → *Vlastnosti*  $\rightarrow$  *Styl*, například jako na Obr. [6.19](#page-144-0) transparentní výplň, červené ohraničení široké 1 mm.

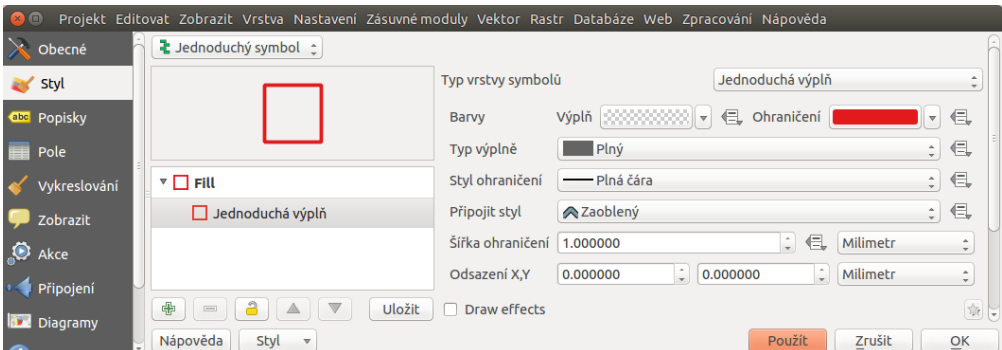

Obr. 6.19: Nastavení stylu obalové zóny.

Dále provedeme sjednocení všech krajů, resp. vrstvu České republiky. Budeme ji potřebovat na určení plochy ČR. Využijeme nástroj geoprocessingu <sup>v Rozpustit</sup>. Před touto funkcí ještě zrušíme výběr kraje Prahy pomocí Zrušit výber prvků ve všech vrstvách. Výstupní vektorovou vrstvu pojmenujeme hraniceCR, viz Obr. [6.20.](#page-145-0)

Otevřeme atributovou tabulku vrstvy hraniceCR (pravým Otevřít atributovou tabulku) a pak použijeme kalkulačku polí - ikona v horní liště atributové tabulky <sup>Bosa</sup> <sup>Otevřít kalkulátor polí</sup>. Vytvoříme nový atribut (pole) s názvem area\_sum (desetinné číslo), do kterého vložíme hodnotu plochy polygonu. Datový typ nastavíme tedy jako real, šířka např. 15 a jako výraz napíšeme \$area [\(Obr.](#page-146-0) [6.21\)](#page-146-0). Změny uložíme ikonou a editovací režim vypneme opětovným stisknutím  $\mathbb{Z}$ .

Poznámka: Výraz nemusíme psát ručně. V středním poli dialogového okna kalkulačky je množství polo-

<span id="page-145-0"></span>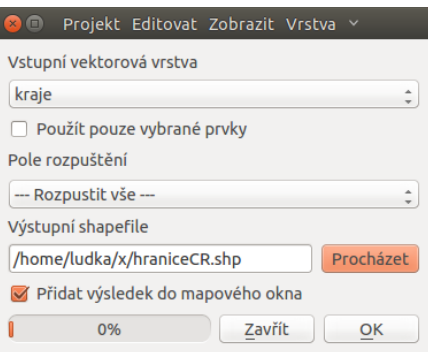

Obr. 6.20: Spojení všech krajů do jednoho polygonu pomocí nástroje Dissolve.

žek. V našem případě vybereme Geometrie → \$area (dvojklik).

<span id="page-146-0"></span>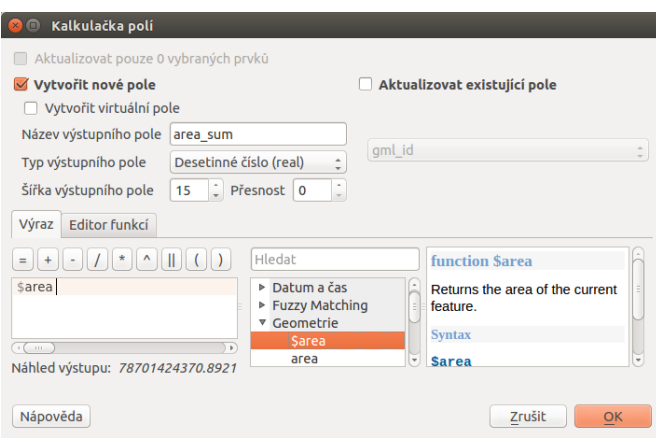

Obr. 6.21: Vytvoření atributu s výměrou České republiky.

<span id="page-146-1"></span>Poté použijeme nástroj <sup>i Průsečník</sup>, kde vstupem budou vrstvy hraniceCR a P100km. Výsledek je zobrazen na Obr. [6.22.](#page-146-1)

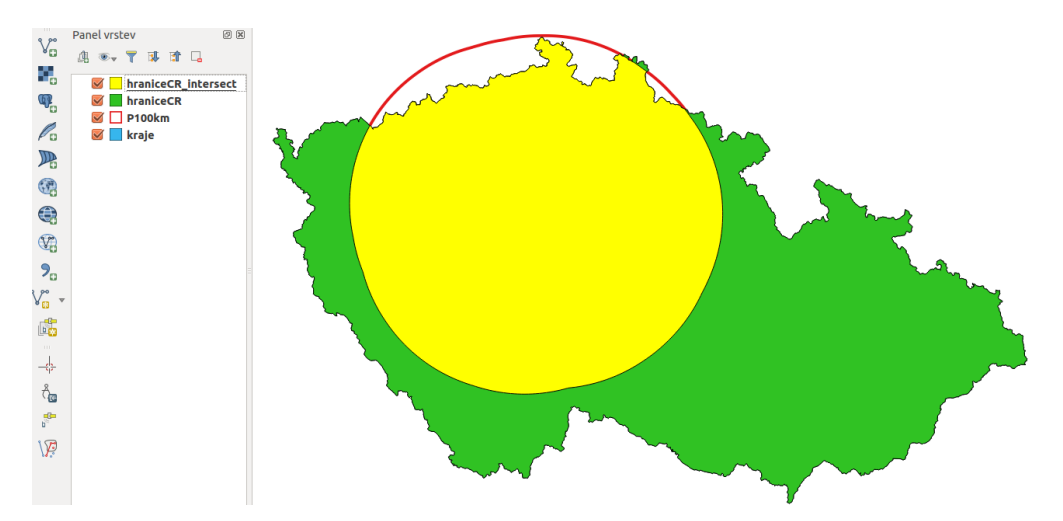

Obr. 6.22: Výsledek nástroje *Intersect*, území České republiky ve vzdálenosti 100 km od hranic Prahy.

Posledním krokem je určení procentuálního zastoupení plochy republiky do 100 km od Prahy. Nejdřív vypočteme plochu průniku hraniceCR\_intersect, přičemž postupujeme obdobně jako při ploše vrstvy hraniceCR (vytvoříme sloupec s názvem area).

Tip: Kvůli přehlednosti vymažeme všechny nepotřebné sloupce v atributové tabulce vrstvy hraniceCR\_intersect tak, že nejdříve zapneme editovací mód kliknutím na <sup>Prepnout režim editaci</sup>, potom zvolíme I R Smazat sloupec a označíme názvy těch atributů, které chceme vymazat. Ponecháme jenom pole area\_sum a area.

Pak přidáme nový atribut procento, do kterého pomocí mapové kalkulačky vložíme výsledek "area"/ "area sum  $\star$  100". Ten je na [Obr.](#page-147-0) [6.23](#page-147-0) (48,6 % území České republiky je ve vzdálenosti do 100 km od hranic Prahy).

<span id="page-147-0"></span>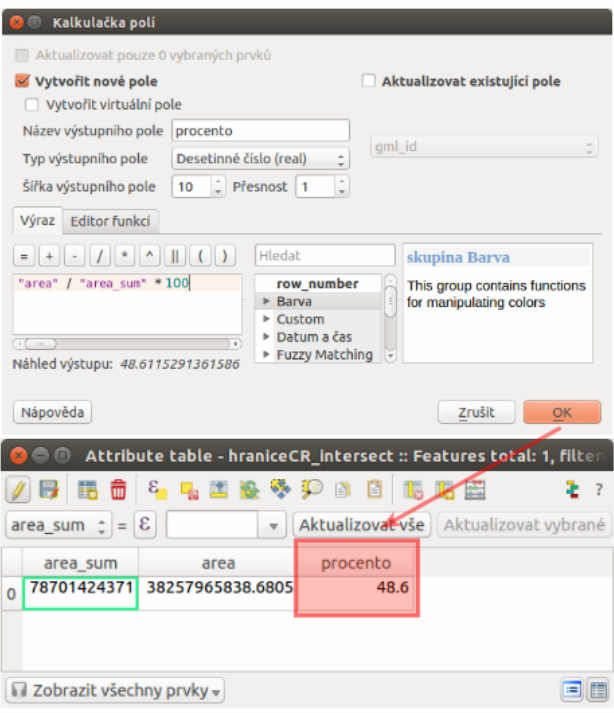

Obr. 6.23: Výpočet procentuálního zastoupení území ve vzdálenosti do 100 km od Prahy.

### 6.2.2 Ukázka kombinace prostorových funkcí a dotazů

Najděte vhodné parcely na území Hlavního města Prahy pro výstavbu nového stavebního objektu. Kvůli případnému hluku musí být vzdálené alespoň 500 m od železnic, jejich výměra musí být minimálně 20 ha a měly by se nacházet mimo městské části Praha 6, 7 a Praha 8.

### <span id="page-147-1"></span>**Data**

spravniobvody.shp, parcely.shp, zeleznice.shp

## <span id="page-147-2"></span>**Rešení ˇ**

- 1. Nástrojem *Dissolve* sloučíme správní obvody a vytvoříme polygonovou vrstvu Prahy.
- 2. Nástrojem *Clip* ořežeme vrstvu železnic podle polygonu Prahy.
- 3. Nástrojem *Buffer* vytvoříme obalovou zónu 500 m kolem pražských železnic.
- 4. Vybereme správní obvody Praha 6, 7 a 8 a nástrojem *Union* je sjednotíme s obalovou zónou kolem železnic (negativní oblasti).
- 5. Vybereme všechny parcely s rozlohou větší než 20 ha.
- 6. Z vybraných parcel vybereme ty, které nejsou v negativní oblasti.
- 7. Výsledek zobrazíme.

### **Postup v QGIS**

<span id="page-148-0"></span>[6.25\)](#page-148-1).

Do mapového okna pomocí V<sup>o</sup> Přidat vektorovou vrstvu přidáme potřebná *[data](#page-147-1)*. Vidíme, že vrstva železnic je pro celou Českou republiku. Části mimo Prahy ale nebudeme potřebovat, proto vrstvu ořežeme. Musíme si vytvořit hranici města. Z menu *Vektor → Nástroje geoprocessingu* vybereme nástroj **R**ozpustit, kde jako vstupní vektorovou vrstvu nastavíme spravniobvody, pole rozpuštění na  $---$  Rozpustit vše  $---$  a výstup uložíme jako praha. Potom použijeme nástroj na ořezání **Napočiná v oktoroval pozrivala**. Vstupem bude vektor železnic České republiky, ořezávat budeme podle nově vytvořené polygonové vrstvy Praha a výsledek uložíme jako zeleznice p, tedy železnice pouze na území Prahy. Dialogová okna nástrojů *Dissolve* a *Clip* jsou zobrazeny

na Obr. [6.24.](#page-148-0) Následně můžeme každé vrstvě *[nastavit styl](#page-47-0)*, čímž si vstupní data přehledně zobrazíme ([Obr.](#page-148-1)

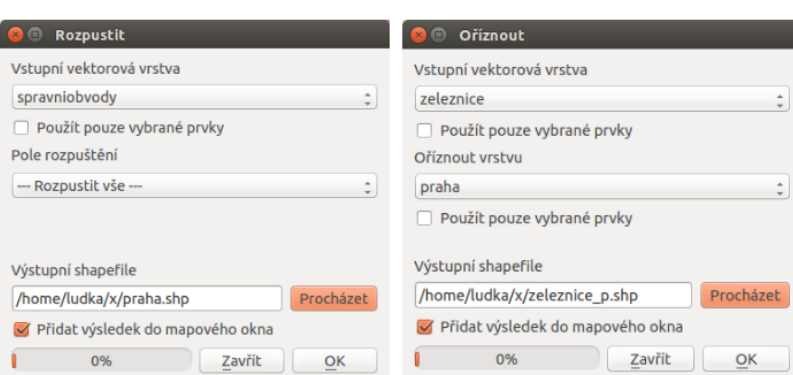

Obr. 6.24: Použití nástrojů Dissolve a Clip.

<span id="page-148-1"></span>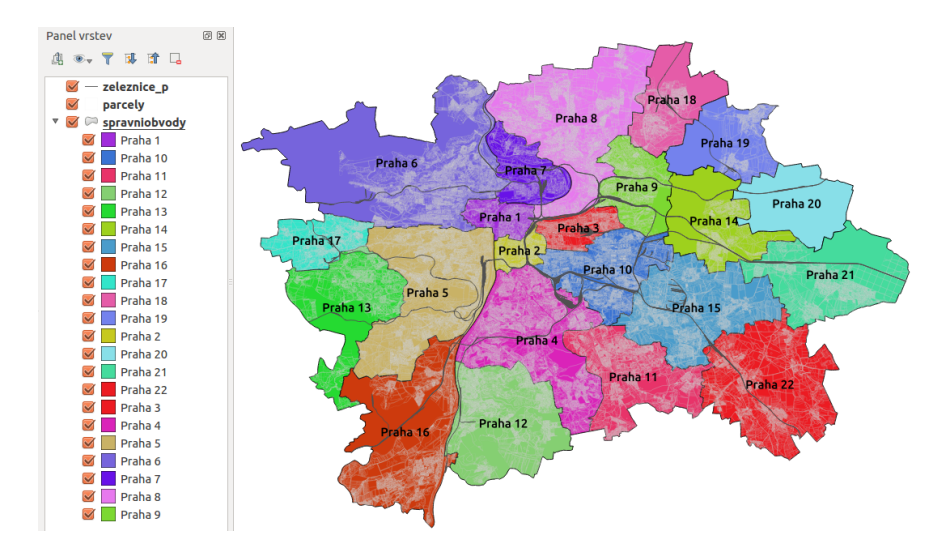

Obr. 6.25: Správní obvody, parcely a železnice Prahy.

Poznámka: Na [Obr.](#page-148-1) [6.25](#page-148-1) je pro vektorovou vrstvu parcely nastavena jednoduchá průhledná výplň a šedé ohraničení s transparentností 10%, symbol vrstvy zeleznice p je nastavený na Resident, správní obvody

jsou barevně kategorizované dle pole nazev, pričemž hodnoty tohoto atributu jsou vykresleny.

Tip: V tomto kroku je dobré si projekt uložit, a to pomocí *Projekt* → *Uložit*.

<span id="page-149-0"></span>Teď přistoupíme k tvorbě obalové zóny kolem pražských železnic, na to využijeme nástroj **V** Buffer. V jednom dialogovém okně nastavíme vstup, míru aproximace na 70, velikost obalové zóny na 500 m, zaklikneme **Rozpustit výsledky obalové zóny**, aby byla obalová zóna celistvá a výstup uložíme jako zeleznice<sub>pb</sub>, povolíme <sup>Přidat výsledek do mapového okna</sup> a spustíme OK, viz Obr. [6.26.](#page-149-0)

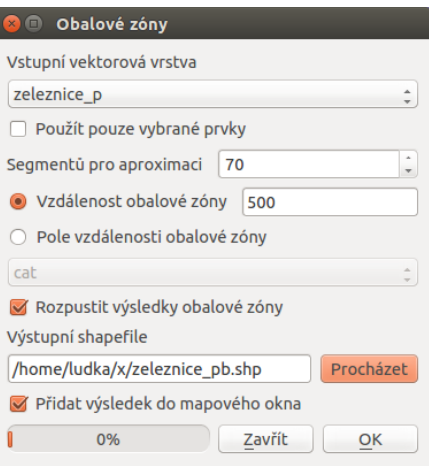

Obr. 6.26: Obalová zóna 500 m kolem vektorové vrstvy pražských železnic.

Pokračujeme výběrem správních obvodů, kde se parcela pro nový stavební objekt nemá nacházet. V okně vrstev označíme vektor spravniobvody a v menu klikneme na <sup>vybrat prvky pomocí vzorce</sup>. V střední části dialogového okna najdeme položku Pole a hodnoty, dvouklikem zvolíme nazev, v pravé části klikneme na všechny jedinečné hodnoty a tímto způsobem napíšeme do levého okna výraz [\(Obr.](#page-150-0) [6.27\)](#page-150-0), kterým z vrstvy správních obvodů vybereme Prahu 6, 7 a 8.

"nazev" = 'Praha 6' **OR** "nazev" = 'Praha 7' **OR** "nazev" = 'Praha 8'

Pak přes pravé tlačítko myši nad vrstvou spravniobvody výběr uložíme pomocí *Uložit jako*, nazveme jej praha\_neg. Dbáme na to, aby políčko vložit pouze vybrané prvky bylo zaškrtnuté a zkontrolujeme i sou-řadnicový systém [EPSG:5514.](http://epsg.io/5514)

Poznámka: Operátor OR se nachází v položce Operátory.

<span id="page-150-0"></span>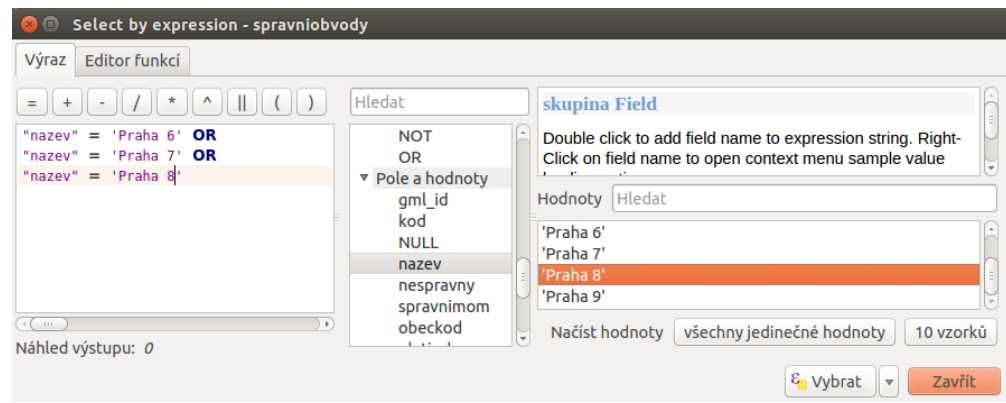

Obr. 6.27: Výběr správních obvodů, kde budeme hledat vhodné parcely.

Poznámka: Po exportu zrušíme vybrané obvody Prahy pomocí Zrušit výběr prvků ve všech vrstvách

Následuje spojení "negativních" zón. Cílem je dostat vektorovou vrstvu, která je sjednocením obalové zóny železnic a nepožadovaných správních obvodů. Využijeme nástroj Sjednotit. Vznikne výstup (například oblasti\_neg1), na který opět použijeme <sup>kozpustit</sup>. Výsledek pojmenujeme oblasti\_neg (Obr. [6.28\)](#page-150-1).

<span id="page-150-1"></span>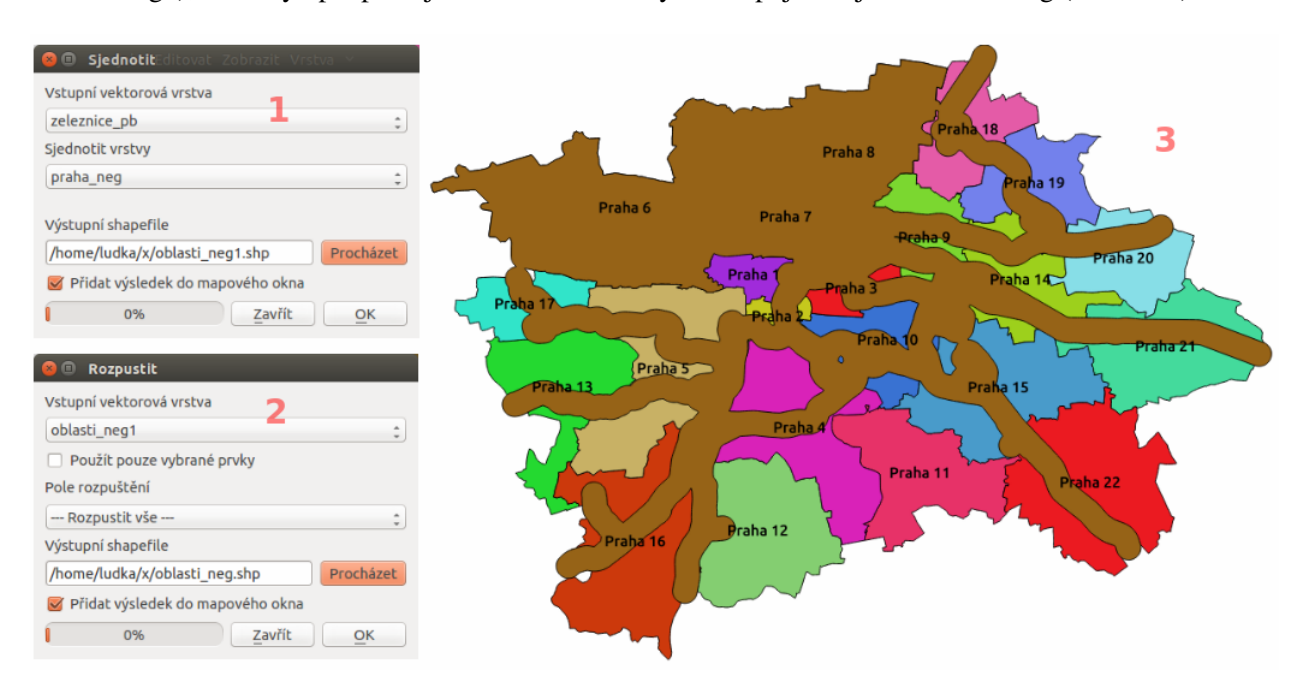

Obr. 6.28: Sjednocení negativních oblastí (1), spojení do souvislého vektoru (2) a zobrazení v mapovém okně (3).

Pak pokračujeme krokem č. 5, viz Řešení. Postup je obdobný jako při výběru správních obvodů pomocí <sup>te</sup> Vybrat prvky pomocí vzorce. Výraz "vymeraparc" > 200000 je ten, kterým vybereme parcely s výměrou nad 20 ha (Obr. [6.29\)](#page-151-0). Vybrané prvky uložíme jako nový vektor parcely\_20ha a výběr zrušíme ikonkou

<span id="page-151-0"></span>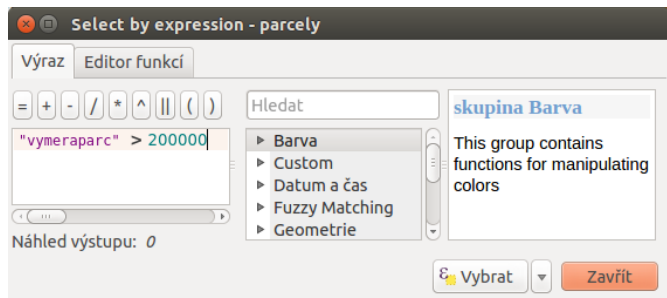

Obr. 6.29: Výběr parcel s výměrou nad 20 hektarů.

<span id="page-151-1"></span>Z těchto parcel je potřebné vybrat ty, které nejsou v negativní oblasti. Nejdříve označíme všechny prvky vrstvy parcely\_25ha, například vybereme všechny gml\_id pomocí Vybrat prvky pomocí vzorce. Následně z hlavní lišty spustíme dialogové okno Vybrat podle umíštění. Najdeme jej v položce *Vektor* → *Výzkumné nástroje*. Zaškrtneme Include input features that intersect the selection features, Zahrnout vstupní prvky, které překrývají/protínají prvky výběru a jelikož chceme právě ty parcely, které zadané podmínky nesplňují, zvolíme možnost odstraněním z aktuálního výběru [\(Obr.](#page-151-1) [6.30\)](#page-151-1).

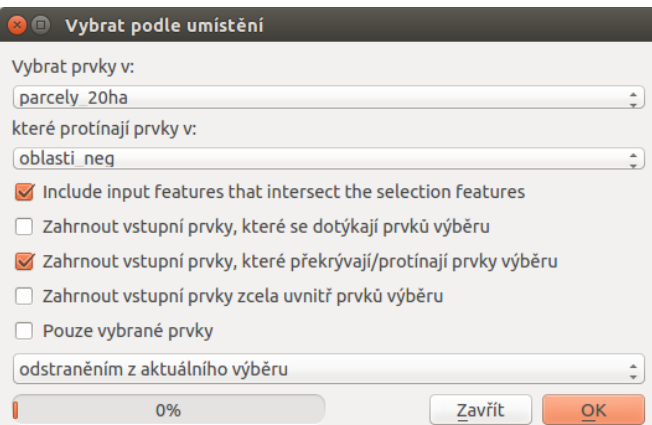

Obr. 6.30: Výběr parcel podle umístění metodou odstranění z aktuálního výběru.

Výsledek (podmnožina parcely\_20ha) uložíme pomocí Uložit jako a zobrazíme na podkladě původ-ního zájmového území [\(Obr.](#page-152-0) [6.31\)](#page-152-0). Pro lepší detail použijeme <sup>Přiblížit na vrstvu</sup>.

Poznámka: Pro zvýraznění výsledku je průhlednost vrstvy správních celků nastavena na 70 (Vlastnosti  $\rightarrow$  *Styl*  $\rightarrow$  *Průhlednost vrstvy*).

<span id="page-152-0"></span>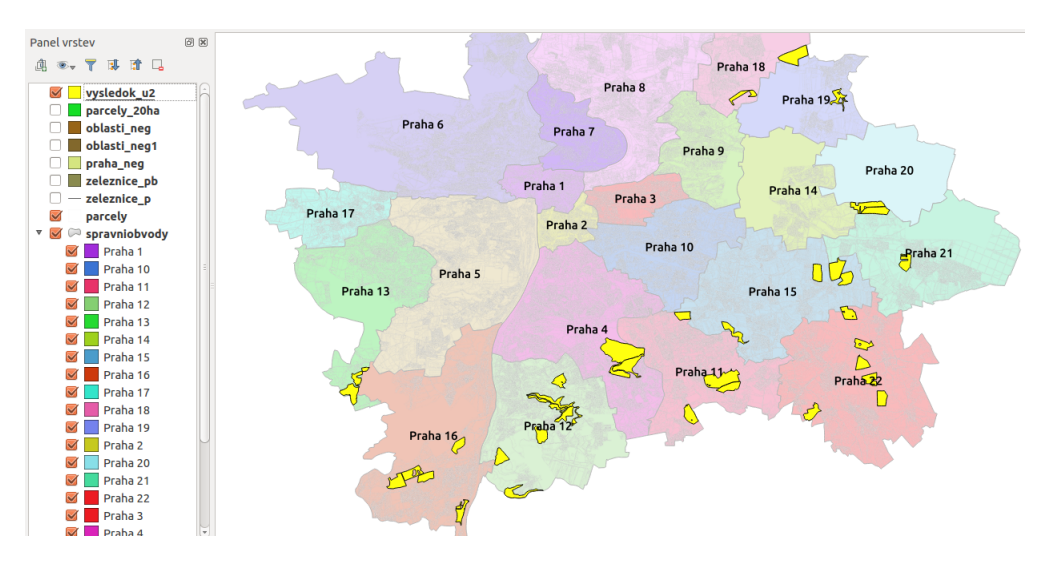

Obr. 6.31: Vhodné parcely pro výstavbu nového stavebního objektu.

# **6.2.3 Ukázka zpracování dat**

V následující ukázce je popsán postup zpracování informací o obcích ČR, které jsou získány z registru [RÚIAN.](http://www.cuzk.cz/ruian/RUIAN.aspx) Tato data zkombinujeme z daty, která jsou poskytována Českým statistickým úřadem.

Požadovaným výsledkem je jednak grafická vizualizace různých statistických údajů, které jsou odvozeny ze základních ukazatelů, ale také kombinace dat pomocí prostorových analýz s jinými datovými sadami.

## **Podkladová data**

Jak již bylo zmíněno, budeme používat datovou sadu *obcí* ČR z datasetu *RÚIAN*.

Další datová sada pochází ze statistického úřadu. Tyto data poskytují různorodé údaje definující sadu faktorů pro každou obec. Data je možné získat [zde](https://www.czso.cz/csu/czso/csu_a_uzemne_analyticke_podklady) (*Aktuální údaje za všechny obce CR (data mimo SLDB) ˇ* ) i s popisem evidovaných hodnot.

### **Príprava dat**

Jako první si načteme vrstvu obcí. Můžeme použít předpřipravená data ze [školení QGIS.](http://training.gismentors.eu/geodata/qgis/data.zip)

Data ze statistického úřadu nejprve upravíme. Jako první si odstraníme řádky 1-3,5,6 a takto upravenou tabulku si uložíme do formátu [CSV.](http://cs.wikipedia.org/wiki/CSV)

Varování: Některé sloupce, které mají číslenou hodnotu je vhodné upravit. Například sloupce spadající pod kategorii 30 (výměry druhů pozemků) obsahujou pomlčku. Při importu takovýchto dat bude pak atribut používán jako *textový ˇretˇezec* a ne jako *ˇcíslo*.

Takovéto hodnoty je lepší hromadně nahradit vhodnou hodnotou. Podobný případ se týká například sloupce 8.5 (počet dlouhodobě nezaměstnaných). Zde jsou sice uvedeny všude *čísla*, ale pokud je celé císlo ˇ cty ˇ ˇrciferné tak jsou stovky a tisíce *oddˇeleny mezerou*. I tento pˇrípad je nutné opravit, jinak *není možné provádˇet matematické operace*.

Obě opravy je možné udělat jak před importem, tak až po importu. Výběr záleží na uživateli.

Takto upravený soubor načteme podle *[postupu](#page-63-0)* s ohledem na to, že importujeme *data bez geometrie*. Vrstvu pro naše účely pojmenujeme stat.

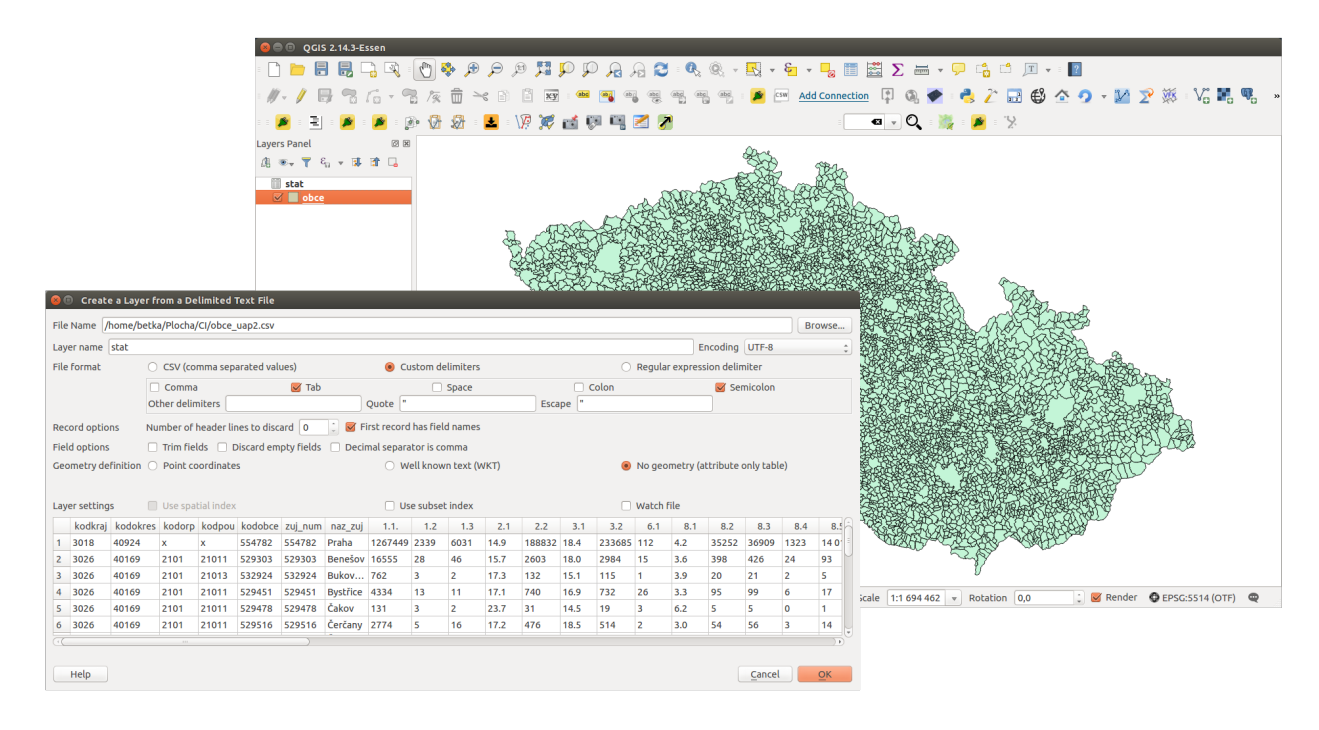

Obr. 6.32: Import tabulkových dat a zobrazení obou datových sad v QGISu.

## **Připojení dat**

Dalším krokem je připojení dat z vrstvy stat k vrstvě obce tak, abychom u každé obce viděli všechny atributy z obou vrstev.

Klíčovým je atribut podle kterého se data z obou vrstev propojí. V tomto případě použijeme kód obce. Tento atribut se nachází v obou vrstvách - v jedné je pojmenován *kod\_ob* a v druhé *kodobce*. Je to číselný identifikátor unikátní pro každou obec v ČR. Samotné připojení je popsáno v kapitole *Připojení tabulkových* [dat](#page-68-0). V našem případě bude definice připojení vypadat jako na následujícím obrázku Obr. [2.50.](#page-71-0)

Po tomto kroku máme všechna data z vrstvy stat připojené ke stávajícím atributům vrstvy obce a můžeme je využít na další zpracování.

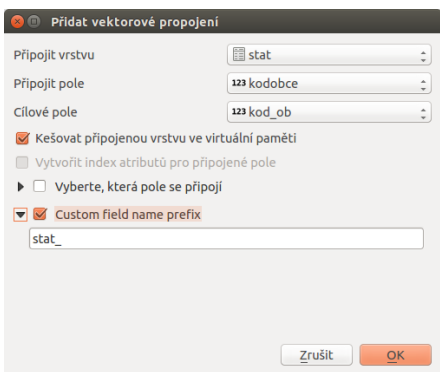

Obr. 6.33: Připojení atributů vrstvy stat k vrstvě obce.

### **Výpocet podílu zem ˇ edˇ elské p ˚udy v obcích ˇ**

Data, která jsme si v předchozím kroku připojili obsahují i atribut určující rozlohu zemědělské půdy v daném *území* 30.12 a také *celkovou rozlohu území obce* 30.13. Z techto hodnot spo ˇ cteme ˇ *podíl zemˇedˇelské p ˚udy pro všechny obce v procentech*. Tuto hodnotu uložíme jako nový atribut (můžeme a nemusíme) a následně provedeme vizualizaci těchto hodnot.

<span id="page-154-0"></span>Pomocí **Kalkulčka polí si nadefinujeme výpočet hledané hodnoty a jejich uložení do nového atributu. Na** Obr. [6.34](#page-154-0) je zadáno vytvoření nového atributu zem\_puda\_p (desetiné čílo). Výpočet hodnoty je *podíl atributu zemˇedˇelské plochy k celkové ploše a pˇrevod na procenta*.

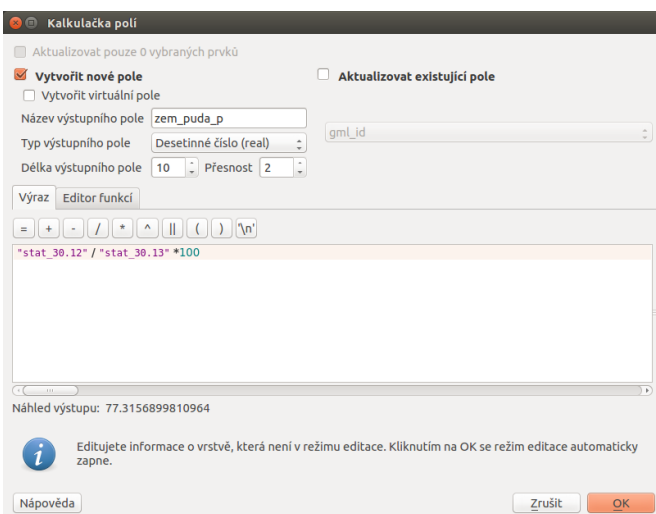

Obr. 6.34: Po dokončení výpočtu se přidá nový atribut definující procento území, které zabírá zemědělská plocha v každé obci. Nově přidaný atribut je nutné uložit.

### **Dalším krokem je vizualizace těchto hodnot**

U vrstvy obce nastavíme *odstupňované stylování* podle atributu zem\_puda\_p a zvolíme si další možnosti - jako je barevný rozsah, počet kategorií a jejich rozdělení a další. Při stylování je nutné dbát na následné použití dat.

|                     | <b>O</b> Vlastnosti vrstvy - obce   Styl                                                           |                                                                                                    |
|---------------------|----------------------------------------------------------------------------------------------------|----------------------------------------------------------------------------------------------------|
| <b>&amp;</b> Obecné | Odstupňovaný                                                                                       | ∥/ / 民名后 · 名友亩 >: 8 日西 · ● 国名汉名名名 3 · ■ 24 Connection 日电亭 • ● • · VG »                                                                   |
| as' Styl            | $\mathbf{E}$<br>1.2 zem puda p<br>Sloupec                                                          | 19 5 19 19 19 10 11 12 12                                                                                                    |
| <b>CH</b> Popisky   | Změnit<br>Symbol                                                                                   | Panel wrstev<br>保闭                                                                                                    |
| <b>Pole</b>         | $\Box$ Ofiznout<br>Formát legendy %1 - %2<br>Přesnost 0                                            | 高米→ ▼ 名→ 陳 津 口                                                                                                    |
| Vykreslování        | Metoda<br>Color                                                                                    | stat<br>v M i obce                                                                                                    |
|                     | Barevný rozsah sa source<br>: Editovat Invertovat                                                  | $\boxed{66}$ 0.6600 - 19.4060                                                                                                    |
| Zobrazit            | Tridy Histogram                                                                                    | 38.1520<br>$\mathcal{A}^{\parallel}$<br>38.1520 - 56.8980                                                                                |
| <b>B</b> Akce       | : Třídy 5 : Klasifikovat<br>Režim Stejný interval                                                  | 56.8980 - 75.6440<br>ᢦ                                                                                                    |
| Připojení           | A Hodnoty<br>Symbol<br>Legenda                                                                     | 75.6440 - 94.3900                                                                                                    |
| Diagramy            | $\blacksquare$<br>$0.66 - 19.41$<br>0.6600 - 19.4060                                               |                                                                                                    |
| Metadata            | 19.41 - 38.15 19.4060 - 38.1520<br>$\sim$<br>38.15 - 56.90 38.1520 - 56.8980                       |                                                                                                    |
| Proměnné            | $\sim$ $-$<br>56.90 - 75.64 56.8980 - 75.6440<br>MП                                                |                                                                                                    |
|                     | 75.64 - 94.39 75.6440 - 94.3900<br>$\sim$                                                          |                                                                                                    |
|                     | Smazat Smazat vie G Link class boundaries<br>Přidat třídu                                          |                                                                                                    |
|                     | Pokročilé »                                                                                        |                                                                                                    |
|                     | v Vykreslování vrstvy                                                                              |                                                                                                    |
|                     | $\bullet$ :<br>Prühlednost vrstvy                                                                  |                                                                                                    |
|                     |                                                                                                    |                                                                                                    |
|                     | Normální<br>: Režim mísení prvků<br>Režim mísení vrstev<br>Normální<br>÷.<br>Vykreslit efekty<br>œ |                                                                                                    |
|                     | Ovládání pořadí vykreslování prvků                                                                 |                                                                                                    |
|                     | لسا                                                                                                |                                                                                                    |
|                     | Nápověda Styl »<br>Použít<br>Zrušit<br>OK                                                          | Je dostupný nový zásuvný modul. Součadníce -849334-921681. W Měřítko 1:1962.904 » Rotace 0.0<br>W Woreslování <b>O</b> FPSC-SS14 (OTF) C |
|                     |                                                                                                    |                                                                                                    |

Obr. 6.35: Příklad klasifikace a výsledné zobrazení v mapovém okně.

# **Výpocet nezam ˇ estnanosti v obcích ˇ**

Jedná se o podobný příklad jako je ten předešlý. Použijeme data o *počtu obyvatelů ve věku 15-64 let* 37.10 a počet nezaměstnaných 8.3. Zajímavý může být i výpočet s hodnotou nezaměstnaných absolventů 8.4 anebo *nezamˇestnaných nad 12 mˇesíc ˚u* 8.5.

Opět použijeme **Zekalkulčka polí**. Vytvoříme nové pole s názvem nezam\_celk a hodnotu spočteme jako *podíl* nezaměstnaných a obyvatelů mezi 14 a 65 přepočten na procenta. Nově vytvořený atribut obsahuje hodnoty procentuální nezaměstnanosti pro každou obec.

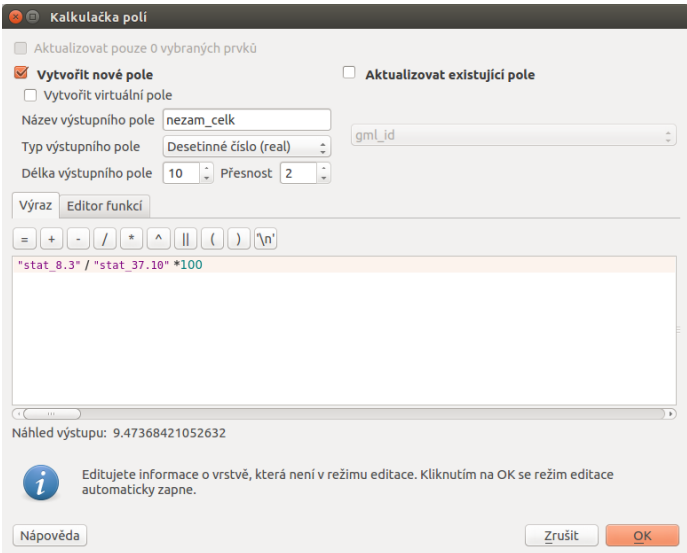

Pro vizualizaci zopakujeme postup tvorby stylu z předchozího příkladu. Možné stylování a výsledek je zobrazen na Obr. [6.36.](#page-156-0)

<span id="page-156-0"></span>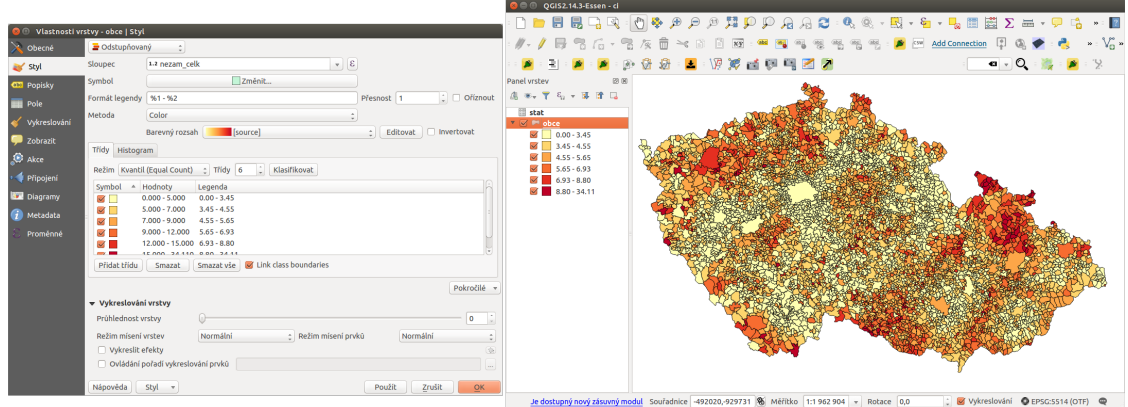

Obr. 6.36: Příklad stylování a výslední zobrazení v mapovém okně.

## Výběr obcí podle vícero atributů

Tato data lze samozřejmě použít i k výběru. Jedním z příkladů je výběr území, kde dlouhodobě nezaměstnaní  $(8.5)$  tvoří víc než 50% všech nezaměstnaných  $(8.3)$ .

Tip: *[Atributové dotazování](#page-72-0)* je popsáno v samostatné kapitole.

Použijeme funkci Vybrat prvky pomocí vzorce. Tento nástroj nám umožní napsat podmínku, pomocí které se vyberou pouze prvky, které ji splňují.

<span id="page-156-1"></span>V našem případě bude vypadat vzorec jako na Obr. [6.37.](#page-156-1) Po provedení se výběr aplikuje v mapovém okně i atributové tabulce - Obr. [6.38.](#page-157-0) Je zde vidět, že z celkového počtu 6253 obcí podmínku splňuje 749 obcí.

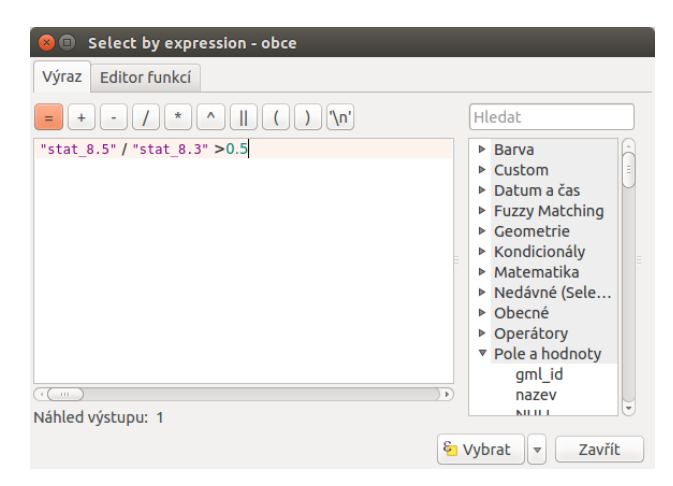

Obr. 6.37: Výběr obcí pomocí výrazu podílu dlouhodobě nezaměstnaných nad 50% s výsledkem.

<span id="page-157-0"></span>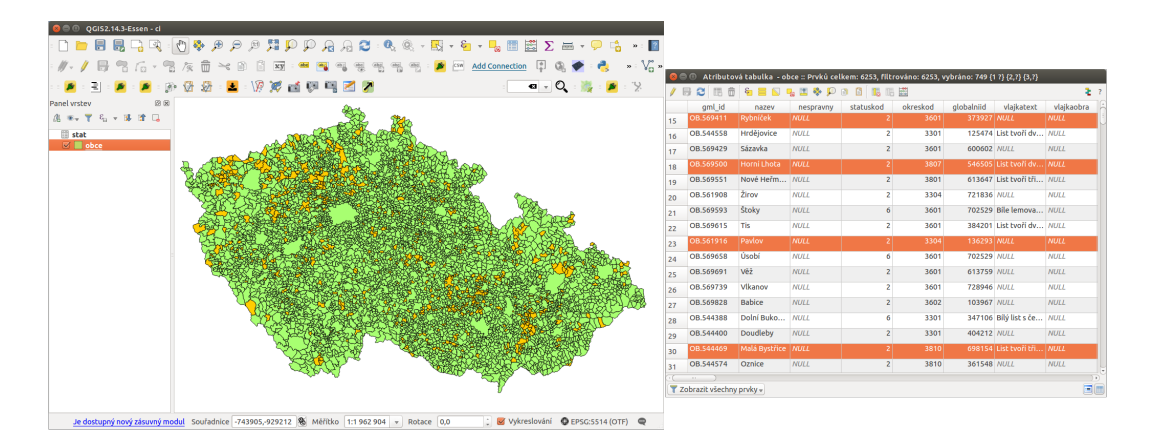

Obr. 6.38: Výsledek výběru v mapovém okně a atributové tabulce.

## Výběr obcí, které leží do 20 km od dálnic a do 10km od rychlostních silnic

K této analýze potřebujeme vrstvu obcí, jako v předešlých případech. Druhou vrstvou je vrstva silnic z datasetu OpenStreetMap - opět lze použít data připravené pro školení - [zde.](http://training.gismentors.eu/geodata/qgis/data.zip)

## **Nový atribut s hodnotou vzdálenosti**

Ze zadání vyplývá, že budeme hledat obalovou zónu silnic. Nejde ale o konstantní vzdálenost, ale o hodnotu odvíjející se od existující kategorie silnice.

Stávající atributy vrstvy silnice doplníme o nový atribut okoli, který vyplníme pro *typ = 1* (dálnice) hodnotou 20000 a pro  $typ = 2$  (rychlostní komunikace) 10000.

Použijeme Kalkulčka polí pro nový atribut typu *integer* a pomocí výrazu *CASE* vyplníme hodnoty dle požadavku - jako na obrázku Obr. [6.39.](#page-157-1)

<span id="page-157-1"></span>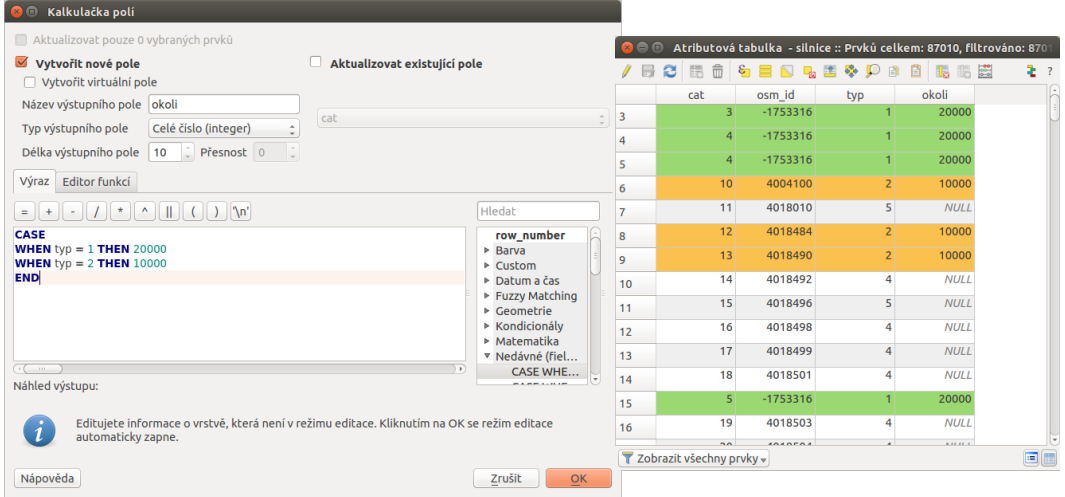

Obr. 6.39: Podmíněný výpočet nového atributu a ukázka výsledku v atributové tabulce.

Poznámka: Prostorové analýzy pracují s mapovými jednotkami souřadnicových systémů. V případě S-JTSK [\(EPSG:5514\)](http://epsg.io/5514) se jedná o metry. Proto zadáváme 20 kilometrů jako 20 000 metrů.

### **Výber dálnic a rychlostních silnic ˇ**

Dalším krokem je *výběr pouze dálnic a rychlostních silnic*. Tento výběr lze provést různými způsoby:

- 1. použijeme *výběr prvku pomocí vzorce* a jako vzorec použijeme vzorec typ = 1 OR typ = 2
- 2. použijeme *výběr prvku pomocí vzorce* a jako vzorec použijeme nově vytvořený atribut okoli IS NOT NULL (hodnota NULL je u ostatních kategorií) anebo okoli = 20000 OR okoli = 10000
- 3. použijeme *kategorizované stylování* podle atributu typ, necháme zobrazit pouze hledané kategorie a provedeme *výběr prvků v mapovém okně* (můžeme vybrat pouze prvky, které se v mapovém okně zobrazují)

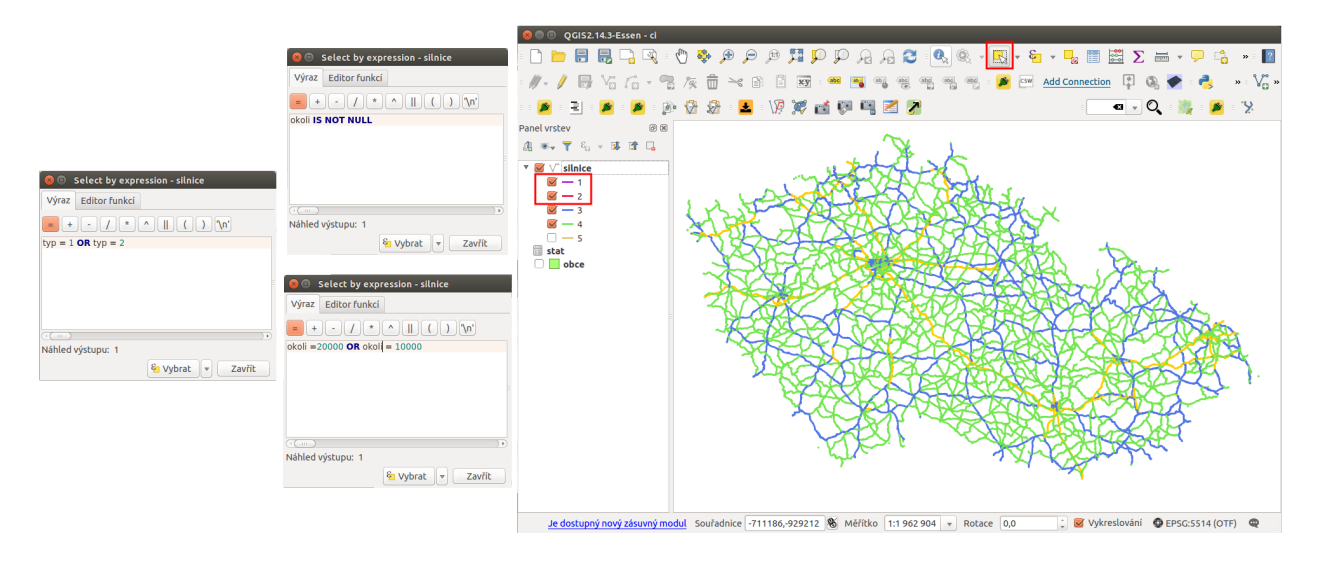

Obr. 6.40: Tři různé způsoby jak vybrat pouze silnice a rychlostní cesty.

### **Tvorba obalové zóny**

Pokud máme vybrané jenom požadované kategorie silnic, tak kolem nich můžeme vytvořit obalovou zónu. Použijeme prostorovou analýzu *[obalová zóna](#page-77-0) Vektor* → *Nástroje geoprocessingu* → *Obalové zóny . . .* .

Podstatné je použít *pouze vybrané prvky*, velikost bufferu určíme atributem okoli. V tomto případě použijeme i možnost *rozpustit obalovou zónu*.

Výsledkem této analýzy je nová *polygonová vrstva*. Po přidání do mapového okna a překrytí obou vrstev je vidět, že analýza má očekávaný výsledek.

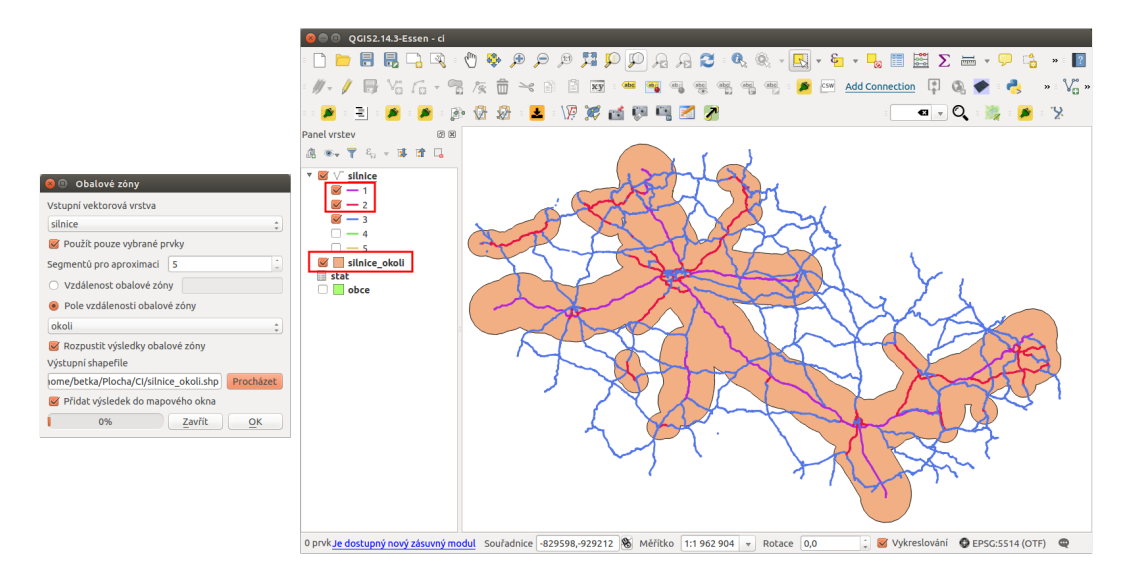

Obr. 6.41: Nastavení tvorby obalové zóny a zobrazení výsledku v mapovém okně.

## **Prostorový dotaz**

Posledním krokem je výběr na základě prostorových vztahů. Vybereme všechny obce, které se nachází v *obalové zónˇe* vytvoˇrené v pˇredchozím kroku.

Použijeme tedy funkci *Vektor* → *Výzkumné nástroje* → *Vybrat podle umísténí.* . . . Podstatné je dobře nadefinovat její kroky - vybíráme prvky z vrstvy obce, které protínají prvky v silnice\_okoli. Co je nejdůležitější - jestli chceme vybrat obce, které do vrstvy okolí zasahují částečně anebo musí být celé uvnitř, což záleží na požadavcích.

V našem případě hledáme obce, které leží celou svou plochou uvnitř obalové zóny. Celé nastavení výběru, zobrazení výsledku výběru v mapovém okně i ukázka atributové tabulky je uvedeno na Obr. [6.42.](#page-159-0)

<span id="page-159-0"></span>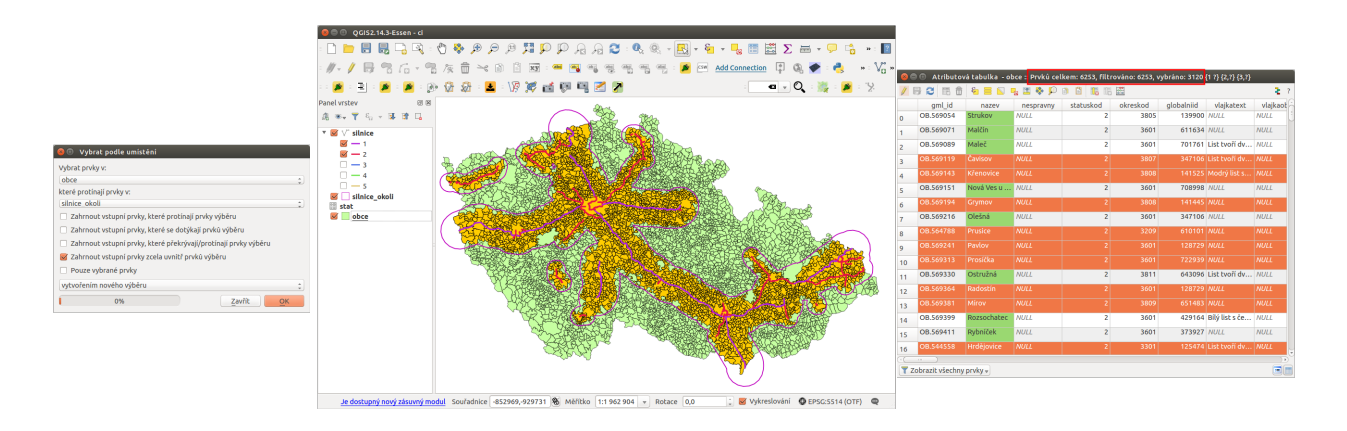

Obr. 6.42: Prostorový výběr, zobrazení v mapovém okně a detail atributové tabulky.

Výsledkem tohoto výběru je 3120 obcí, které se nachází v zadané vzdálenosti od dálnic a rychlostních komunikací.

Pro zobrazení v mapovém okně je nutné pohrát si s vykreslováním jednotlivých vrstev a jejich průhledností.

# **6.3 Príklad stylování kategorizovanou obrysovou ˇ cárou ˇ**

V některých případech, zejména pokud tvoříme symbologii pro prezentaci dat, je nutné věnovat stylování dat větší péči. Níže je uveden případ stylování dvou vrstev - parcel a budov, které se vzájemně překrývají. Data jsou získána z RÚIANu.

# **6.3.1 Zadání**

Nastavit styl vrstvy parcel podle *druhu pozemku*. Podobně nastavit styl vrstvy stavebních objektů a to na základě typu stavebního objektu. Jelikož se obě vrstvy vzájemně překrývají, tak bude vrstva stavebních objektů vykreslena pouze obrysem, tedy bez výplně.

# **6.3.2 Nastavení stylu vrstvy parcel**

Druh pozemku (orná půda/zahrada/zastavěná plocha a nádvoří/...) je uveden jako jeden z atributů pomocí příslušného kódu - druhpozemkukod.

Ve vlastnostech vrstvy parcely v záložce Styl zvolíme typ stylování kategorizovaný. U položky Sloupec vybereme atribut, podle kterého chceme stylovat - v našem případě druhpozemkukod. Vzhledem k tomu, že přes vrstvu parcel budeme vykreslovat ještě vrstvu budov, tak budeme parcely stylovat pouze výplní bez ohraničení. V nastavení Symbolu proto upravíme položku Styl ohraničení na hodnotu  $Bez \check{c}$ áry.

Při takovémto nastavení bude mezi jednotlivými parcelami jemná mezera, nebude ale působit rušivě. Pokud by bychom preferovali styl bez mezery, tak nastavíme barvu ohraničení na stejnou barvu jako je barva výplně. Jednotlivé podstatné části nastavení jsou zvýrazněny v Obr. [6.43.](#page-160-0)

<span id="page-160-0"></span>

|                    | Vlastnosti vrstvy - parcely   Styl                                                   |                                                        |                           |                                    |                       |                             |
|--------------------|--------------------------------------------------------------------------------------|--------------------------------------------------------|---------------------------|------------------------------------|-----------------------|-----------------------------|
| $\lambda$ Obecné   | E Kategorizovaný                                                                     |                                                        |                           |                                    |                       |                             |
| styl               | Sloupec druhpozemkukod<br>$\epsilon$                                                 |                                                        |                           |                                    |                       |                             |
| <b>GET</b> Popisky | : Editovat Invertovat<br>Změnit Barevný rozsah Náhodné barvy<br>Symbol               | Výběr symbolu<br>五面                                    |                           |                                    |                       |                             |
| <b>THE Pole</b>    | Hodnota<br>Symbol<br>Legenda<br>$\Delta$                                             |                                                        | Typ vrstvy symbolů        |                                    | Jednoduchá výplň      |                             |
| Vykreslování       |                                                                                      |                                                        | Barvy                     | Výplň<br>$\vert \nabla$            | (E, Ohraničení        | $\bigoplus$<br>$\mathbf{v}$ |
| <b>D</b> Zobrazit  |                                                                                      |                                                        | Typ výplně                | <b>Plný</b>                        |                       | $\in$<br>$\hat{=}$          |
| <b>O</b> Akce      |                                                                                      | $\overline{v}$ Fill                                    | Styl ohraničení           | Bez čáry                           |                       | E,<br>$\sim$                |
| <b>Připojení</b>   |                                                                                      | Jednoduchá výplň                                       | Připojit styl             | <b>A</b> Kosý                      |                       | $: \mathsf{C}$              |
|                    |                                                                                      |                                                        | Šířka ohraničení 0,000000 |                                    | $\Box \subset$ Pixely | $\star$                     |
| Diagramy           |                                                                                      |                                                        | Odsazení X,Y              | $\frac{1}{2}$ 0,000000<br>0,000000 | $\div$ Milimetr       | $\hat{z}$                   |
| $(i)$ Metadata     | Přidat<br>Pokročilé<br>Smazat vše<br>Klasifikovat<br>Smazat                          |                                                        |                           |                                    |                       |                             |
| Proměnné           | v Vykreslování vrstvy                                                                |                                                        |                           |                                    |                       |                             |
|                    | $\odot$<br>$\boxed{0}$<br>Prühlednost vrstvy                                         |                                                        |                           |                                    |                       |                             |
|                    | Normální<br>: Režim mísení prvků<br>Normální<br>Režim mísení vrstev<br>$^\mathrm{v}$ | $+$<br>a<br>C.<br>$\forall$<br>$\triangle$<br>$\equiv$ | Vykreslit efekty          |                                    |                       | 金                           |
|                    | $\frac{d\mathbf{x}}{d\mathbf{r}}$<br>Vykreslit efekty                                |                                                        |                           |                                    | Zrušit                | QK                          |
|                    | Ovládání pořadí vykreslování prvků<br>$\Box$                                         |                                                        |                           |                                    |                       |                             |
|                    | Použít<br>Zrušit<br>Styl<br>Nápověda<br>QK<br>$\boldsymbol{\mathrm{v}}$              |                                                        |                           |                                    |                       |                             |

Obr. 6.43: Jednotlivé kroky nastavení kategorizovaného stylování a úprava výchozího symbolu.

Dalším krokem je vytvoření barevného stylu pro každou hodnotu druhu pozemku. Pomocí tlačítka Klasifikovat se vygenerují všechny existující hodnoty pro zvolený atribut a jedna navíc. V tomto případě pro generování používáme náhodnou paletu barev. Zvolené barvy ručně opravíme dle svého uvážení. Kliknutím do položky symbol u každé hodnoty si můžeme nastavit barvu. Dalším požadavkem je, aby se nám v legendě nezobrazoval kód druhu pozemku ale přesná hodnota podle číselníku ČÚZK. Položky legendy lze upravovat přímo. Ukázka automaticky vygenerovaného stylování a již upravených stylů i s popiskami pro legendu je na zobrazena Obr. [6.44.](#page-161-0)

<span id="page-161-0"></span>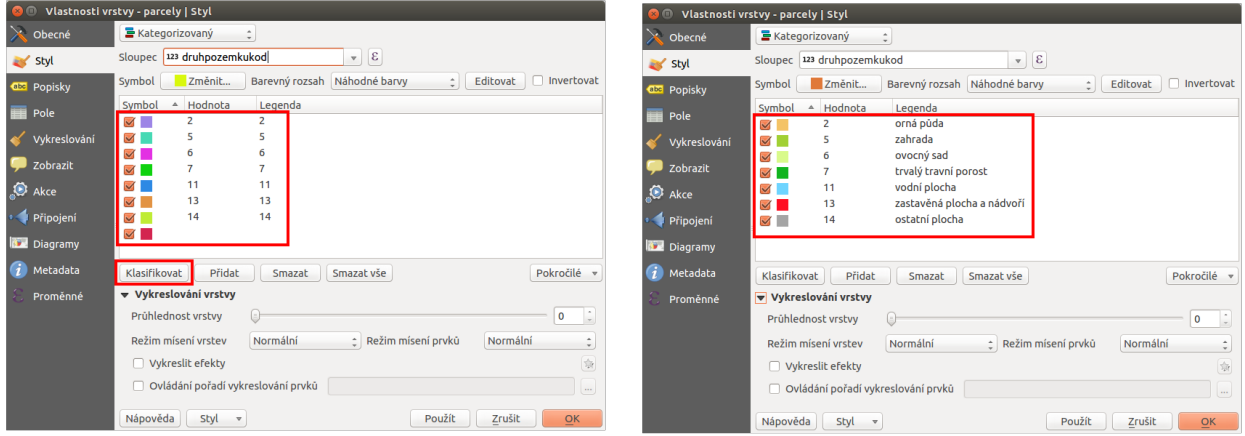

Obr. 6.44: Automaticky vygenerované stylování podle zvoleného atributu a jeho manuální úprava - symbologie i legendy.

Výsledek stylování se projeví po uložení stylu v mapovém okně (symbologie) i panelu vrstev (legenda).

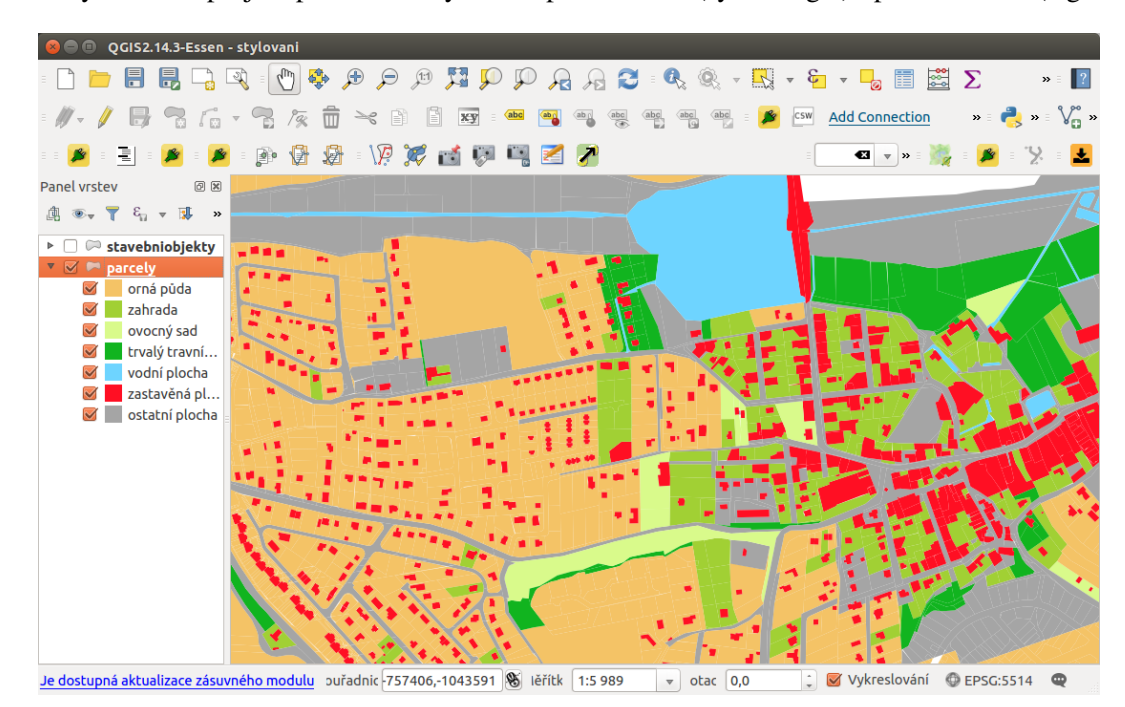

Obr. 6.45: Výsledek předchozích kroků stylování v mapovém okně a panelu vrstev.

# **6.3.3 Nastavení stylu stavebních objektů**

Stavební objekty vykreslíme pouze obvodem nad vrstvou parcel. Styl vykreslení jejich obvodu se bude lišit podle hodnoty atributu typstavebnihoobjektukod.

Ve vlastnostech vrstvy stavby v záložce opět zvolíme typ stylování kategorizovaný. U položky Sloupec vybereme atribut typstavebnihoobjektukod. V položce nastavení symbolu změníme Typ vrstvy symbolů na položku Obrys: Jednoduchá čára. Dle potřeby nastavíme i šířku pera a styl. V případě potřeby je ještě možné použít různé typy efektů pro vykreslování.

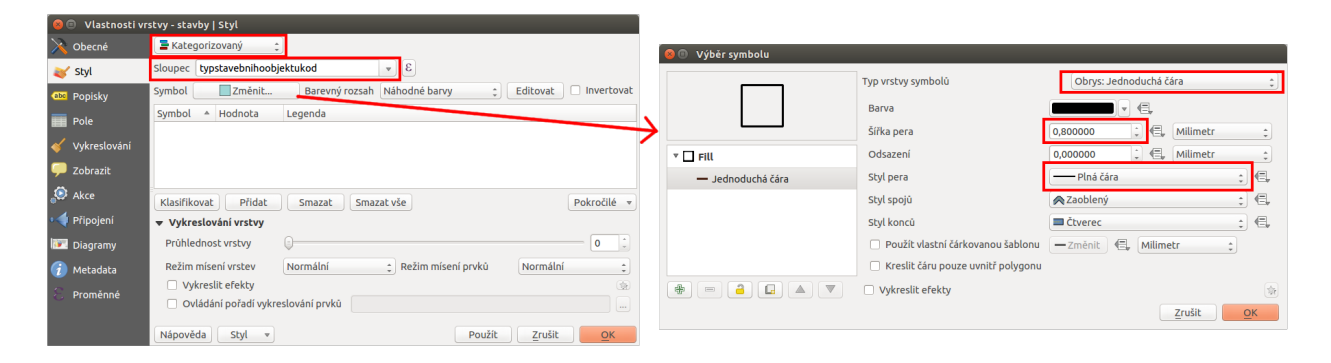

Obr. 6.46: Nastavení symbolu pro vykreslování pouze obrysové čáry prvků.

Tak jako v předchozím kroku provedeme klasifikaci podle zvoleného atributu. V tomto případě zvolený atribut obsahuje pouze 3 různé hodnoty. Každý vygenerovaný styl si opět můžeme upravit podle vlastních potřeb, jako i popisky pro legendu.

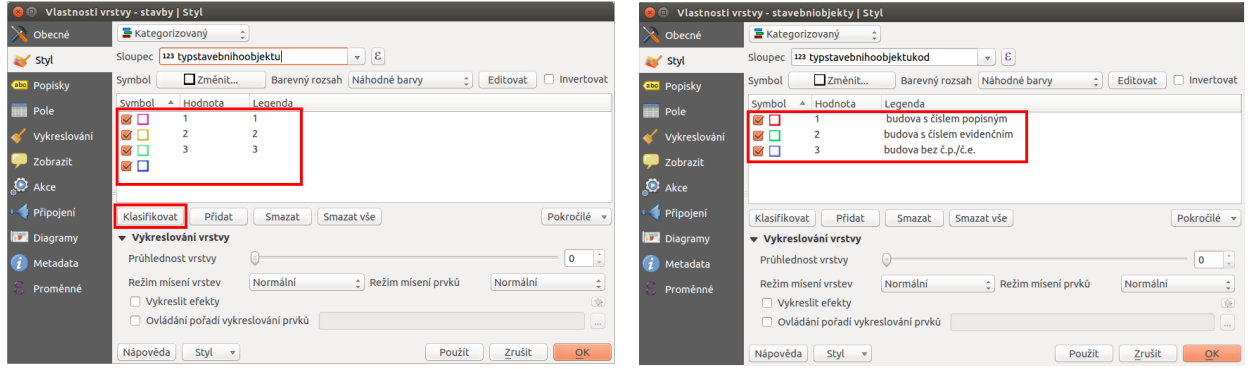

Obr. 6.47: Ruční úprava stylů i popisků legendy je nutná i v tomto případě.

Výsledná kombinace obou stylů vrstev je ještě upravena změnou průhlednosti vrstvy parcel (barvy jsou na Obr. [6.48](#page-163-0) jemnější).

<span id="page-163-0"></span>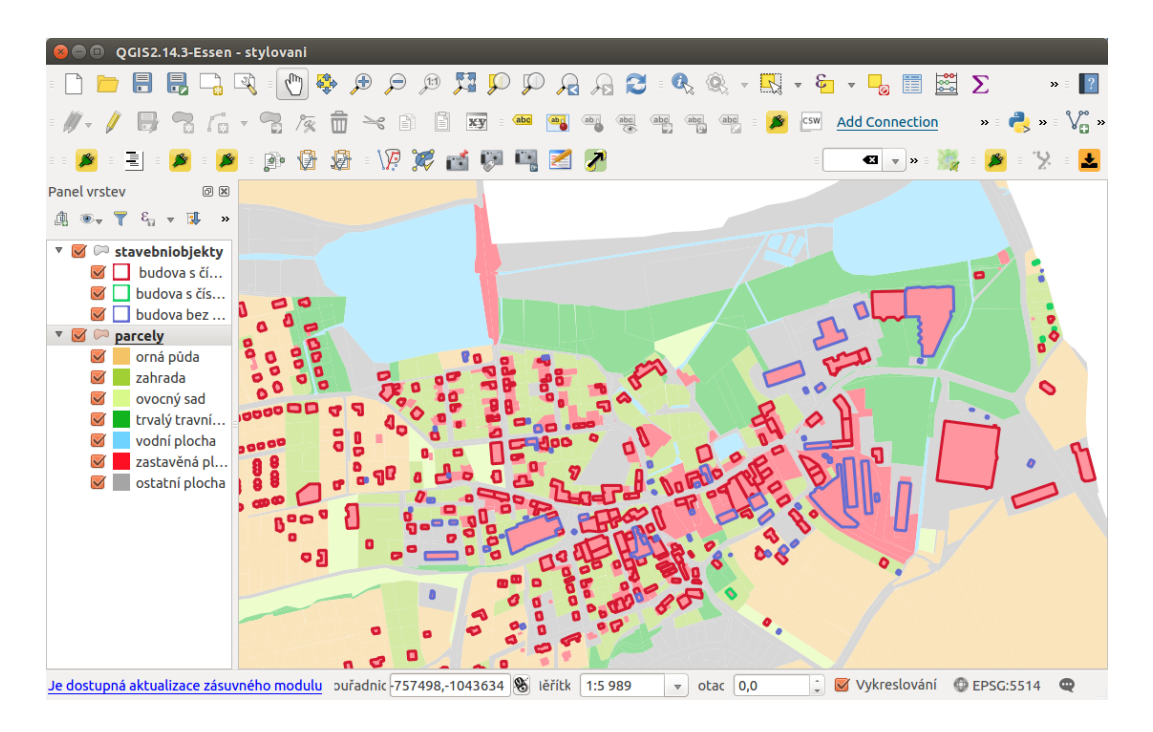

Obr. 6.48: Zobrazení obou vrstev v mapovém okně. V panelu vrstev je vidět upravené legendy u každé vrstvy.

Tip: Vytvořený styl se ukládá jako součást QGIS projektu. Styl každé vrstvy je však možné uložit jako samostatný soubor a pak jej použít u další vrstvy.

<span id="page-163-1"></span>Volba pro uložení se nachází přímo v záložce styl ve spodní části. Tlačítkem Styl se otevře menu (Obr. [6.49\)](#page-163-1), které slouží jak pro uložení stávajícího stylu vrstvy, tak pro načtení uloženého stylu.

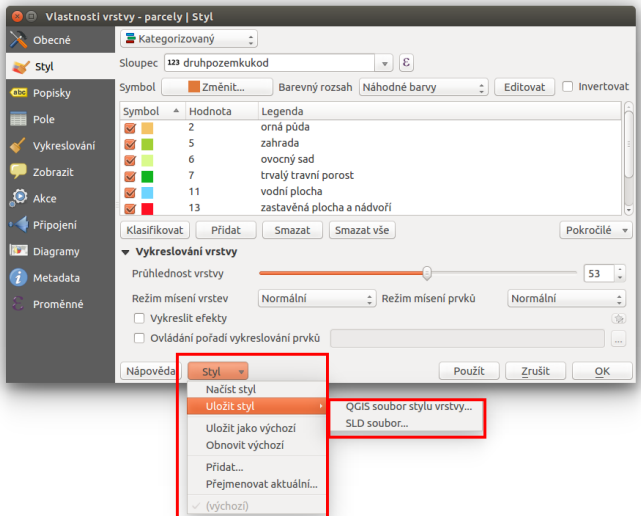

Obr. 6.49: Možnost exportu a import stylů pro vrstvu.

Styly je možné uložit do dvou různých formátů - *SLD* (OGC Styled Layer Descriptor) a *QML* (interní soubor pro ukládání stylů QGISu). Oba formáty jsou soubor typu XML, takže je možné jej jednoduše editovat i mimo QGIS.

# **6.4 Data AOPK**

Agentura Ochrany Přírody a Krajiny ČR ([AOPK](http://www.ochranaprirody.cz/) ČR) poskytuje různá data týkající se ochrany přírody (oblasti chráněných území, VMB - vrstva mapování biotopů, nálezy organismů) v různé podobě (souborové formáty, webové služby - WMS,WFS, ...). Obecné informace k získávání a poskytování dat můžeme na-lézt na Portálu informačního systému ochrany přírody [\(Portál ISOP\)](https://portal.nature.cz/publik_syst/ctihtmlpage.php?what=3&nabidka=hlavni). Obecně jsou data poskytována ve třech úrovních a to jako otevřená data, otevřená data po registraci, a data poskytovaná na základě žádosti (smlouvy).

Jako rozcestník k získání dat můžeme použít stránky [https://data.nature.cz/.](https://data.nature.cz/) Ke každé datové sadě je zde základní popis, licenční podmínky, odkaz ke stažení dat popř. na webovou službu.

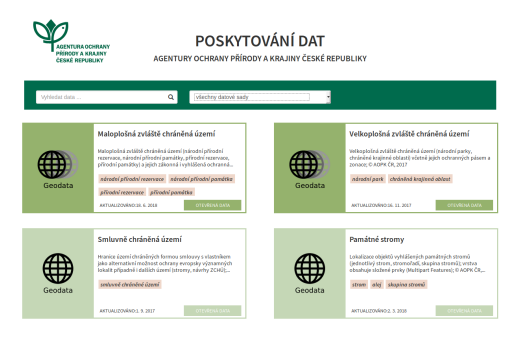

Obr. 6.50: Přehled dostupných dat AOPK na https://data.nature.cz/

V případě, že datová sada vyžaduje registraci, odkaz stažení dat Vás přesměřuje na přihlášení do ISOP (pokud již nejste přihlášení). Pokud nemáte zaregistrovaný účet můžete použít odkaz Založit nový účet v informačním systému AOPK ČR přímo z přihlašovacího formuláře.

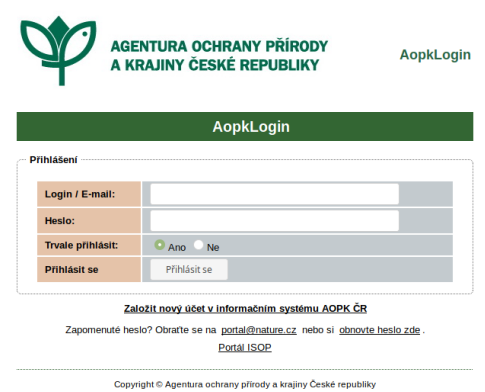

Obr. 6.51: Přihlašovací formulář ISOP

V současné době je nutná registrace u datových sad Aktualizace základního mapování biotopů a Nálezová databáze ochrany přírody.

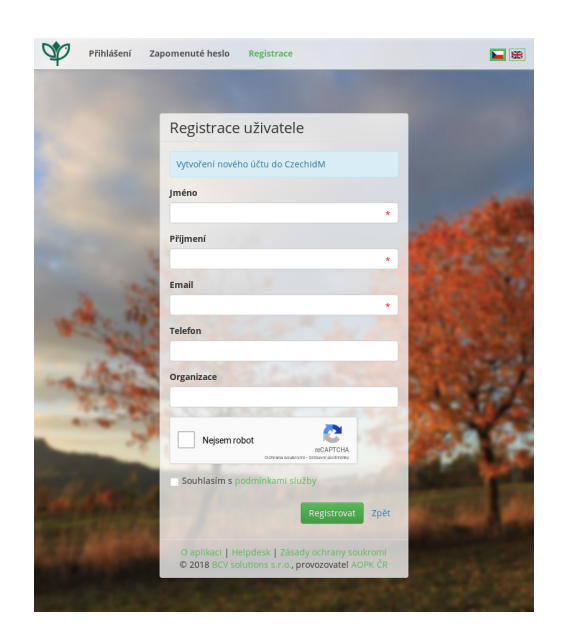

Obr. 6.52: Registrační formulář

# **6.4.1 Nálezová databáze ochrany prírody ˇ**

Nálezová databáze ochrany přírody je databáze nálezů organismů, které jsou lokalizované v čase a prostoru. Od roku 2017 je databáze, s výjimkou citlivých nálezů chráněných druhů, plně dostupná veřejnosti, nutné je pouze se zaregistrovat. Přístup do nálezové databáze ochrany přírody je umožněn prostřednictvím aplikce [Filtr nálezových dat.](https://portal.nature.cz/nd/find.php?) Pokud potřebujeme přístup ke všem druhům bez výjimky, lze požádat o *plný přístup*. Ten je potom poskytován na základě smlouvy.

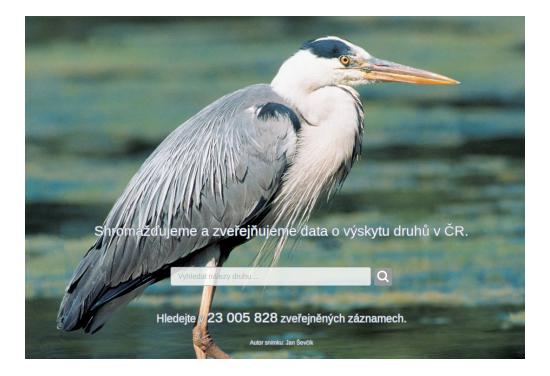

Obr. 6.53: Úvodní stránka nálezové databáze

Databáze obsahuje údaje z různorodých zdrojů. Jsou zde uvedeny záznamy z vědeckých publikací, informace z odborných pracovišť, výsledky projektů zaměřených na mapování a monitoring, importovaná data (Fytocenologická databáze, AVIF, ...), data z inventarizačních průzkumů, historické záznamy, náhodná pozorování, citizen science - data od veřejnosti (aplikace BioLog). Zastoupení jednotlivých zdrojů lze prohlížet ve [statistikách](https://portal.nature.cz/nd/x_nd_statistiky.php) na stránkách ISOP. Každý rok zde přibývá přibližně 1 až 1.5 milionu nových záznamů.

### **NDOP Downloader**

Pro stažení nálezových dat přímo v QGIS můžeme použít zásuvný modul [NDOP Downloader](https://opengeolabs.github.io/qgis-ndop-downloader/)  $\blacktriangleright$ . Tento zásuvný modul lze nainstalovat pomocí menu *Zásuvné moduly –> Spravovat a instalovat zásuvné moduly*. První je nutné povolit experimentální zásuvné moduly. V záložce nastavení zaškrtneme políčko Zobrazit *také experimentální zásuvné moduly*.

Po zadání přihlašovacích údajů lze stáhnout nálezy podle zadaného taxonu nebo oblasti (KÚ,ZCHÚ). Pokud zaškrtnete položku *Uložit přihlašovací údaje*, údaje se uloží do konfiguračního souboru .ndop.cfg v domovském adresáři.

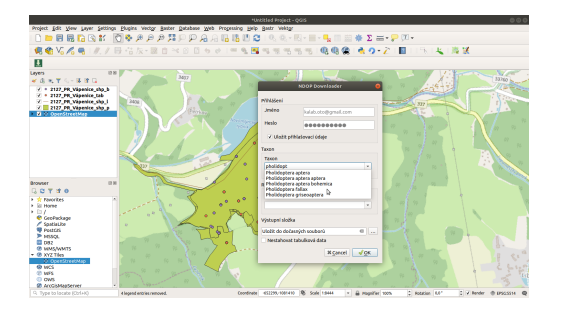

Obr. 6.54: Okno NDOP Downloaderu v QGIS

Výstupem jsou dostupná data lokalizací (.shp komprimované v .zip) a tabulková data (.csv) pro všechny záznamy. Lokalizace se po ukončení stahování nahrají do projektu. Tabulková data se nahrají do projektu jako Oddělený text a zobrazí se jako body (na základě souřadnic v tabulce). Tato data obsahují body a centroidy většiny polygonů a linií.

### Parametry:

- Taxon Lze vybrat pomocí rolovací nabídky, nebo vepsáním názvu s funkcí našeptávače. Lze zadávat česká i latinská jména.
- Region Obdobně jako u taxonu. V případě že položka zůstane nevyplněná, získáme data z clého území ČR. Naopak, pokud vybyreme území regionu a necháme prázdné políčko taxonu, získáme data všech taxonů ve vybraném regionu.
- Výstupní složka Vybereme výsupní složku kam se nám data uloží. Pokud ponecháme prázdné, stáhnou se data do složky dočasných souborů. V případě, že nechceme stahovat tabulková data zaškrtneme možnost *Nestahovat tabulková data*. Stažené soubory se nahrají do projektu a ponesou název odvozený od použitého filtru a typu dat. Pokud je do filtru zadán taxon, bude název odvozen od názvu druhu (např. *Mantis religiosa shp b* - bodová vrstva (.shp)). Poukd filtrujeme pouze podle regionu bude název odvozen od názvu regionu.

Po potvrzení tlačítkem Ok se okno zavře a spustí se filtrace a stahování. QGIS během stahování nelze v současné době používat. Stejně jako při použití oficiálního webové filtru, stahování může trvat několik minut, v závislosti na počtu záznamů, stažení tabulkových dat atd.

V informačním panelu v horní části obrazovky uvidíte informace o průběhu stahování. Při stahování se také vypíše počet záznamů a hrubý odhad doby trvání konkrétního kroku. Po úspěšném stažení se objeví zelený panel s odkazem na složku kam byla data stažena.

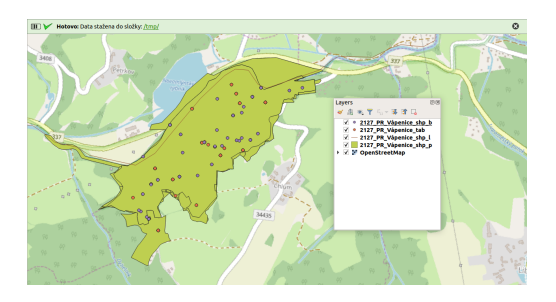

Obr. 6.55: Data stažené pomocí zásuvného modulu NDOP Downloader

### **Webový filtr nálezových dat**

Základní způsob jak stahovat data z nálezové databáze je použití webového filtru přímo na stránkách [Ná](https://portal.nature.cz/nd/)lezová databáze ochrany přírody AOPK. Na úvodní stránce nálezové databáze lze zadat název druhu, a po zadání vyhledání nás stránka přesměřuje na *Filtr nálezových dat*, kde můžeme data filtrovat na základě více parametrů např: autora nálezu, datumu/období, území (katastry, CHÚ, síťové mapování, ...), ručně zakresleného území v mapě (max. 25km:sup: 2), kategorie ochrany, ...

| w                                                            | Nálezová databáze ochrany přírody<br>AGENTURA OG RANY PRIRODY A KRAINY ČR                                    | Licenční ujednání i Citační pravidla i Novinky v ND                                                                                                    | Kalib Oto<br>vereing prisoup | 口の |
|--------------------------------------------------------------|----------------------------------------------------------------------------------------------------|----------------------------------------------------------------------------------------------------|------------------------------|----|
| Dnih<br>Datum orbito<br>Autor<br>Zdroj<br>Osobni             | Filtr nálezových dat<br>formán el en ere<br>п<br>Měsíce odklo<br><b>Cisiem</b><br>Е<br>m<br>Rio Amou Zaosané | 崖<br>Zviáště chráněné druhy<br>KO - kritcky ohrožený<br>SO - sine otrožený<br>O - chrozený                                                                                                    |                              |    |
| Kategorie<br>Color<br>Krai<br>mappyani<br><b>Raskins etc</b> | п<br>ш<br><b>Hranice (gerni</b><br>katastry, chráněná území-<br>ш<br>н<br>Pole sitového<br>п<br>$25 -$       | Druhy červeného seznamu<br>CR - kritcky otrožený<br>EN - ohrožený<br>VU - zranitelný<br>NT - térnéf chrožený<br>EX-wherely<br>Drahy evropských směrnic<br>HD II - Habitats Directive, příloha II<br>HD IV - Habitats Directive, philona IV<br>HD V - Habitats Directive, příloha V<br>BD I - Birds Directive, příloha I |                              |    |
|                                                              | v Zobrazit mapu pro výběr území<br>Q Fitrovat                                                                | Nephrodní druhy<br>BL - černý seznam: výskyt omezován<br>GL - Sedý seznam: výskyt krienován<br>WL - varovný seznam: výskyt možný<br>1143/2014 - nalizení o regulaci<br>$X$ zrusk                                                                                                    |                              |    |

Obr. 6.56: Filtr nálezových dat veřejného přístupu

Po zadání parametrů pro filtrování stiskneme tlačítko Filtrovat. Výsledky filtru se nám vypíší jako jednotlivé záznamy, ve formě tabulky. Zde uvidíme základní a nejdůležitější informace o nálezu (co? - kde? - kdy? kdo?). Výsledky je také možné zobrazit v mapě nebo síťové mapě, popř. pokud jsme nefiltrovaly na základě druhů lze využít Sumarizace výsledků podle druhů.

|   |                                 |           |   |                                              |                              | <b><i>SECURITY CONTACT</i></b>      |                 |                        |      |                      |
|---|---------------------------------|-----------|---|----------------------------------------------|------------------------------|-------------------------------------|-----------------|------------------------|------|----------------------|
|   |                                 |           |   |                                              |                              | BL - černý seznam, výskyt cenezován |                 |                        |      |                      |
|   |                                 |           |   |                                              |                              |                                     |                 |                        |      |                      |
|   |                                 |           |   |                                              |                              | OL - Sedi seznam: visitot telerován |                 |                        |      |                      |
|   |                                 |           |   |                                              |                              | W1 - warpen's assumer window modern |                 |                        |      |                      |
|   |                                 |           |   |                                              |                              | 1143/2014 - nationnilo regulaci     |                 |                        |      |                      |
|   | v Zobrazit mapu pro výběr území |           |   |                                              |                              |                                     |                 |                        |      |                      |
|   |                                 |           |   |                                              | $X$ 2nst<br>Q Filtroust      |                                     |                 |                        |      |                      |
|   | Mapa výslední                   |           |   | Stová reapa výslední:                        | Surranizace vystemů de druhu |                                     |                 |                        |      |                      |
|   |                                 |           |   |                                              |                              |                                     |                 |                        |      |                      |
|   | <b>Nate LID</b>                 | Maga Akce |   | Drah .                                       | Lekatoice:                   | Determed                            | Datum do        | <b>Astar</b>           |      | Keepse Vestcossa bar |
|   | 45545589                        | ۰         | ٠ | Maccis religiosa<br><b>Marketin rebo7na</b>  | Cheathre Serennia            | 2010/2018 8:11                      | 29.10.2018 8.13 | <b>Straitsa Arenen</b> | 6672 | b                    |
| , | 45540563                        | $\bullet$ | в | Maccis reliciasa<br><b>Nationka releates</b> | 444, Mohelwice - Mohelrace   | 6.9.2008                            | 6.9.2018        | <b>Financial</b>       | 6267 |                      |
|   | 45640550                        | ۰         | F | Maccis reliciosa<br><b>kudanka nabazas</b>   | Moravitany                   | 6.9.2018                            | 6.9.2018        | <b>Findert 3/5</b>     | 6267 |                      |

Obr. 6.57: Pˇríklad filtrování druhu *Mantis religiosa*

Ve výpisu výsledků lze otevřít *Kartu nálezu* - podrobné informace o konkrétním nálezu, *Kartu akce* - podrobné informace o mapovací akci, zobrazit konkrétní nález v mapě (Mapa) nebo otevřít Kartu druhu, kde jsou shrnuty informace o konkrétním druhu.

### **Karta nálezu - data o nálezu**

U každého nálezu je k dispozici mnoho údajů:

- ID nálezu
- CO informace o druhu název druhu, taxonomické zařazení, ochrana; doplňující informace počet, druh pozorování, poznámky
- KDE území, souřadnice (v případě území centroid), typ zákresu, id lokalizace
- KDY datum, id akce
- KDO autor
- zdroj dat projekt, datová sada
- věrohodnost, validace lze zpochybnit
- mapa zákresu, popř. fotografie

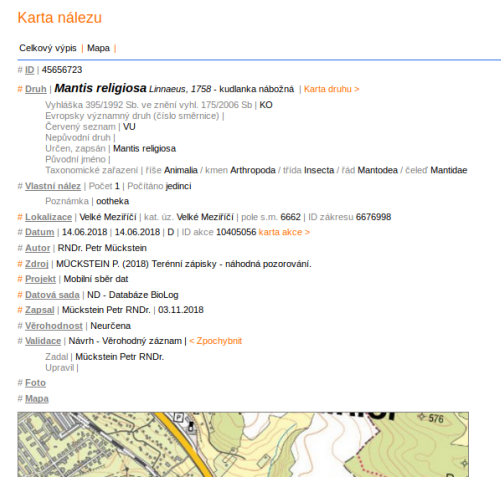

Obr. 6.58: Karta konkrétního nálezu

Ve spodní části výpisu filtru máme možnost exportu tabulkových dat (CSV, XML, HTML, TXT) i lokalizace nálezů (SHP):

• tabulková data - lze exportovat i souřadnice centroidů, ty následně

#### zorbazit v QGIS jako body

- *Stránka* export informací o nálezech na dané stránce
- *Vše* export informací o všech naálezech (omezeno na prvních 1000

nálezů)

• *Lokalizace* - export lokalizací nálezů v .shp, obsahuje pouze atribut

*id\_lokalizace* - po stažení lze spárovat s exportovanými tabulkami

| 4555/108<br>23 |                                                                                             |   | Е                                           | kudlanka nábožná                                          |                       | POOStranska             |
|----------------|---------------------------------------------------------------------------------------------|---|---------------------------------------------|-----------------------------------------------------------|-----------------------|-------------------------|
| 45556189<br>24 |                                                                                             | B | <b>Mantis religiosa</b><br>kudlanka nábožná |                                                           | Mohelno - NPR Mohelen |                         |
| 25             | 45555926                                                                                    |   | B                                           | <b>Mantis religiosa</b><br>kudlanka náhožná               |                       | Štramberk, Dolní Kamena |
|                | Strana s výsledky: 1  2  3  4  5  6  7  8  9  10  11 <br>Export: Stránka / Vše / Lokalizace |   |                                             | Zobrazen 1. - 25. záznam ze 264 (Vše 23 838 403) KK KK KK |                       |                         |

Obr. 6.59: Možnost exportu ve filtru nálezů

| <b>O</b> Nalezy                                                                                                    |                                                                                                    | $\bigcirc$ Suma nálezů dle druhu $\bigcirc$ Suma nálezů dle zdroje $\bigcirc$ Popis sloupců |  |
|----------------------------------------------------------------------------------------------------|----------------------------------------------------------------------------------------------------|---------------------------------------------------------------------------------------------|--|
| Položky:                                                                                                    |                                                                                                    |                                                                                             |  |
| D nálezu<br><sup>2</sup> Druh<br>Kategorie taxonu<br>Autor<br>Datum od<br>Datum do<br>ID Inkalizace<br>Názey lokalizace<br>Pole SITMAP<br>Katastr<br>Centroid X<br>Control Y<br>Zdroj<br>Negativní<br>Počet<br>Odhad<br>Poctano<br>Relativní počet<br>٠<br>Pokrymost<br>. .<br>Označ vše<br>Wchozi<br>Typ výstupu:<br>$O_{CSV}$<br>$\bigcirc$ XML<br>$O$ HTML<br>$\cdot$ $\circ$ txt | Poznámka<br>٠<br>Umístění nálezu<br>Popis biotopu<br>٠<br>Taxonomická poznámka<br>٠<br>Projekt<br>۰<br>Datová sada<br>۰<br>Zapsal<br>۰<br>Věrohodnost<br>Validace<br>٠<br>Garantováno<br>٠<br>Zákon 114/92sh<br>$\blacksquare$<br>Smêmice EEC<br>٠<br>Červený seznam<br>٠<br>Strukturovaná poznámka<br>٠<br>Poznámka k lokalizaci<br>٠<br>Nadmořská výška<br>٠<br>Přesnost zákresu<br>٠<br>Zruš vše |                                                                                             |  |

Obr. 6.60: Export tavulkových dat výsledku filtru

# KAPITOLA 7

# Dodatky

# **7.1 O dokumentu**

Text dokumentu je licencován pod [Creative Commons Attribution-ShareAlike 4.0 International License.](http://creativecommons.org/licenses/by-sa/4.0/)

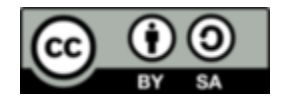

*Verze textu dokumentu:* 3.1dev (sestaveno 19.12.2023)

## **7.1.1 Autoři**

Za [GISMentors tým:](http://www.gismentors.cz/)

- Alžbeta Gardoňová
- L'udmila Furtkevičová
- [Oto Kaláb](http://www.gismentors.cz/mentors/kalab/)
- Vojtěch Dubrovský
- [Martin Landa](http://www.gismentors.cz/mentors/landa/)
- Jan Růžička

## **7.1.2 Text dokumentu**

Online HTML verze textu školení je dostupná na adrese:

• <http://training.gismentors.eu/qgis-zacatecnik/>

Zdrojové texty školení jsou dostupné na adrese:

• <https://github.com/GISMentors/qgis-zacatecnik>

Případné chyby nebo náměty na vylepšení můžete hlásit:

• <https://github.com/GISMentors/qgis-zacatecnik/issues>

# Rejstřík

# A

algebra mapová algebra, [99](#page-102-0) atributová tabulka mapové elementy, [123](#page-126-0)

# D

další prvky mapového výstupu mapové elementy, [127](#page-130-0) datové sady ke stažení, [1](#page-4-0)

# E

export dat rastrová data, [83](#page-86-0) rozhraní - popis, [35](#page-38-0) export mapového výstupu, [127](#page-130-0)

# G

geografický informační systém, [1](#page-4-0) GIS, [1](#page-4-0)

# H

hlavní menu, *viz* rozhraní - popis, [24](#page-27-0)

# I

identifikace prvku, *viz* rozhraní - popis, [27](#page-30-0) import dat rastrová data, [83](#page-86-0) rozhraní - popis, [34](#page-37-0) Instalace, [5](#page-8-0)

# K

ke stažení datové sady, [1](#page-4-0)

# L

legenda mapové elementy, [122](#page-125-0) Linux, *viz* Instalace, [5](#page-8-0)

# M

měřítko mapové elementy, [123](#page-126-0) stavový řádek, [22](#page-25-0) měření, *viz* rozhraní - popis, [25](#page-28-0) MacOS, *viz* Instalace mapová algebra algebra, [99](#page-102-0) mapové elementy, [116](#page-119-0) atributová tabulka, [123](#page-126-0) další prvky mapového výstupu, [127](#page-130-0) legenda, [122](#page-125-0) měřítko, [123](#page-126-0) obsah mapového okna, [117](#page-120-0) směrová růžice, [124](#page-127-0) souřadnicová mřížka, [121](#page-124-0) titulek, [122](#page-125-0) mapové okno rozhraní - popis, [19](#page-22-0) MasOS, [11](#page-14-0) MS Windows, *viz* Instalace, [6](#page-9-0)

# N

nastavení pracovní plochy tvůrce map, [114](#page-117-0) nastavení pracovních panelů tvůrce map, [116](#page-119-0)

# O

obsah mapového okna

```
mapové elementy, 117
OSGeo4W, viz Instalace, 11
P
pˇrekreslování mapového okna
   23
přepínač vrstev
   rozhraní - popis, 19
pohyb v okně, viz24
postranní menu
                                     \mathbf{U}Unix, 5
                                     V
```
# $\Omega$

```
QGIS projekt, 28
```
# R

```
rastrová data
  export dat, 83
  import dat, 83
rozhraní - popis, 17
  export dat, 35
  import dat, 34
  mapové okno, 19
  19
  postranní menu, 20
  20
```
rozhraní - popis, [20](#page-23-0)

# S

```
směrová růžice
 mapové elementy, 124
souˇradnice mapového okna
  20
souřadnicová mřížka
  mapové elementy, 121
souřadnicový systém mapového okna
  24
správce tvorby mapy
  113
15
20
 22
 23
  rozhraní - popis, 20
  20
  souřadnicový systém mapového
    okna, 24
```
# T

titulek

```
mapové elementy, 122
tvůrce map
  nastavení pracovní plochy, 114
  116
  správce tvorby mapy, 113
```
výběr v mapě, *viz* rozhraní - popis, [25](#page-28-0)